## マニュアルの使いかた

## **安心してお使いいただくために**

● パソコンをお取り扱いいただくための注意事項 ご使用前に必ずお読みください。

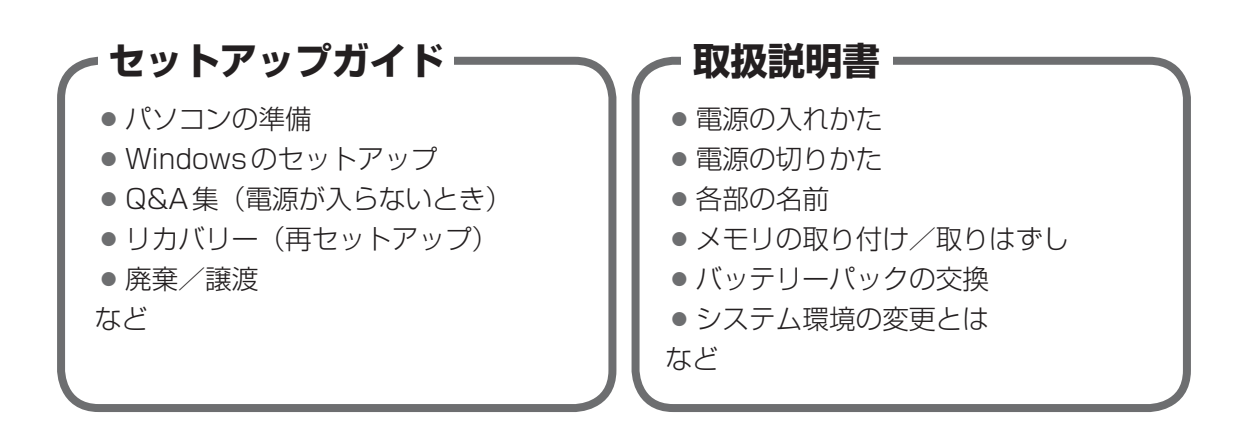

## **オンラインマニュアル(本書)**

Windowsが起動しているときにパソコンの画面上で見るマニュアルです。

- パソコンを買い替えたとき
- パソコンの基本操作
- ネットワーク機能
- 周辺機器の接続
- バッテリーで使う方法
- システム環境の変更
- パソコンの動作がおかしいとき/Q&A集
- など

### **リリース情報**

● 本製品を使用するうえでの注意事項など 必ずお読みください。

参照 ▶ 「はじめに- ┃7 ┃ リリース情報について」

## もくじ

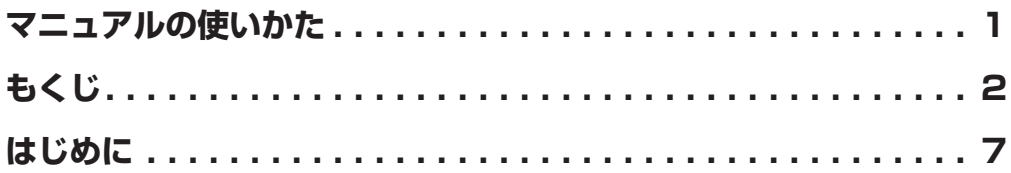

## 1章 使いはじめる前に…………………………………… 15 ] 1 前のパソコンのデータを移行する - PC引越ナビ-.......16 2 リカバリーメディアを作る .........................21

## 2章 パソコンの基本操作を覚えよう........................27

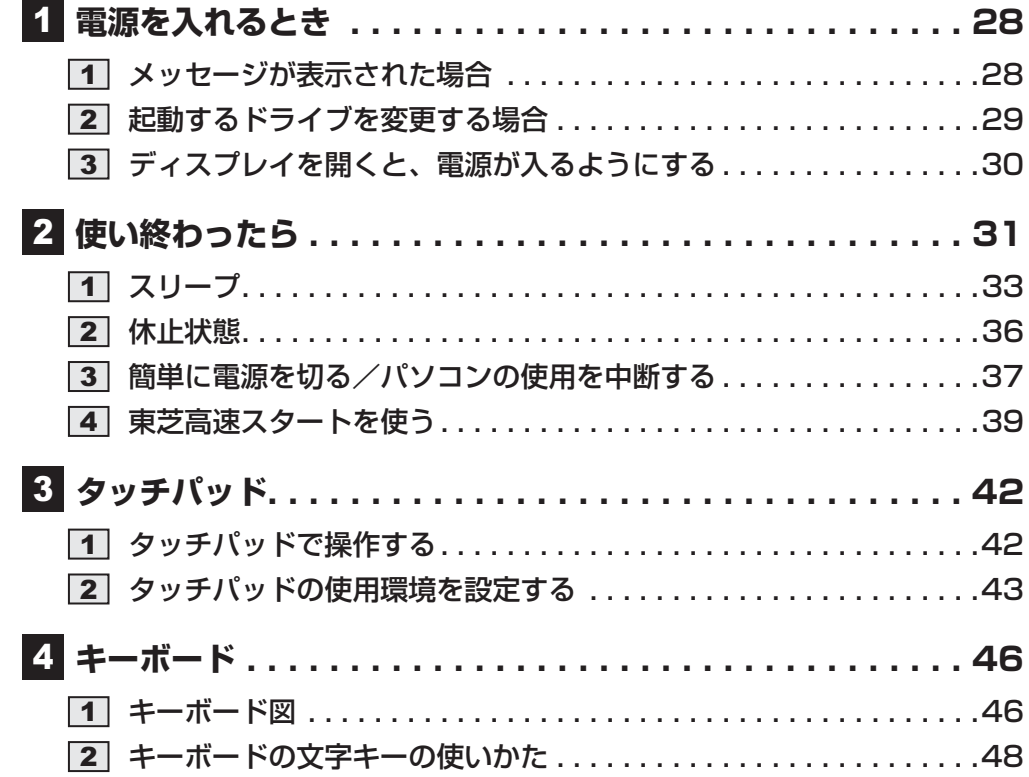

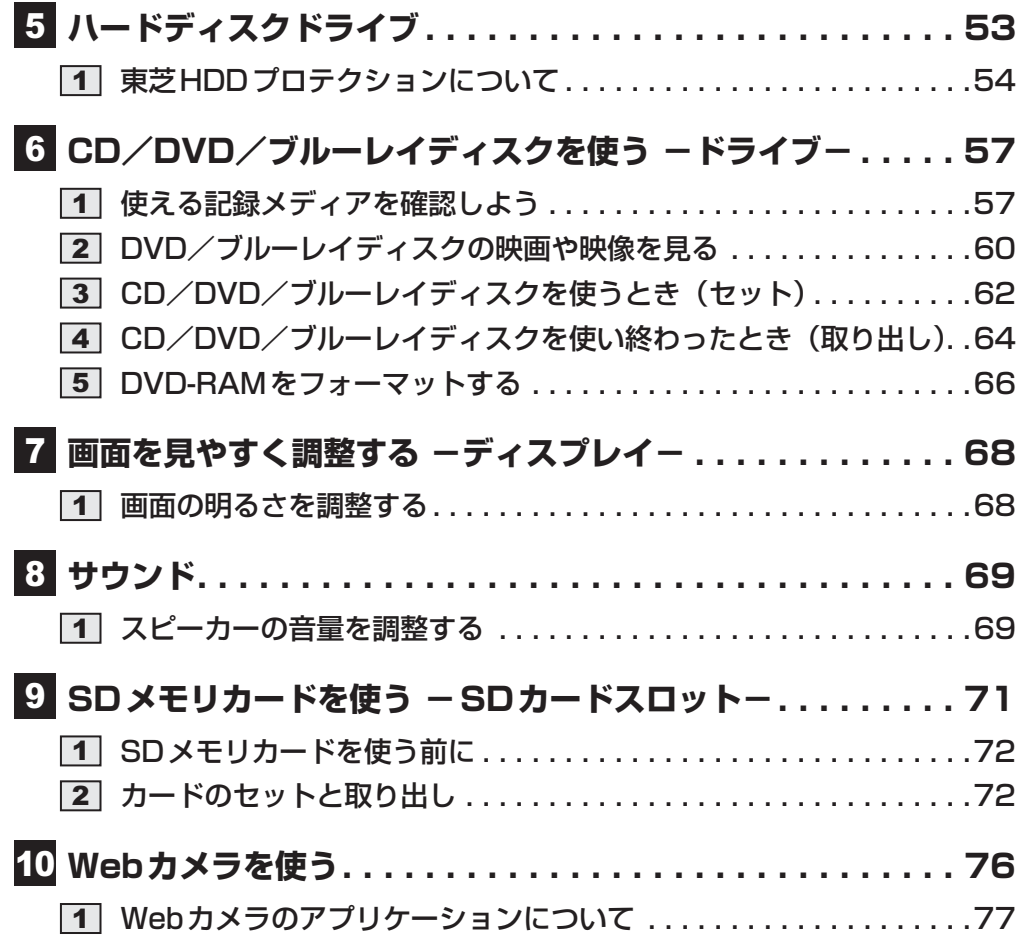

## **3章 ネットワークの世界へ ...................................79**

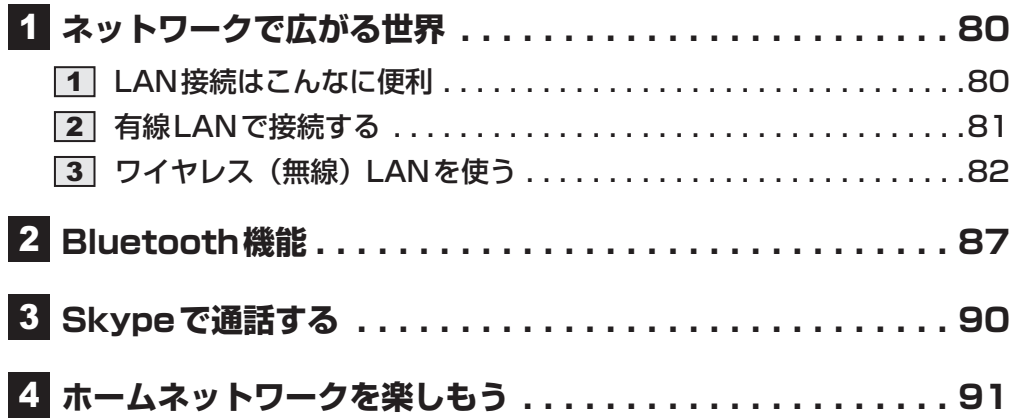

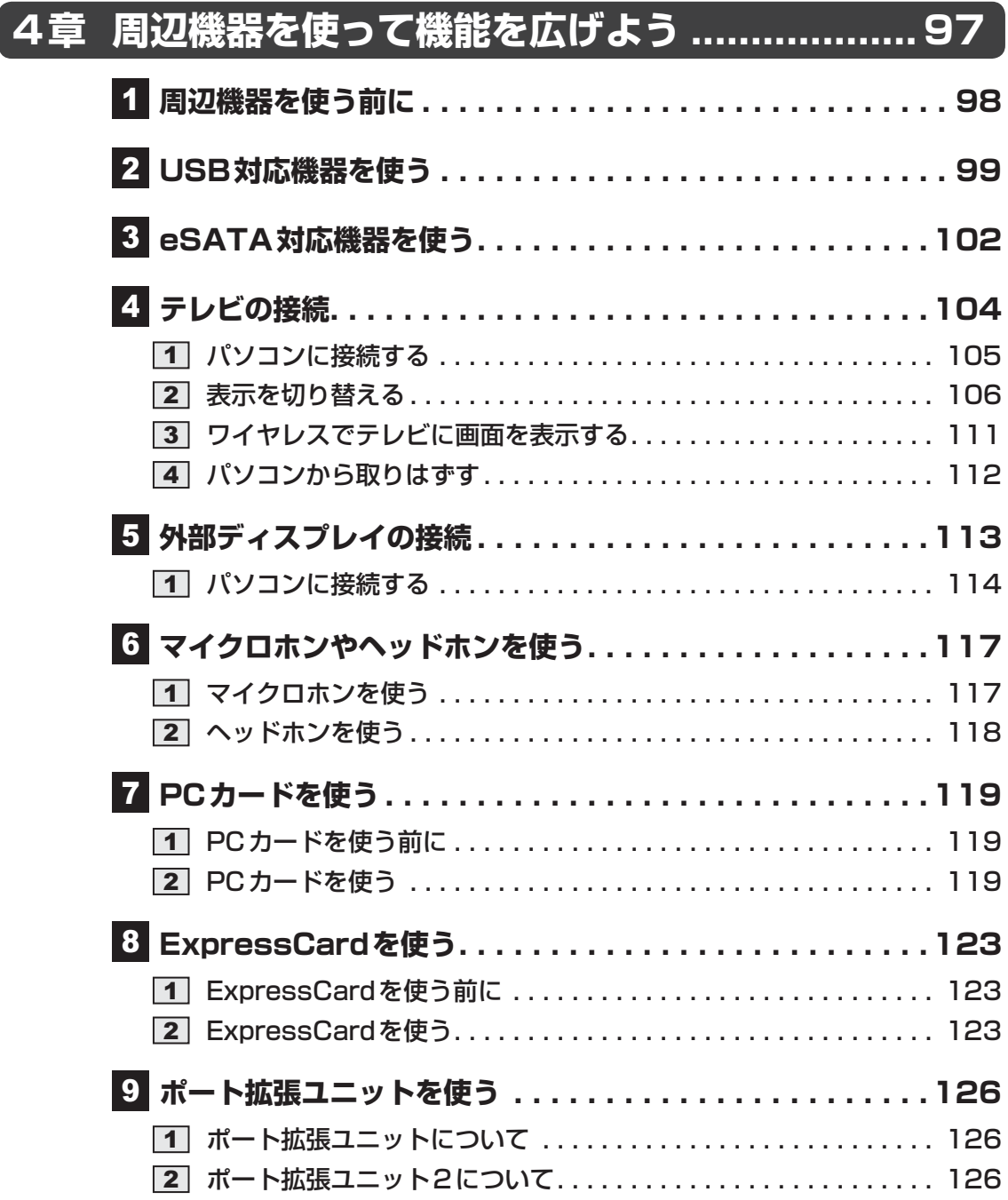

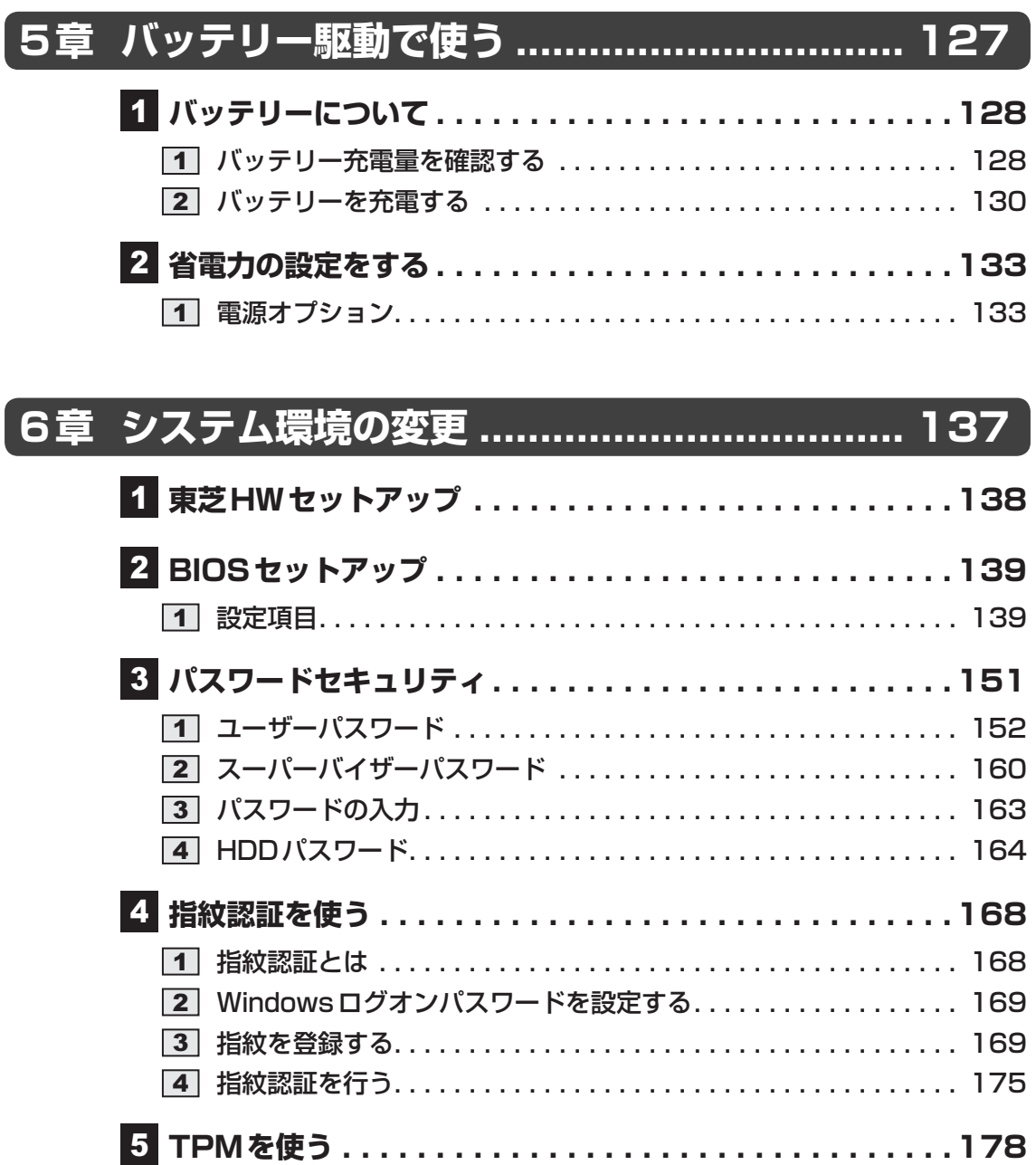

## **7章 パソコンの動作がおかしいときは ................ 181 トラブルを解消するまでの流れ . . . . . . . . . . . . . . . . . . . .182** トラブルの原因をつき止めよう . . . . . . . . . . . . . . . . . . . . . . . . . . 182 トラブル対処法 . . . . . . . . . . . . . . . . . . . . . . . . . . . . . . . . . . . . . . 183  **Q&A集 . . . . . . . . . . . . . . . . . . . . . . . . . . . . . . . . . . . .184**

 画面/表示 . . . . . . . . . . . . . . . . . . . . . . . . . . . . . . . . . . . . . . . . . 185 キーボード . . . . . . . . . . . . . . . . . . . . . . . . . . . . . . . . . . . . . . . . . 186 タッチパッド/マウス . . . . . . . . . . . . . . . . . . . . . . . . . . . . . . . . 187 CD/DVD/ブルーレイディスク . . . . . . . . . . . . . . . . . . . . . . . . 189 その他 . . . . . . . . . . . . . . . . . . . . . . . . . . . . . . . . . . . . . . . . . . . . 190

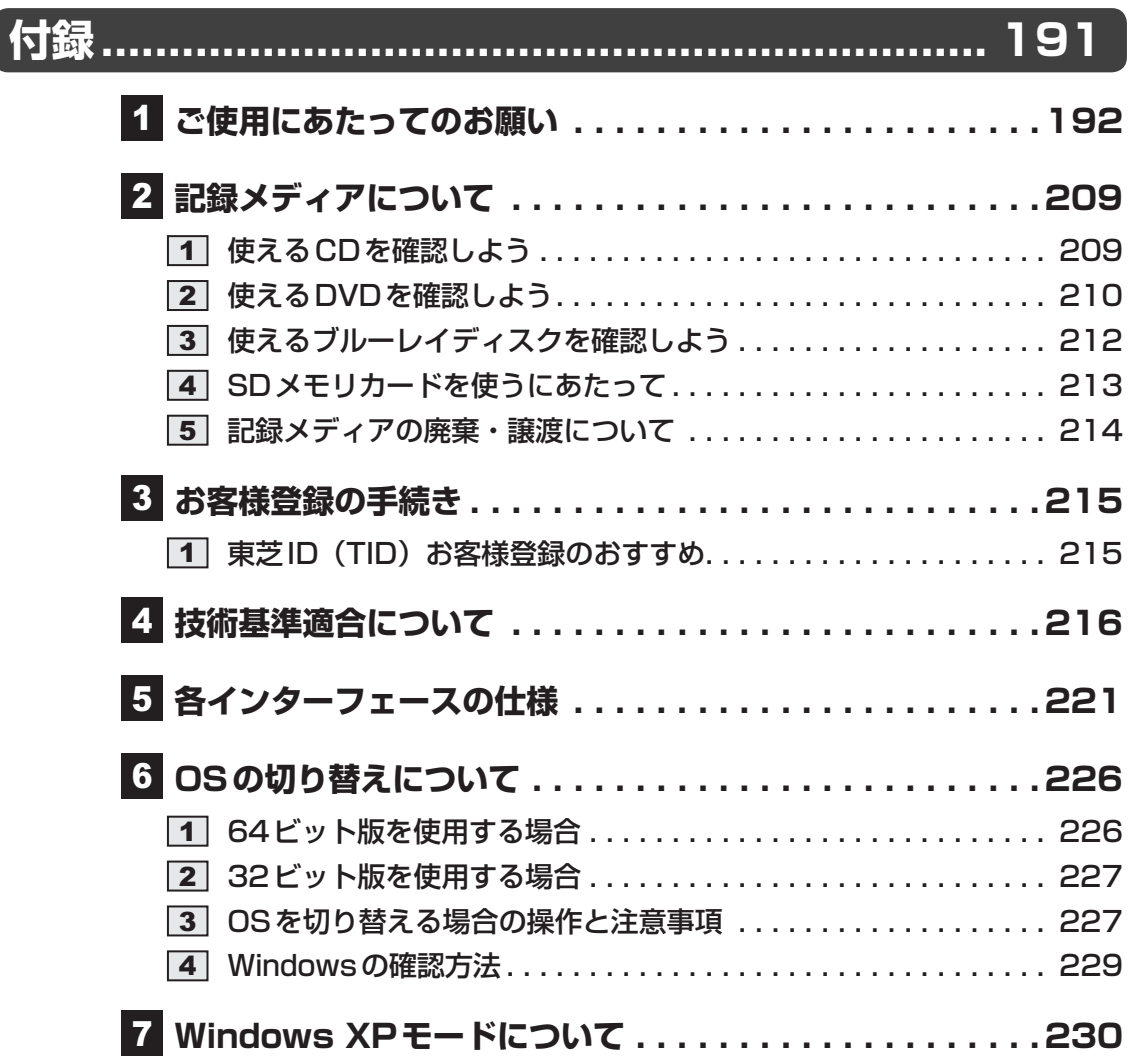

## はじめに

本製品を安全に正しく使うために重要な事項が、付属の冊子『安心してお使いいただくために』 に記載されています。

必ずお読みになり、正しくお使いください。

お読みになったあとは、いつでも見られるようにお手元に大切に保管してください。 本書は、次の決まりに従って書かれています。

## **1 記号の意味**

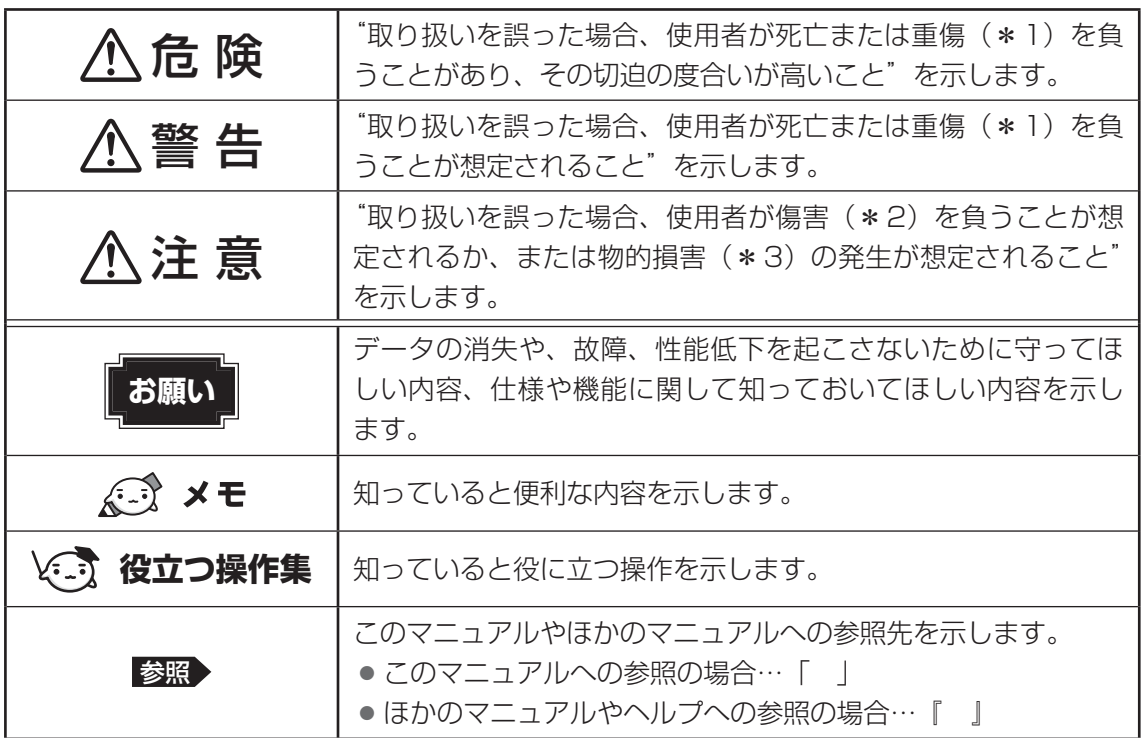

\*1 重傷とは、失明やけが、やけど(高温・低温)、感電、骨折、中毒などで、後遺症が残るものおよび治療に 入院・長期の通院を要するものをさします。

\*2 傷害とは、治療に入院・長期の通院を要さない、けが、やけど(高温・低温)、感電などをさします。

\*3 物的損害とは、家屋・家財および家畜・ペットなどにかかわる拡大損害をさします。

### ■2 ■ 用語について |

本書では、次のように定義します。

### システム

特に説明がない場合は、使用しているオペレーティングシステム(OS)を示します。

#### アプリケーションまたはアプリケーションソフト

アプリケーションソフトウェアを示します。

### WindowsまたはWindows 7

特に説明がない場合は、Windows® 7 Professional を示します。

#### ハードディスク

特に説明がない場合は、HDD(ハードディスクドライブ)とSSD(ソリッドステートドライブ) をまとめて「ハードディスク」と呼びます。

### HDD搭載モデル

HDDを搭載しているモデルを示します。

### SSD搭載モデル

SSDを搭載しているモデルを示します。

### ドライブ

ブルーレイディスクドライブまたはDVDスーパーマルチドライブを示します。

#### ブルーレイディスクドライブ搭載モデル

ブルーレイディスクドライブを搭載しているモデルを示します。

#### DVDスーパーマルチドライブ搭載モデル

DVDスーパーマルチドライブを搭載しているモデルを示します。

#### PCカードスロット搭載モデル

PCカードスロットを搭載しているモデルを示します。

### ExpressCardスロット搭載モデル

ExpressCardスロットを搭載しているモデルを示します。

### Webカメラ搭載モデル

Webカメラを搭載しているモデルを示します。

### USB3.0コネクタ搭載モデル

USB3.0規格に対応のコネクタを搭載しているモデルを示します。

#### 無線LAN機能搭載モデル

無線LAN機能を搭載しているモデルを示します。

### WiMAX機能搭載モデル

WiMAX機能を搭載しているモデルを示します。

### Bluetooth機能搭載モデル

Bluetooth機能を搭載しているモデルを示します。

### 指紋センサー搭載モデル

指紋センサーを搭載しているモデルを示します。

### **■ 3 ■記載について |**

- 記載内容によっては、一部のモデルにのみ該当する項目があります。その場合は、「用語に ついて」のモデル分けに準じて、「\*\*\*\*モデルの場合」や「\*\*\*\*シリーズのみ」な どのように注記します。
- インターネット接続については、ブロードバンド接続を前提に説明しています。
- アプリケーションについては、本製品にプレインストールまたは本体のハードディスクや付 属のCD/DVDからインストールしたバージョンを使用することを前提に説明しています。
- 本書に記載している画面やイラストは一部省略したり、実際の表示とは異なる場合があります。
- システムがWindows 7以外のモデルの場合、一部の使用方法や設定方法が異なる場合があ ります。詳しくは、各種説明書や各ヘルプを確認してください。
- 本書では、コントロールパネルの操作方法について表示方法を「カテゴリ」に設定している ことを前提に説明しています。表示方法が「大きいアイコン」または「小さいアイコン」に なっている場合は、「カテゴリ」に切り替えてから操作説明を確認してください。
- ●本書は、語尾をのばすカタカナ語の表記において、語尾に長音(一)を適用しています。画 面の表示と異なる場合がありますが、読み換えてご使用ください。

### **A** Trademarks

● Microsoft、Windows、Windows Live、Windows Media、Aero、Excel、MSN、 OneNote、Outlook、PowerPoint、SkyDriveは、米国Microsoft Corporationの米国 およびその他の国における登録商標または商標です。

その他記載されている会社名および製品名は各社の商標または登録商標です。

- Windowsの正式名称は、Microsoft Windows Operating Systemです。
- Intel、インテル、インテル Coreは、アメリカ合衆国およびその他の国におけるIntel Corporationまたはその子会社の商標、または登録商標です。
- Blu-ray Disc™(ブルーレイディスク)、Blu-ray™(ブルーレイ)、AVCREC™及び関連ロ ゴはブルーレイディスク アソシエーションの商標です。
- $\bullet$  SDロゴは商標です。(SA)
- SDHCロゴは商標です。(AA)
- SDXCロゴは商標です。(  $\bigotimes$  )
- HDMI、HDMIロゴおよび High-Definition Multimedia Interfaceは、HDMI Licensing LLC.の登録商標または商標です。
- Fast Ethernet、Ethernetは富士ゼロックス株式会社の商標または登録商標です。
- ConfigFreeは、株式会社東芝の登録商標です。
- Corel、Corelのロゴ、Corel Digital StudioはCorel Corporationおよびその関連会社の商 標または登録商標です。
- TRENDMICRO、ウイルスバスター、ウイルスバスタークラウドはトレンドマイクロ株式会 社の登録商標です。
- McAfee、マカフィーは、米国法人McAfee, Inc. またはその関係会社の米国またはその他 の国における登録商標または商標です。
- ●「PC引越ナビ」は、東芝パソコンシステム株式会社の商標です。
- WiMAXは、WiMAXフォーラムの商標です。
- Bluetoothは、その商標権者が所有しており、東芝はライセンスに基づき使用しています。
- Skype、関連商標およびロゴ、「S」記号は Skype Limited社の商標です。

本書に掲載の商品の名称やロゴは、それぞれ各社が商標および登録商標として使用している場 合があります。

### **プロセッサ(CPU)に関するご注意**

本製品に使われているプロセッサ(CPU)の処理能力は次のような条件によって違いが現れます。

- 周辺機器を接続して本製品を使用する場合
- ACアダプターを接続せずバッテリー駆動にて本製品を使用する場合
- マルチメディアゲームや特殊効果を含む映像を本製品にてお楽しみの場合
- 本製品を通常の電話回線、もしくは低速度のネットワークに接続して使用する場合
- 複雑な造形に使用するソフト(たとえば、運用に高性能コンピューターが必要に設計されて いるデザイン用アプリケーションソフト)を本製品上で使用する場合
- 気圧が低い高所にて本製品を使用する場合 目安として、標高1,000メートル (3,280フィート)以上をお考えください。
- 目安として、気温5~30℃(高所の場合 25℃)の範囲を超えるような外気温の状態で本製 品を使用する場合

本製品のハードウェア構成に変更が生じる場合、CPUの処理能力が実際には仕様と異なる場合 があります。

また、ある状況下においては、本製品は自動的にシャットダウンする場合があります。

これは、当社が推奨する設定、使用環境の範囲を超えた状態で本製品が使用された場合、お客 様のデータの喪失、破損、本製品自体に対する損害の危険を減らすための通常の保護機能です。 なお、このようにデータの喪失、破損の危険がありますので、必ず定期的にデータを外部記録 機器にて保存してください。また、プロセッサが最適の処理能力を発揮するよう、当社が推奨 する状態にて本製品をご使用ください。

### ■64ビットプロセッサに関する注意

64ビット対応プロセッサは、64ビットまたは32ビットで動作するように最適化されています。 64ビット対応プロセッサは以下の条件をすべて満たす場合に64ビットで動作します。

- 64ビット対応のOS(オペレーティングシステム)がインストールされている
- 64ビット対応のCPU/チップセットが搭載されている
- 64ビット対応のBIOSが搭載されている
- 64ビット対応のデバイスドライバーがインストールされている
- 64ビット対応のアプリケーションがインストールされている

特定のデバイスドライバーおよびアプリケーションは64ビットプロセッサ上で正常に動作し ない場合があります。

プレインストールされているOSが、64ビット対応と明示されていない場合、32ビット対応 のOSがプレインストールされています。

このほかの使用制限事項につきましては各種説明書をお読みください。また、詳しくは、東芝 PCあんしんサポートにお問い合わせください。

### **6 著作権について**

音楽、映像、コンピューター・プログラム、データベースなどは著作権法により、その著作者 および著作権者の権利が保護されています。こうした著作物を複製することは、個人的にまた は家庭内で使用する目的でのみ行うことができます。上記の目的を超えて、権利者の了解なく これを複製(データ形式の変換を含む)、改変、複製物の譲渡、ネットワーク上での配信などを 行うと、「著作権侵害」「著作者人格権侵害」として損害賠償の請求や刑事処罰を受けることが あります。本製品を使用して複製などをする場合には、著作権法を遵守のうえ、適切な使用を 心がけてください。

## - **リリース情報について**

「リリース情報」には、本製品を使用するうえでの注意事項などが記述されています。必ずお読 みください。次の操作を行うと表示されます。

① [スタート] ボタン ( → ) → [すべてのプログラム] → [はじめに] → [リリース情報] を クリックする

### **8 お願い |**

- ●本体のハードディスクにインストールされている、または付属のCD/DVDからインストー ルしたシステム(OS)、アプリケーション以外をインストールした場合の動作保証はできま せん。
- Windows標準のシステムツールまたは『セットアップガイド』に記載している手順以外の 方法で、パーティションを変更・削除・追加しないでください。ソフトウェアの領域を壊す おそれがあります。
- ●本体のハードディスクにインストールされている、または付属のCD/DVDからインストー ルしたシステム(OS)、アプリケーションは、本製品でのみ利用できます。
- 購入時に定められた条件以外で、製品およびソフトウェアの複製もしくはコピーをすること は禁じられています。取り扱いには注意してください。
- 本製品の画像データは、本製品上で壁紙に使用する以外の用途を禁じます。
- パスワードを設定した場合は、忘れたときのために必ずパスワードを控えておいてください。 パスワードを忘れてしまって、パスワードを解除できなくなった場合は、使用している機種 (型番)を確認後、東芝PCあんしんサポートに連絡してください。有料にてパスワードを解 除します。HDDパスワードを忘れてしまった場合は、ハードディスクドライブは永久に使 用できなくなり、交換対応となります。この場合も有料です。またどちらの場合も、身分証 明書(お客様自身を確認できる物)の提示が必要となります。
- ●本製品はセキュリティ対策のためのパスワードの設定や、無線LANの暗号化設定などの機 能を備えていますが、完全なセキュリティ保護を保証するものではありません。 セキュリティの問題の発生や、生じた損害に関し、当社はいっさいの責任を負いません。

●「ウイルスバスター」を使用している場合、ウイルス定義ファイルなどは、新種のウイルス やワーム、スパイウェア、クラッキングなどからコンピューターを保護するためにも、常に 最新の状態で使用する必要があります。本製品に用意されている「ウイルスバスター」は、 インターネットに接続していると自動的に最新の状態に更新されますが、90日間の使用制 限があります。90日を経過するとウイルスチェック機能を含めて、すべての機能がご使用 できなくなります。

ウイルスチェックが全く行われない状態となりますので、必ず期限切れ前に有料の正規サー ビスへ登録するか、ほかのウイルスチェック/セキュリティ対策ソフトを導入してください。

- ●「マカフィー インターネットセキュリティ」を使用している場合、ウイルス定義ファイルお よびファイアウォール規則などは、新種のウイルスやワーム、スパイウェア、クラッキング などからコンピューターを保護するためにも、常に最新のものにアップデートする必要があ ります。本製品に用意されている「マカフィー インターネットセキュリティ」は90日間の 使用制限があります。最新版へのアップデートは、ご使用開始から90日間に限り無料で行 うことができますが、90日を経過すると最新のアップデートがご使用できなくなります。 新種のウイルスやスパイウェアのチェックが行われない状態となりますので、必ず期限切れ 前に有料の正規サービスへ登録するか、ほかのウイルスチェック/セキュリティ対策ソフト を導入してください。
- ご使用の際は必ず本書をはじめとする各種説明書と『ソフトウェアに関する注意事項』、 Windowsのセットアップ時に表示されるライセンス条項およびエンドユーザー使用許諾契 約書(Windows 7のみ。ほかのOSの場合、『エンドユーザー使用許諾契約書』は付属して います。)をお読みください。
- アプリケーション起動時に使用許諾書が表示された場合は、内容を確認し、同意してくださ い。使用許諾書に同意しないと、アプリケーションを使用することはできません。一部のア プリケーションでは、一度使用許諾書に同意すると、以降起動時に使用許諾書が表示されな くなります。リカバリーを行った場合には再び使用許諾書が表示されます。
- ●『東芝保証書』は、記入内容を確認のうえ、大切に保管してください。

本製品のお客様登録(ユーザー登録)をあらかじめ行っていただくようお願いしております。 当社ホームページで登録できます。

参照 詳細について「付録 3 お客様登録の手続き」

## **9 【ユーザーアカウント制御】画面について**

操作の途中で[ユーザーアカウント制御]画面が表示された場合は、そのメッセージを注意し て読み、開始した操作の内容を確認してから、画面の指示に従って操作してください。 パスワードの入力を求められた場合は、管理者アカウントのパスワードで認証を行ってください。

## **映像/音楽関連の機能を使用するにあたって**

### **ワイド画面における画面の引き伸ばしについて**

- 1. 本製品は、各種の画面モード切り換え機能を備えています。テレビ番組等ソフトの映像比率 と異なるモードを選択されますと、オリジナルの映像とは見え方に差が出ます。この点にご 注意の上、画面モードをお選びください。
- 2. 本製品を営利目的、または公衆に視聴させることを目的として、喫茶店、ホテル等において、 画面モード切り換え機能等を利用して、画面の引き伸ばし等を行いますと、著作権法上で保 護されている著作者の権利を侵害するおそれがありますので、ご注意願います。

### **映像を扱うアプリケーションについて**

映像を扱うアプリケーションの使用中に、スリープ/休止状態への移行を行わないようにして ください。

エラーメッセージが表示されたり、アプリケーションが終了したりする場合があります。 その場合は、使用したいアプリケーションを再度起動してください。

### **H.264/AVC, VC-1and MPEG-4ライセンスについて**

本製品は、AVC、VC-1、MPEG-4 VISUAL規格特許ライセンスのもとで、個人的利用およ び非商業利用目的に限り、お客様が以下のいずれか、または両方の使用を行うことが許諾され ています。(i)AVC、VC-1、MPEG-4 VISUAL標準規格に従いビデオをエンコードするこ と(以下「AVCビデオ」、「VC-1ビデオ」、「MPEG-4ビデオ」という)、(ii)個人的、非商業 的行為においてお客様によりエンコードされた、または/およびAVCビデオ、VC-1ビデオ、 MPEG-4ビデオを提供するためにMPEG LAからライセンスを受けたビデオ提供者から取得 した、AVCビデオ、VC-1ビデオ、MPEG-4ビデオをデコードすること。ほかの使用について はライセンスを許諾されていません。上記以外の販売、社内利用および商業的利用など利用/ 許諾に関する情報については、MPEG LAのHP (http://www.mpegla.com) より入手いた だけます。

### ● H.264/AVC, VC-1 and MPEG-4 License Notice

THIS PRODUCT IS LICENSED UNDER THE AVC, THE VC-1 AND MPEG-4 VISUAL PATENT PORTFOLIO LICENSE FOR THE PERSONAL AND NON-COMMERCIAL USE OF A CONSUMER FOR (i)ENCODING VIDEO IN COMPLIANCE WITH THE ABOVE STANDARDS ("VIDEO") AND/OR (ii)DECODING AVC, VC-1AND MPEG-4 VIDEO THAT WAS ENCODED BY A CONSUMER ENGAGED IN A PERSONAL AND NON-COMMERCIAL ACTIVITY AND/OR WAS OBTAINED FROM A VIDEO PROVIDER LICENSED BY MPEG LA TO PROVIDE SUCH VIDEO. NO LICENSE IS GRANTED OR SHALL BE IMPLIED FOR ANY OTHER USE. ADDITIONAL INFORMATION INCLUDING THAT RELATING TO PROMOTIONAL, INTERNAL AND COMMERCIAL USES AND LICENSING MAY BE OBTAINED FROM MPEG LA,L.L.C. SEE http://www.mpegla.com

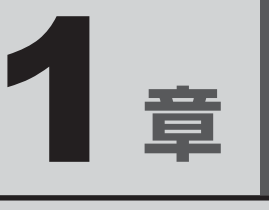

## 使いはじめる前に

前のパソコンで使っていたデータを移行する便利なソフト「PC引越ナ ビ」について説明します。

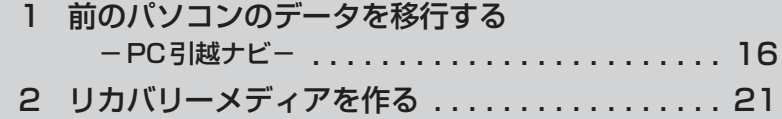

## 前のパソコンのデータを移行する **-PC引越ナビ-**

パソコンを買い替えたときは、それまでに使用していたパソコンと同じ環境にするために、設 定やデータの移行といった準備が必要です。

「PC引越ナビ」は、データや設定を一つにまとめ、新しいパソコンへの移行の手間を簡略化す ることができるアプリケーションです。

ここでは、移行したい設定やデータが保存されているパソコンを「前のパソコン」、設定やデー タを移行したいパソコンを「新しいパソコン」として説明します。

### **■ 環境を確認する**

### **■**前のパソコンの動作環境を確認する

「PC引越ナビ」は、次のシステムに対応しています。

Windows XP/Windows Vista/Windows 7

\* マイクロソフト社が提供している最新のService Packを適用してください。また、「Internet Explorer」 のバージョンが「6 SP1」以上であることを確認してください。それ以下のバージョンの場合は、「6 SP1」 を適用してください。

システムの正式名称は次のとおりです。

Windows XP ............. Microsoft<sup>®</sup> Windows® XP operating system 日本語版の全エディション Windows Vista......... Microsoft® Windows Vista® の全エディション Windows 7 ................ Microsoft® Windows® 7の全エディション

### **お願い** 前のパソコンの動作環境について

● あらかじめ、「付録 | 1 - | 1 | 「PC引越ナビ| について| を確認してください。

### **■**使用できる環境を確認する

設定・データの移行をするには、次の方法があります。

- USB フラッシュメモリを使用する
- USBフラッシュメモリとネットワーク (有線LAN) を使用する
- USB フラッシュメモリとクロスケーブル(有線LAN)を使用する
- USB フラッシュメモリとブルーレイディスク\*1、または USB フラッシュメモリとDVD を 使用する\*2
	- \*1 ブルーレイディスクを使用できるのは、ブルーレイディスクドライブ搭載モデルのみです。
	- \*2 ドライブを搭載していないモデルの場合は、外付けのDVDドライブ(市販品)を接続すると、DVDを 使用できます。

前のパソコンと、新しいパソコンの仕様を確認し、共通して使用できる方法のなかから、移行 する設定・データの容量に適した方法を選んでください。

前のパソコンでどの方法が使用できるかを確認し、USBフラッシュメモリやネットワーク用の ケーブル、ブルーレイディスクまたはDVDが必要な場合は購入してください。また、フォーマッ トが必要なUSBフラッシュメモリは、あらかじめフォーマットしてください。

- USB フラッシュメモリのみで移行する場合は、512MB以上の容量が必要です。 移行するファイルや設定内容に比べて、USBフラッシュメモリの容量が小さいと、数回に 分けてデータをコピーすることになりますので、大容量のUSBフラッシュメモリを移行用 に使用することをおすすめします。
- USBフラッシュメモリの代わりに、メディアカードを使用することもできます。 本製品で使用できるメディアカードについては、「2章 <mark>9</mark> SDメモリカードを使う」で確認 してください。

### **■ 移行できる設定とデータ**

「PC引越ナビ」を起動したときの、ユーザーの設定とデータを移行できます。

- Internet Explorerの設定\*<sup>1</sup>
- Windows Live メール (Windows メール、Outlook Express) の設定<sup>\*2\*4</sup>
- Microsoft Outlookの設定\*3\*4
- ●[ドキュメント](または[マイドキュメント])フォルダーに保存されているファイル
- デスクトップ上のファイル
- 任意のフォルダーに含まれるファイル
- \* 1 Microsoft Internet Explorer 6 SP1以上
- \*2 移行できるデータは、「Microsoft Outlook Express(バージョンが6.0 SP1以上)」、「Windows メール」、 「Windows Live メール」のデータです。
- \*3 移行できるデータは、「Microsoft Outlook 2000」以降のデータです。 本製品には、Office搭載モデルにのみ、「Microsoft Outlook」が付属およびインストールされています。 前のパソコンに保存されている「Microsoft Outlook」のデータをOfficeが搭載されていないモデルに移 行したいときは、「PC引越ナビ」をご使用の前に、市販の「Microsoft Outlook」を新しいパソコンにイ ンストールする必要があります。 移行するためには、「Microsoft Outlook 2003」以降の「Microsoft Outlook」をインストールしてく ださい。 \*4 新しいパソコンにメールソフトがインストールされていない場合でも、「PC引越ナビ」はパソコンにデー
- タを保存します。

 「Windows Live メール」および「Microsoft Outlook」は起動したときに、保存したデータのインポート(取 り込み)を行います。

 メールソフトによっては、違うソフトのデータを変換して取り込むことができます。 詳しくは、メールソフトのヘルプを確認してください。

### ( メモ

● 移行できる設定やデータの詳細は、「PC引越ナビ」のヘルプで確認してください。

## **イコ インストール方法|**

「PC引越ナビ」は、購入時の状態ではインストールされていません。 次の手順でインストールしてください。

- $[X \rightarrow \infty]$   $(X \rightarrow \infty)$   $(X \rightarrow \infty)$   $(Y \rightarrow \infty)$   $(Y \rightarrow \infty)$   $(Y \rightarrow \infty)$ ンの再インストール]をクリックする 1
- 2 [セットアップ画面へ]をクリックする
- 「アプリケーション】タブをクリックする 3
- 画面左側の[PC引越ナビ]をクリックし、[「PC引越ナビ」のセットアッ プ]をクリックする 4
- 画面の指示に従ってインストールする 「XXXX(ファイル名)を実行または保存しますか?」というメッセージが表示され た場合は、「実行]ボタンをクリックしてください。 5

### **起動方法**

- デスクトップ上の [PC引越ナビ] ( ) をダブルクリックする 「PC引越ナビ」が起動します。 [スタート]ボタン ( ⊙ ) → [すべてのプログラム] → [PC引越ナビ]をクリック して起動することもできます。 画面下の (ヘルプ?) ボタンをクリックし、注意制限事項を確認する 1  $2<sub>1</sub>$
- 「PC引越ナビ」のヘルプが表示されます。 「PC引越ナビ」の注意制限事項をお読みください。 目次で[注意制限事項とメッセージ]をクリックし、画面右側に表示される各項目を よくお読みください。
- [同意する]をチェックし、[次へ]ボタンをクリックする 使用許諾契約に同意しないと、「PC引越ナビ」を使用することはできません。 注意事項が表示されます。内容を確認し、[次へ] ボタンをクリックしてください。 引き続き、説明画面が表示されますので、内容を確認しなから、操作してください。  $3<sup>1</sup>$

### ■3 | 操作の流れ |

設定とデータの移行は、画面の指示に従って行います。移行する設定・データや使用する移行 方法などで操作の詳細は異なりますが、大まかな流れは次のとおりです。 新しいパソコンと前のパソコンとで交互に作業を行いますので、近くに設置して行うとよいで しょう。

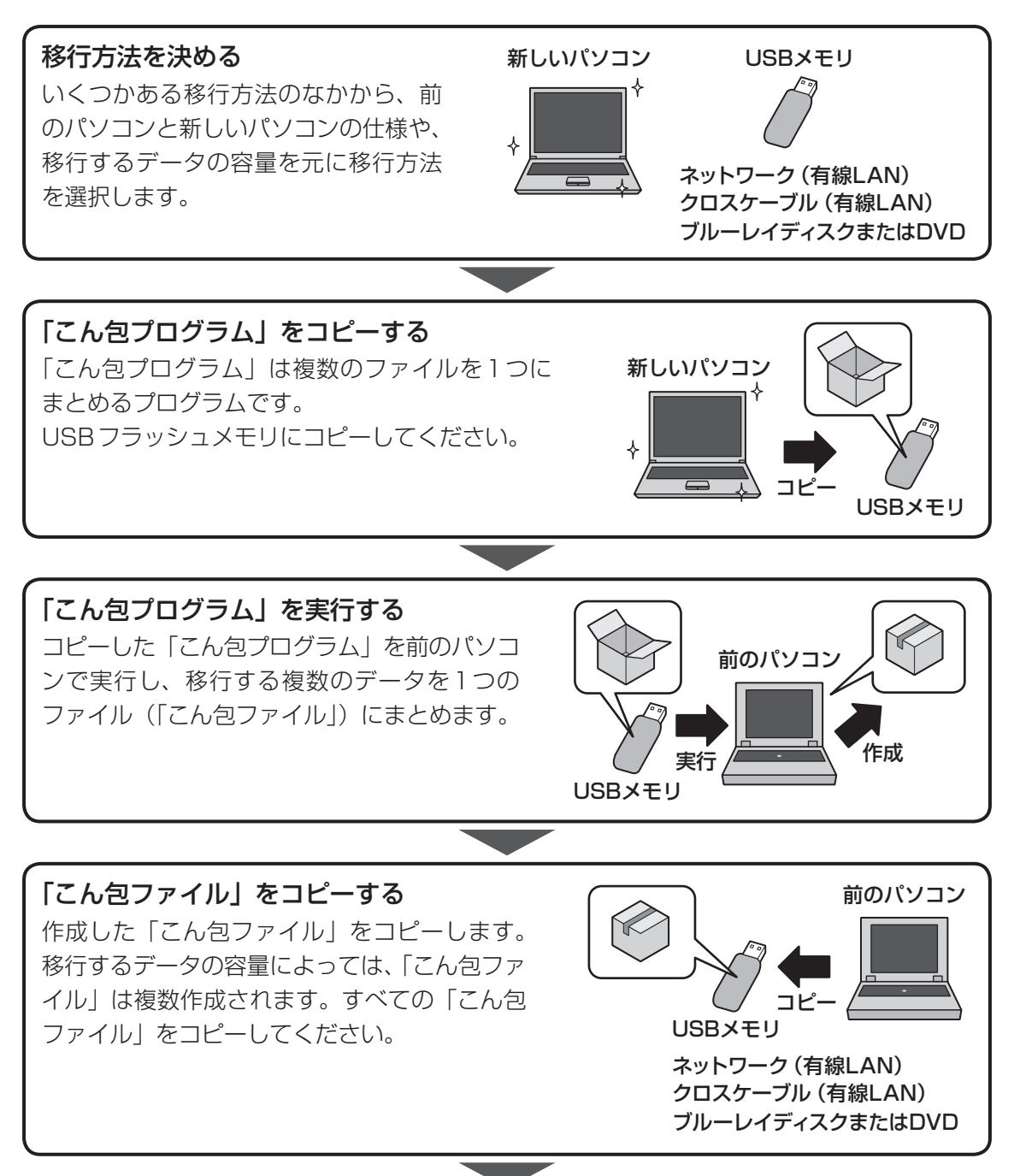

1 章

にはじめる

使いはじめる前に

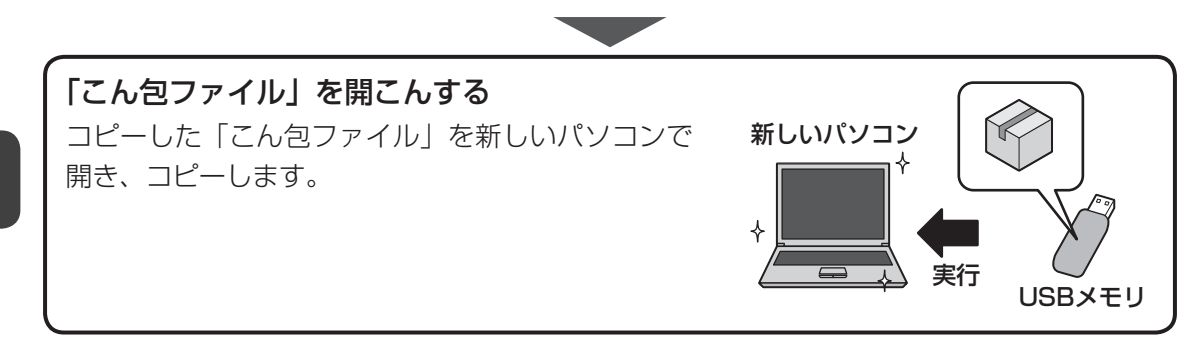

## 2 リカバリーメディアを作る

本製品には、システムやアプリケーションを購入時の状態に復元するためのリカバリー(再セッ トアップ)ツールが搭載されています。

リカバリーDVD-ROMが 付 属 し て い な い モ デ ル の 場 合、「TOSHIBA Recovery Media Creator」を使って、あらかじめ、リカバリーツールのバックアップをとっておくこと(リカ バリーメディアの作成)をおすすめします。

作成したリカバリーメディアは大切に保管してください。

何らかのトラブルでハードディスクドライブからリカバリーできない場合でも、リカバリーメ ディアからリカバリーをすることができるようになります。

リカバリーメディアがない状態で、ハードディスクドライブからリカバリーが行えない場合は、 修理が必要になる可能性があります。東芝PCあんしんサポートに相談してください。

### ■リカバリー (再セットアップ) とは

リカバリー(再セットアップ)をすると、ハードディスクドライブ内に保存されているデータ (文書ファイル、画像・映像ファイル、メールやアプリケーションなど)はすべて消去され、設 定した内容(インターネットやメールの設定、Windowsログオンパスワードなど)も購入時 の状態に戻る、つまり何も設定していない状態になります。

詳しくは、『セットアップガイド』を参照してください。

また、データのバックアップについては、普段から定期的に行っておくことをおすすめします。

## **■ リカバリーメディアを作成できる記録メディア**

「TOSHIBA Recovery Media Creator」では、次の記録メディアのいずれかを使用できます。 何もデータが書き込まれていないものを用意してください。

- USB フラッシュメモリ(容量 32GBまでのUSB フラッシュメモリが使用できます。)
- 記録用のDVDメディア\*<sup>1</sup>(DVD-R、DVD-R DL、DVD-RW、DVD+R、DVD+R DL、 DVD+RW)
- \*1 ドライブを搭載していないモデルの場合は、外付けのDVDドライブ(市販品)を接続すると、DVDを使 用できます。

[TOSHIBA Recovery Media Creator]画面の[メディア構成]で記録メディアの種類を選 択すると、「情報」に、必要な記録メディアの枚数や容量が表示されます。

DVDの場合は、必要な枚数が表示されます。複数枚使用する場合は、同じ規格の記録メディア で統一してください。

USBフラッシュメモリの場合は、リカバリーメディアの作成に最低限必要な容量が表示されます。 表示される容量より大きい容量のUSBフラッシュメモリを用意してください。

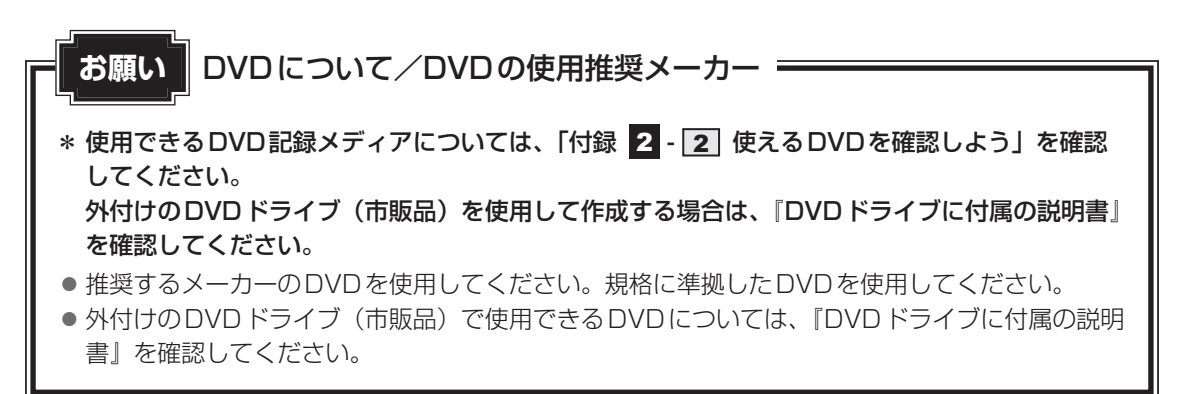

 $\overline{\mathbf{1}}$ 章

にはじめる

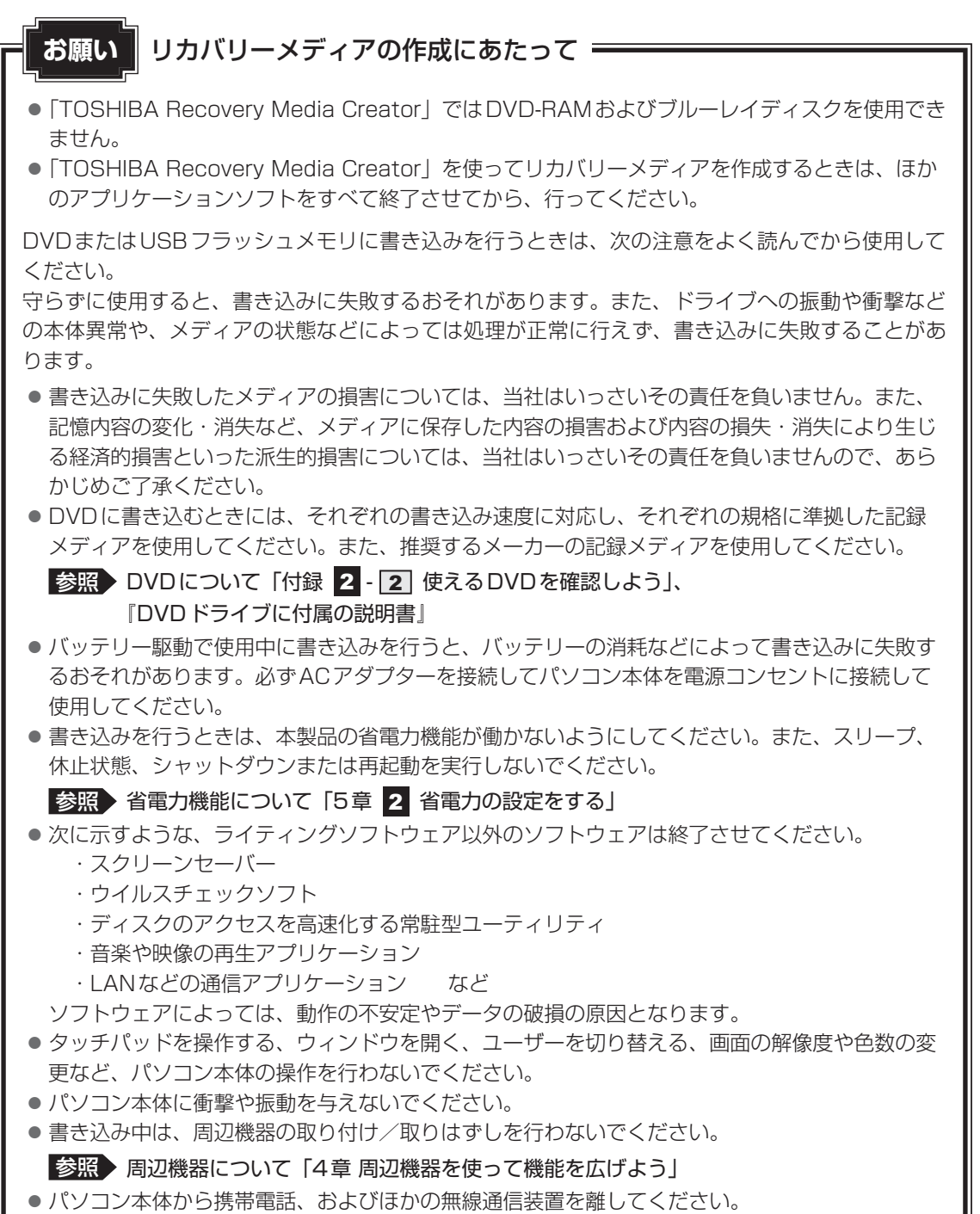

リカバリーメディアを作成するには、以降の説明を参照してください。

## **インストール方法**

### \*インストールされていないモデルのみ

「TOSHIBA Recovery Media Creator」が、購入時の状態ではインストールされていないモ デルの場合は、次の手順でインストールしてください。

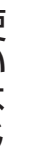

 $[X$ タート]ボタン( $\blacksquare$ ) → [すべてのプログラム] → [アプリケーショ ンの再インストール]をクリックする

 $\mathbf{2}$ 

1

- [セットアップ画面へ]をクリックする
- [ユーティリティ] タブをクリックする 3
- 画面左側の[TOSHIBA Recovery Media Creator]をクリックし、 [「TOSHIBA Recovery Media Creator」のセットアップ]をクリッ クする  $\blacktriangle$
- 画面の指示に従ってインストールする  $5<sup>1</sup>$

「XXXX(ファイル名)を実行または保存しますか?」というメッセージが表示され た場合は、[実行]ボタンをクリックしてください。

1 章

にはじめる

使いはじめる前に

#### **リカバリーメディアを作成する**  外付けのDVDドライブ(市販品)でDVDのリカバリーメディアを作成する場合は、あらかじ めDVDドライブをパソコン本体に接続しておいてください。 参照 接続方法『DVDドライブに付属の説明書』  $\overline{\mathbf{1}}$ [スタート]ボタン( → ) → [すべてのプログラム] → [TOSHIBA] → [サポート&リカバリー】→ [リカバリーメディア作成ツール] を クリックする 「TOSHIBA Recovery Media Creator」が起動します。  $\mathbf{2}$  [タイトル]、[メディア構成]を選択する [情報]に、必要なDVDの枚数やUSBフラッシュメモリの容量が表示されるので、 用意してください。 TOSHIBA Recovery Media Creator  $\boxed{\mathbf{x}}$ タイトル バリメディア作成 **リバリメディア作成**<br>N.のコンピュータのハードディスク上には、リカバリイメージが保存されていま<br>iTOSHIBA Recovery Media Oreatorを使って、このイメージからリカバリメディ<br>ifFs攻することができます。  $\mathbf{t}_3$ チェックボックスにチェックがついて いる(図) リカバリーメディアを作成 メディア構成 タイトル ステータス します。 ⊞ 図リカバリメディア **DVD:4.7GB** をクリックすると作成するリカバ リーメディアの一覧が表示されます。 作成する必要のないリカバリーメディ アは、チェックをはずしてください。 情報 ........<br>|以下のブランクメディアが必要です<br>| DVD X枚 メディア構成 現在のメデ 作成する記録メディアの種類を選択し 全体の進き ます。 ▽比較 作成 キャンセル (表示例) 情報 DVDの場合、画面に表示される枚数分が 必要になります。 USBフラッシュメモリの場合、画面に表示 される容量が必要になります。  $3<sup>1</sup>$ [作成] ボタンをクリックする 作成するリカバリーメディアの確認と記録メディアのセットを求める画面が表示され ます。

#### DVDまたはUSBフラッシュメモリをセットする 4

■参照 DVDのセット「2章 6 - 3 CD/DVD/ブルーレイディスクを使うとき(セット)」、 『DVDドライブに付属の説明書』

**参照 USBフラッシュメモリ「4章 2 USB対応機器を使う」** 

#### [OK]ボタンをクリックする  $5<sup>1</sup>$

作成が開始され、「現在のメディア]に、作成しているリカバリーメディアの進捗状 況が表示されます。

作成を途中で中止する場合は、「キャンセル]ボタンをクリックしてください。

DVDの場合、作成が終了すると、記録メディアが自動的に出てきます。 作成するメディアが複数枚ある場合は、メッセージに従って記録メディアを入れ替え てください。

#### メッセージを確認し、[OK] ボタンをクリックする 6

作成したリカバリーメディアには、次のことがわかるように目印をつけてください。

- ●「リカバリーメディアであること」
- 複数枚ある場合は、番号

たとえばDVDの場合、「リカバリーメディアXX(番号)」というように、レーベル面 に油性のフェルトペンなどで記載してください。リカバリーをするとき、この番号の 順にリカバリーメディアを使用しないと、正しくリカバリーされません。必ずリカバ リーメディア番号がわかるようにして保管してください。

#### [閉じる] ボタン ( <u>※ )</u> をクリックする -

[TOSHIBA Recovery Media Creator]画面が閉じ、リカバリーメディアの作成を 終了します。 リカバリーメディアからリカバリーをする操作手順については、『セットアップガイ ド』を参照してください。

### **■ ヘルプの起動方法**

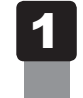

 「TOSHIBA Recovery Media Creator」を起動後、[ヘルプ]ボタ ンをクリックする

参照 「TOSHIBA Recovery Media Creator」のお問い合わせ先 『取扱説明書 付録 2 お問い合わせ先』

**<sup>章</sup>**

## パソコンの基本操作を覚えよう

このパソコン本体の各部について、基本の使いかたなどを説明してい ます。

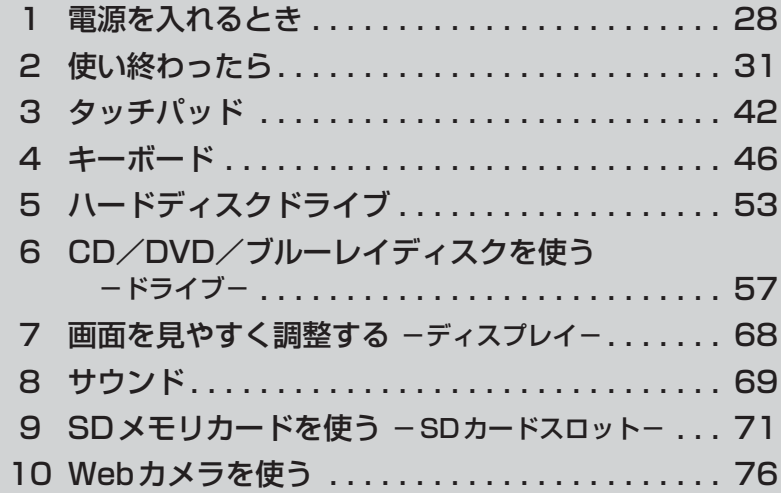

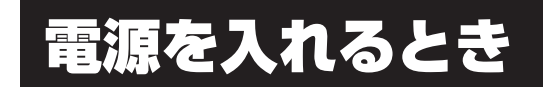

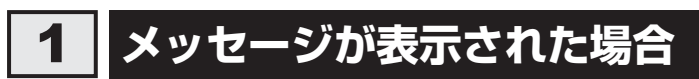

電源を入れたときにメッセージが表示された場合は、次の内容を確認してください。

### ■パスワードを設定している場合

### ● ユーザーパスワードを設定している場合

電源を入れると次のメッセージが表示されます。

Password=

設定したユーザーパスワードを入力し、 *ENTER* キーを押してください。

■参照 入パスワード参照について「6章 3 パスワードセキュリティ」

● HDDパスワードを設定している場合

電源を入れると次のメッセージが表示されます。

HDD1/SSD1 Password=

設定したHDDパスワードを入力し、 *ENTER* キーを押してください。

### $\widehat{A}$   $\times$   $\mathbf{F}$

- パスワードの入力ミスを3回繰り返した場合は、自動的に電源が切れます。 電源を入れ直してください。
- ユーザーパスワードとHDDパスワードの両方を設定してある場合は、ユーザーパスワード→HDDパ スワードの順に認証が求められます。ただし、ユーザーパスワードとHDDパスワードが同一の文字列 の場合は、ユーザーパスワードの認証終了後、HDDパスワードの認証は省略されます。

参照 パスワード参照について「6章 3 パスワードセキュリティ」

### **■**メッセージが表示される場合

不明なメッセージについては、『セットアップガイド』の「Q&A集」をご覧ください。

## **起動するドライブを変更する場合**

ご購入時の設定では、本体のハードディスクドライブからシステムを起動します。起動するド ライブを変更したい場合、次の方法で変更できます。

### **■**一時的に変更する

電源を入れたときに表示されるメニューから、起動するドライブを選択できます。

### 電源スイッチを押し、製品ロゴが表示されている間に *F12* キーを数回 押す 各種パスワードを設定している場合は、パスワードの入力をうながすメッセージが表 示されます。パスワードを入力して *ENTER* キーを押してください。  $\overline{\mathbf{1}}$

 起動したいドライブを ↑ または ↓ キーで選択し、 *ENTER* キーを押す 一時的にそのドライブが起動最優先ドライブとなり、起動します。  $\bf{2}$ 

**お願い**

●「▶HDD Recovery」は選択しないでください。HDDリカバリーを実行すると、ハードディス クドライブ内に保存されているデータはすべて消去されます。 間違えて選択してしまった場合、メッセージが表示されますので *N* キーを押してしてください。 電源が切れるので、手順 1 からやり直してください。 HDDリカバリー(ハードディスクドライブからのリカバリー)については、『セットアップガイド』 を確認してください。

### **■**あらかじめ設定しておく

「東芝HWセットアップ」の [OSの起動] タブで起動ドライブの優先順位を変更できます。 参照 設定の変更「東芝HWセットアップ」のヘルプ

 $\blacktriangleleft$ 

## **ディスプレイを開くと、電源が入るようにする**

パネルオープンパワーオン機能を有効に設定した場合、ディスプレイを開くと、自動的にパソ コンの電源が入るようになります。

[スタート]ボタン( → ) → [すべてのプログラム] → [ecoユーティ リティ&省電力]→ [パネルオープンパワーオン]をクリックする 「東芝HWセットアップ」が起動します。

[OSの起動] タブの 「パネルオープン パワーオン] で「有効にする] を選択し①、[OK]ボタンをクリックする②  $\overline{2}$ 

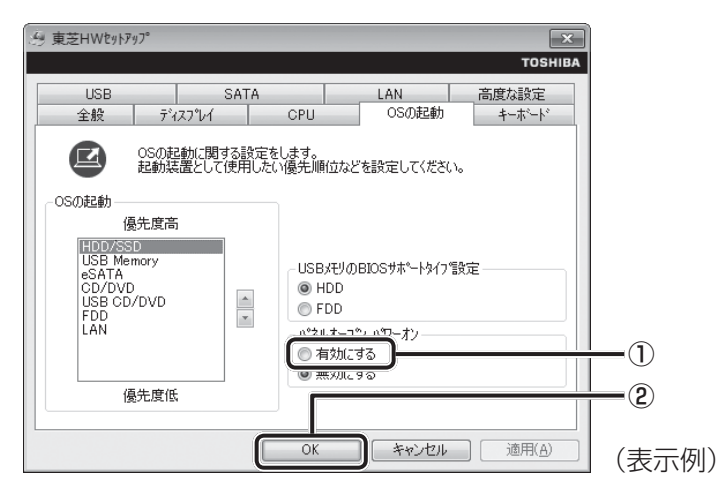

2 | 使い終わったら

パソコンを使い終わったときは、電源を完全に切る「シャットダウン」を行ってください。

参照 電源の切りかた『取扱説明書』

パソコンの使用を一時的に中断したいときは、スリープまたは休止状態にすると、パソコンの 使用を中断したときの状態が保存されます。

再び処理を行う(電源スイッチを押す、ディスプレイを開くなど)と、パソコンの使用を中断 したときの状態が再現されます。

警 告 ● 電子機器の使用が制限されている場所ではパソコンの電源を切る パソコン本体を航空機や電子機器の使用が制限されている場所(病院など)に持ち込む場 合は、無線通信機能を無効に設定した上で、パソコンの電源を切ってください。ほかの機 器に影響を与えることがあります。 ・ 無線通信機能は、*FN* + *F8* キーを押してOFFにすることができます。 *FN* + *F8* キー を押して無線通信機能をOFFに設定し、ワイヤレスコミュニケーションLEDが消灯し ているのを確認してください。 ・ スリープや休止状態では、パソコンが自動的に復帰することがあるため、飛行を妨げた り、ほかのシステムに影響を及ぼしたりすることがあります。 ・ 電源を切った状態、または高速スタートモードで待機中(高速スタートモードで電源を 切ったとき)でも、パソコンが自動的に起動するような設定のソフトウェアの場合は、 あらかじめ設定を無効に(解除)してください。 ・ ディスプレイを開くことで自動的に電源が入るパネルオープンパワーオン機能を設定し ている場合は、あらかじめ設定を無効に(解除)してください。

## **お願い** 操作にあたって

中断する前に

- スリープまたは休止状態を実行する前にデータを保存することを推奨します。
- スリープまたは休止状態を実行するときは、記録メディアへの書き込みが完全に終了しているこ とを確認してください。 書き込み途中のデータがある状態でスリープまたは休止状態を実行すると、データの書き込みが 正しく行われません。

中断したときは

- スリープ中や休止状態では、バッテリーやメモリの取り付け/取りはずしは行わないでください。 ・ 保存されていないデータは消失します。
	- ・ 感電、故障のおそれがあります。
	- ・ 次回電源を入れたときに、システムが起動しないことがあります。 また、スリープ中にバッテリー残量が減少した場合も同様に、次回起動時にシステムが起動し ないことがあります。

システムが起動しない場合は、電源スイッチを5秒間押していったん電源を切ったあとで、再 度電源を入れてください。この場合、スリープ前の状態は保持できていません(Windowsエラー 回復処理で起動します)。

● スリープまたは休止状態を利用しないときは、データを保存し、アプリケーションをすべて終了 させてから、電源を切ってください。保存されていないデータは消失します。

## **スリープ**

パソコンの使用を中断する場合は、パソコンを「スリープ」にしましょう。次に電源スイッチ を押したときに、すばやく中断したときの状態を再現することができます。

スリープ中はバッテリーを消耗しますので、ACアダプターを取り付けて使用することを推奨 します。作業を中断している間にバッテリーの残量が少なくなったときは、通常のスリープで は保存されていないデータは消失します。

■参照 ▶ ハイブリッド スリープ 「本項 ■ 2 ■ スリープ機能を強化する」

なお数日以上使用しないときや、付属の説明書で電源を切る手順が記載されている場合(メモ リの取り付け/取りはずしや、バッテリーパックの取り付け/取りはずしなど)は、スリープ ではなく、必ず電源を切ってください。

### **スリープの実行方法**  1 「スタート] ボタンをクリックする  $\begin{bmatrix} 2\pi\sqrt{2} \\ 2\pi\sqrt{2} \\ 2\pi\sqrt{2} \end{bmatrix}$ e  $\boxed{\circ}$ ■■ボタンをクリックし①、表示されたメニューから [スリープ] をク  $\overline{\mathbf{2}}$ リックする② ① 再起動(R) すべてのプログラム スリープ(S) ②プログラムとファイルの検索  $\varphi$ 休止状態(日)  $\Box$  0  $\rightarrow$   $\bullet$

● *FN* + *F3* キーを押して、スリープを実行することもできます。

## **スリープ機能を強化する**

通常のスリープのほかに「ハイブリッド スリープ」という機能が用意されています。 パソコンの使用を中断したとき、それまでの作業をメモリに保存するスリープに対して、ハイ ブリッド スリープはメモリとハードディスクの両方に保存します。

作業を中断している間にバッテリーの残量が少なくなった場合などは、通常のスリープでは保 存されていないデータは消失します。ハイブリッド スリープを有効にしておくと、ハードディ スクから作業内容を復元できます。ハイブリッド スリープを有効にしている状態でスリープを 実行すると、ハイブリッド スリープとして機能します。この場合は、スリープを実行してから スリープ状態になるまでの時間が長くなります。

またスリープを実行してから一定時間が経過すると、自動的に休止状態に移行するようにも設 定できます。

参照 休止状態に移行する設定について「本項の「役立つ操作集」」

ハイブリッド スリープを有効にするには、次の手順で設定してください。

[スタート]ボタン( → [コントロールパネル]をクリックする 1

[ハードウェアとサウンド]→ [電源オプション]をクリックし、選択 している電源プランの「プラン設定の変更]をクリックする  $\overline{\mathbf{2}}$ 

[プラン設定の変更]は、各電源プランの右端に表示されています。選択している電 源プランの「プラン設定の変更]をクリックしてください。 ハイブリッド スリープの設定は、電源プランごとに必要です。 [プラン設定の編集]画面が表示されます。

 [詳細な電源設定の変更]をクリックする  $\overline{\mathbf{3}}$ 

[詳細設定]画面が表示されます。

[スリープ]をダブルクリックし①、表示される項目から [ハイブリッ ド スリープを許可する]をダブルクリックする②  $\blacktriangle$ 

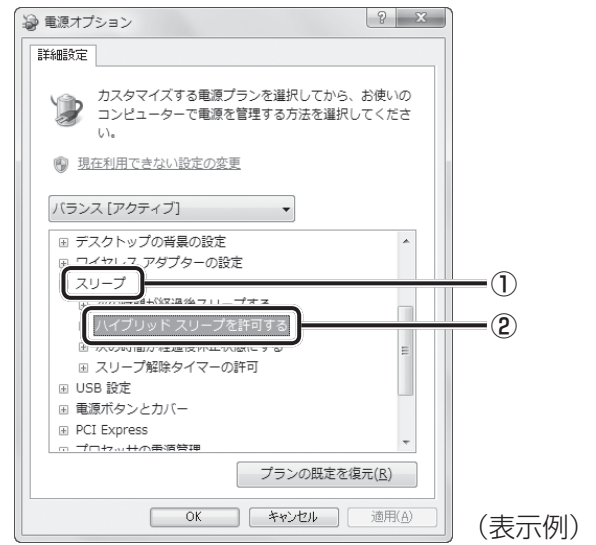

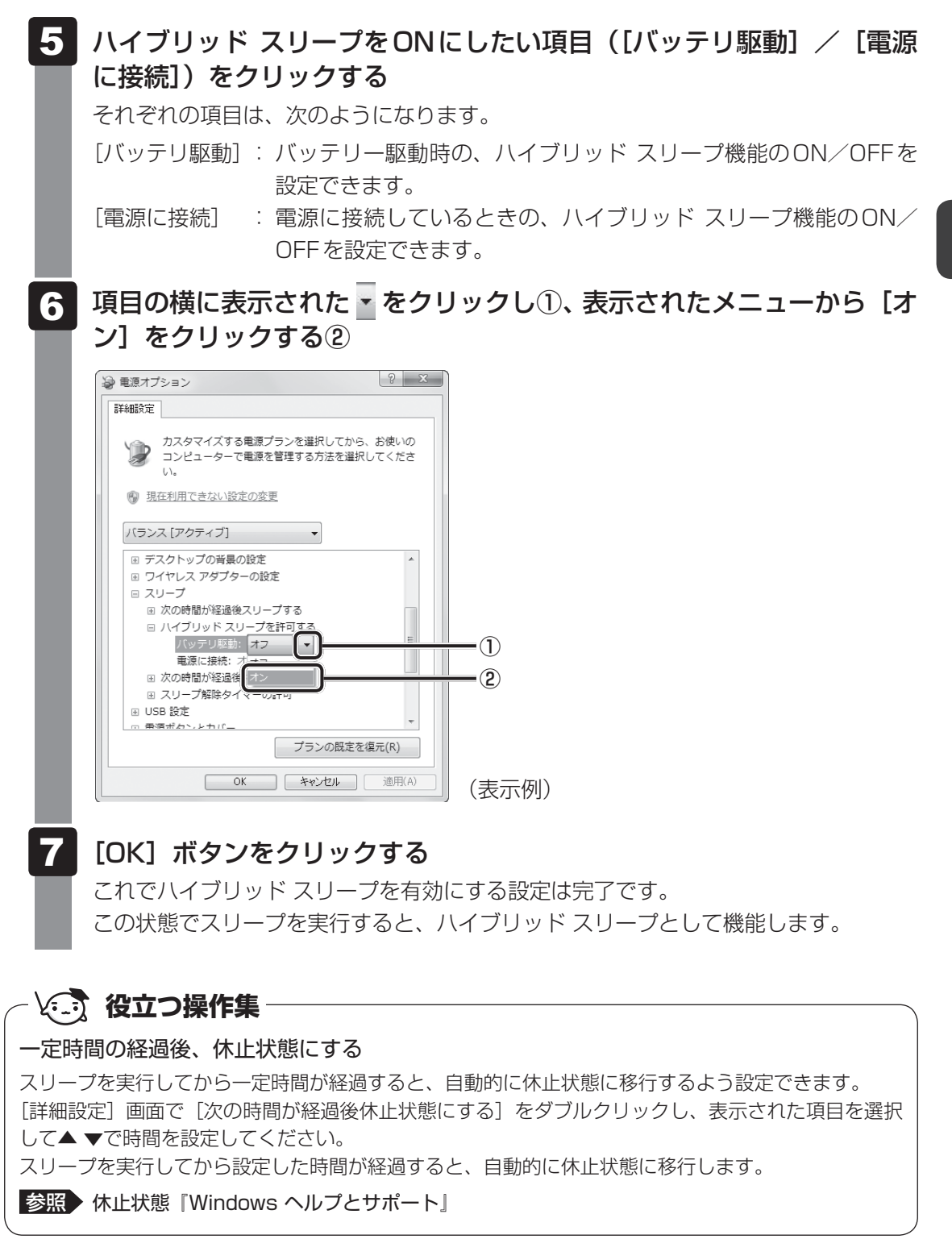

## 2 休止状態

パソコンの使用を中断したときの状態をハードディスクに保存します。次に電源を入れると、 状態を再現できます。なお数日以上使用しないときや、付属の説明書で電源を切る手順が記載 されている場合(メモリやバッテリーパックの取り付け/取りはずしなど)は、休止状態では なく、必ず電源を切ってください。

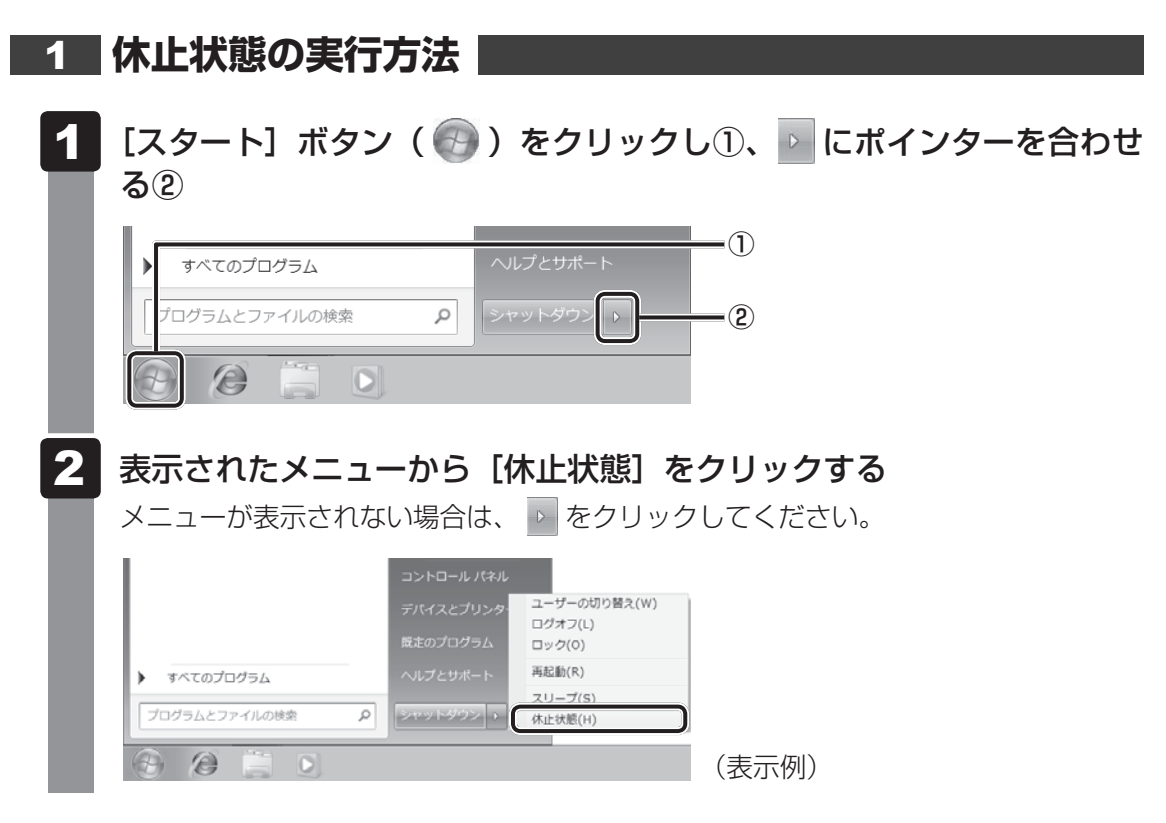

休止状態から復帰させるときは、電源スイッチを押してください。

# 

●  $FN$  +  $F4$  +  $-$  を押して、休止状態を実行することもできます。
# 3 | 簡単に電源を切る/パソコンの使用を中断する

「スタート]メニューから操作しないで、パソコン本体の電源スイッチを押したときやディスプ レイを閉じたときに、電源を切る(電源OFF)、またはスリープ/休止状態にすることができます。 また、「東芝高速スタート」の高速スタートモードを実行することもできます。

■参照 ▶ 「本節 |4| 東芝高速スタートを使う」

## **パソコン本体の電源スイッチを押したときの動作の設定**

[スタート]ボタン( →)→[コントロールパネル]をクリックする [ システムとセキュリティ]をクリックする [ 電源ボタンの動作の変更]をクリックする [電源ボタンを押したときの動作]で[スリープ状態][休止状態][シャッ トダウン]のいずれかを選択する [何もしない]に設定すると、特に変化はありません。 「バッテリ駆動」時と「電源に接続」時のそれぞれについて設定してください。 [変更の保存] ボタンをクリックする パソコン本体の電源スイッチを押すと、手順 2 で設定した状態へ移行します。  $\overline{\mathbf{1}}$  $\overline{\mathbf{2}}$ 3  $\blacktriangle$ 5

## **ディスプレイを閉じたときの動作の設定**

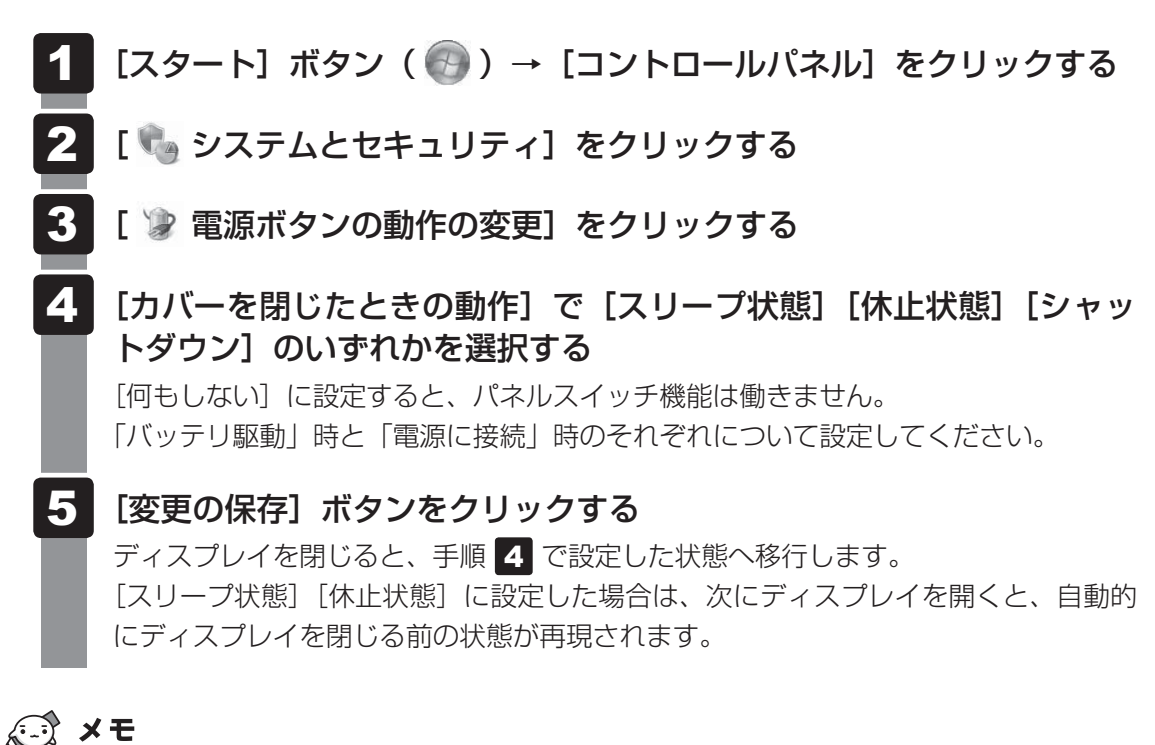

● ディスプレイを閉じることによって「スリープ状態]「休止状態]「シャットダウン]のうち、あらかじ め設定した状態へ移行する機能を、パネルスイッチ機能といいます。

# **東芝高速スタートを使う**

「東芝高速スタート」で高速スタートモードを実行してパソコン本体の電源を切ると、次に電源 を入れたときに、Windowsの起動を高速に行うことができます。

#### **お願い**

- 高速スタートモードで待機中(高速スタートモードで電源を切ったとき)は、メモリの増設や交 換は行わないでください。故障するおそれがあります。
- 複数のユーザーが登録されている場合、高速起動の性能が出ないことがあります。
- 高速スタートモードは、本体のハードディスクドライブまたはSSDからの起動のみ対応します。
- Windows Update、ドライバーやアプリケーションのインストール後に再起動が必要な場合は、 必ず「シャットダウン」あるいは「再起動」を実行してください。高速スタートモードでは、変 更が適用されません。
- パスワード(ユーザーパスワード、HDDパスワード)を設定している場合、必ず本製品のキーボー ドから入力してください。
- 高速スタートモードで起動したときに、BIOSセットアップで設定できる項目は制限がありま す。BIOSセットアップを使用する場合は、高速スタートモードを使わず、「シャットダウン」で Windowsを終了してからBIOSセットアップを起動してください。
- 高速スタートモードを使用する際は、すべてのアプリケーションを終了してから使用してくださ い。
- 指紋センサー搭載モデルで、「指紋認証ユーティリティ」で起動認証 (シングルサインオン) を設 定している場合、ログオン時に再度指紋による認証(もしくはパスワード入力)が必要になります。

## **高速スタートモードの準備**

初めて「東芝高速スタート」を使用するときは、次のように設定してください。

#### [スタート]ボタン( → ) → [すべてのプログラム] → [ecoユーティ リティ&省電力]→[高速スタートの設定]をクリックする 4

 「スタートメニューに表示する」をチェックし、[OK]ボタンをクリッ クする 2

[スタート] メニューに「東芝高速スタート| が追加されます。

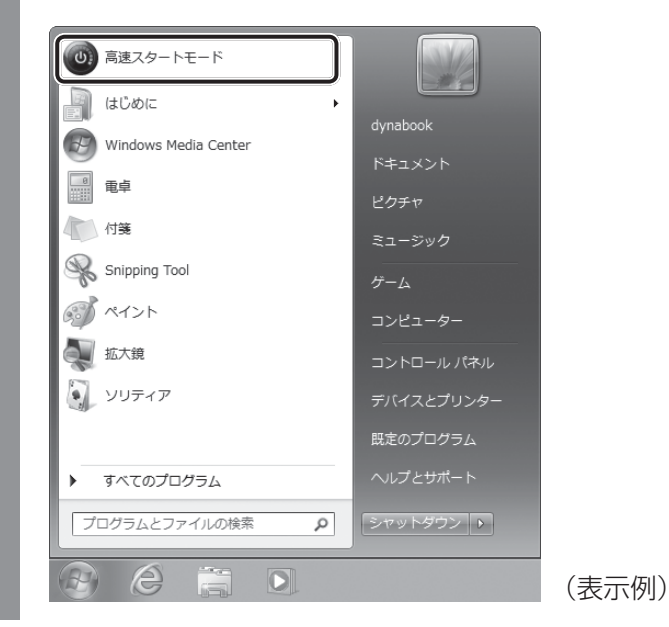

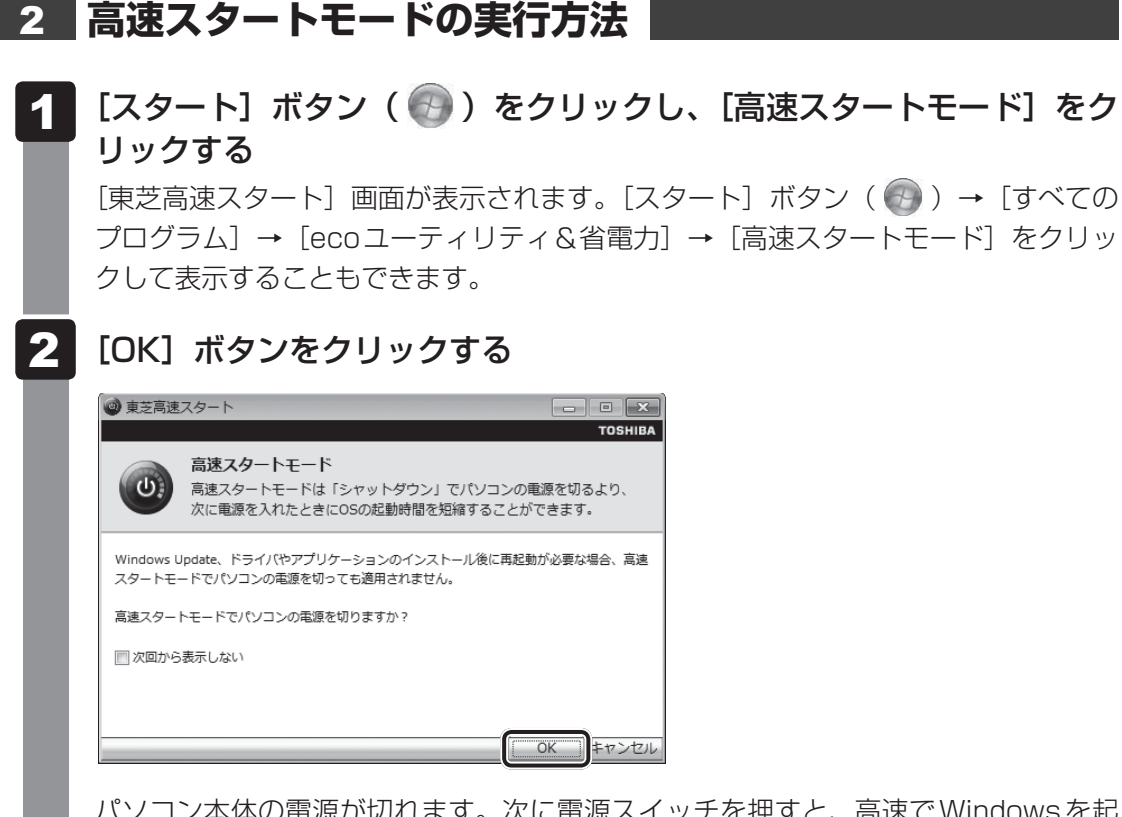

パソコン本体の電源が切れます。次に電源スイッチを押すと、 高速でWindowsを起 動することができます。 高速スタートモードで起動したときは、画面に製品ロゴが表 示されている間、右下に東芝高速スタートのアイコン( む) が表示されます。

### ■3■簡単に高速スタートモードで電源を切る │

[スタート]メニューから操作しないでパソコン本体の電源スイッチを押したときやディスプレ イを閉じたときに、「東芝高速スタート」の高速スタートモードを実行することもできます。 あらかじめ、「電源オプション」の[電源ボタンを押したときの動作]または「カバーを閉じた ときの動作]で、[高速スタートモード]を設定する必要があります。

参照 簡単に電源を切る「本節「3」簡単に電源を切る/パソコンの使用を中断する」

[カバーを閉じたときの動作]で[高速スタートモード]を設定すると、ディスプレイを閉じる と、高速スタートモードで電源を切ります。

このとき、次にディスプレイを開いても、自動的に高速スタートモードでWindowsを起動す ることはできません。

ディスプレイを開いたときに、自動的に高速スタートモードでWindowsを起動するには、パネ ルオープンパワーオン機能を有効に設定したうえで、高速スタートモードを実行してください。

参照 パネルオープンパワーオン機能

「本章 1 - 3 ディスプレイを開くと、電源が入るようにする」

3 タッチパッド

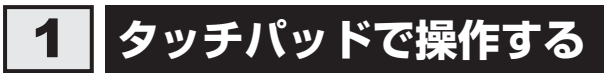

電源を入れてWindowsを起動すると、パソコンのディスプレイに が表示されます。この矢 印を「ポインター」といい、操作の開始位置を示しています。この「ポインター」を動かしな がらパソコンを操作していきます。

パソコン本体には、「ポインター」を動かすタッチパッドと、操作の指示を与える左ボタン/右 ボタンがあります。

タッチパッドと左ボタン/右ボタンを使ってポインターを動かし、パソコンを操作してみましょ う。ここでは、タッチパッドと左ボタン/右ボタンの基本的な機能を説明します。

● あらかじめ、「付録 1 - 2 - タッチパッドの操作にあたって」を確認してください。 **お願い** タッチパッドの操作にあたって

#### **■**指紋センサー搭載モデルの場合

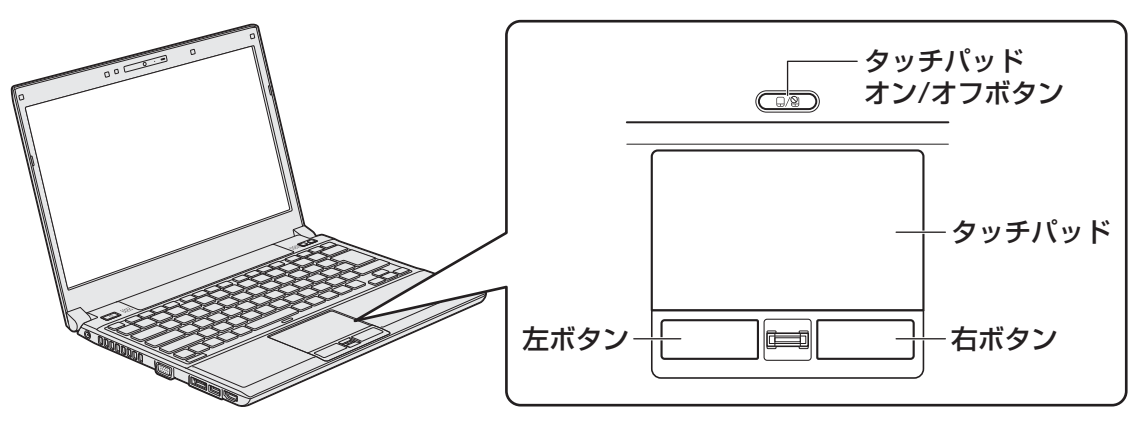

■指紋センサーを搭載していないモデルの場合

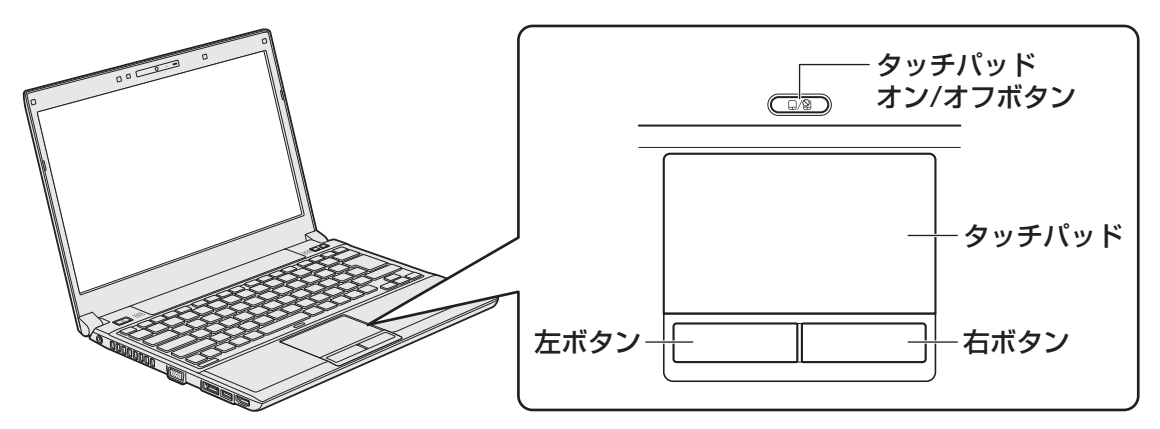

タッチパッド オン/オフボタンは、タッチパッドの有効/無効を切り替えるためのボタンです。

## **タッピングの方法**

タッチパッドを指で軽くたたくことを「タッピング」といいます。 タッピング機能を使うと、左ボタンを使わなくても、次のような基本的な操作ができます。 \* 次のイラストは指紋センサー搭載モデルの例です。

### **クリック/ダブルクリック**

タッチパッドを1回軽くたたくとクリック、 2回たたくとダブルクリックができます。

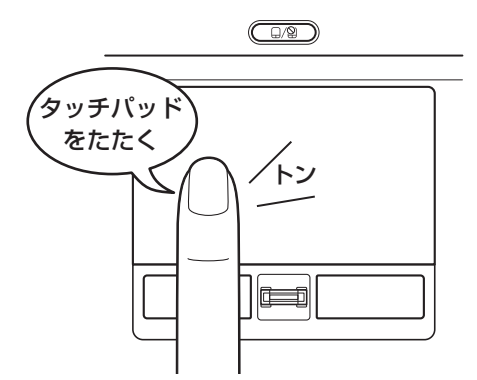

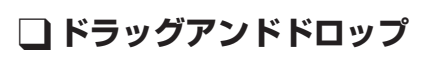

タッチパッドを続けて2回たたき、2回目は タッチパッドから指をはなさずに目的の位置 まで移動し、指をはなします。

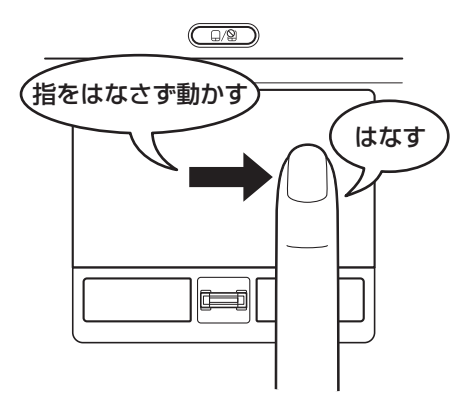

# **タッチパッドの使用環境を設定する**

タッチパッドやポインターの設定は、[マウスのプロパティ]で行います。

## **[マウスのプロパティ]の起動方法**

[スタート]ボタン(→)→[コントロールパネル]をクリックする  $\overline{\mathbf{1}}$ 

#### [ < ハードウェアとサウンド]→ [マウス]をクリックする  $2<sub>1</sub>$

[マウスのプロパティ]画面が表示されます。

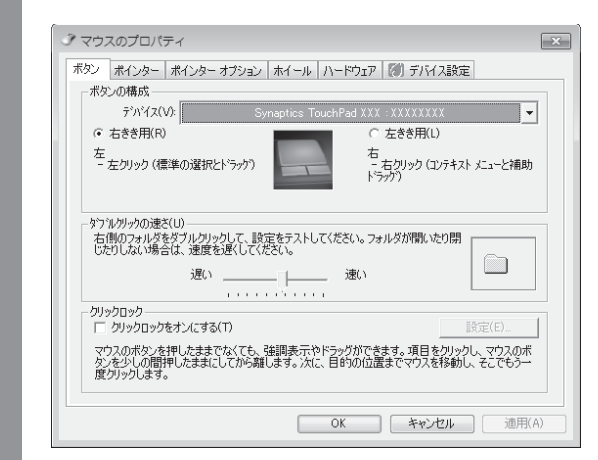

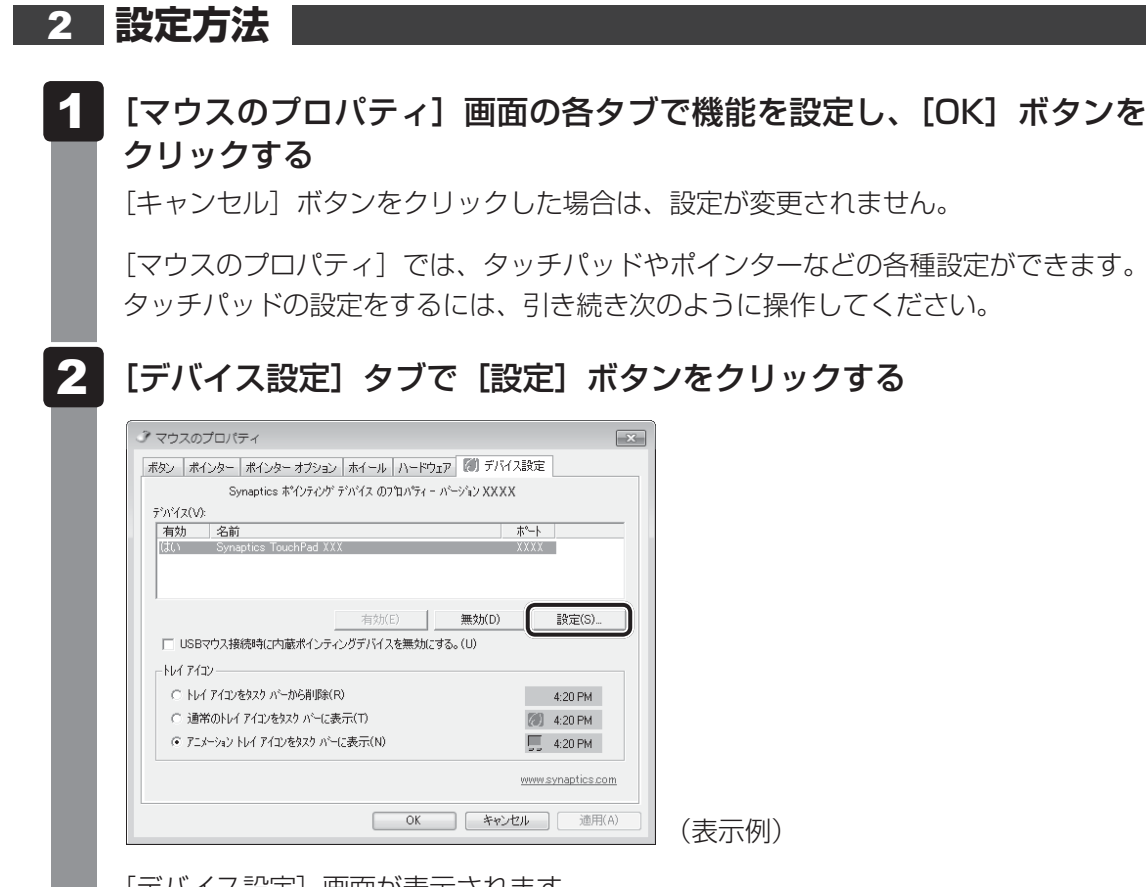

[デバイス設定]画面が表示されます。

#### 画面左側に表示されているメニューから、設定したい項目をクリックする  $3<sup>1</sup>$

画面右側に、選択した項目の設定内容と、その説明が表示されます。説明をよく読ん で各項目を設定してください。

項目名の左に(FI)が表示されている場合、項目名をダブルクリックすると、さら に細かい設定項目が表示されます。

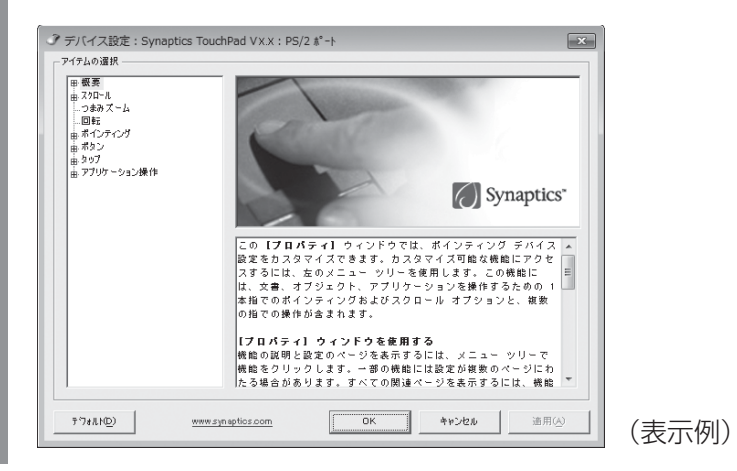

## (「 メモ

● 本製品のタッチパッドには、ジェスチャーコントロール機能があります。

- 指の動きを使って、タッチパッドで次の操作ができます。
- ・ 1本指/2本指での上下左右へのスクロール
- ・ 文字や画像を拡大/縮小する(つまみズーム)
- ・画像を回転する (ピボット回転)

詳しくは、手順 3 で設定したい項目を選択し、表示された説明を確認してください。

## **役立つ操作集**

#### タッチパッドを有効/無効にするには

次の方法でタッチパッドの有効/無効を切り替えることができます。

・ タッチパッド オン/オフボタン

・ キー操作

キー操作の場合、 *FN* キーを押したまま、*F9* キーを押すと[タッチパッド]のカードが表示されます。 **FN** キーを押したまま F9 キーを押し直し、[無効]アイコンが大きい状態で指をはなすと、無効に 設定できます。

*FN* + *F9* キーでタッチパッドの有効/無効を切り替える場合は、タッチパッドから指をはなしてか ら行ってください。

*FN* + *F9* キーでタッチパッドの操作を有効にした瞬間、カーソルの動きが数秒不安定になることが あります。そのような場合は、一度タッチパッドから指をはなしてください。しばらくすると、正常 に操作できるようになります。

#### USB対応マウス接続時に、自動的にタッチパッドを無効にする

USB対応マウスを接続したときに、タッチパッドによる操作が自動的に無効になるように設定するこ とができます。

① [スタート]ボタン(→) → [コントロールパネル]をクリックする

- ② [ハードウェアとサウンド]→ [マウス] をクリックする
- ③ [デバイス設定]タブで[USBマウス接続時に内蔵ポインティングデバイスを無効にする。]をチェッ クする
- ④[OK]ボタンをクリックする

*FN* + *F9* キーを押して設定する「タッチパッドON/OFF機能」とは連動していません。 市販のUSB対応マウスをお使いの場合、マウスの種類によっては、本機能が動作しない場合があります。  **キーボード図**

ここでは基本的な使いかたと、それぞれのキーの意味や呼びかたについて簡単に説明します。

#### ファンクションキー 特定の操作を実行するときなどに使う ESC(エスケープ)キー 操作を取り消すときに使う  $\overline{\mathsf{Esc}}$  $\mathbb{Q} \mathbb{Q}/\mathbb{Q}$  $\frac{4}{2}$  $\frac{4}{3}$  $\frac{5}{4}$ |<br>5  $rac{8}{6}$ 半/全<漢字>キー  $2\frac{3}{100}$  $\frac{1}{2}$  $\tilde{\lambda}$  $1\frac{d}{\sqrt{d}}$ あ  $\ddot{\delta}$ 漢字 TAB(タブ)キー  $\begin{array}{c}\n\overline{f} \\
\overline{f} \\
\overline{f}\n\end{array}$ Q W E R Τ た  $\tau$ す  $\mathbf{U}$ か CAPSLOCK (キャプスロック)英数キー CAPS<br>-LOCK ဂု A S D F G н ち と は ŧ  $\cup$ 英数 CAPS LOCK Z X B  $\mathsf{N}$ (キャプスロック)LED С  $\mathbin{\hat\cap}$  shift  $\zeta$ み  $\breve{\varepsilon}$ っ そ ひ 文字入力の大文字ロック 状態を示す FN  $\boldsymbol{\varTheta}$ **®** CTRL ALT 無変換 変換 SHIFT(シフト)キー アルファベットの大文字、 小文字入力の一時的な切り 替えや記号などを入力する 無変換キー ときに使う ALT(オルト)キー CTRL(コントロール)キー ほかのキーと組み合わせて、 ほかのキーと組み合わせて、 特定の操作を実行するとき 特定の操作を実行するときに使う に使う FN(エフエヌ)キー SPACE(スペース)キー オーバーレイキーを使用するときやファンク 空白文字を入力するときや、 ションキー、矢印キーとの組み合わせにより、 入力した文字をかな漢字変換 特殊機能を実行するときに使う するときに使う ウィンドウズキー

Windowsのスタートメニューを表示するときや ほかのキーと組み合わせて、ショートカットとして使う

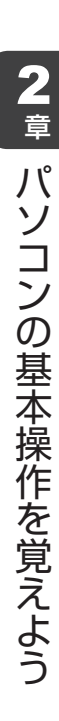

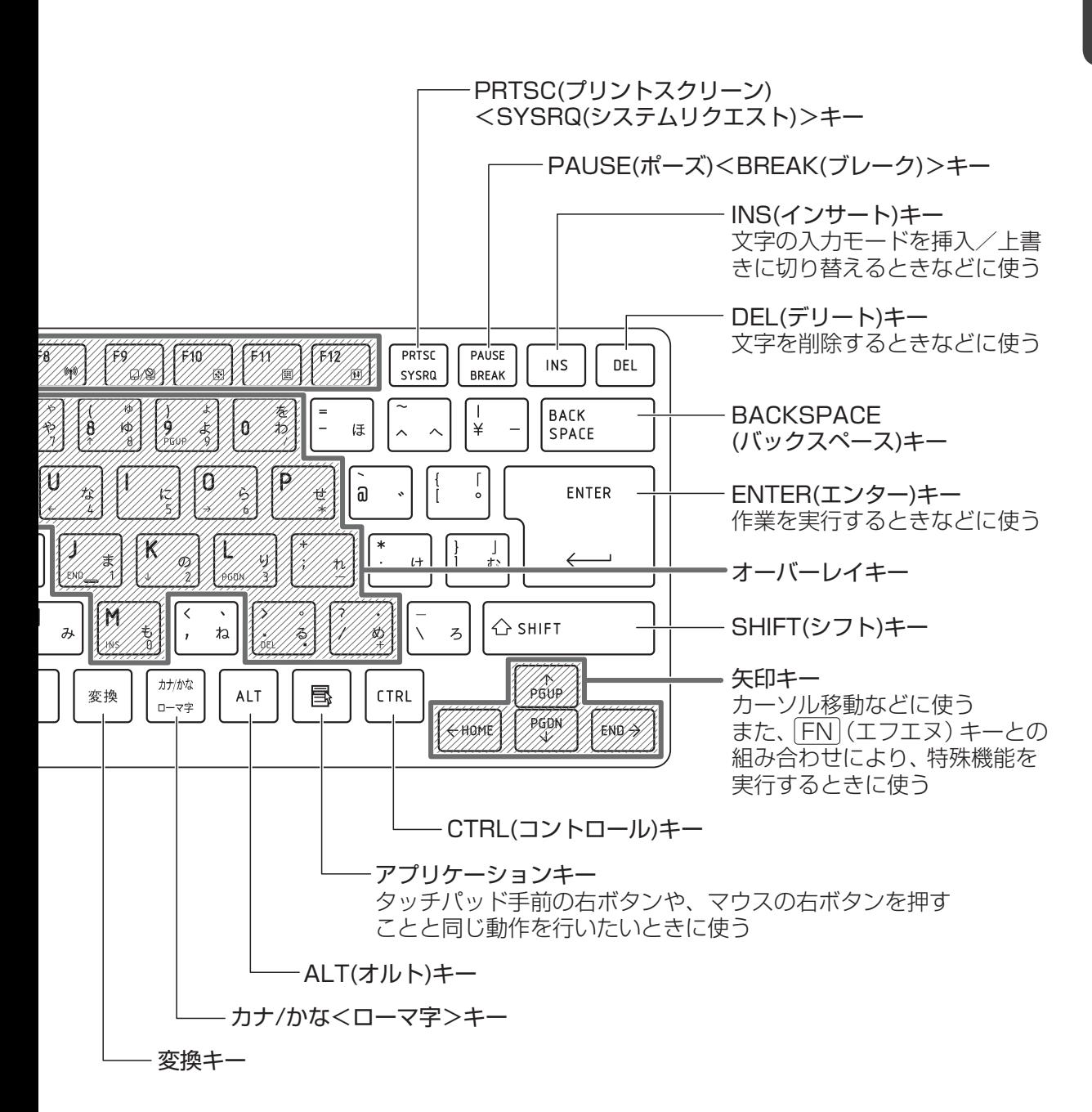

# **キーボードの文字キーの使いかた**

文字キーは、文字や記号を入力するときに使い ます。キーボードの文字入力の状態によって、 入力できる文字や記号が変わります。

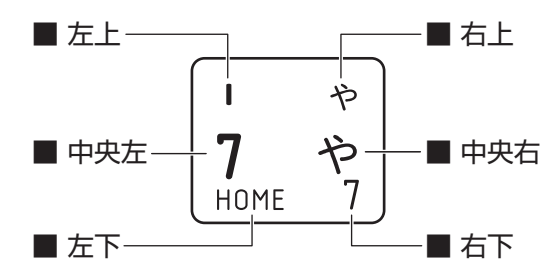

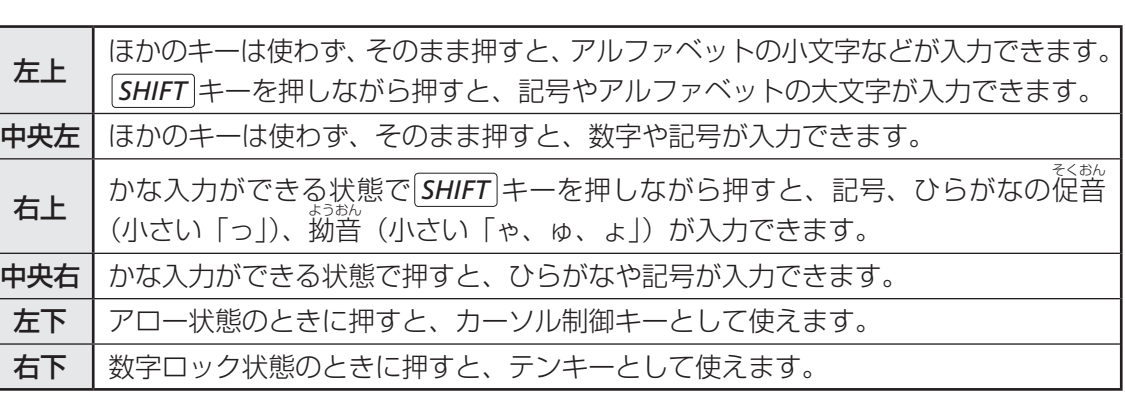

## **「TOSHIBA Flash Cards」について**

「TOSHIBA Flash Cards」を使うと、キーボードなどによる簡単な操作によって、さまざま な機能を実行できます。

デスクトップ上にカードのように表示されるアイコンを選択すると、それぞれのカードに割り 当てられている機能が実行されます。

### **■**操作方法

#### *FN* キーを押す  $\overline{\mathbf{1}}$

次のように「TOSHIBA Flash Cards」が表示されます。

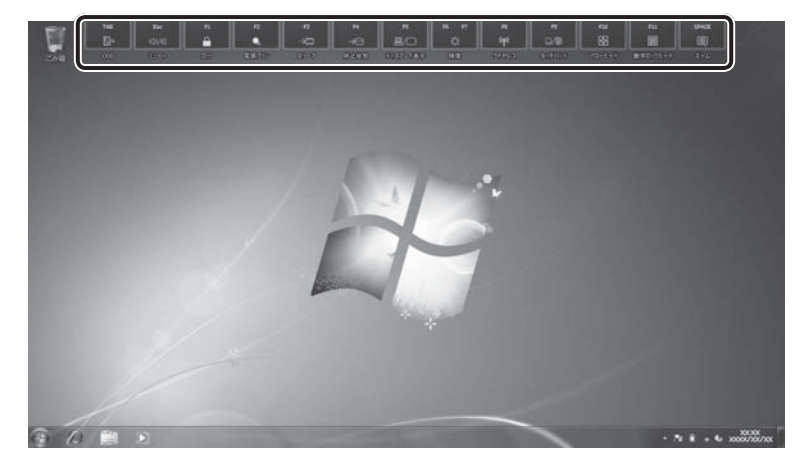

(表示例)

**48**

 $\overline{\mathbf{2}}$ 章

パソコン スペース・スペース しゅうしょう しゅうしゅう しゅうしゅう しゅうしゅう しゅうしゅう しゅうしゅう しゅうしゅう しゅうしゅう しゅうしゅう しゅうしゅう

パソコンの基本操作を覚えよう

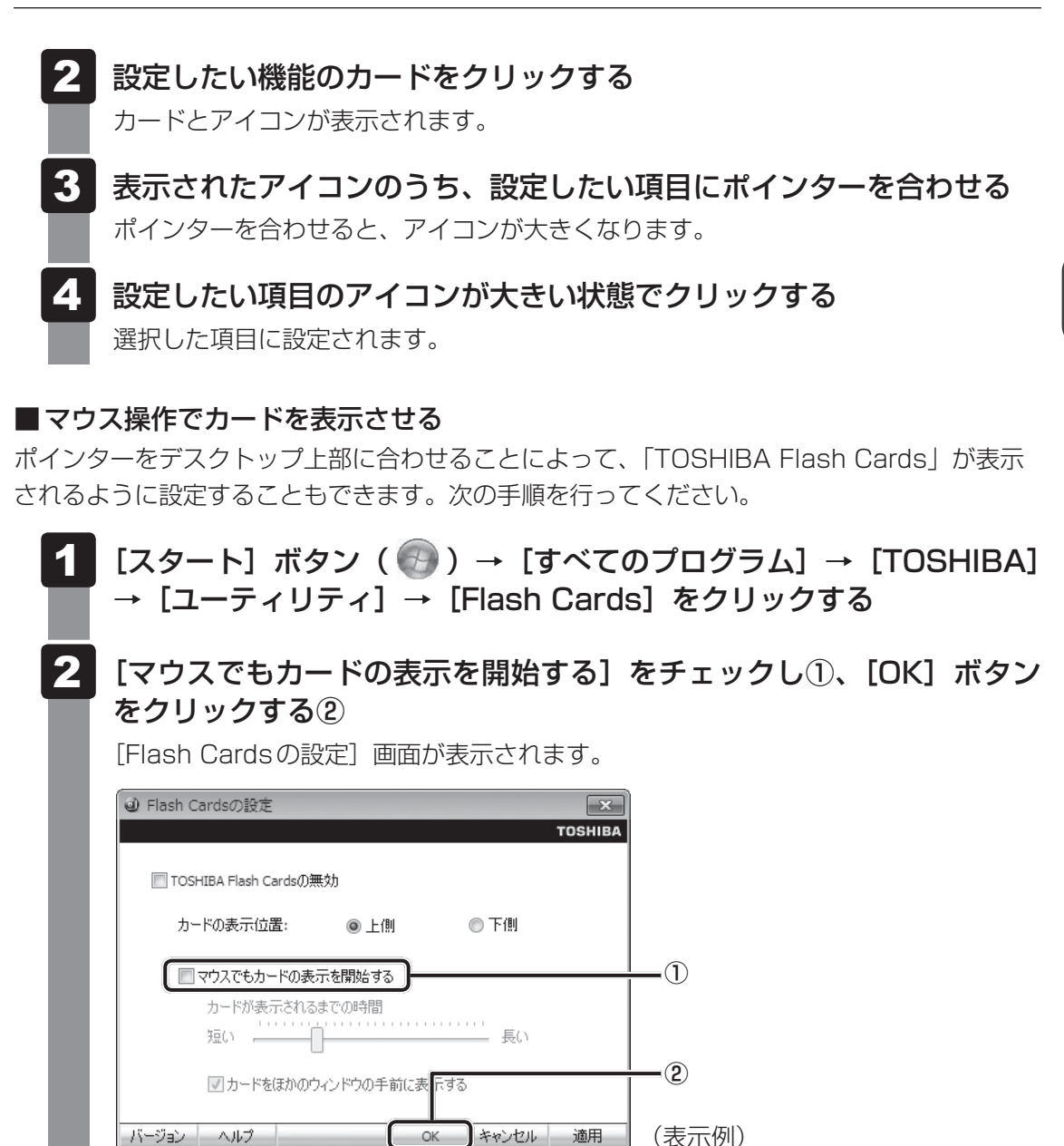

## **■「TOSHIBA Flash Cards」のヘルプの起動方法**

「TOSHIBA Flash Cards」の詳細は、「TOSHIBA Flash Cards」のヘルプを参照してくだ さい。

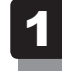

[Flash Cardsの設定]画面で、 [ヘルプ]ボタンをクリックする

## **キーを使った便利な機能**

各キーにはさまざまな機能が用意されています。いくつかのキーを組み合わせて押すと、いろ いろな操作が実行できます。

#### *FN* **キーを使った特殊機能キー**

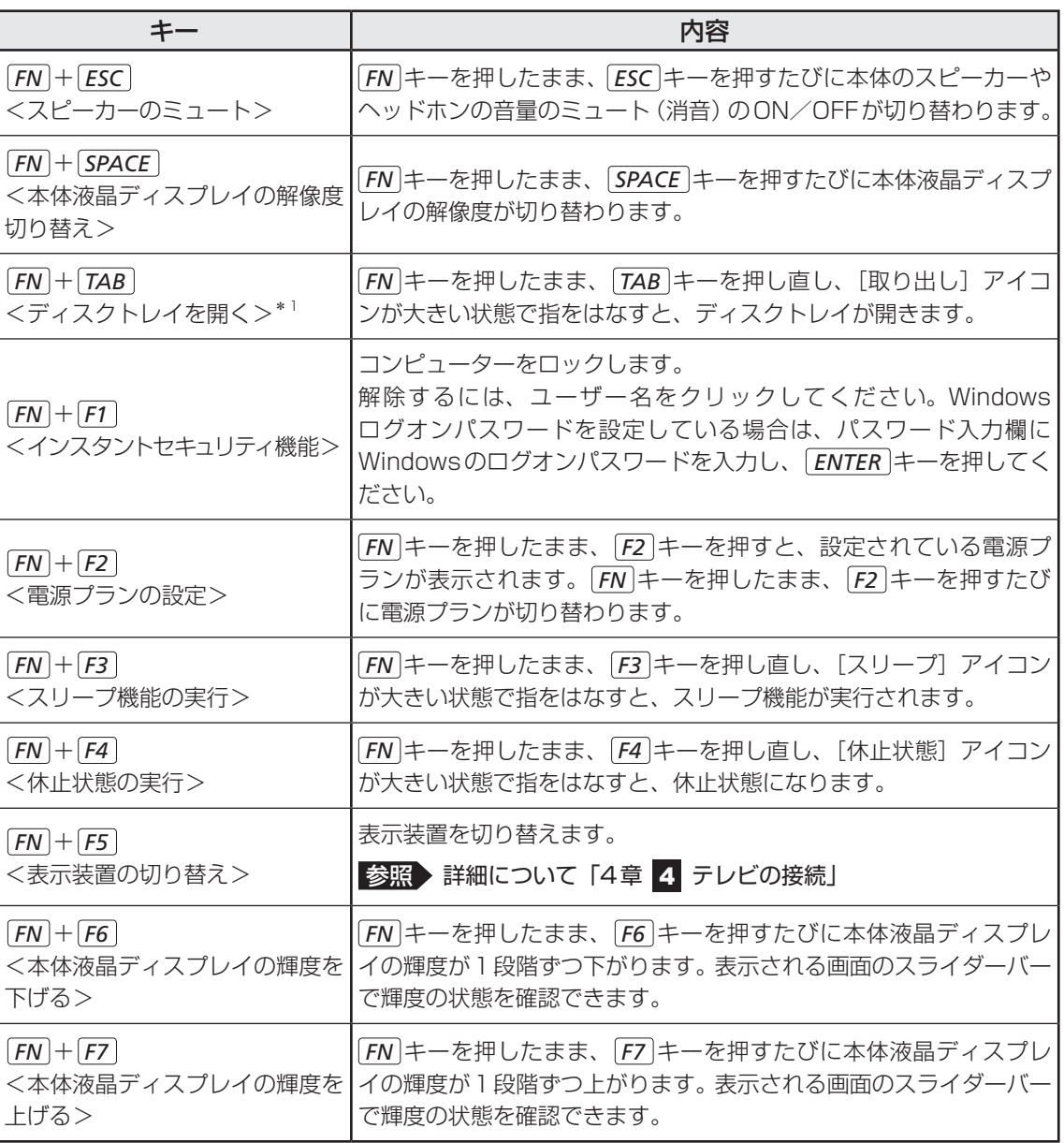

\*1 ドライブ搭載モデルのみ

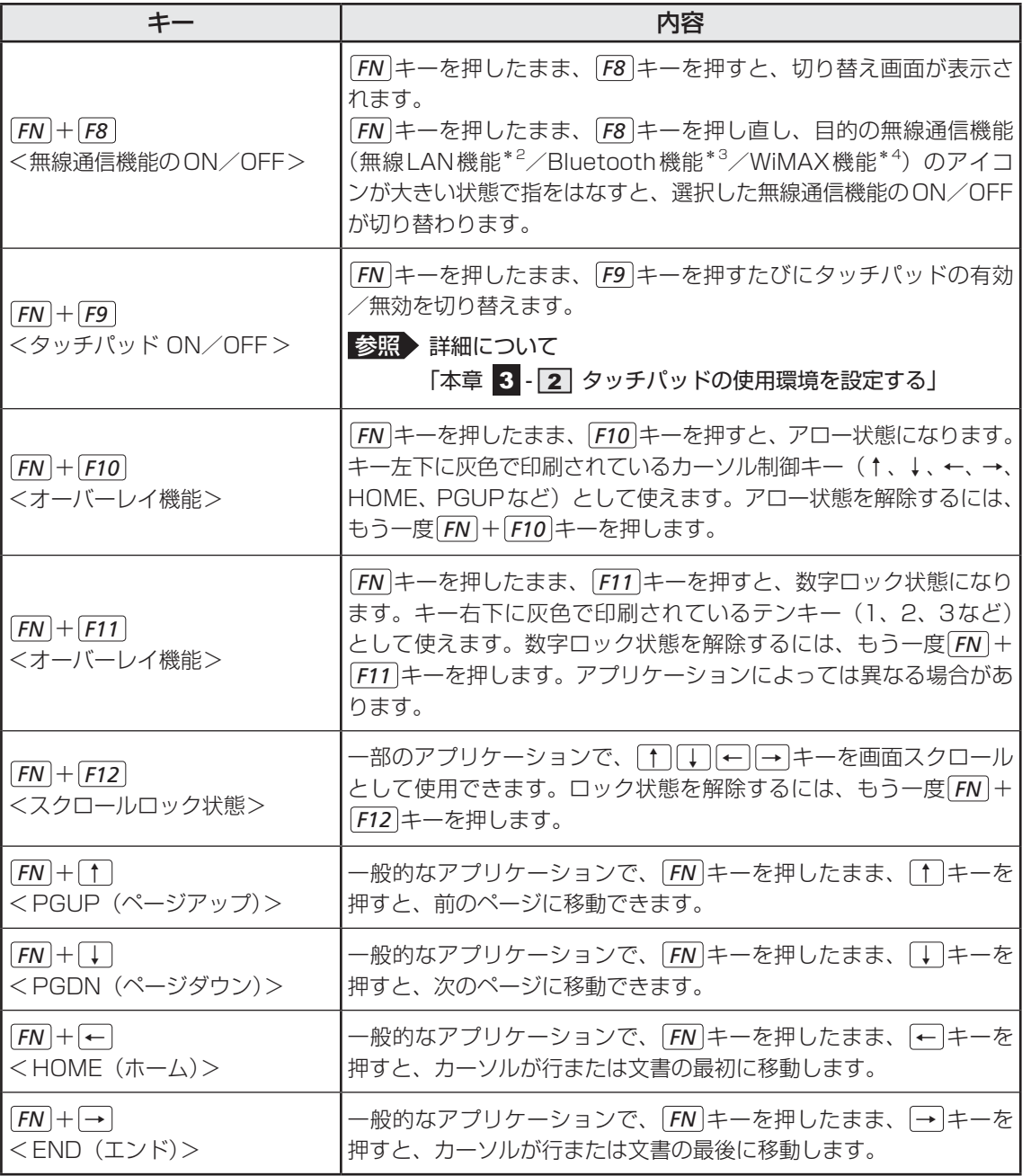

\*2 無線LAN機能搭載モデルのみ

\*3 Bluetooth機能搭載モデルのみ

\*4 WiMAX機能搭載モデルのみ

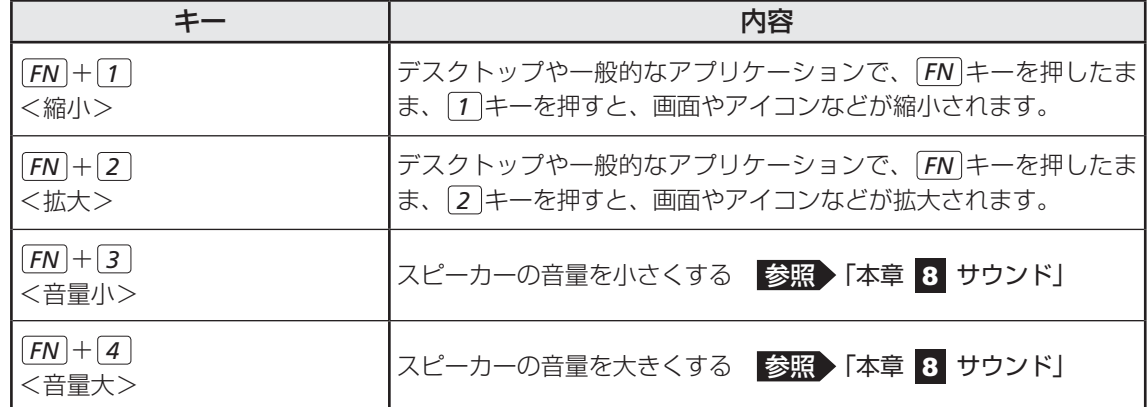

## **特殊機能キー**

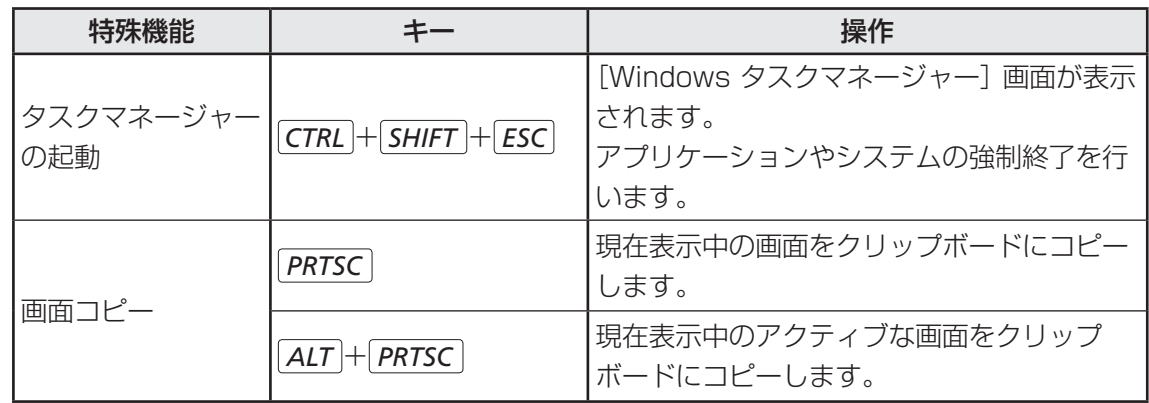

 $\overline{\mathbf{2}}$ 章パソコンの基本操作を覚えよう パソコン スペース・スペース しゅうしょう しゅうしゅう しゅうしゅう しゅうしゅう しゅうしゅう しゅうしゅう しゅうしゅう しゅうしゅう しゅうしゅう しゅうしゅう

ハードディスクドライブ

本製品には、ハードディスクドライブが搭載されています。 本体のハードディスクドライブは、取りはずしできません。 PCカードタイプ(TYPE Ⅱ)、eSATA接続型やUSB接続型のハードディスクなどを使用し て記憶容量を増やすことができます。

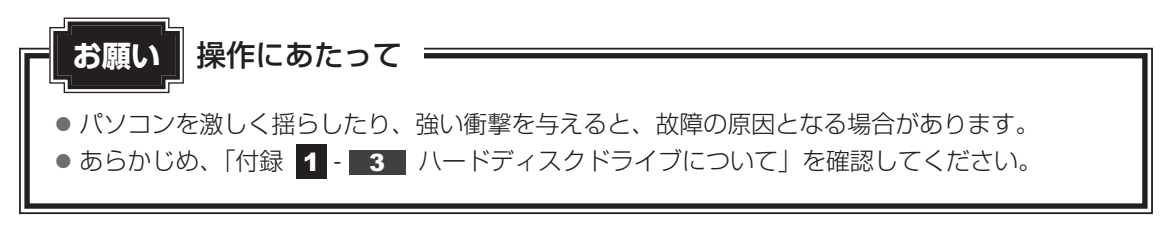

## **■ ハードディスクドライブに関する表示**

本体のハードディスクやドライブ、eSATA接続型のハードディスクなどとデータをやり取り しているときは、Disk A LEDが点灯します。

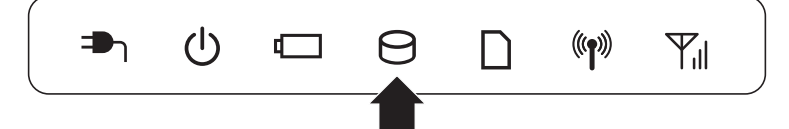

ハードディスクに記録された内容は、故障や障害の原因にかかわらず保証できません。 万が一故障した場合に備え、バックアップをとることを推奨します。

## **■ SSDについて**

#### \* SSD搭載モデルのみ

SSD搭載モデルは、補助記憶装置として、フラッシュメモリを記憶媒体とするドライブを搭載 しています。SSD(ソリッドステートドライブ)とは、ハードディスクの記憶媒体である磁気 ディスクの代わりに、NANDフラッシュメモリを使用した大容量記憶媒体です。 SSDの補助記憶装置としての機能は、ハードディスクドライブと同等です。 以下の機能についてもご利用いただけます。

#### ● BIOSセットアップ

 BIOSセットアップ画面には「HDD1/SSD1」と表示されますが、SSDでも同様の動作を します。

#### ● HDDパスワード

ハードディスク同様、登録可能です。

● ハードディスクからのリカバリー

ハードディスク同様、SSDからリカバリーできます。

本書および付属の説明書では、HDDとSSDをまとめて「ハードディスクドライブ」と呼びます。

# **東芝HDDプロテクションについて**

#### \* HDD搭載モデルのみ

「東芝HDDプロテクション」とは、パソコン本体に搭載された加速度センサーにより落下・振 動・衝撃およびその前兆を検出し、HDD(ハードディスクドライブ)が損傷する危険性を軽減 する機能です。

パソコンの使用状況に合わせ、検出レベルを設定できます。 パソコン本体の揺れを検知すると、 次のメッセージが表示されます。

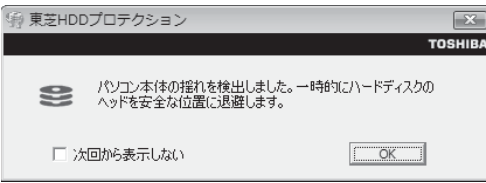

メッセージを確認し、[OK]ボタンをクリックして、画面を閉じてください。 HDDのヘッドを退避しているとき、通知領域の [東芝HDDプロテクション] アイコン( | )

が(■)に変わります。

\* 通知領域にアイコンが表示されていない場合は、 <> をクリックしてください。

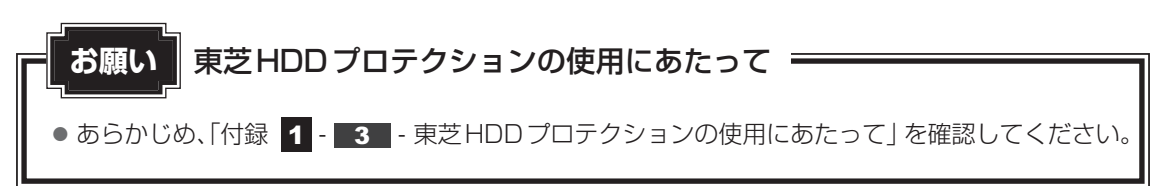

## $\widehat{A}$   $\times$   $\in$

- ●購入時の状態では、東芝HDDプロテクションがONに設定されています。
- パソコン起動時、スリープ、休止状態、および休止状態へ移行中と休止状態からの復帰中、電源を切っ たときには、東芝HDDプロテクションは動作しません。パソコンに衝撃が加わらないようにご注意く ださい。
- ●音楽や動画の再生中に、パソコン本体の揺れを検出してHDDのヘッド退避が行われた場合、再生中の 音楽や動画が一時的に途切れることがあります。

## **■ 設定方法**

東芝HDDプロテクションでは、パソコンの使用状況に合わせて検出レベルを設定することが できます。

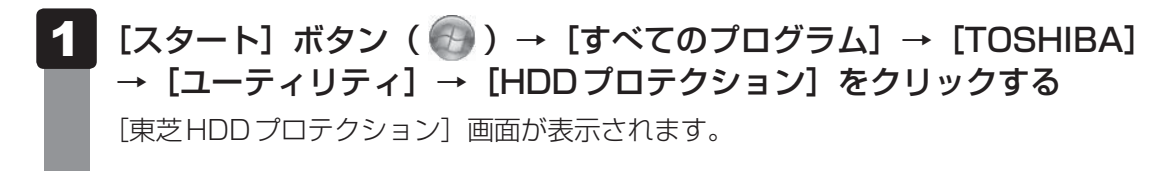

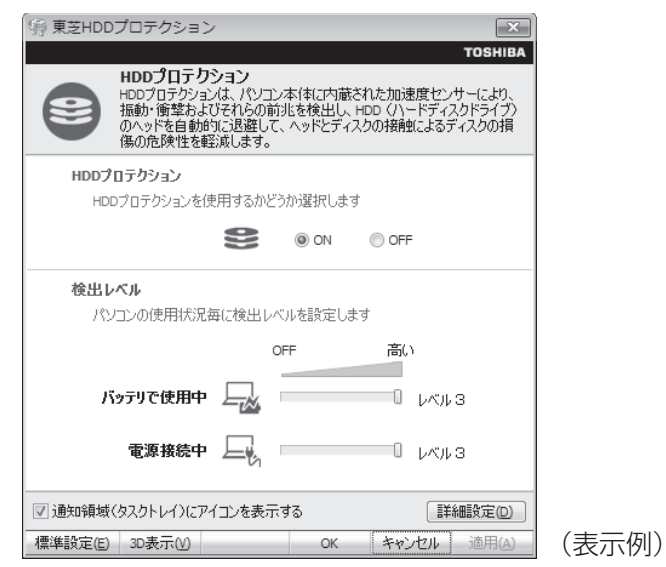

## √ **X モ** 3D表示

- [東芝HDDプロテクション]画面で [3D表示] ボタンをクリックすると、[3D表示] 画面 が表示され、パソコン本体の傾きや揺れに合わせて動く3Dオブジェクトを画面上に表示し ます。振動を検出し、HDDのヘッドを退避させている間は、画面に表示されているディス クの回転が停止し、ヘッド退避が解除されると、回転が再開します。 [3D表示]画面を終了する場合は、[閉じる]ボタンをクリックしてください。
- ●[3D表示]画面の3Dオブジェクトは、本体のハードディスクを仮想的に表現したものであ り、ハードディスクのディスクの枚数や、ディスクの回転、ヘッドの動作、各部品のサイズ や形状、向きなどは実際のものとは異なります。
- [3D表示] 画面を表示した状態でほかの作業を行ったときに、CPUやメモリの使用率が高 くなる場合があるため、パソコンの動作が遅くなることがあります。

#### 各項目を設定する  $\overline{\mathbf{2}}$

設定項目は、次のとおりです。

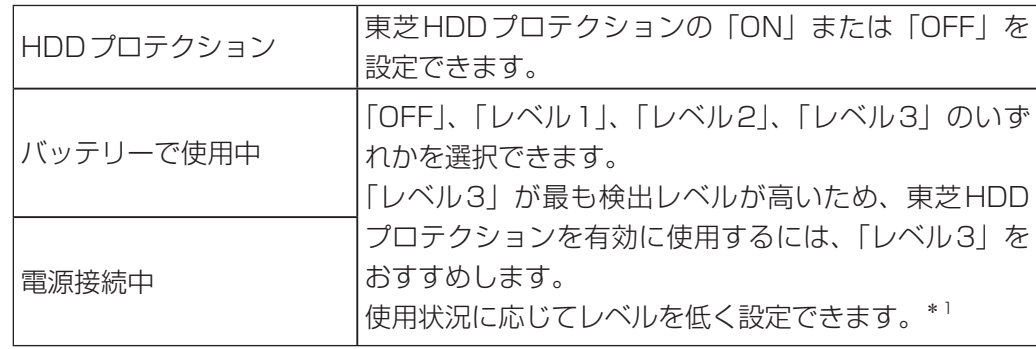

\*1 パソコンを手に持って操作したり、不安定な場所で操作した場合、頻繁にHDDプロテクショ ンが動作し、パソコンの応答が遅れることがあります。パソコンの応答速度を優先する場合は、 設定を下げて使用できます。

東芝HDDプロテクションを「ON」に設定すると、電源 (ACアダプター)接続時と バッテリー使用時でそれぞれ検出レベルを設定することができます。 たとえば、机上でパソコンを使う場合(電源接続中)にはレベルを上げておき、手で 持って使うとき(バッテリーで使用中)にはレベルを下げる、といった使いかたがで きます。

購入時の設定に戻したい場合は、[標準設定]ボタンをクリックしてください。 さらに詳細な設定が必要な場合は手順 3 へ、このまま設定を終了する場合は、手順 5 へ進んでください。

#### [詳細設定] ボタンをクリックする  $\boldsymbol{3}$

[詳細設定]画面が表示されます。

#### 必要な項目をチェックし、[OK]ボタンをクリックする  $\blacktriangle$

設定項目は、次のとおりです。

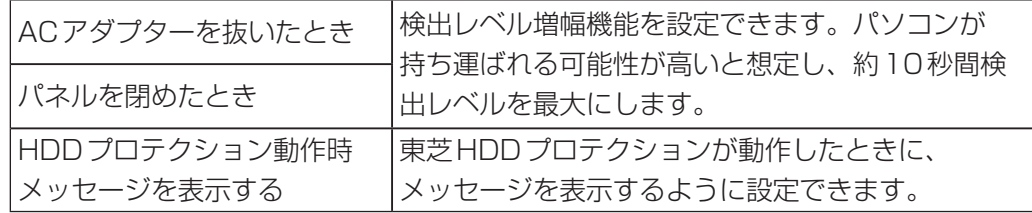

### [東芝HDDプロテクション]画面で [OK] ボタンをクリックする

 $\widehat{A}$   $\times$   $\mathbf{F}$ 

● 東芝HDDプロテクションの各設定は、通知領域の「東芝HDDプロテクション]アイコン( ■ )を クリックし、表示されたメニューから項目を選択して行うこともできます。

# CD/DVD/ブルーレイディスク を使う **-ドライブ-**

本製品には、ブルーレイディスクドライブまたはDVDスーパーマルチドライブが搭載されて います。ドライブを搭載していないモデルの場合は、外付けのCD/DVDドライブ(市販品) を接続すると、CD/DVDを使用できます。

『安心してお使いいただくために』に、CD/DVD/ブルーレイディスクを使用するときに守っ てほしいことが記述されています。CD/DVD/ブルーレイディスクを使用する場合は、あら かじめその記述をよく読んで、必ず指示を守ってください。

# **使える記録メディアを確認しよう**

## **ブルーレイディスクドライブ搭載モデル**

本製品のドライブで使用できるCD/DVD/ブルーレイディスクの詳細と、書き込み速度につ いては、「付録 2 記録メディアについて」を確認してください。 使用するメディアによっては、読み出しができない場合があります。

\* 12cm/8cmディスク対応、Serial ATA接続、バッファアンダーランエラー防止機能付き。

○:使用できる ×:使用できない

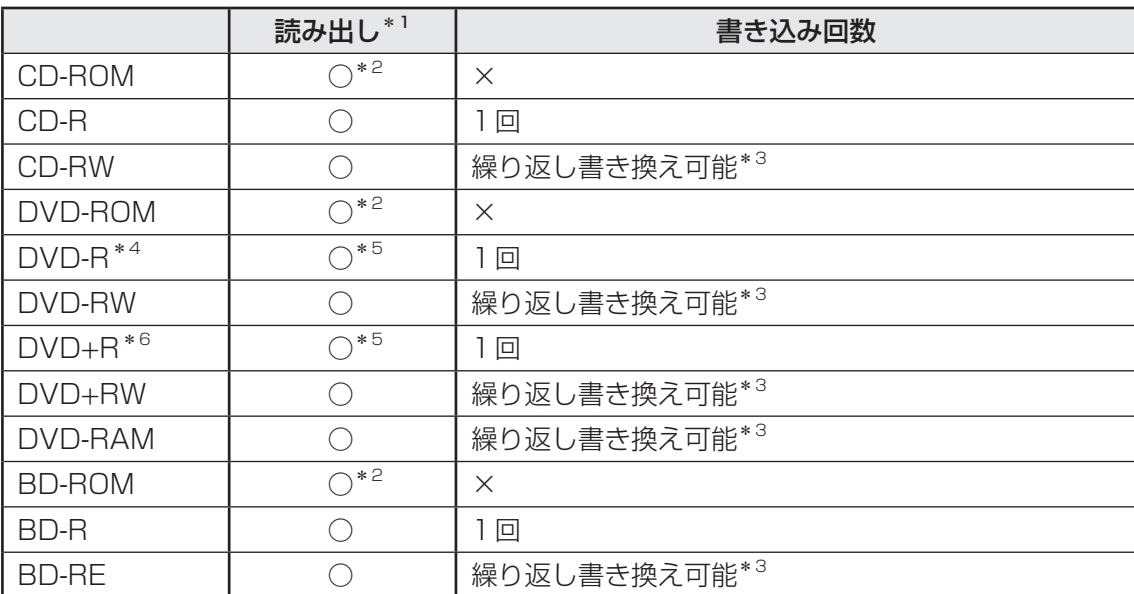

\*1 対応フォーマットによっては再生ソフトが必要な場合があります。

\*2 読み出し速度 CD-ROM:最大24倍速、DVD-ROM:最大8倍速、BD-ROM:最大5倍速。

\*3 実際に書き換えできる回数は、記録メディアの状態や書き込み方法により異なります。

\*4 本書では、「DVD-R」と記載している場合、特に書き分けのある場合を除き、DVD-R DL(DVD-R Dual Layer)を含みます。DVD-R DLは、Format4での読み出し/書き込みをサポートしておりません。

\*5 記録メディアの状態や書き込み方法により、読み出しできない場合があります。DVD-R DLのみ追記された データは読み出しできません。

\*6 本書では、「DVD+R」と記載している場合、特に書き分けのある場合を除き、DVD+R DL(DVD+R Double Laver) を含みます。

### √∴ メモ 書き込みできるアプリケーション

● 書き込みに使用できる、本製品に用意されているアプリケーションは次のとおりです。

- ・ Corel® Digital Studio™ for TOSHIBA [スタート]ボタン(4))→[すべてのプログラム]→ [Corel Digital Studio for TOSHIBA] → [Corel Digital Studio for TOSHIBA] をクリックすると、「Corel Digital Studio」が起動し ます。使いかたは、「Corel Digital Studio」のヘルプを確認してください。「Corel Digital Studio」を起動後、画面右上の[ヘルプおよび製品情報]ボタン( ※ )) をクリックします。
- TOSHIBA Disc Creator 購入時の状態で「TOSHIBA Disc Creator」がインストールされていない場合は、[スタート]ボ タン( 3→) → [すべてのプログラム] → [アプリケーションの再インストール] からインストー ルしてください。
- 記録メディアにデータを書き込むとき、記録メディアの状態やデータの内容、またはパソコンの使用環 境によって、実行速度は異なります。

# **お願い | CD∕DVD∕ブルーレイディスクに書き込む前に、書き込みを行うにあたって**

● あらかじめ、「付録 | 1 - 11 - CD/DVD/ブルーレイディスクに書き込む前に」、「付録 | 1

- 44 - 書き込みを行うにあたって」、「付録 4 - 41 - Corel Digital Studioの使用にあたっ て」を確認してください。

## **DVDスーパーマルチドライブ搭載モデル**

本製品のドライブで使用できるCD/DVDの詳細と、書き込み速度については、「付録 2 記 録メディアについて」を確認してください。

使用するメディアによっては、読み出しができない場合があります。

\* 12cm/8cmディスク対応、Serial ATA接続、バッファアンダーランエラー防止機能付き。

○:使用できる ×:使用できない

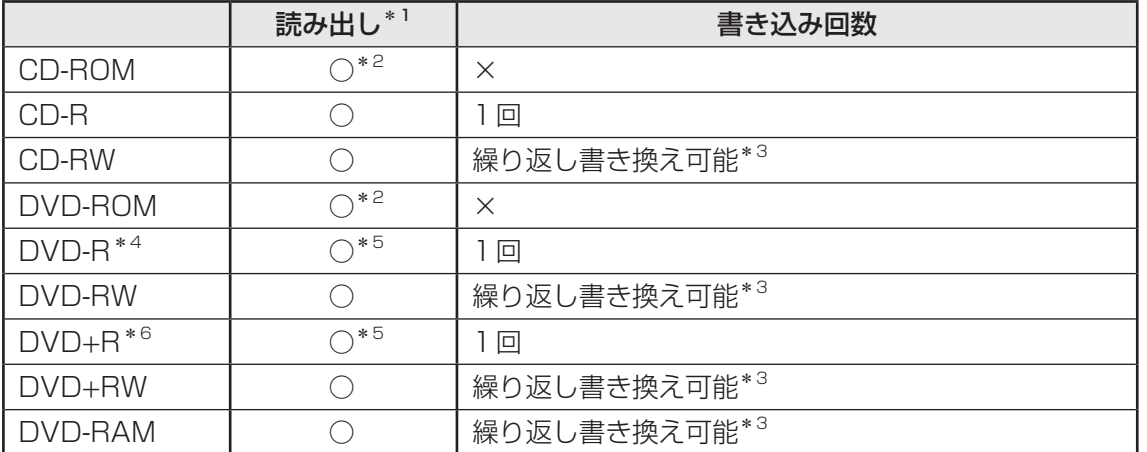

\*1 対応フォーマットによっては再生ソフトが必要な場合があります。

\*2 読み出し速度 CD-ROM:最大24倍速、DVD-ROM:最大8倍速。

\*3 実際に書き換えできる回数は、記録メディアの状態や書き込み方法により異なります。

- \*4 本書では、「DVD-R」と記載している場合、特に書き分けのある場合を除き、DVD-R DL(DVD-R Dual Layer)を含みます。DVD-R DLは、Format4での読み出し/書き込みをサポートしておりません。
- \*5 記録メディアの状態や書き込み方法により、読み出しできない場合があります。DVD-R DLのみ追記され たデータは読み出しできません。
- \*6 本書では、「DVD+R」と記載している場合、特に書き分けのある場合を除き、DVD+R DL(DVD+R Double Layer)を含みます。

#### 書き込みできるアプリケーション

● 書き込みに使用できる、本製品に用意されているアプリケーションは次のとおりです。

• TOSHIBA Disc Creator 購入時の状態で「TOSHIBA Disc Creator」がインストールされていない場合は、[スタート]ボ タン( 3→) → [すべてのプログラム] → [アプリケーションの再インストール]からインストー ルしてください。

● 記録メディアにデータを書き込むとき、記録メディアの状態やデータの内容、またはパソコンの使用環 境によって、実行速度は異なります。

● あらかじめ、「付録 1 - 11 - CD/DVD/ブルーレイディスクに書き込む前に」、「付録 1 - | 11 | - 書き込みを行うにあたって」を確認してください。 **お願い** CD/DVDに書き込む前に、書き込みを行うにあたって

# **DVD/ブルーレイディスクの映画や映像を見る**

## **ブルーレイディスクドライブ搭載モデル**

Windows上でDVD/ブルーレイディスクを再生するには、「TOSHIBA Blu-ray Disc™ Player」 を使います。

#### **■**再生方法

① Windowsが起動している状態で、ドライブにDVD/ブルーレイディスクをセットする 「自動再生]画面が表示されます

② [DVDムービーの再生-TOSHIBA Blu-ray Disc™ Player使用]または[Play BD/DVD movie-TOSHIBA Blu-ray Disc™ Player使用]をクリックする [DVDムービーに対しては常に次の動作を行う]または[ブルーレイディスクムービーに 対しては常に次の動作を行う]にチェックがついている状態で、手順②の操作をすると、次 回以降はDVD/ブルーレイディスクをセットすると自動的に「TOSHIBA Blu-ray Disc™ Player」が起動します。

「大切なお知らせ]が表示された場合は、よく読んで「OK1 ボタンをクリックしてください。

「TOSHIBA Blu-ray Disc™ Player」は、[スタート]ボタン ((\*)) → [すべてのプログラム] → [TOSHIBA] → [マルチメディア] → [TOSHIBA Blu-ray Disc™ Player] をクリック して起動することもできます。

#### **■**ヘルプの起動方法

使いかたは、「TOSHIBA Blu-ray Disc™ Player」のヘルプを確認してください。

① 「TOSHIBA Blu-ray Disc™ Player」を起動後、映像ウィンドウ右上の [情報] ボタン ( | ? |) をクリックする

② 「ヘルプ」ボタンまたは「Read me]ボタンをクリックする

[ヘルプ]ボタンで表示されるユーザーマニュアルと、[Read me]ボタンで表示される説 明の、両方を参照してください。

#### 用語について

本節では、「DVD」と記載している場合、特に書き分けのある場合を除き、DVD-Videoフォー マットまたはDVD-VRフォーマットで記録されたディスクを示します。

#### **お願い | DVD∕ブルーレイディスクの再生にあたって**

● あらかじめ、「付録 |1 - |12 DVDの再生にあたって」、「付録 |1 - |13 | ブルーレイディスク の再生にあたって」を確認してください。

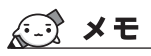

● DVD/ブルーレイディスクを再生する場合、「TOSHIBA Blu-ray Disc™ Player」を使用してください。 「Windows Media Player」やその他の市販ソフトを使用してDVD/ブルーレイディスクを再生する と、表示が乱れたり、再生できないことがあります。

## ■<del>2</del>■ DVDスーパーマルチドライブ搭載モデル

Windows 上で DVD を再生するには、「TOSHIBA VIDEO PLAYER」を使います。

#### **■**再生方法

- ① Windowsが起動している状態で、ドライブにDVDをセットする [自動再生] 画面が表示されます。
- ② [DVDムービーの再生-TOSHIBA VIDEO PLAYER使用]をクリックする [DVDムービーに対しては常に次の動作を行う]にチェックがついている状態で、手順②の 操作をすると、次回以降はDVDをセットすると自動的に「TOSHIBA VIDEO PLAYER」 が起動します。

[大切なお知らせ]が表示された場合は、よく読んで [OK] ボタンをクリックしてください。

「TOSHIBA VIDEO PLAYER」は、[スタート]ボタン(→))→[すべてのプログラム]→ [TOSHIBA]→[マルチメディア]→[TOSHIBA VIDEO PLAYER]をクリックして起動す ることもできます。

#### **■**ヘルプの起動方法

使いかたは、「TOSHIBA VIDEO PLAYER」のヘルプを確認してください。

- ① 「TOSHIBA VIDEO PLAYER」を起動後、映像ウィンドウ右上の [情報] ボタン ( | ? |) を クリックする
- ② [ヘルプ] ボタンまたは [Read me] ボタンをクリックする 「ヘルプ]ボタンで表示されるユーザーマニュアルと、「Read mel ボタンで表示される説 明の、両方を参照してください。

#### 用語について

 $\overline{a}$  and  $\overline{a}$  and  $\overline{a}$  and

本節では、「DVD」と記載している場合、特に書き分けのある場合を除き、DVD-Videoフォー マットまたはDVD-VRフォーマットで記録されたディスクを示します。

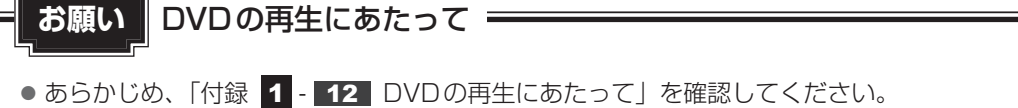

## 《 メモ

● Windows上でDVDを再生する場合、「TOSHIBA VIDEO PLAYER」を使用してください。 「Windows Media Player」やその他の市販ソフトを使用してDVDを再生すると、表示が乱れたり、 再生できないことがあります。

# **CD/DVD/ブルーレイディスクを使うとき(セット)**

#### \*ドライブ搭載モデルのみ

CD/DVD/ブルーレイディスクは、パソコン本体に搭載されているドライブにセットして使 用します。

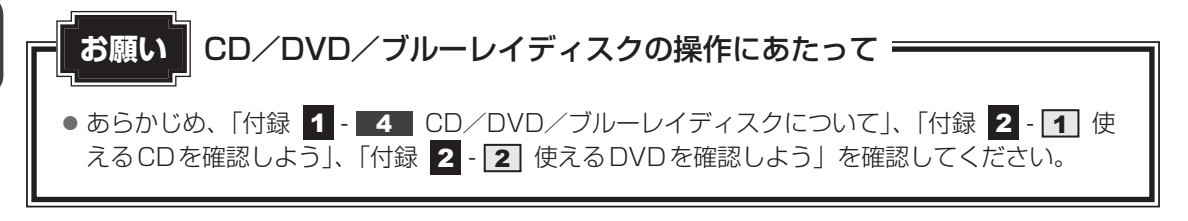

#### ( ) メモ セットする前に確認しよう

- ●傷ついたり汚れのひどいCD/DVD/ブルーレイディスクの場合は、挿入してから再生が開始される まで、時間がかかる場合があります。汚れや傷がひどいと、正常に再生できない場合もあります。汚れ をふきとってから再生してください。
- ●記録メディアにデータを書き込むとき、記録メディアの状態やデータの内容、またはパソコンの使用環 境によって、実行速度は異なります。
- CD/DVD/ブルーレイディスクの特性やCD/DVD/ブルーレイディスクへの書き込み時の特性に よって、読み出せない場合もあります。
- CD/DVD/ブルーレイディスクの種類によっては、取り出すときWindowsが自動的にセッションを 閉じてしまう場合があります。このとき、確認のメッセージなどは表示されません。 よく確認してからCD/DVD/ブルーレイディスクをセットしてください。 このWindowsの機能を無効にするには、次のように操作してください。
	- ① [スタート] ボタン( → ) → [コンピューター] をクリックする
	- ② ドライブのアイコンを右クリックし、表示されたメニューから [プロパティ]をクリックする ドライブのプロパティ画面が表示されます。
	- ③ [書き込み]タブで[共通の設定]ボタンをクリックする
	- ④ [共通の設定] 画面で [シングル セッション ディスクを取り出すとき] と [マルチ セッション ディ スクを取り出すとき]のチェックをはずし、[OK]ボタンをクリックする
- PCカードスロット/ExpressCardスロットを使用する場合、カードによってはディスクトレイが開 かなくなる可能性があります。その場合、カードをいったん取りはずしてください。

## **■ ドライブに関する表示**

41

 $\mathbf{2}$ 

パソコンの電源が入っていて、ドライブが動作しているときは、ディスクトレイLED、 Disk  $\Theta$  LEDが点灯します。

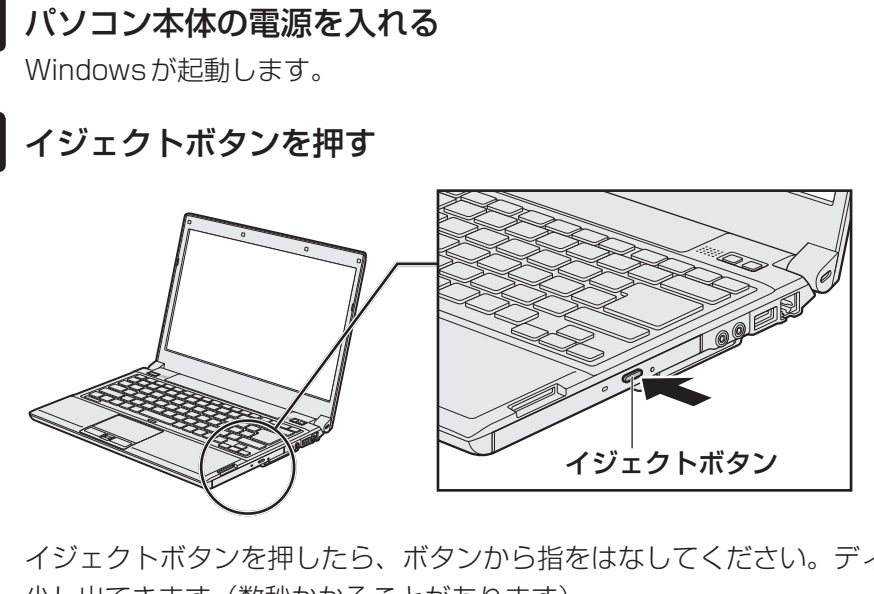

イジェクトボタンを押したら、ボタンから指をはなしてください。ディスクトレイが 少し出てきます(数秒かかることがあります)。 \* 搭載されているドライブによってイジェクトボタンの位置やディスクトレイの形状は異なります。

## 3 ディスクトレイを引き出す

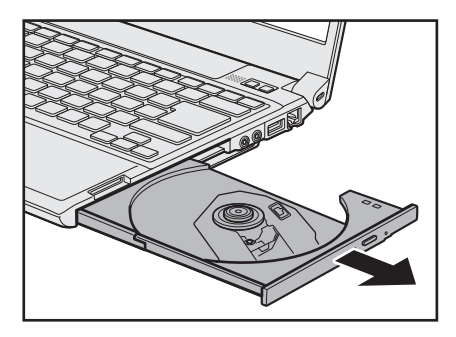

CD/DVD/ブルーレイディスクをのせるトレイがすべて出るまで、引き出します。

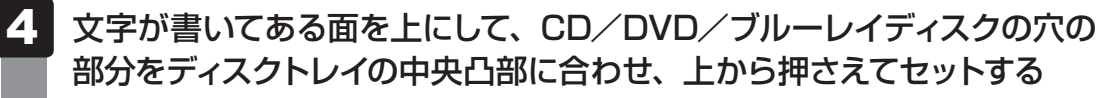

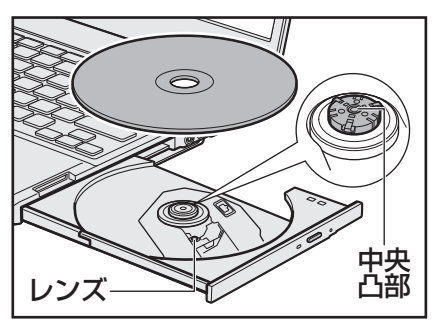

「カチッ」と音がして、セットされていることを確認してください。

「カチッ」と音がするまで、ディスクトレイを押し戻す

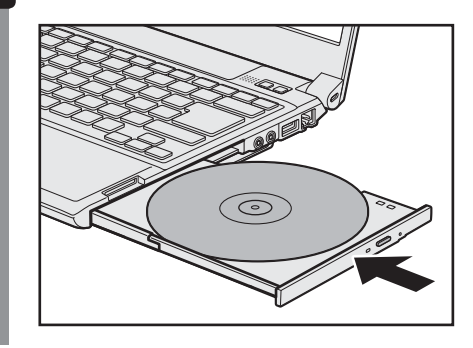

# **CD/DVD/ブルーレイディスクを使い終わったとき(取り出し)**

- \*ドライブ搭載モデルのみ
	- パソコン本体の電源が入っているか確認する 電源が入っていない場合は電源を入れてください。 41
	- イジェクトボタンを押す  $\mathbf{2}$

ディスクトレイが少し出てきます。

 ディスクトレイを引き出す  $3<sup>1</sup>$ 

CD/DVD/ブルーレイディスクをのせるトレイがすべて出るまで、引き出します。

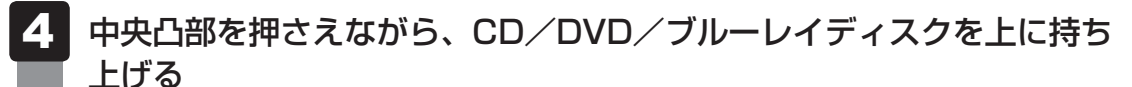

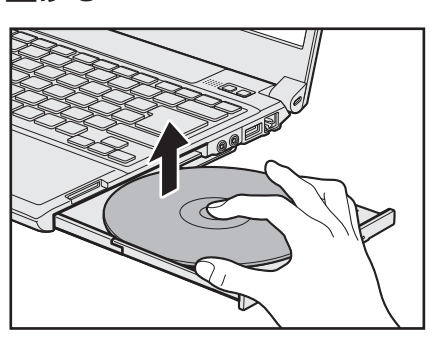

CD/DVD/ブルーレイディスクを取り出すときは、もう一方の手でディスクトレイを 軽く押さえてください。CD/DVD/ブルーレイディスクが取り出しにくいときは、 中央凸部を少し押して、取り出してください。

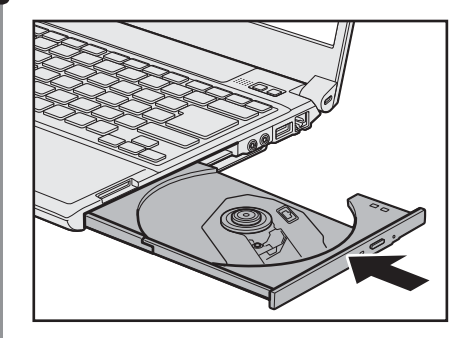

## 「カチッ」と音がするまで、ディスクトレイを押し戻す

## **■ CD/DVD/ブルーレイディスクが出てこない場合**

# 注 意

● クリップなどを使う場合は、取り扱いに十分注意する 先端のとがった部分でけがをするおそれがあります。

#### **■**ディスクトレイロック機能

本製品は、バッテリー駆動中にパソコン本体が固定されていない場合、イジェクトボタンを押 してもディスクトレイが開かないよう設定されています。持ち歩いているときなどに、誤って イジェクトボタンを押してしまっても、ディスクトレイが開いてメディアが落ちてしまうこと を防ぎます。

メディアのセットや取り出しは、パソコン本体を固定した状態で行ってください。

#### **■**その他

電源を切っているとき、または休止状態のときは、取り出しの操作をしてもCD/DVD/ブルー レイディスクは出てきません。電源を入れてからCD/DVD/ブルーレイディスクを取り出し てください。

次の場合は、電源が入っていても、すぐにCD/DVD/ブルーレイディスクは出てきません。 ● 電源を入れた直後

- ディスクトレイを閉じた直後
- 再起動した直後
- ドライブ関係のLEDが点灯しているとき
- スリープ状態のとき

上記以外でCD/DVD/ブルーレイディスクが出てこな い場合は、次のように操作してください。

#### ● Windows動作中の場合

CD/DVD/ブルーレイディスクを使用しているアプ リケーションをすべて終了してから、イジェクトボタ ンを押してください。

#### ● パソコン本体の電源が入らない場合

電源が入らない場合は、イジェクトホールを、先の細 い丈夫なもの(クリップを伸ばしたものなど)で押し てください。

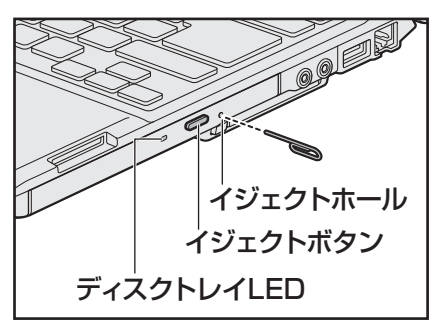

\* 搭載されているドライブによってイ ジェクトボタン、イジェクトホール、 ディスクトレイLEDの位置は異なり ます。

# **DVD-RAMをフォーマットする**

新品のDVD-RAMは、使用する目的に合わせて「フォーマット」という作業が必要です。 フォーマットとは、DVD-RAMにデータの管理情報(ファイルシステム)を記録し、DVD-RAMを使えるようにすることです。

フォーマットされていないDVD-RAMは、フォーマットしてから使用してください。

### **お願い** DVD-RAMのフォーマットについて

● あらかじめ、「付録 1 - 4 - DVD-RAMのフォーマットについて」を確認してください。

## **■ ファイルシステム**

DVD-RAMをフォーマットするときにファイルシステムを選択します。 ファイルシステムは、書き込むデータの種類や書き込み後の記録メディアを使用する機器に応 じて選択します。また、映像データを書き込むときは、書き込み用のアプリケーションによっ て指定されている場合があります。

選択できるファイルシステム は「UDF2.50」「UDF2.01」「UDF2.00」「UDF1.50」 「UDF1.02」「FAT32」です。

DVD-RAMのセクターの一部に不具合が生じた場合などに、通常のフォーマットとは違う「物 理フォーマット」を行う場合があります。通常、購入したばかりのDVD-RAMに対しては、物 理フォーマットを行う必要はありません。

物理フォーマットに対して、通常のフォーマットを「論理フォーマット」と呼びます。 なお、物理フォーマットを行ったあとには、論理フォーマットが必要となります。

#### **イ 論理フォーマット**

通常のフォーマット(論理フォーマット)は、Windows上で実行できます。 フォーマット方法については [スタート] ボタン( → ) → [ヘルプとサポート] をクリック して、『Windows ヘルプとサポート』を参照してください。

### **2 物理フォーマット**

物理フォーマットを行うには、非常に時間がかかります。 「TOSHIBA Disc Creator」をインストールしないと本機能は使用できません。 あらかじめインストールしてください。

**参照 )「TOSHIBA Disc Creator」について** 「本節  $\Pi$  -メモ- 書き込みできるアプリケーション」

- 物理フォーマットするDVD-RAMをセットする  $\overline{\mathbf{1}}$
- $[X$ タート]ボタン( $\rightarrow$ ) → [すべてのプログラム] → [TOSHIBA] →[マルチメディア]→[DVD-RAMユーティリティ]をクリックする [東芝DVD-RAMユーティリティ]画面が表示されます。  $\overline{2}$
- [開始]ボタンをクリックする 3

以降、画面に表示されるメッセージに従ってください。 物理フォーマットをしたあとは、論理フォーマットが必要です。

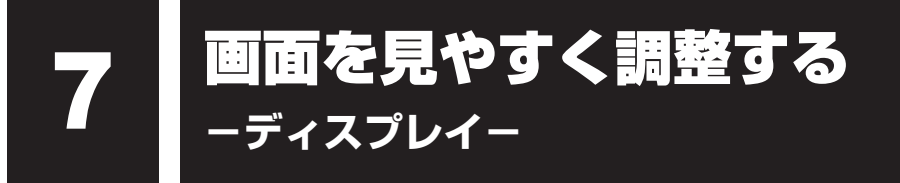

本製品は表示装置としてTFTカラー液晶ディスプレイを搭載しています。 テレビや外部ディスプレイを接続して使用することもできます。

# **画面の明るさを調整する**

本体液晶ディスプレイの明るさ(輝度)を調整します。輝度は「1~8」の8段階で設定ができ ます。

#### **輝度の調整方法**

- *FN* + *F6* : *FN* キーを押したまま、 *F6* キーを押すたびに本体液晶ディスプレイの輝度が 1段階ずつ下がります。 表示される[輝度]のカードとスライダーバーで輝度の状態を確認できます。
- $|FN|+|F7|$ :  $|FN|$ キーを押したまま、  $|F7|$ キーを押すたびに本体液晶ディスプレイの輝度が 1段階ずつ上がります。 表示される「輝度」のカードとスライダーバーで輝度の状態を確認できます。

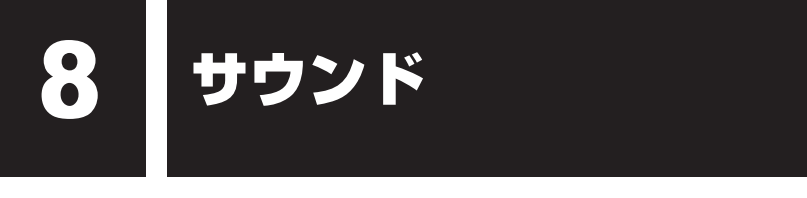

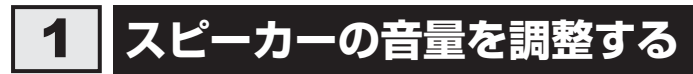

スピーカーの音量は、次の方法で調整できます。

## *FN* **+** *<sup>3</sup>* **または** *FN* **+** *<sup>4</sup>* **キーで調整する**

 音量を小さくしたいときは *FN* + *3* キー、大きくしたいときは *FN* + *4* キーを押す *FN* キーを押したまま *3* キーを押すたびに音量が小さくなり、 *FN* キーを押したま ま *4* キーを押すたびに音量が大きくなります。  $\overline{\mathbf{1}}$ 

### **音量ミキサーから調整する**

- [スタート]ボタン( → [コントロールパネル]をクリックする  $\overline{\mathbf{1}}$
- [ < ハードウェアとサウンド] → [ システム音量の調整] をクリッ クする 2

[音量ミキサー]画面が表示されます。

 各項目でつまみを上下にドラッグして調整する 3

[ミュート]ボタン(())をクリックすると消音(ミュート)になります。

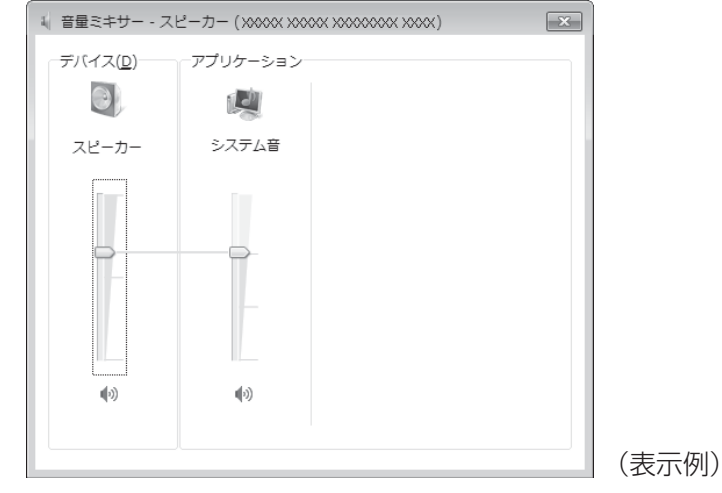

### **音楽/音声を再生するとき**

音量ミキサーの各項目では、次の音量が調整できます。

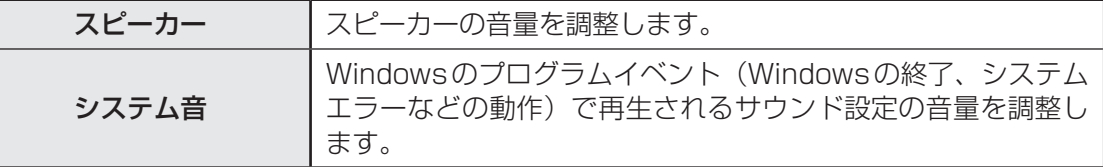

また、使用するアプリケーションにより異なる場合があります。詳しくは、『アプリケーション に付属の説明書』を確認してください。

## ks x £

- インテル<sup>®</sup> ハイ・デフィニション・オーディオ準拠。
- キャプチャソフトなどを使用して、パソコンで再生中の音声を録音することはできません。
- サンプリングレートは使用するソフトウェアによって異なります。

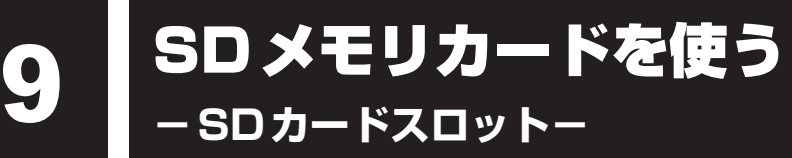

本製品では次のSDメモリカードをSDカードスロットに差し込んで、データの読み出しや書 き込みができます。

 $\bullet$  SD メモリカード\*1

(以降、SDHCメモリカード\*1、SDXCメモリカード\*1を含みます。)

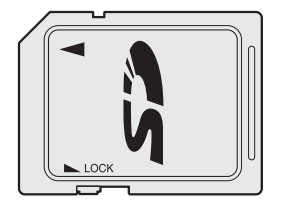

次のSDメモリカードは、市販のアダプターを装着すると、本製品のSDカードスロットでも 使用できます。必ずアダプターを装着した状態でご使用ください。

● miniSDメモリカード\*1 (以降、miniSDHCメモリカード\*1を含み ます。) SDメモリカードサイズのminiSDメモリ カード用のアダプターを使用します。

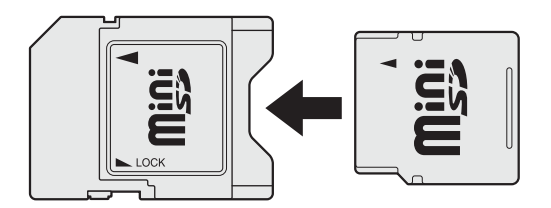

\*1 著作権保護技術CPRMに対応しています。

アダプターの装着や使用方法は、『SDメモリカードに付属の説明書』を確認してください。

本書では、特に区別して説明する場合を除き、SDメモリカード、miniSDメモリカード、 microSDメモリカードを「SDメモリカード」と呼びます。

すべてのメディアの動作を保証するものではありません。 高速データ転送には対応しておりません。

コンパクトフラッシュメモリカードなどは使用できません。使用する場合はUSB経由で周辺 機器(デジタルカメラなど)を接続するか、専用のカードリーダーをご使用ください。

- microSDメモリカード\*<sup>1</sup>
- (以降、microSDHCメモリカード\*1を含 みます。)

 SDメモリカードサイズのmicroSDメモ リカード用のアダプターを使用します。

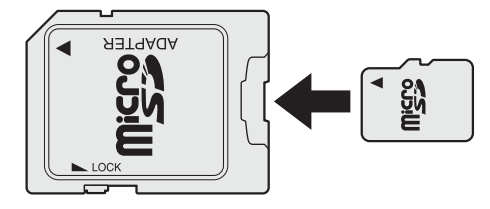

# **SDメモリカードを使う前に**

お願い ■ SD メモリカードの使用にあたって

● あらかじめ、「付録 2 - 4 - 2 SDメモリカードを使う前に」を確認してください。

新品のSDメモリカードは、SDメモリカードの規格に合わせてフォーマットされた状態で販売 されています。

フォーマットとは、SDメモリカードを使えるようにすることです。

フォーマットされていないものを購入した場合や再フォーマットをする場合は、SDメモリカー ドを使用する機器(デジタルカメラやオーディオプレーヤーなど)で行ってください。

# **カードのセットと取り出し**

## **■ SDカードスロットに関する表示**

パソコン本体に電源が入っている場合、SDカードスロットに挿入したSDメモリカードとデー タをやり取りしているときは、SD Card LEDが点灯します。

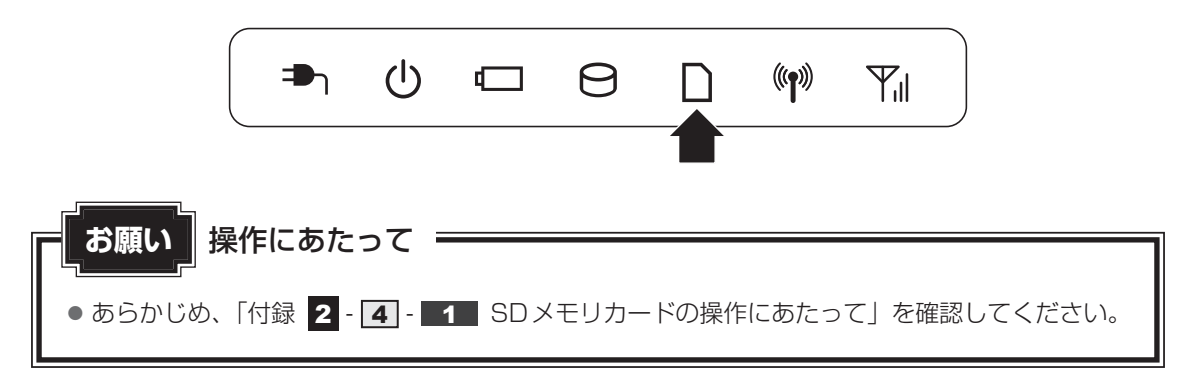
## **セットする**

#### SDメモリカードの表裏を確認し、表を上にして、SDカードスロット に挿入する  $\blacktriangleleft$

奥まで挿入します。

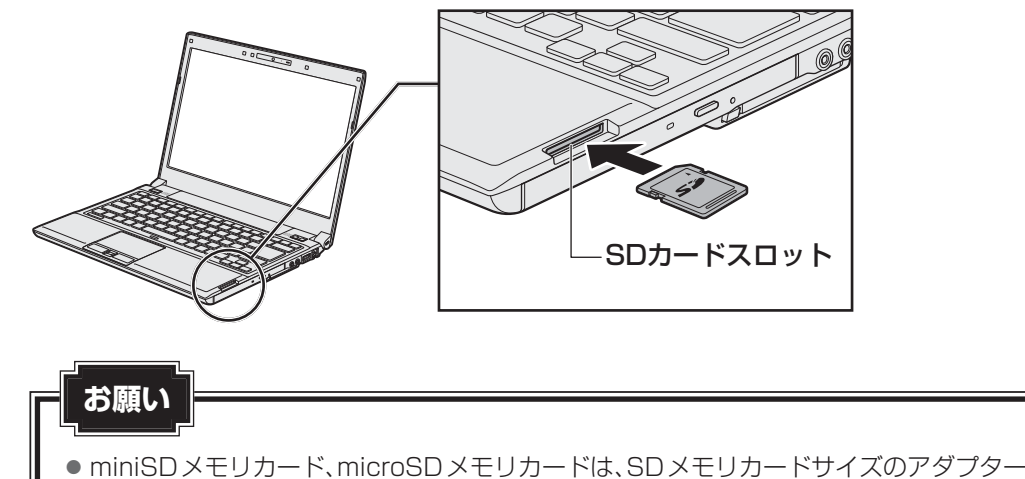

が必要です。

アダプターを使用しないで直接挿入すると、取り出せなくなります。

## **セットしたSDメモリカードの内容を見る**

著作権保護を必要としない画像や音声、テキストなどの一般的なファイルは、次の手順で見る ことができます。

著作権保護されたファイルについては見ることができない場合があります。

#### [スタート]ボタン(→)→[コンピューター]をクリックする [コンピューター]画面が表示されます。 1

#### SDメモリカードのアイコンをダブルクリックする 2

以下の名称は表示の一例です。異なる名称が表示される場合があります。 SDメモリカード : リムーバブルディスク、セキュリティで保護された記憶域 デバイス、SD

(表示例)

セットしたSDメモリカードの内容が表示されます。

● SDメモリカードによっては、SDカードスロットにセットすると、自動的に内容が表示されたり、SD メモリカードに対する操作を選択する画面が表示される場合があります。選択画面が表示されたとき は、[フォルダーを開いてファイルを表示]を選択してください。

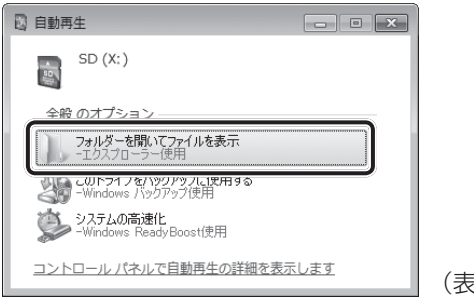

(表示例)

### **8 取り出す** SDメモリカードに保存しているファイルを使用していたり、ウィンドウを開いたりしている と、取り出しができません。 ウィンドウやファイルを閉じてから、操作を行ってください。 SDメモリカードの使用を停止する 1 ① 通知領域の [ハードウェアを安全に取り外してメディアを取り出す] アイコン ( をクリックする \* 通知領域にアイコンが表示されていない場合は、 <> をクリックしてください。 ハードウェアを安全に取り外してメディアを取り出す 見 腺 も カスタマイズ...  $XX:XX$ (表示例)②表示されたメニューから [(取りはずすSDメモリカード) の取り出し]をクリッ クする ③ 「ハードウェアの取り外し」のメッセージが表示されたら、 | \* | をクリックする  $\overline{\mathbf{2}}$  SDメモリカードを押す カードが少し出てきます。そのまま手で取り出します。

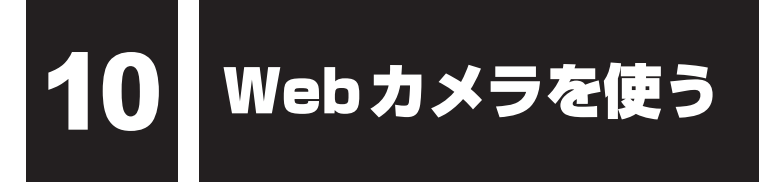

#### \*Webカメラ搭載モデルのみ

本製品には、「Webカメラ」が搭載されています。

専用のアプリケーションを使うと、インターネット経由で映像を送ったり、ビデオチャットを 行ったりできます。

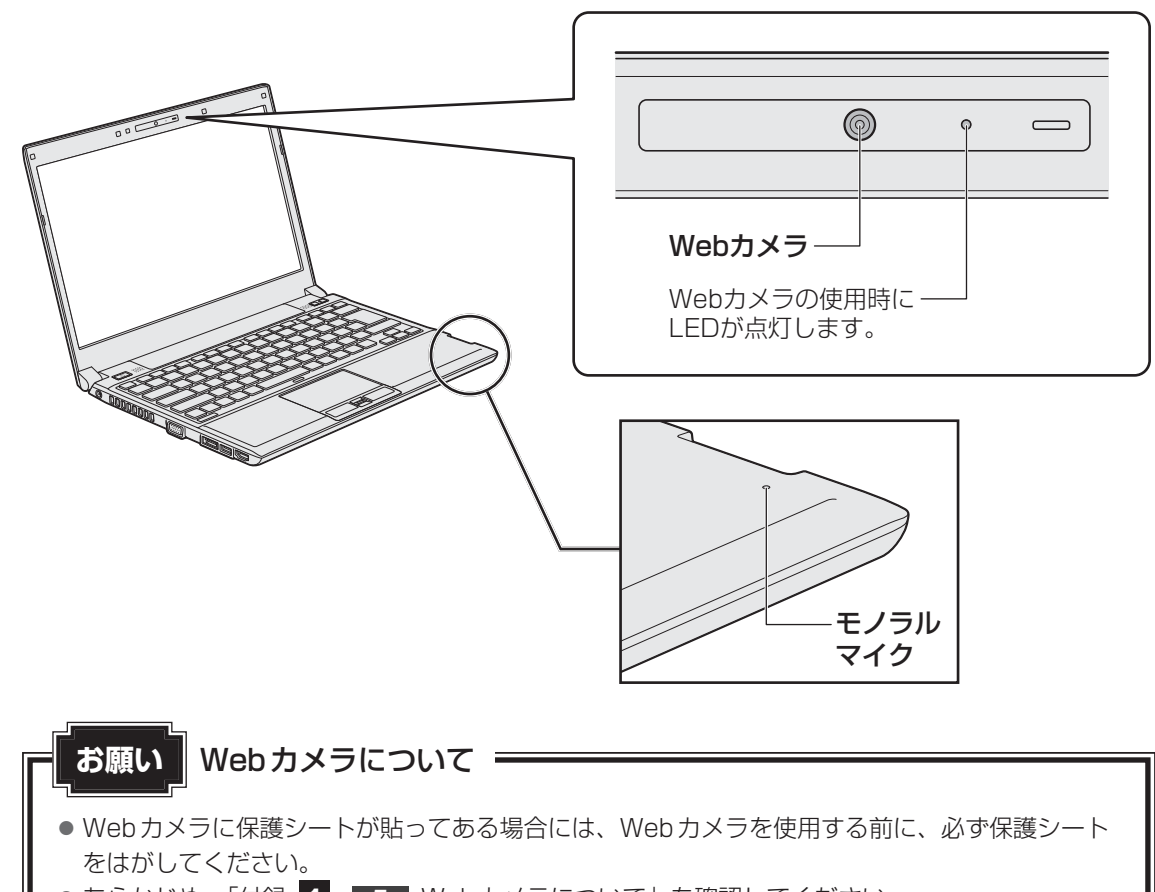

● あらかじめ、「付録 1 - 5 Webカメラについて」を確認してください。

## **Webカメラのアプリケーションについて**

本製品には、Webカメラ用のアプリケーションが用意されています。

 **起動方法** 

[スタート]ボタン( → ) → [すべてのプログラム] → [TOSHIBA] → [マルチメディア] → [ウェブカメラアプリケーション] をクリック する  $\overline{\mathbf{1}}$ 

「東芝ウェブカメラアプリケーション」が起動します。

## **■2 「写真や動画を撮影する**

「東芝ウェブカメラアプリケーション」の画面に表示される各ボタンの概要は、次のようになっ ています。

- [写真撮影] ボタン 画面に映っている画像を、写真として撮影します。
- [ビデオ録画] ボタン 画面に映っている画像を、映像として録画します。
- [アルバム] ボタン 撮影、録画したファイルの一覧を表示します。
- [設定] ボタン 撮影した画像や映像の保存先や、保存形式、映像品質を設定したり、画質調整などができます。

詳しくは、「東芝ウェブカメラアプリケーション」のヘルプを参照してください。

## **■ ヘルプの起動方法**

「東芝ウェブカメラアプリケーション」を起動後、[ヘルプ]ボタン(2) をクリックする  $\overline{\mathbf{1}}$ 

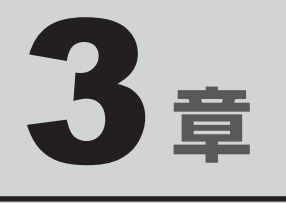

# ネットワークの世界へ

本製品に搭載されている通信に関する機能を説明しています。 ネットワークやほかのパソコンと通信する方法について紹介します。

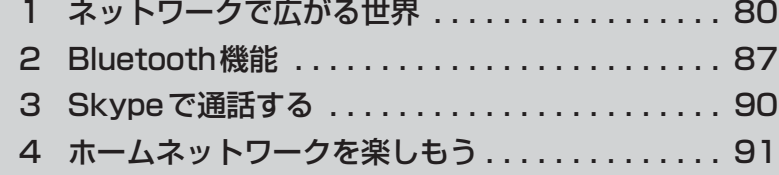

ネットワークで広がる世界

会社や家庭でそれぞれ自分専用のパソコンを持っている場合、1つのプリンターを共有したい ときや、インターネット接続を使いたいときは、ネットワークを使うと便利です。

## **LAN接続はこんなに便利**

会社や家庭でそれぞれが自分専用のパソコンを持っている場合や、ひとりで複数のパソコンを 持っている場合など、複数のパソコンがあるときは、LAN(Local Area Network)を使うと 便利です。

LAN機能にはケーブルを使った有線LANと、ケーブルを使わない無線LANがあります。

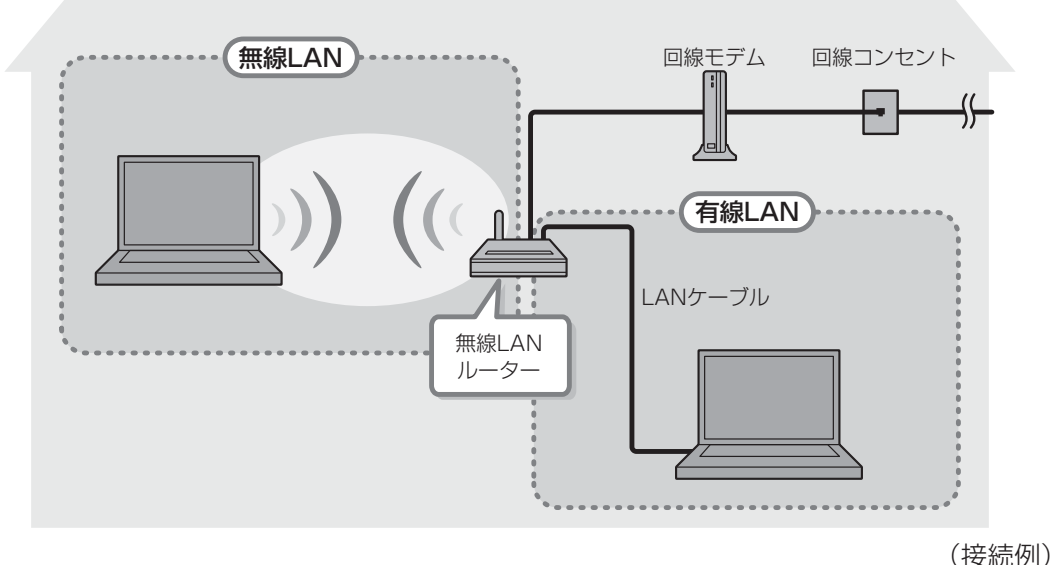

#### **■**有線LAN

有線LANの機能やLANケーブルの接続については、「本節 2 有線LANで接続する」を参照 してください。

#### **■**無線LAN

無線LANとは、パソコンにLANケーブルを接続していない状態でもネットワークに接続でき る、ワイヤレスのLAN機能のことです。モデムやルーターの位置とは関係なく、無線通信のエ リア内であればあらゆる場所からコンピューターをLANシステムに接続できます。

無線LANルーターや無線LANアクセスポイント(市販)を使用することによって、パソコン からワイヤレスでネットワーク環境を実現できます。

ネットワークに接続したあとに、ファイルの共有の設定や、ネットワークに接続しているプリ ンターなどの機器の設定を行う必要があります。ネットワーク機器の接続先やネットワークの 設定方法の詳細は、[スタート]ボタン( ⊙) → [ヘルプとサポート]をクリックして、 『Windows ヘルプとサポート』を参照してください。

ネットワークに接続している機器の設定は、各機器に付属の説明書を確認してください。 また、会社や学校で使用する場合は、ネットワーク管理者に確認してください。

## 2 有線LANで接続する

本製品には、ブロードバンド接続などに使用するLAN機能が搭載されています。 本製品のLANコネクタに光回線終端装置、ADSLモデムやブロードバンドルーターなどを LANケーブルで接続することができます。

また、本製品のLAN機能は、Őigabit Ethernet(1000BASE-T)、「ファスト イニサネット (100BASE-TX)、Ethernet (10BASE-T) に対応しています。LANコネクタにLANケー ブルを接続し、ネットワークに接続することができます。Gigabit Ethernet、Fast Ethernet、 Ethernetは、ご使用のネットワーク環境(接続機器、ケーブル、ノイズなど)により、自動で 切り替わります。

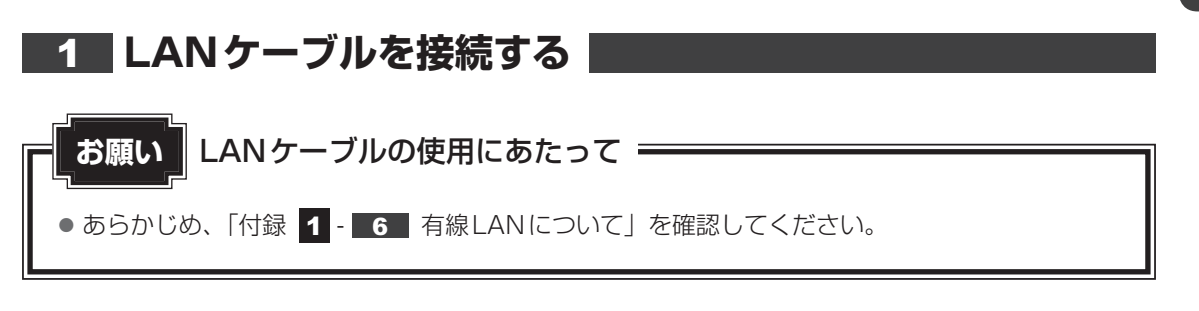

LANケーブルをはずしたり差し込むときは、プラグの部 分を持って行ってください。また、はずすときは、プラ グのロック部を押しながらはずしてください。ケーブル を引っ張らないでください。

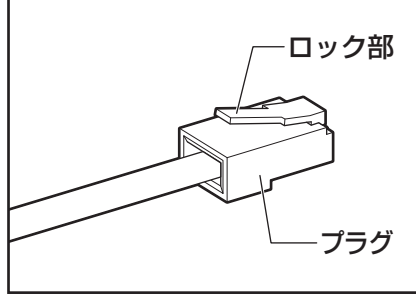

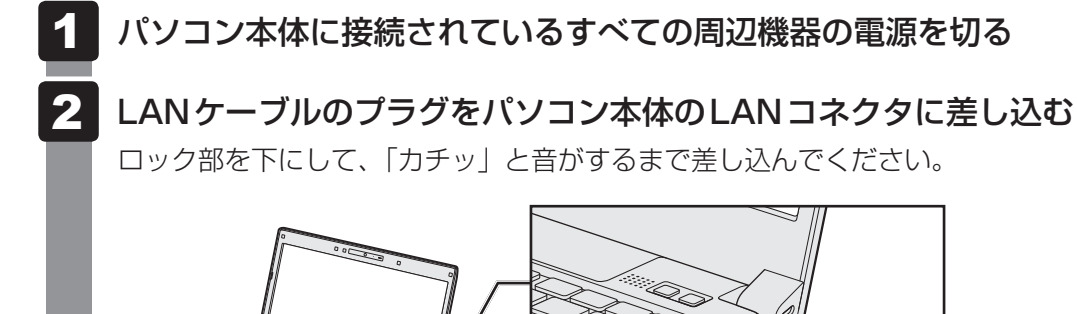

LANコネクタ

ネットワークの世界へ

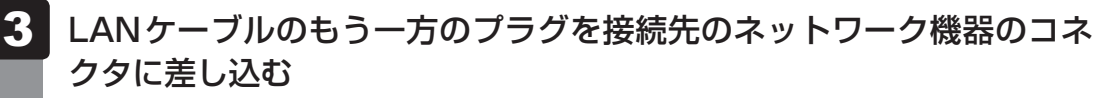

接続する機器により、以降の設定方法は異なります。

■参照 ▶ 光回線終端装置、ADSLモデムの設定について 『プロバイダーなどから送られてくる資料』 ブロードバンドルーターの設定について 『ブロードバンドルーターに付属の説明書』

# **ワイヤレス(無線)LANを使う**

\* 無線LAN機能搭載モデルのみ

## **無線LANモジュールの確認**

使用しているパソコンに搭載された無線LANモジュールの種類は、「C コンフィグフリー onfigFree」を使って確 認できます。

参照 「本項 2 - 役立つ操作集 - ConfigFree」

通知領域の [ConfigFree] アイコン ( ) をクリックする 1

\* 通知領域にアイコンが表示されていない場合は、 <> をクリックしてください。

#### 表示されたメニューでアダプター名を確認する 2

アダプター名が示すモジュールは、それぞれ次のようになります。

- [Intel(R) Centrino(R) Advanced-N 6250 AGN」の場合 IEEE802.11a(W52/W53/W56)、IEEE802.11b、IEEE802.11gおよび IEEE802.11nに対応したモジュールです。また、IEEE802.16e-2005に準拠 しています。このモジュールを、「Intel a/b/g/n-WiMAXモジュール」と呼びます。 \* このモジュールは、WiMAXに対応しています。
- [Intel(R) Centrino(R) Wireless-N 6150」の場合 IEEE802.11b、IEEE802.11gおよびIEEE802.11nに対応したモジュールで す。また、IEEE802.16e-2005に準拠しています。このモジュールを、「Intel b/g/n-WiMAXモジュール」と呼びます。 \* このモジュールは、WiMAXに対応しています。
- [Intel(R) Centrino(R) Advanced-N 6230」の場合 IEEE802.11a(W52/W53/W56)、IEEE802.11b、IEEE802.11gおよび IEEE802.11nに対応したモジュールです。このモジュールを、「Intel a/b/g/n モジュール(Bluetooth機能搭載)」と呼びます。
- [Intel(R) Centrino(R) Advanced-N 6205| の場合 IEEE802.11a(W52/W53/W56)、IEEE802.11b、IEEE802.11gおよび IEEE802.11nに対応したモジュールです。このモジュールを、「Intel a/b/g/n モジュール」と呼びます。

● 「Atheros AR938x Wireless Network Adapter」の場合 IEEE802.11a(W52/W53/W56)、IEEE802.11b、IEEE802.11gおよび IEEE802.11nに対応したモジュールです。このモジュールを、「Atheros a/b/ g/nモジュール」と呼びます。

その他の本製品の無線LANモジュールの仕様については、『取扱説明書』を確認してください。

## ( メモ

● Wi-Fi準拠、WPA/WPA2対応、128bit WEP対応、256bit AES対応、TKIP対応。

## 警 告

ネットワークの世界へ  **無線LANを使ってみよう**  ● 心臓ペースメーカーを装着しているかたは、心臓ペースメーカーの装着部位から22cm 以上離す

電波によりペースメーカーの動作に影響を与えるおそれがあります。

- 電子機器の使用が制限されている場所ではパソコンの電源を切る
	- パソコン本体を航空機や電子機器の使用が制限されている場所(病院など)に持ち込む場 合は、無線通信機能を無効に設定した上で、パソコンの電源を切ってください。ほかの機 器に影響を与えることがあります。
		- ・ 無線通信機能は、*FN* + *F8* キーを押してOFFにすることができます。 *FN* + *F8* キー を押して無線通信機能をOFFに設定し、ワイヤレスコミュニケーションLEDが消灯し ているのを確認してください。
		- ・ スリープや休止状態では、パソコンが自動的に復帰することがあるため、飛行を妨げた り、ほかのシステムに影響を及ぼしたりすることがあります。
		- ・ 電源を切った状態、または高速スタートモードで待機中(高速スタートモードで電源を 切ったとき)でも、パソコンが自動的に起動するような設定のソフトウェアの場合は、 あらかじめ設定を無効に(解除)してください。
		- ・ ディスプレイを開くことで自動的に電源が入るパネルオープンパワーオン機能を設定し ている場合は、あらかじめ設定を無効に(解除)してください。

**お願い**

- あらかじめ、「付録 |1 || 7 || 無線LANについて」を確認してください。
- ●『安心してお使いいただくために』に、セキュリティに関しての注意事項や使用上の注意事項を説 明しています。

無線LANを使用する場合は、その記述を読んで、セキュリティの設定を行ってください。

#### *FN* + *F8* キーを押す  $\overline{\mathbf{1}}$

*FN* キーを押したまま *F8* キーを押すたびに、大きく表示されるアイコンが切り替わ ります。無線LANのアイコン(Wi-Fiのアイコン)が大きく表示された状態で *FN* キー をはなすと、無線LAN機能のON/OFFが切り替わります。

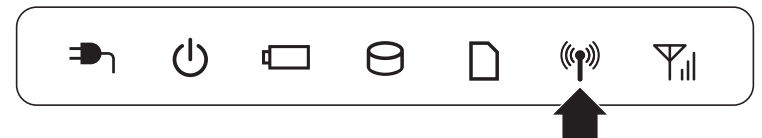

ONにすると、ワイヤレスコミュニケーション(w) LEDが点灯します。

以降の無線の設定方法には、次の2種類があります。

- ●「ConfigFree」を使う
- Windows 標準機能を使う

「ConfigFree」を使って設定する場合は、「本項 | 2 | - 役立つ操作集 - ConfigFree」 を参照してください。

また、Windows標準機能を使って設定する場合は、[スタート] ボタン( → )→ [ヘルプとサポート]をクリックして、『Windows ヘルプとサポート』を参照してく ださい。

## **└ 父 つ 役立つ操作集**

#### **ConfigFree**

本製品に用意されている「ConfigFree」を使うと、近隣の無線LANデバイスを検出したり、LANケー ブルをはずすと自動的に無線LANに切り替えるなど、ネットワーク設定に便利な機能が使えます。 詳しくは、「ファーストユーザーズガイド」をご覧ください。 「ConfigFree」は、コンピューターの管理者のユーザーアカウントで使用してください。

- ファーストユーザーズガイドの起動方法
	- ① 通知領域の [ConfigFree] アイコン( ) を右クリックして表示されるメニューから、[ヘ ルプ]をクリックする

\* 通知領域にアイコンが表示されていない場合は、 ^ をクリックしてください。

#### ●「ConfigFree」の起動方法

「ConfigFree」は、Windows を起動すると自動的に起動し、通知領域に[ConfigFree]アイコ ン(■)が表示されています。

\* 通知領域にアイコンが表示されていない場合は、 つ をクリックしてください。

「ConfigFree」を終了させた場合は、次の手順で起動してください。

 $\Omega$  [スタート] ボタン( +) → [すべてのプログラム] → [TOSHIBA] → [ネットワーク] → [ConfigFree]→[ConfigFree トレイ]をクリックする

#### ( メモ Windowsのログオン画面で、無線LANの状態を確認する(「東芝無線LANインジケーター」)

●無線LANの設定を行い、無線LANに接続可能な状態の場合、Windowsのログオン画面に「東芝無線 LANインジケーター]画面が表示されます。この画面で、現在の無線LANの状態を確認することがで きます。

また、無線LANに接続可能な状態ではない場合は、Windowsのログオン画面に「東芝無線LANイン ジケーター| のアイコン( | ) のみが表示されます。このアイコンをクリックすると、[東芝無線 LANインジケーター]画面を表示することができます。

- なお、「東芝無線LANインジケーター| は、表示方法を変更することができます。 [スタート] ボタン ( (+)) →[すべてのプログラム]→[TOSHIBA]→[ネットワーク]→[無線LANインジケーター - 設定] をクリックして表示される、[東芝無線LANインジケーター - 設定]画面で設定を変更してください。
- ●「東芝無線LANインジケーター」は、購入時の状態ではインストールされていません。 次の手順でインストールしてください。
	- ① [スタート] ボタン( → )→ [すべてのプログラム] → [アプリケーションの再インストール] を クリックする
	- ② [セットアップ画面へ] をクリックする
	- ③ 画面のメッセージに従ってインストールする [ユーティリティ]タブに[TOSHIBA Wireless LAN Indicator]の項目が用意されています。

## **\_\_3 | セキュリティの設定 |**

無線LAN機能を使用する場合、セキュリティ設定を行うことをおすすめします。 セキュリティの設定を行っていない場合、さまざまな問題が発生する可能性があります。

■参照 ▶ 無線LAN製品ご使用時におけるセキュリティに関するご注意 『安心してお使いいただくために』

これらの問題に対応するためには、無線LANアクセスポイントとパソコンの双方で通信データ の暗号化などのセキュリティが必要になります。

本製品には、無線LANを使用するにあたっての問題に対応するためのセキュリティ機能が用意 されています。

次のセキュリティ設定を行い、セキュリティ機能を有効にして本製品を使用すれば、それらの 問題が発生する可能性を低くすることができます。

[スタート]ボタン( → [コントロールパネル]をクリックする 1

 [ インターネットへの接続]をクリック→[ワイヤレス]をクリッ クする  $\mathbf{2}$ 

現在のワイヤレスネットワークへの接続状態が表示されます。

- 画面右下の[ワイヤレスネットワーク接続]画面で、接続したいアクセ スポイント名をクリックする  $\mathbf{3}$
- [自動的に接続する]をチェックし、[接続]ボタンをクリックする 4
- [ネットワークに接続]画面で、必要なネットワークセキュリティ情報 を入力し、[OK] ボタンをクリックする 5

選択する項目、データ暗号化の方式、セキュリティ キーなどの詳細は、『無線LANアクセスポ イントに付属の説明書』を確認のうえ、正しく設定してください。正しく設定していない場合、 無線LANアクセスポイントに接続できない場合があります。

2 Bluetooth機能

#### \* Bluetooth機能搭載モデルのみ

Bluetoothワイヤレステクノロジーは、パソコンや周辺機器、携帯電話などの機器どうしで無 線でデータをやりとりできる、世界標準の通信方式です。

Bluetoothワイヤレステクノロジーを搭載した機器であれば、お互いに通信相手を登録するこ とで、簡単にデータのやりとりができます。

詳しくは、『Bluetoothユーティリティユーザーズガイド』を参照してください。

参照 起動方法「本節 | 1 | - Bluetoothユーティリティユーザーズガイドの起動方法」

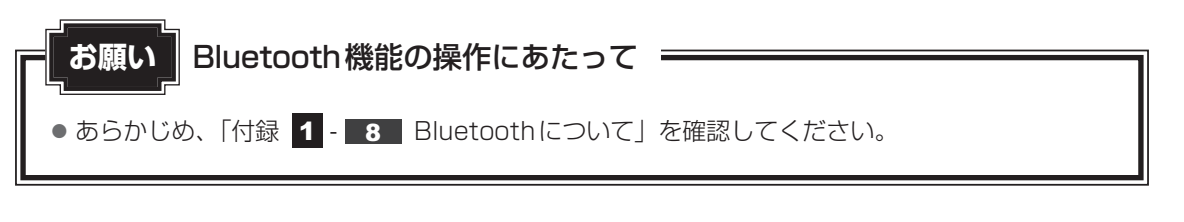

## $\mathbb{R}$   $\times$   $\mathbb{R}$

- Bluetoothのバージョンによっては本製品と通信できないBluetooth対応機器があります。 本製品に搭載されているBluetooth機能のバージョンについては、『取扱説明書』を確認してください。
- 2.4GHz帯の無線LANが近距離で使用されていると通信速度の低下または通信エラーが発生する可能 性があります。

## **Bluetooth通信が可能な状態にする**

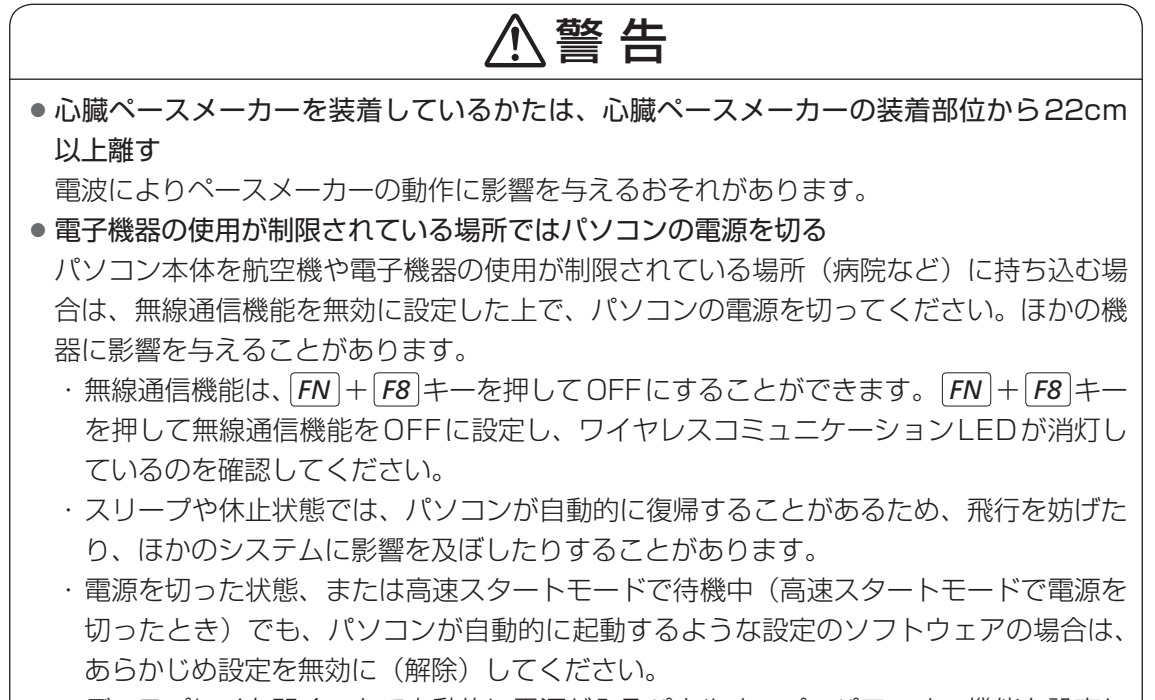

・ ディスプレイを開くことで自動的に電源が入るパネルオープンパワーオン機能を設定し ている場合は、あらかじめ設定を無効に(解除)してください。

**88**

### $\overline{\mathbf{1}}$ *FN* + *F8* キーを押す *FN* キーを押したまま *F8* キーを押すたびに、大きく表示されるアイコンが切り替わ ります。Bluetoothのアイコン( ◎) が大きく表示された状態で FN キーをはなす と、Bluetooth機能のON/OFFが切り替わります。  $\mathcal{L}$  $(\mathbf{p})$  $\mathbb{Y}_{\mathsf{dl}}$ ╓ Я ONにすると、ワイヤレスコミュニケーション(w) LEDが点灯します。 初めて起動したときは、Bluetooth用ドライバーのインストールが始まります。イン ストールが終了するまでお待ちください。 「Bluetooth Manager」が起動し、周辺のBluetooth対応機器を検索する[自動登録] 画面が表示されます。すぐにBluetooth対応機器を登録する必要がない場合は、[キャ ンセル]ボタンをクリックしてください。 無線LAN (Wireless LAN)と同時に使用する際の [注意] 画面が表示された場合は、 内容を確認のうえ、[OK]ボタンをクリックして画面を閉じてください。 通知領域に [Bluetooth Manager] アイコン( \*) が表示されます。以降、通知 領域に常駐し、次回Windows を起動したときには自動的にアイコンが表示されます。 [Bluetooth Manager] アイコン( ) はサービスの状態によって表示が異なります。 詳しくは、『Bluetoothユーティリティユーザーズガイド』を確認してください。 Bluetooth機能が有効になっていない場合には、[Bluetooth Manager]アイコン ( \*) を右クリックして表示されたメニューから、[Bluetoothオン]を選択してく ださい。 \* 通知領域にアイコンが表示されていない場合は、 < をクリックしてください。

初めてBluetoothを使うときには、「Bluetoothユーティリティ」の設定が必要になります。 設定方法や通信する方法については、『Bluetoothユーティリティユーザーズガイド』をご覧 ください。

## **■ Bluetooth ユーティリティユーザーズガイドの起動方法**

[スタート]ボタン( → ) → [すべてのプログラム] → [TOSHIBA] →[ネットワーク]→[Bluetooth]→[Bluetoothユーザーズガイド] をクリックする  $\overline{\mathbf{1}}$ 

 $\overline{\mathbf{3}}$ 章

ネットワークの世界へ

ネットワークの世界へ

**89**

#### \*Skype搭載モデルのみ

「Skype」を使用すると、インターネット回線を利用した音声通話やビデオ通話を行うことが できます。

「Skype」で通話を行うには、インターネット回線の接続が必要になります。

内蔵のモノラルマイク、またはマイクロホンを使用します。

モノラルマイクの位置は、「2章 10 Webカメラを使う」または『取扱説明書』を確認してく ださい。

参照 「4章 6 - 1 マイクロホンを使う」

ビデオ通話の場合は、本製品に搭載されているWebカメラ\*1、または市販のWebカメラを使 用します。

**参照 「2章 10 Webカメラを使う」** 

\*1 Webカメラ搭載モデルのみ

#### **■**起動方法

[スタート] ボタン( → ) → [すべてのプログラム] → [Skype] → [Skype]をクリックする 初めて起動したときは、[Skype™ - アカウントの作成]画面が表示されます。 画面の指示に従ってください。 4

参照 「Skype」のお問い合わせ先『取扱説明書 付録 2 お問い合わせ先』

#### \* RZ プレーヤー搭載モデルのみ

「R アールゼット Z プレーヤー」を使うと、家庭内のネットワークに接続しているブルーレイディスクレコー ダーや本製品以外のパソコンなどから、それぞれ録画・保存している映像・音楽・画像などの コンテンツを受信して、本製品で楽しむことができます。

「RZプレーヤー」を使用するには、対応した機器を用意し、ホームネットワークで接続して、 設定を行う必要があります。

## $\widehat{A}$   $\times$   $\uparrow$

●「ホームネットワーク」とは、ルーターなどを使い、家庭内でLAN (Local Area Network)機能のあ る機器を接続したネットワークのことです。

ホームネットワークにパソコンやブルーレイディスクレコーダー、テレビを接続すると、接続した機器 に保存されている映像・画像・音楽コンテンツを楽しむことができます。

## **■イ■ホームネットワークを準備しよう|**

「RZプレーヤー」で外部機器のコンテンツを視聴するためには、次の機器でホームネットワー クの環境を構築することをおすすめします。

## **■ 外部機器**

- ブルーレイディスクレコーダー 録画した番組などの映像を楽しむことができます。
- パソコン

本製品ではネットワークに接続している、ほかのパソコンのビデオ・音楽・画像ファイルを 視聴できます。

#### **■**対応する外部機器について

「RZプレーヤー」に対応する外部機器については、次の説明を確認してください。

- 外部機器がDLNAに対応している場合のみ、「RZプレーヤー」はその外部機器のコンテンツ を視聴することができます。
- 外部機器が DTCP-IP に対応している場合のみ、「RZ プレーヤー」はその外部機器で録画し たデジタル放送のコンテンツを視聴することができます。 ネットdeサーバーHD機能搭載の東芝製レコーダーが対応しています。
- パソコンに、DLNAの「Digital Media Server(DMS)I に対応しているアプリケーショ ンがインストールされている場合のみ、「RZプレーヤー」はそのパソコンで保存しているファ イルを視聴することができます。

「Windows Media Player」などが対応しています。

## $\odot$   $\times$   $\pm$

DLNAについて

- DLNA (Digital Living Network Alliance) は、ホームネットワークを使用して、パソコンやオーディ オ&ビジュアル機器などをつなぎ、コンテンツを相互利用するための仕様を決める業界団体のことです。 DLNAは、蓄積したファイルを別の機器に伝送する「Digital Media Server(DMS)」と、DMSが 提供するファイルを選択して再生する「Digital Media Player(DMP)」の仕様を決めています。 「RZプレーヤー」は、パソコン上で動作するDMPであり、DMSに保存されているコンテンツを、ホー ムネットワークを経由して視聴できます。
- コンテンツによっては、「RZプレーヤー」とDLNA CERTIFIED™製品の互換性がない可能性があり ます。
- コンテンツの種類やコンテンツが保存されているDMSの性能などによって、「RZプレーヤー」でコン テンツの早送りや巻戻し、スキップなどの操作ができないことがあります。

DTCP-IPについて

● DTCP-IPとは、デジタル放送など、著作権が保護されているコンテンツを、ホームネットワークを使っ て伝送するための技術規格です。

コンテンツを送信する機器と受信する機器、両方DTCP-IPに対応している必要があります。 「RZプレーヤー」はDTCP-IPに対応しています。

## **■ ネットワーク**

#### ● ネットワーク用の中継機器

ネットワーク用の中継機器は、複数の機器でネットワークを構築するとき、通信を中継する ための装置です。

「RZプレーヤー」は次の機器に対応しています。

- ・有線LANルーターなど : Fast Ethernet(100BASE-TX)以上
- ・ルーター機能付き無線LANアクセスポイントなど
	- : IEEE802.11n、IEEE802.11gまたはIEEE802.11aに対応

#### **■**ホームネットワークとインターネット接続について

パソコンなどの機器は、ADSLモデムなどのインターネットに接続するための機器と接続する ことで、インターネットに接続することができますが、ルーターをインターネットに接続する ための機器に接続すると、パソコンだけではなく、ホームネットワーク上のすべての機器でイ ンターネットに接続できます。

ルーターの中には、ブロードバンドルーターなどインターネットに接続するための機器が搭載 されているものもあります。

インターネットの接続については、プロバイダーに確認してください。

## (「 メモ

- ルーターと外部機器の接続・設定方法については、それぞれに付属の説明書を確認してください。
- ●無線LANを使ってデータの送受信を行う場合、電波状況によってはデータがうまく再生されない場合 があります。特に、デジタル放送のコンテンツを再生するとき、ネットワークの速度によっては、映像 が乱れたり、再生できないことがあります。 有線LANを使用する場合でも、ネットワーク上のトラフィックが混雑している状態で使用すると同様 の現象が発生します。
- ●本製品が無線LANでネットワークに接続している場合、録画したデジタル放送の番組など著作権保護 されたコンテンツを再生するときは、WEP、WPA、WPA2などのセキュリティ機能を設定している 必要があります。
- ●「RZプレーヤー」の一部の機能は、インターネットの接続が必要です。 本製品のLANコネクタは1つしかないため、インターネットに接続するための機器と外部機器を同時 にホームネットワークで接続する場合は、ルーターが必要です。

## **ホームネットワークを設定しよう**

ルーターや外部機器を準備したら、ネットワークに接続し、それぞれの機器を設定します。 ネットワークの接続と機器の設定が終了したら、「RZプレーヤー」を使用するためにファイア ウォールの設定や外部機器でコンテンツの公開を行います。

## **■ ネットワークの接続**

#### **■**対応する外部機器について

ルーターを使って、それぞれの機器をネットワークに接続します。

ルーターや機器の種類によって、接続方法が異なります。

本製品とネットワークの接続方法について、LANケーブルの接続方法は「本章 | 1 - [2] 有線 LANで接続する」、無線LANの設定方法は「本章 - ワイヤレス(無線)LANを使う」 を確認してください。

ルーターと外部機器の接続方法については、それぞれに付属の説明書を確認してください。

#### **■ネットワークに接続した機器の設定**

ルーターに機器を接続したあと、データの送受信ができるように、各機器はネットワークの設 定を行う必要があります。

ネットワークの接続方法は「本章 1 ネットワークで広がる世界」を確認してください。 外部機器のネットワークの設定方法については、それぞれに付属の説明書を確認してください。

#### **■ ホームネットワークを使用するためには**

本製品の初期設定では、Windows 7のファイアウォール機能があらかじめ設定され、外部か らの侵入を防いでいます。外部機器からの送信データも防いでしまう場合がありますので、そ の際は、外部機器からの送信データを受信できるよう、Windowsファイアウォールの設定を 変更してください。設定方法については、『Windows ヘルプとサポート』を参照してください。

「ファイアウォール」の設定を行ったあと、外部機器のコンテンツの公開を設定します。

#### **■**コンテンツの公開

外部機器は、ネットワークに接続している、ほかの機器にコンテンツを送信する場合、設定が 必要になります。

ブルーレイディスクレコーダーの場合、録画したコンテンツを公開する設定を設定画面で行っ てください。

パソコンの場合、インストールされているアプリケーションごとにファイルを公開する設定を 行ってください。

どちらの場合も、設定する前に「RZプレーヤー」を起動して、外部機器が本製品の「RZプレー ヤー」にコンテンツの公開を設定できるようにしてください。

■参照 ▶ 「本節 ■ 3 ■ RZプレーヤーの操作方法」

外部機器によるコンテンツの公開の設定方法は、外部機器に付属の説明書または外部機器にイ ンストールされているアプリケーションのヘルプを確認してください。

#### ■ 3 RZ プレーヤーの操作方法 ■■

「RZプレーヤー」は、ブルーレイディスクレコーダーに録画された番組やパソコンに保存され ているファイルを視聴することができるアプリケーションです。 「RZプレーヤー」では、外部機器とその中のコンテンツの選択、コンテンツの再生などのコン

トロールを行うことができます。 [スタート]ボタン( → )→ [すべてのプログラム] → [ホームネッ  $\overline{\mathbf{1}}$ 

トワーク]→[RZプレーヤー]→[RZプレーヤー]をクリックする 起動したあと、コンテンツをネットワークに公開している外部機器を検索する画面が 表示されます。

検索後、外部機器を選択する画面が表示されます。 表示されない場合は、「更新]ボタンをクリックしてください。

 コンテンツを視聴したい外部機器をクリックする  $\mathbf{2}$ 

「RZプレーヤー」をはじめて起動するときなど、外部機器が「RZプレーヤー」にコ ンテンツの公開を行っていない場合は、[サーバー認証が必要です。]画面が表示され ることがあります。

「RZプレーヤー」を起動した状態で、外部機器のコンテンツの公開を設定してください。 参照 「本節 ホームネットワークを設定しよう」

 視聴したいコンテンツの項目をクリックする  $3<sup>1</sup>$ 

外部機器によって、選択できる項目は異なります。

 視聴したいコンテンツをクリックする コンテンツの種類によって、操作が異なります。 詳しくは、「RZプレーヤー」のヘルプを確認してください。  $\boldsymbol{A}$ 

#### **■**著作権保護されたコンテンツの視聴について

「RZプレーヤー」はDTCP-IPに対応しているため、DTCP-IPに対応したブルーレイディスク レコーダーなどで録画されたデジタル放送の番組など著作権保護されたコンテンツを視聴する ことができます。

#### **■**表示装置・音声について

- ●「RZプレーヤー」で再生している映像を外部ディスプレイやテレビでご覧になるには、 HDCP対応のHDMI入力端子のあるディスプレイやテレビが必要です。
- 48kHz/16bit以上の形式で収録された音声データは 48kHz/16bitに変換されます。
- ●「RZプレーヤー」の映像は、本体液晶ディスプレイまたはHDMI出力端子に接続したテレビ や外部ディスプレイのみに表示できます。RGBコネクタに接続した外部ディスプレイには、 表示させることはできません。また、本体液晶ディスプレイと外部ディスプレイまたはテレ ビへの同時表示(クローン表示、デュアルビュー(拡張)表示)はできません。
- 外部ディスプレイまたはテレビに表示する場合は、HDMI端子ケーブルを使用してHDMI出 力端子に機器を接続し、アプリケーションを起動する前にあらかじめ表示装置を切り替えて ください。再生中の表示装置の切り替えはできません。

### 

- ●「RZプレーヤー」は、外部機器に保存されているデジタル放送のコンテンツの視聴に対応しています。 コンテンツの種類や、コンテンツが保存されている外部機器の性能などによって、早送りや巻戻しなど の操作ができないことがあります。
- 本製品の「RZ プレーヤー」で、初めてホームネットワークを経由して、ブルーレイディスクレコーダー などで録画したデジタル放送の番組を視聴する場合は、ライセンスの取得のため、インターネットの接 続が必要です。2回目以降は不要です。
- 接続する外部機器によっては、コンテンツのタイトルで特殊文字を用いられている場合など、名前の一 部が正しく表示されない場合があります。
- 再生するタイトルによっては、コマ落ち、音飛びおよび映像と音声の同期ずれが発生する場合がありま す。
- 「RZ プレーヤー」での再生時は、必ずACアダプターを接続してください。 省電力機能が働くと、スムー ズな再生ができない場合があります。
- ●「RZプレーヤー」で再生をする前に、ほかのアプリケーションを終了させてください。また、再生中 にはほかのアプリケーションを起動させたり、ほかの操作は行わないでください。スムーズな再生がで きない場合や再生が停止する場合があります。
- ●「RZプレーヤー|は「電源オプション|の電源プランを「高パフォーマンス|に設定してご使用ください。
- ●「RZプレーヤー」で映像の再生中は、スクリーンセーバーは起動しません。 また、自動的に休止状態、スリープやシャットダウンの状態には移行しません。 手動での休止状態やスリープは実行できます。
- ●「RZプレーヤー」起動中にWindowsユーザーの切り替えを行わないでください。
- ●「RZプレーヤー」で映像を再生しているときに、フルスクリーンに切り替わる操作を行うと再生を停 止します。
- ●「RZプレーヤー」起動中に解像度の変更を行わないでください。
- コンテンツの種類やコンテンツが保存されている DMS(デジタル・メディア・サーバー)の性能など によって、「RZプレーヤー」でコンテンツの早送りや巻戻し、スキップなどの操作ができないことが あります。
- ●「RZプレーヤー」のインストール・アンインストールをする場合は、コンピューター管理者のユーザー で行ってください。

■参照 ▶ 「RZ プレーヤー」のお問い合わせ先『取扱説明書 付録 2 お問い合わせ先』

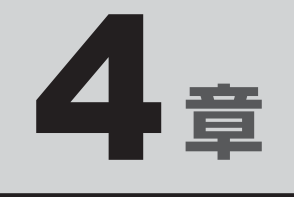

# 周辺機器を使って機能を広げよう

パソコンでできることをさらに広げたい。 そのためには周辺機器を接続して、機能を拡張しましょう。 本製品に取り付けられるさまざまな周辺機器の紹介と、よく使う周辺 機器の取り付けかたや各種設定、取り扱いについて説明しています。

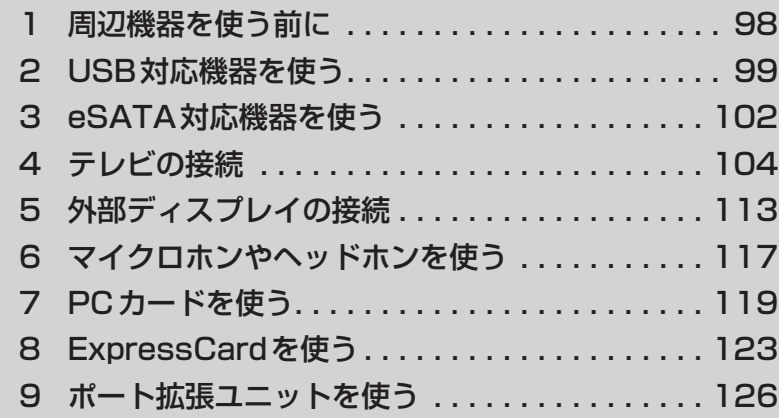

# 1 ┃周辺機器を使う前に

周辺機器とは、パソコンに接続して使う機器のことで、デバイスともいいます。周辺機器を使 うと、パソコンの性能を高めたり、パソコンが持っていない機能を追加することができます。 周辺機器は、パソコン本体の周囲にあるコネクタや端子、スロットにつなぎます。

本製品のインターフェースに合った周辺機器をご利用ください。

周辺機器によっては、インターフェースなどの規格が異なることがあります。インターフェー スとは、機器を接続するときのケーブルやコネクタや端子、スロットの形状などの規格のこと です。

購入される際には、目的に合った機能を持ち、本製品に対応している周辺機器をお選びください。 周辺機器が本製品に対応しているかどうかについては、その周辺機器のメーカーに確認してく ださい。

参照 コネクタの仕様について「付録 5 各インターフェースの仕様」

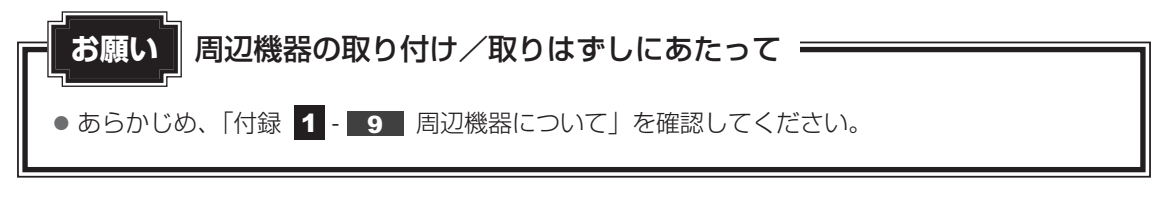

次の周辺機器が使用できます。

- USB対応機器
- eSATA対応機器
- テレビ
- 外部ディスプレイ
- マイクロホン
- ヘッドホン
- PCカード
- ExpressCard
- ポート拡張ユニット
- ポート拡張ユニット2

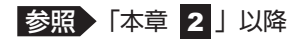

----xu--<br>USB 対応機器は、電源を入れたまま取り付け/取りはずしができます。 また、新しい周辺機器を接続すると、システムがドライバーの有無をチェックし、自動的にイ ンストールを行うプラグアンドプレイに対応しています。 USB対応機器には次のようなものがあります。

- 
- USB対応マウス → → USB対応プリンター
- USB対応スキャナー USB フラッシュメモリ など

本製品のUSBコネクタにはUSB2.0対応機器とUSB1.1対応機器を取り付けることができます。 USB対応機器の詳細は、『USB対応機器に付属の説明書』を確認してください。

USB3.0コネクタ搭載モデルの場合、コネクタ内部が青色のUSBコネクタは、USB3.0規格 に対応しています。

使用しているUSB対応機器がUSB3.0規格に対応しているかどうかは、『USB対応機器に付 属の説明書』を確認してください。

このコネクタには、他のUSBコネクタと同様、USB2.0対応機器、USB1.1対応機器も取り 付けることができます。

USB周辺機器すべての動作を保証するものではありません。

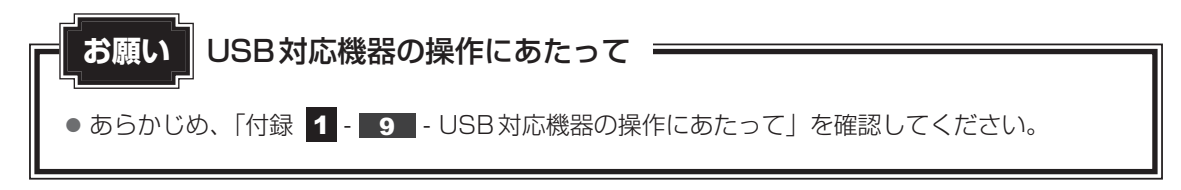

## **■ USBの常時給電**

アイコンが付いているUSBコネクタでは、パソコン本体の電源がOFFの状態(スリープ状 態、休止状態、シャットダウン状態)でも、USBコネクタにUSBバスパワー(DC5V)を供 給することができます。

本機能を利用して、USBに対応する携帯電話や携帯型デジタル音楽プレーヤーなどの外部機器 の使用および充電ができます。

\* USBケーブルは本製品に含まれていません。別途ご使用の機器に対応したケーブルを準備してください。

なお、本機能はすべての外部機器の使用および充電を保証するものではありません。

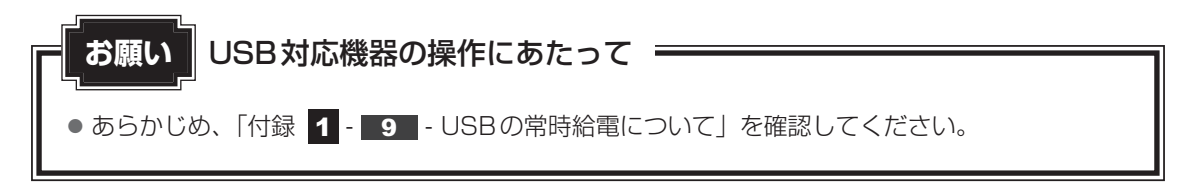

## **取り付け**

#### USBケーブルのプラグをUSB対応機器に差し込む 1

この手順が必要ない機器もあります。USB対応機器の詳細は、『USB対応機器に付属 の説明書』を確認してください。

#### USBケーブルのもう一方のプラグをパソコン本体のUSBコネクタに 差し込む  $\mathbf{2}$

プラグの向きを確認して差し込んでください。

【左側面】

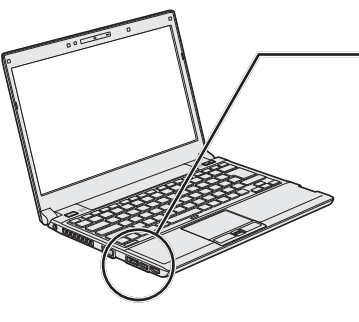

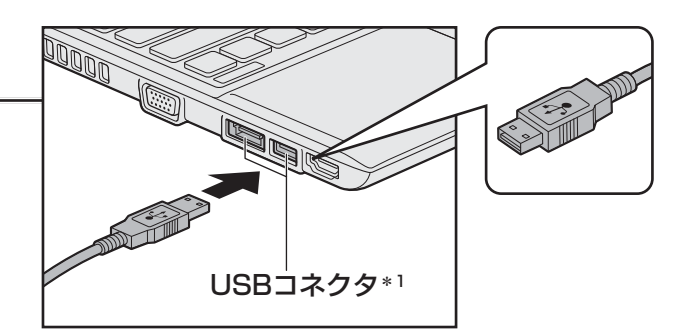

\*1 奥側のUSBコネクタは、eSATAコネクタを兼ねてい ます。

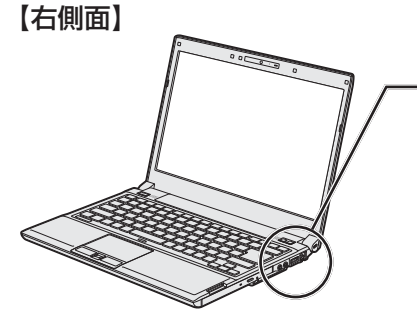

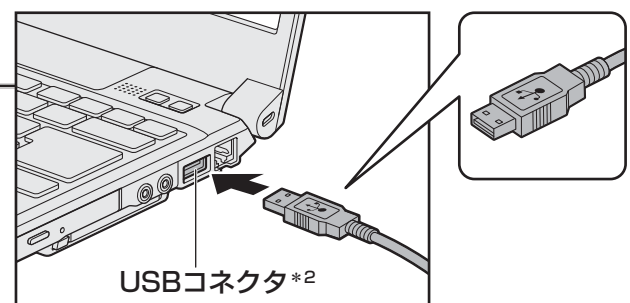

\*2 コネクタ内部が青色のUSBコネクタは、USB3.0規 格に対応しています(USB3.0コネクタ搭載モデルの み)。

## **取りはずし**  1 USB対応機器の使用を停止する 1通知領域の [ハードウェアを安全に取り外してメディアを取り出す] アイコン( ) をクリックする \* 通知領域にアイコンが表示されていない場合は、 <> をクリックしてください。 この操作を行ってもアイコンが表示されないUSB対応機器は、手順 2 に進んでください。 ハードウェアを安全に取り外してメディアを取り出す 見 慶 も カスタマイズ...  $\overline{xx}$  $\mathbf{x}$  of  $\mathbf{u}$ (表示例)② 表示されたメニューから取りはずすUSB対応機器を選択する ③「ハードウェアの取り外し」のメッセージが表示されたら、 ※ をクリックする パソコン本体とUSB対応機器に差し込んであるUSBケーブルを抜く

# eSATA対応機器を使う

e イーエスエーティーエー SATA 対応機器を接続して使用できます。 eSATA対応機器には次のようなものがあります。 ● eSATA対応ハードディスクドライブ など eSATA対応機器の詳細は、『eSATA対応機器に付属の説明書』を確認してください。 本製品のeSATAコネクタは、USBコネクタを兼ねています。 参照 「本章 2 USB対応機器を使う」

eSATA周辺機器すべての動作を保証するものではありません。

● あらかじめ、「付録 | 1 - | 9 | - eSATA対応機器の操作にあたって」を確認してください。 **お願い** eSATA対応機器の操作にあたって

## **61 取り付け**

# 1

# eSATAケーブルのプラグをeSATA対応機器に差し込む

この手順が必要ない機器もあります。eSATA対応機器の詳細は、『eSATA対応機器 に付属の説明書』を確認してください。

#### eSATAケーブルのもう一方のプラグをパソコン本体のeSATAコネク タに差し込む  $\mathbf{2}$

プラグの向きを確認して差し込んでください。

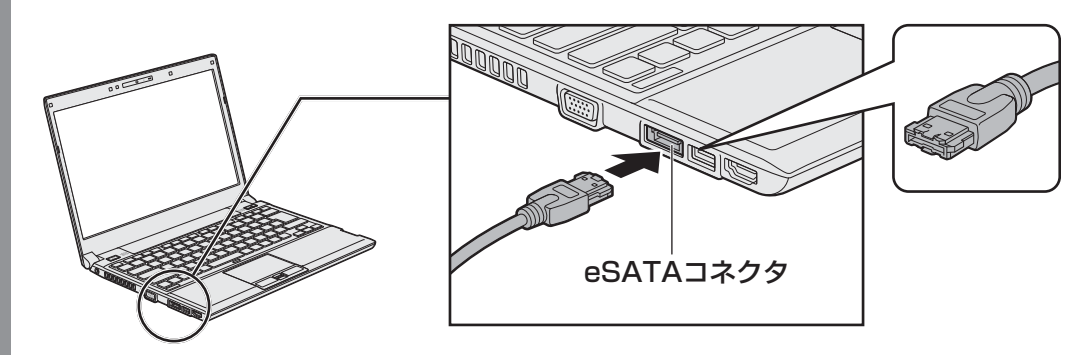

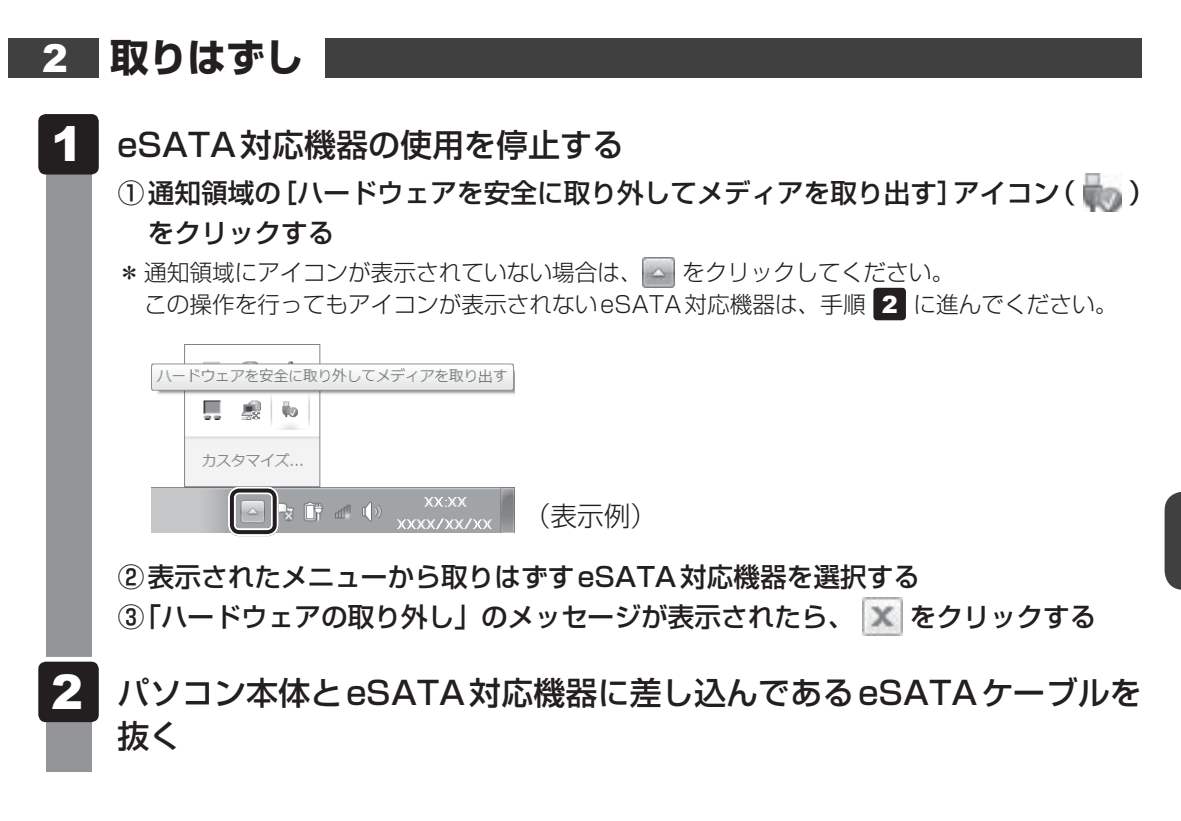

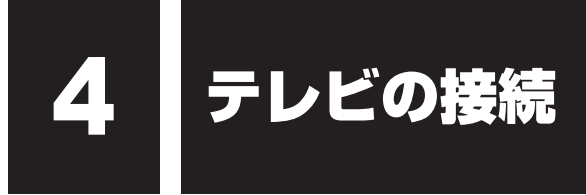

本製品とテレビを H エイチディーエムアイ D M I ケーブルで接続すると、テレビ画面にWindowsのデスクトップ画 面を表示させることができます。

HDMI出力端子は、音声もテレビに出力することができます。

「TOSHIBA VIDEO PLAYER」でのDVD再生など、パソコンで視聴/再生している映像など もテレビに表示させることができます。

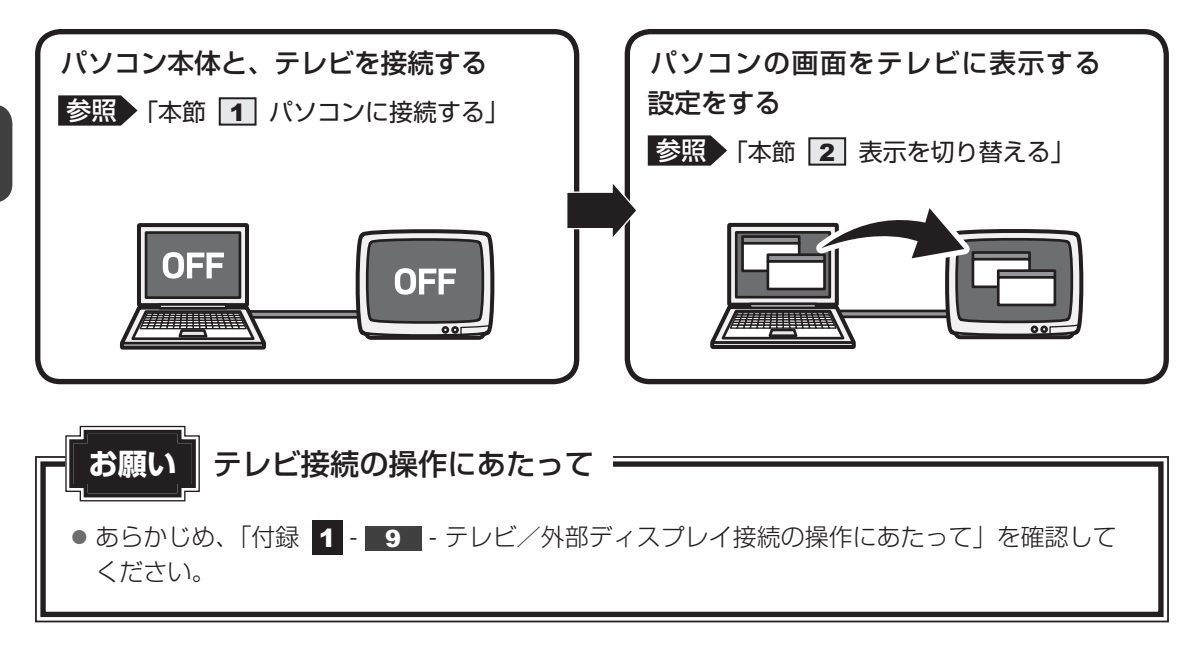

#### **■**接続の前に

テレビを接続するときは、『テレビに付属の説明書』もあわせて確認してください。 HDMI端子があるテレビを接続できます。

## 

- 接続するHDMIケーブルは、市販のものを使用してください。
- HDMI対応機器すべての動作を保証するものではありません。
- HDMIケーブルは、HDMIロゴ(HDITIIIIIII)の表示があるケーブルをご使用ください。
- 使用可能なテレビは、本体液晶ディスプレイで設定している解像度により異なります。解像度にあった テレビを接続してください。
- テレビへの出力形式を設定する方法は、「本節 表示を切り替える」を参照してください。
- ●著作権保護された映像などをテレビに表示するためには、HDCPに対応したテレビを接続してください。
- RGB端子を備えたテレビへは、外部ディスプレイのようにRGBケーブルを使って表示することもで きます。詳しくは、『テレビに付属の説明書』と、「本章 外部ディスプレイの接続」を参照してく ださい。

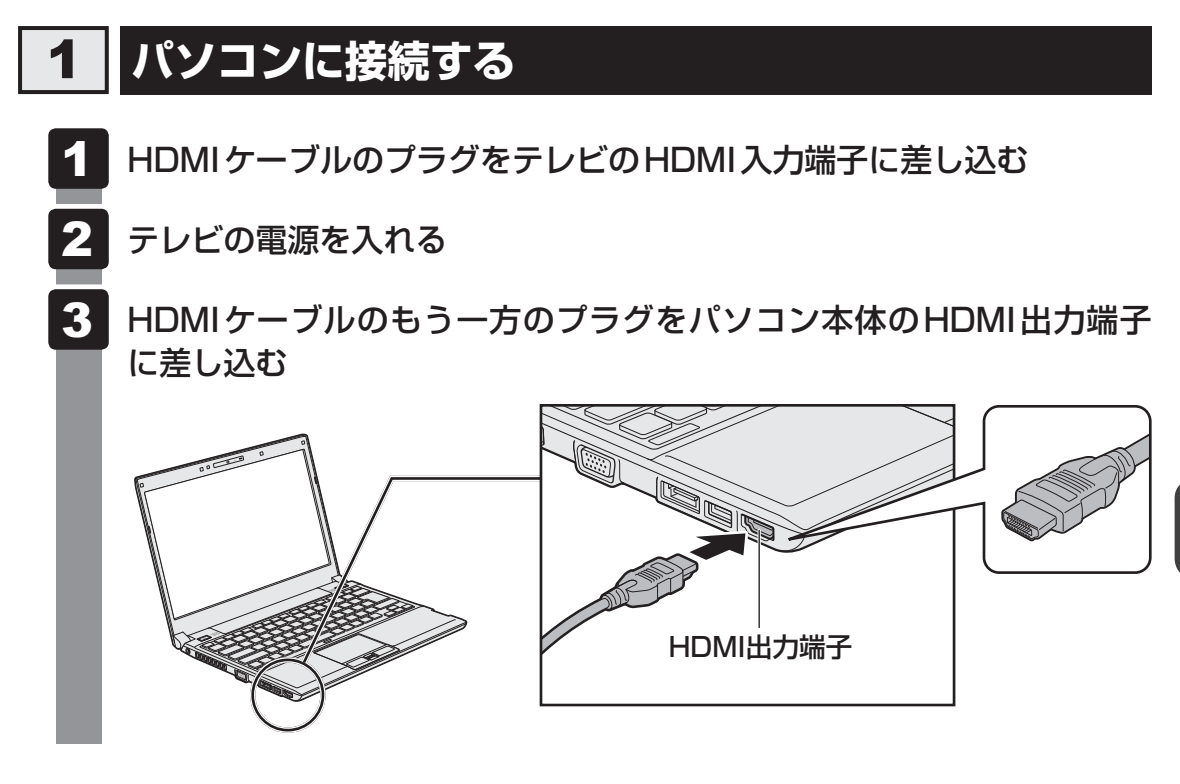

## $\widehat{A}$   $\times$   $\in$

● HDMI接続で、テレビに映像を映しているとき、HDMIケーブルを抜いたあと、再度HDMIケーブルを 接続する場合は5秒以上間隔をあけてください。

## **音声の出力をパソコン本体のスピーカーからテレビに切り替える**

HDMIケーブルで接続したテレビから音声が出ない場合は、次の設定を行ってください。

- [スタート]ボタン( → [コントロールパネル]をクリックする | [ ≼ ハードウェアとサウンド] → [ → サウンド]をクリックする 「サウンド」画面が表示されます。  $\overline{\mathbf{1}}$  $\mathbf{2}$
- [再生]タブで[インテル(R) ディスプレイ用オーディオ]と説明があ る項目を選択し、[既定値に設定]ボタンをクリックする  $\mathbf{3}$
- [OK]ボタンをクリックする  $\overline{\bf 4}$

この設定を行うと、パソコン本体から音声が出力されなくなります。テレビを取りはずし、パ ンコン本体からの音声出力に戻す場合は、手順 3 で [スピーカー] を選択し、[既定値に設定] ボタンをクリックしてください。

## **表示を切り替える**

テレビを接続した場合には、次の表示方法があります。 表示方法は、表示装置の切り替えを行うことで変更できます。

### ■本体液晶ディスプレイだけに表示/テレビだけに表示

いずれかの表示装置にのみ、デスク トップ画面を表示します。

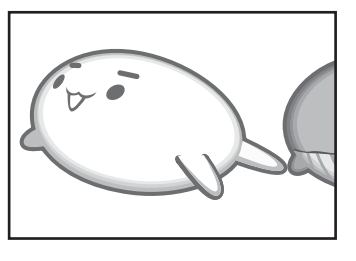

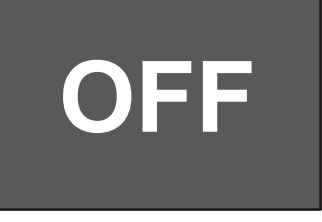

## ■本体液晶ディスプレイとテレビの同時表示

● クローン表示

2つの表示装置それぞれにデスク トップ画面を表示します。

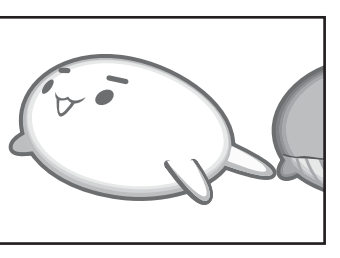

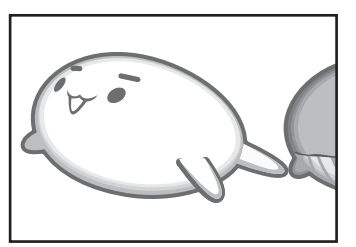

● 拡張表示\*

2つの表示装置を1つの大きなデ スクトップ画面として使用(拡張 表示)します。

\* 拡張表示は、「Extended Desktop」 と表示されることがあります。

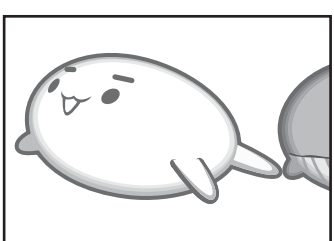

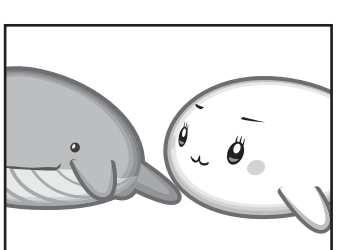

テレビに表示するには次の設定を行ってください。設定を行わないと、テレビには表示されま せん。

## $\widehat{A}$   $\times$   $\uparrow$

- テレビと本体液晶ディスプレイを同時表示させる場合は、同時表示の種類や設定に合った色数/解像度 で表示されます。
- 表示を切り替えたとき、システムによって自動的に解像度が変更される場合があります。 本体液晶ディスプレイだけに表示を切り替えると、元の解像度に戻ります。
- テレビに表示する場合、表示位置や表示幅などが正常に表示されない場合があります。この場合は、テ レビ側で、表示位置や表示幅を設定してください。
- ●「TOSHIBA VIDEO PLAYER」\*1または「TOSHIBA Blu-ray Disc™ Player」\*2、「TOSHIBA SD-Video PLAYER」\*3で使用する表示装置を変更したい場合は、アプリケーションを起動する前に 表示装置を切り替えてください。 起動中は、表示装置を切り替えることができません。 クローン表示、拡張表示での再生はサポートしていません。 \*1 DVDスーパーマルチドライブ搭載モデルのみ \*2 ブルーレイディスクドライブ搭載モデルのみ \*3 TOSHIBA SD-Video PLAYER搭載モデルのみ ●著作権保護された映像を、HDMI出力端子に接続したテレビに表示したい場合は、テレビだけに表示す
- るよう設定してください。
- 「電源オプション」で省電力機能を設定してテレビの表示が消えた場合、キーあるいはタッチパッドの 操作により表示が復帰します。また、スリープに設定してある場合は、電源スイッチを押してください。 表示が復帰するまで10秒前後かかることがありますが、故障ではありません。

## **方法1 - デスクトップ画面で設定する**

 デスクトップ画面上のウィンドウやアイコンなどが表示されていない場 所にポインターを移動し、右クリックする 1

メニューが表示されます。

#### [グラフィック プロパティ]をクリックする  $\overline{\mathbf{2}}$

[次のアプリケーションモードのいずれかを選択してください]画面が表示された場 合は、[基本モード]を選択し、[OK]ボタンをクリックしてください。

#### [ディスプレイ]→[マルチディスプレイ]で表示装置を設定する  $3<sup>1</sup>$

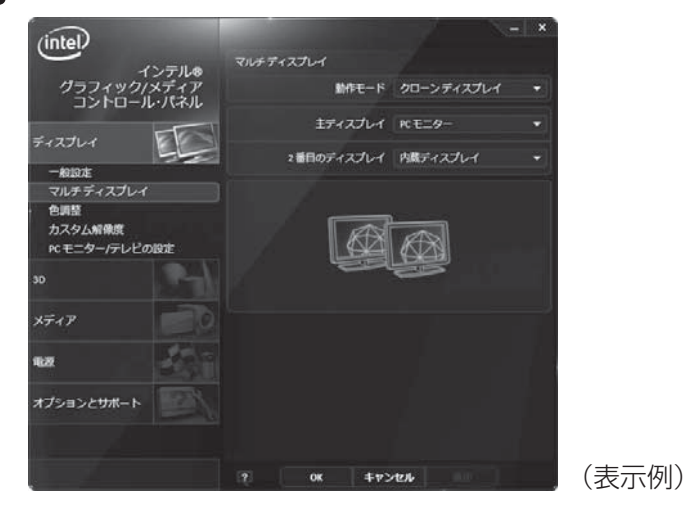

■本体液晶ディスプレイ、またはテレビだけに表示

#### ① [動作モード]で[シングル ディスプレイ]を選択する

#### ② [主ディスプレイ]で次の項目を選択する

- ・本体液晶ディスプレイに表示する場合:[内蔵ディスプレイ]
- ・HDMI出力端子に接続している表示装置に表示する場合:[デジタル テレビ]
- ・RGBコネクタに接続している表示装置に表示する場合:[PCモニター]

#### ③ [適用] ボタンをクリックする

メッセージが表示されます。確認して[OK]ボタンをクリックしてください。

#### **■**本体液晶ディスプレイとテレビの同時表示

#### ① [動作モード]で次のいずれかを選択する

- ・[クローン ディスプレイ]:クローン表示
- ・[拡張デスクトップ]:拡張表示

#### ② [主ディスプレイ]を設定する 「内蔵ディスプレイ]は「本体液晶ディスプレイ」、「デジタル テレビ】は「HDMI 出力端子に接続している表示装置」、[PCモニター]は「RGBコネクタに接続し ている表示装置」を示します。

3)[適用] ボタンをクリックする メッセージが表示されます。確認して[OK]ボタンをクリックしてください。
## **方法2 -** *FN* **+** *F5* **キーを使う**

### **■ 表示装置を選択する**

*FN* キーを押したまま *F5* キーを押すと、「TOSHIBA Flash Cards」の表示装置を選択する 画面が表示されます。

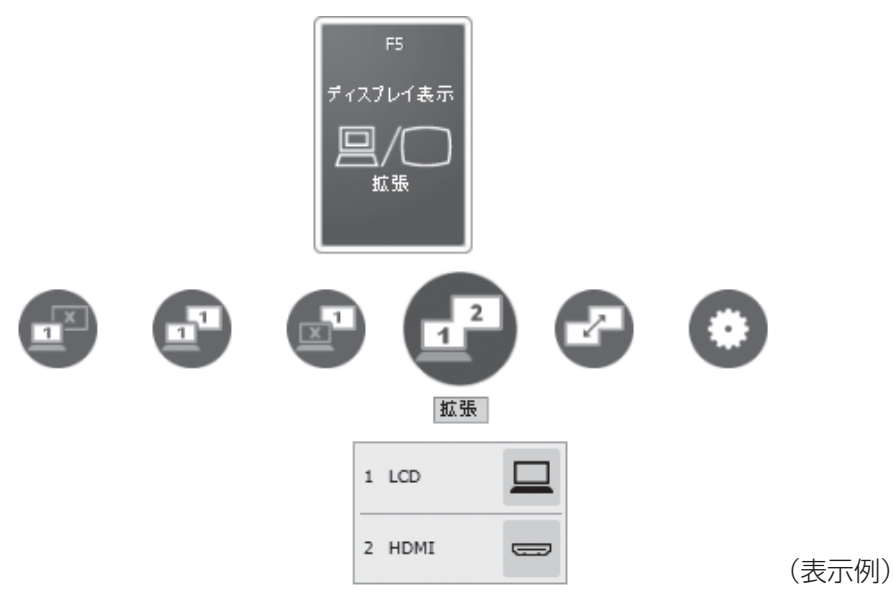

\* アイコンの一覧です。実際は接続している表示装置に応じて切り替え可能なパターンのみ表示されます。

上から、現在の表示装置が表示されたカード、切り替え可能なパターン、現在設定されている 表示方法の詳細を示しています。

**FN** キーを押したまま、「F5 キーを押すたびに、大きなアイコンが移動します。選択する項目 が大きなアイコンに変わったところで、 *FN* キーをはなすと表示装置が切り替わります。

上記画面の例では、主ディスプレイに本体液晶ディスプレイを使用し、HDMI接続の外部ディ スプレイを接続して拡張表示しています。

カードの下に表示されるアイコンについて説明します。

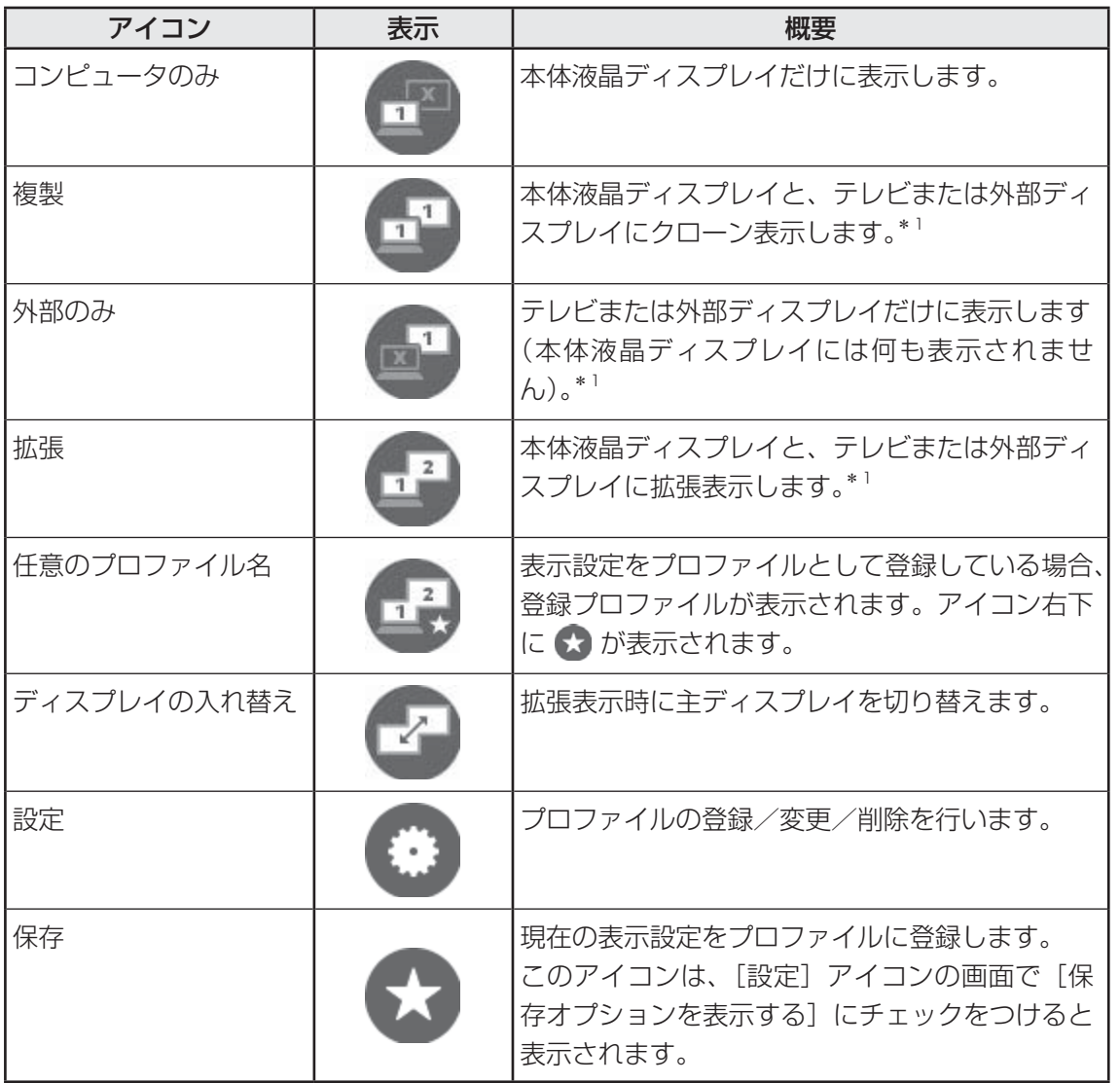

\*1 テレビまたは外部ディスプレイを2台以上接続している場合、アイコンの右下に ● が表示されます。 表示装置を指定できます。

### ■「TOSHIBA Flash Cards」のヘルプの起動方法

「TOSHIBA Flash Cards」の詳細は、「TOSHIBA Flash Cards」のヘルプを参照してください。

[スタート]ボタン( → ) → [すべてのプログラム] → [TOSHIBA] →[ユーティリティ]→[Flash Cards]をクリックする [Flash Cardsの設定]画面が表示されます。 1

[Flash Cardsの設定]画面で、[ヘルプ]ボタンをクリックする

 $\overline{\mathbf{2}}$ 

## **表示装置をLCD(本体液晶ディスプレイ)に戻す方法**

現在の表示装置がLCD(本体液晶ディスプレイ)以外に設定されている場合、表示装置をLCD に戻すことができます。表示装置を選択する画面が表示されていない状態で、 FN + F5 キーを 3秒以上押し続けてください。

表示装置に何も表示されず、選択する画面が表示されているか確認できない場合は、いったん キーボードから指をはなしてから、 *FN* + *F5* キーを3秒以上押し続けてください。

## **ワイヤレスでテレビに画面を表示する**

\*インテル® ワイヤレス・ディスプレイに対応しているモデルのみ

本製品は、「インテル® ワイヤレス・ディスプレイ(WiDi)」に対応しています。 本製品と「インテル® ワイヤレス・ディスプレイ」に対応しているテレビアダプター(受信機) を使うと、パソコンの画面をワイヤレスで、テレビに表示することができます。

<mark>お願い</mark> | インテル® ワイヤレス・ディスプレイの使用にあたって

● あらかじめ、「付録 |1 - | 9 || - インテル® ワイヤレス・ディスプレイの使用にあたって」を確 認してください。

## **必要なもの**

- テレビアダプター (市販品) 本製品は、次のテレビアダプターに対応しています。
	- PC-TV1/HD (株式会社バッファロー)
	- WDA-X1 (株式会社アイ・オー・データ機器)
	- Push2TV HD (ネットギアジャパン株式会社)
- テレビ (市販品) テレビアダプターが対応しているテレビを用意してください。 参照 『テレビアダプターに付属の説明書』

## **21 準備する**

- テレビとテレビアダプターを接続し、電源をONにする テレビとテレビアダプターの接続方法は、『テレビに付属の説明書』および『テレビ アダプターに付属の説明書』を確認してください。 また、電源をONにしたあと、テレビの画面を、テレビアダプターの設定画面に切り 替えてください。 1
	- パソコン本体の電源を入れ、Windowsを起動する  $\overline{\mathbf{2}}$

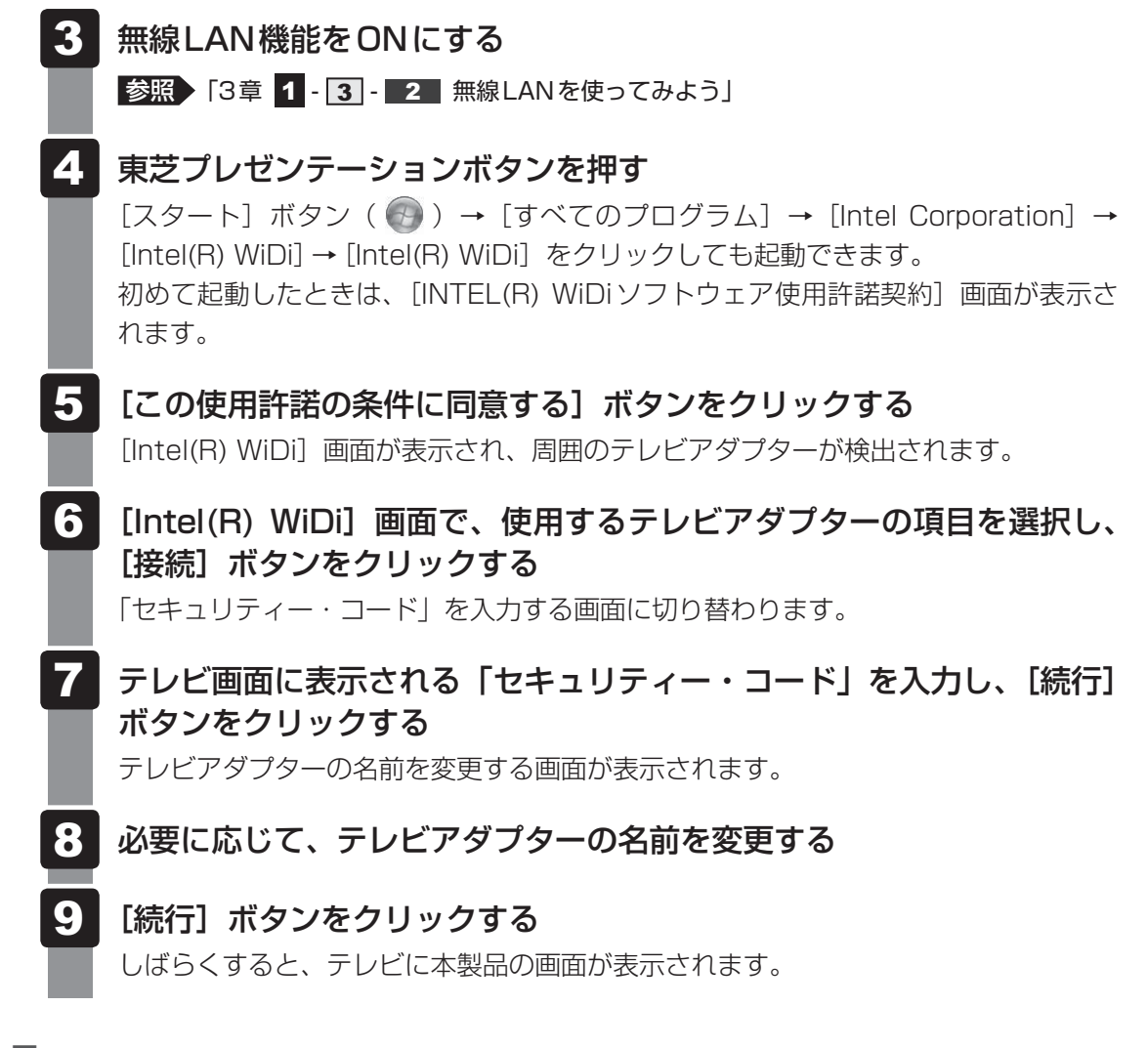

## **■ ヘルプの起動方法**

「インテル® ワイヤレス・ディスプレイ」の詳細は、ヘルプを参照してください。

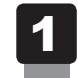

[Intel(R) WiDi]画面で、 [ヘルプ] → [ヘルプ]をクリックする

## **パソコンから取りはずす**

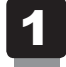

HDMI出力端子からケーブルを抜く

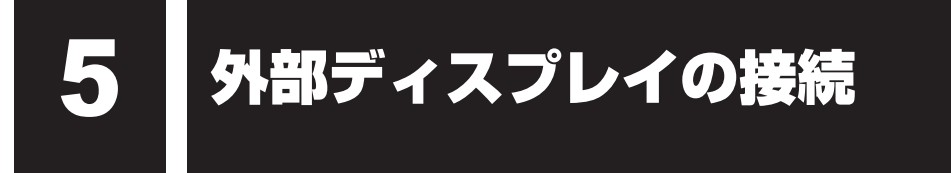

本製品の次のコネクタと外部ディスプレイをケーブルで接続すると、外部ディスプレイに Windowsのデスクトップ画面を表示させることができます。

- HDMI 出力端子
- FOB コネクタ

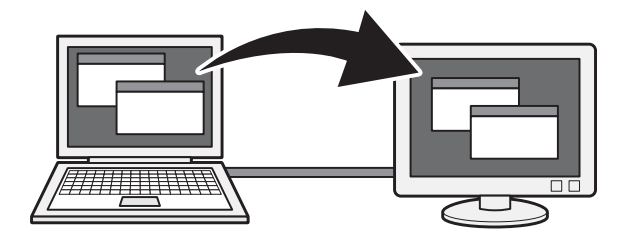

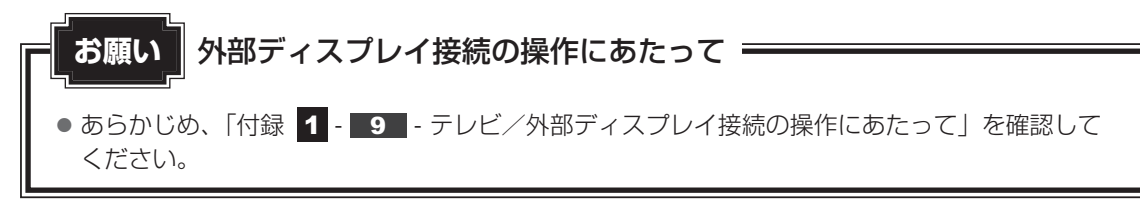

## 

- 接続するケーブルは、市販のものを使用してください。
- HDMIケーブルは、HDMIロゴ(MコロITII)の表示があるケーブルをご使用ください。
- 使用可能な外部ディスプレイは、本体液晶ディスプレイで設定している解像度により異なります。 解像度にあった外部ディスプレイを接続してください。
- 著作権保護された映像などを外部ディスプレイに表示するためには、HDCPに対応した外部ディスプ レイを接続してください。

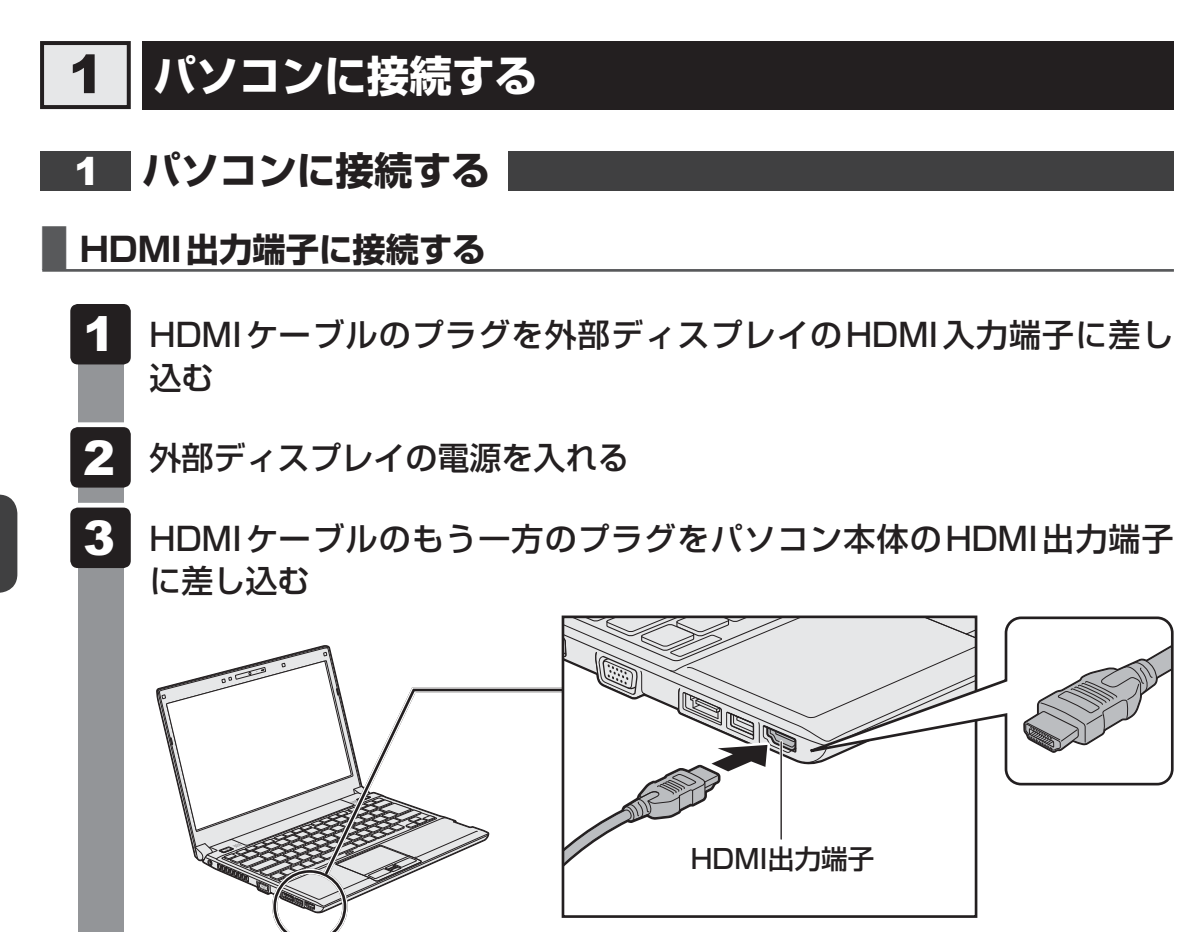

## EX XE

- HDMI接続で、外部ディスプレイに映像を映しているとき、HDMIケーブルを抜いたあと、再度HDMI ケーブルを接続する場合は5秒以上間隔をあけてください。
- HDMIケーブルで接続した外部ディスプレイから音声が出ない場合は、「本章 |4| |1| 音声の出力を パソコン本体のスピーカーからテレビに切り替える」を参照してください。

## **■ RGBコネクタに接続する**

外部ディスプレイとパソコン本体の電源を切った状態で接続してください。

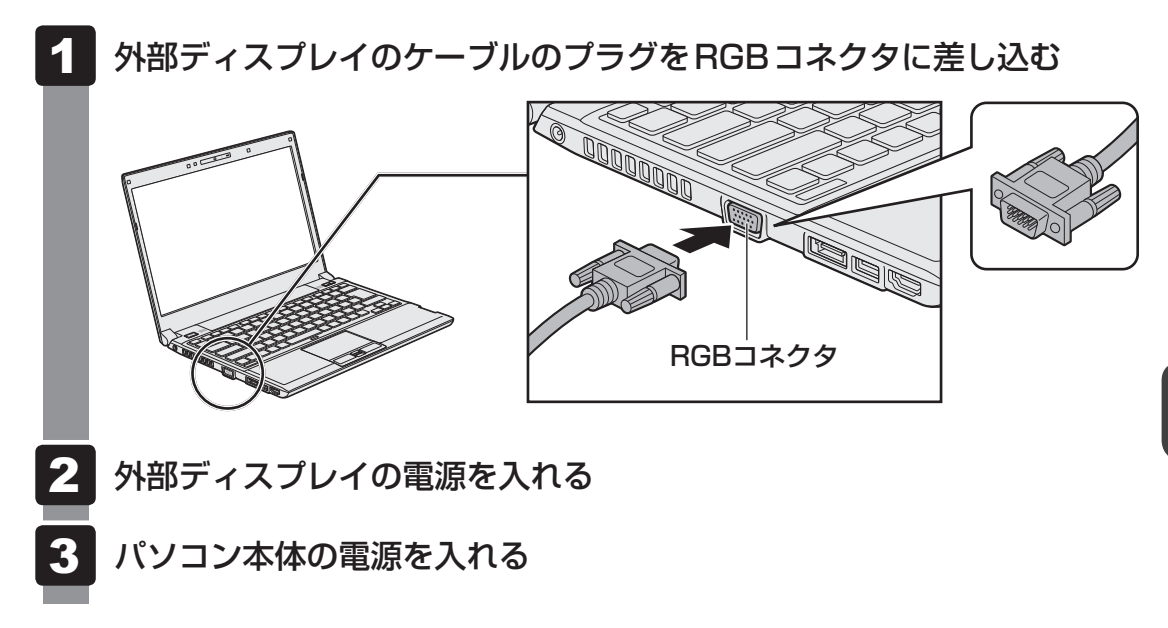

上の手順で電源を入れると、パソコン本体は自動的にその外部ディスプレイを認識します。

## **2 表示を切り替える**

外部ディスプレイを接続した場合には次の表示方法があります。

- ●本体液晶ディスプレイだけに表示する
- 外部ディスプレイだけに表示する
- ●本体液晶ディスプレイと外部ディスプレイに同時表示する ・クローン表示 ・ ・ 拡張表示

表示方法は、テレビに表示する場合の説明を参考にしてください。

参照 表示方法について「本章 4 - 2 表示を切り替える」

## **■ 切り替え方法**

表示装置を切り替える方法は、テレビに表示する場合の方法を参考にしてください。

参照 表示方法について「本章 4 - 2 表示を切り替える」

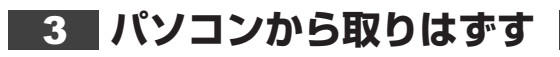

### **■ HDMI出力端子から取りはずす**

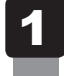

HDMI出力端子からケーブルを抜く

## **■ RGBコネクタから取りはずす**

外部ディスプレイとパソコン本体の電源を切った状態で取りはずしてください。

 Windowsを終了させてパソコン本体の電源を切る 1

- 参照 電源の切りかた『取扱説明書』
- 外部ディスプレイの電源を切る 2
- RGBコネクタからケーブルを抜く  $\overline{\mathbf{3}}$

## **表示について**

外部ディスプレイに表示する場合、表示位置や表示幅などが正常に表示されない場合があります。 この場合は、外部ディスプレイ側で、表示位置や表示幅を設定してください。

6 ┃マイクロホンやヘッドホンを使う

本製品には、マイクロホンやヘッドホンを接続できます。

マイクロホンやヘッドホンを使うと、音声ソフトや音声を使ったチャットを行うことができます。

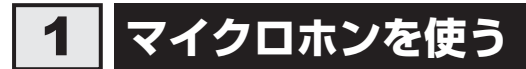

マイクロホンを使うときは、マイク入力端子に接続します。

## **61 使用できるマイクロホン**

本製品で使用できるマイクロホンは次のとおりです。

- 3極ミニジャック
- モノラルマイクのみ使用できます。 ● プラグは直径3.5mm3極ミニジャックタイプが使用できます。

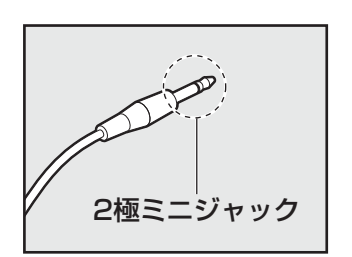

● 直径3.5mm2極ミニジャックタイプのマイクロホンでもマイク ロホン本体にバッテリーなどを搭載し、電源供給を必要としな いマイクロホンであれば使用できます。

音声認識ソフトとあわせて使用する場合は、各アプリケーションの取り扱い元が推奨するマイ クロホンを使用してください。

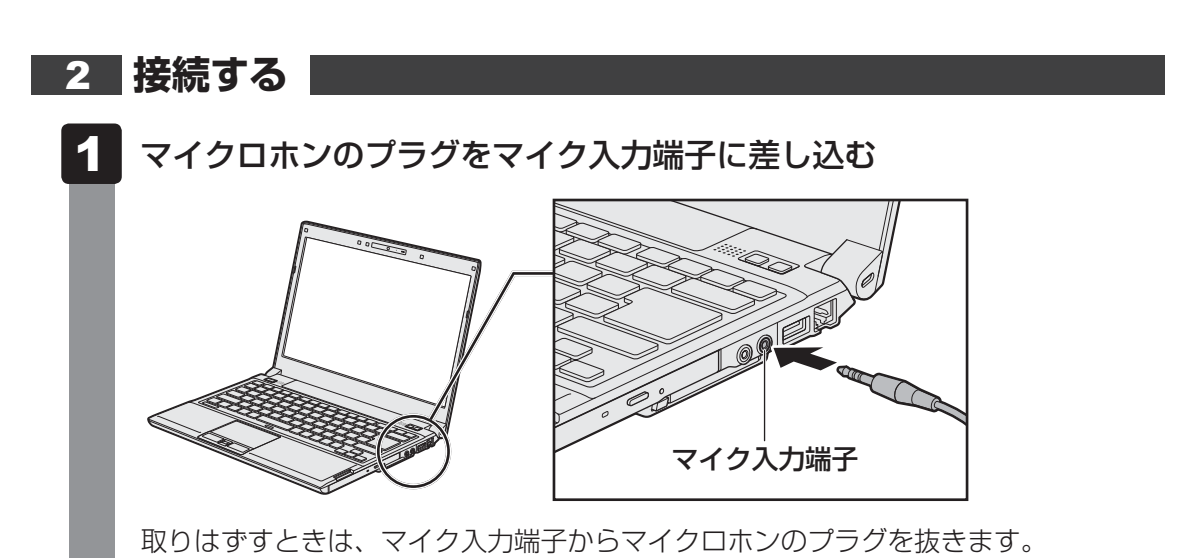

 $\overline{\mathbf{4}}$ 章

周辺機器を使って機能を広げよう

周辺機器を使って機能を広げよう

## **ヘッドホンを使う**

ヘッドホン出力端子にヘッドホンを接続して、音楽や音声を聞くことができます。 ヘッドホンのプラグは、直径3.5mmステレオミニジャックタイプを使用してください。

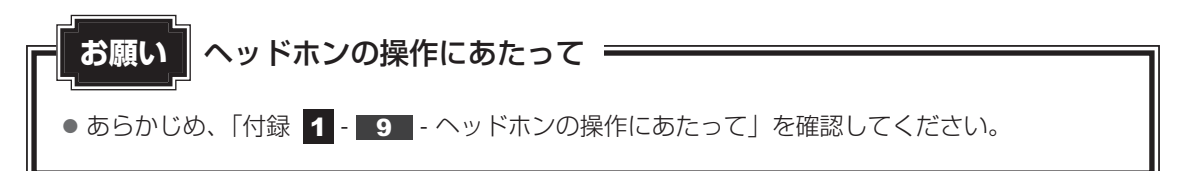

ヘッドホンの音量は *FN* + *3* キーと *FN* + *4* キー、またはWindowsの音量ミキサーで調節 してください。

参照 「2章 8 サウンド」

 **接続する** 

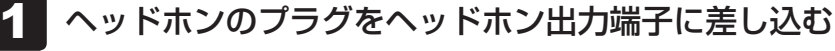

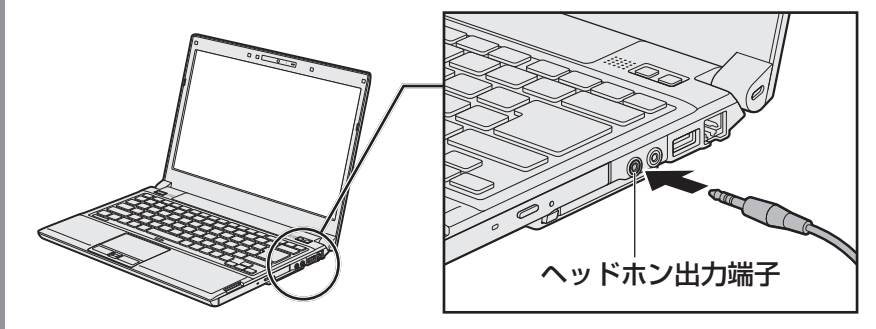

取りはずすときは、ヘッドホン出力端子からヘッドホンのプラグを抜きます。

#### \* PC カードスロット搭載モデルのみ

目的に合わせたPCカードを使うことにより、パソコンの機能が大きく広がります。 PCカードには、次のようなものがあります。

- データ通信カード
- フラッシュメモリカード用アダプターカード

● 外付けハードディスクドライブ、CD/DVDドライブ用アダプターカード など

## **PCカードを使う前に**

本製品は、PC Card Standard準拠のTYPEⅡ対応のカード(CardBus対応カードを含む) を使用できます。

ほとんどのPCカードは電源を入れたままの取り付け/取りはずし(ホットインサーション) に対応しているので便利です。

使用しているPCカードがホットインサーションに対応しているかどうかなど使いかたの詳細 は、『PCカードに付属の説明書』を確認してください。

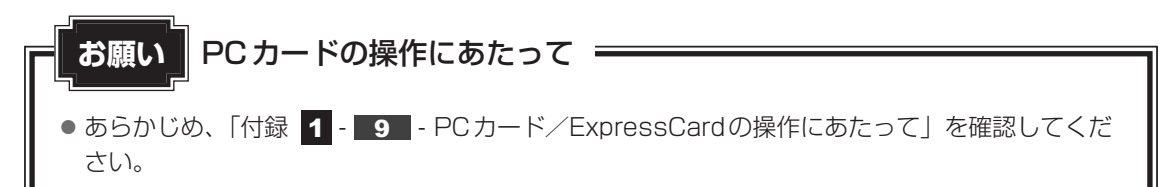

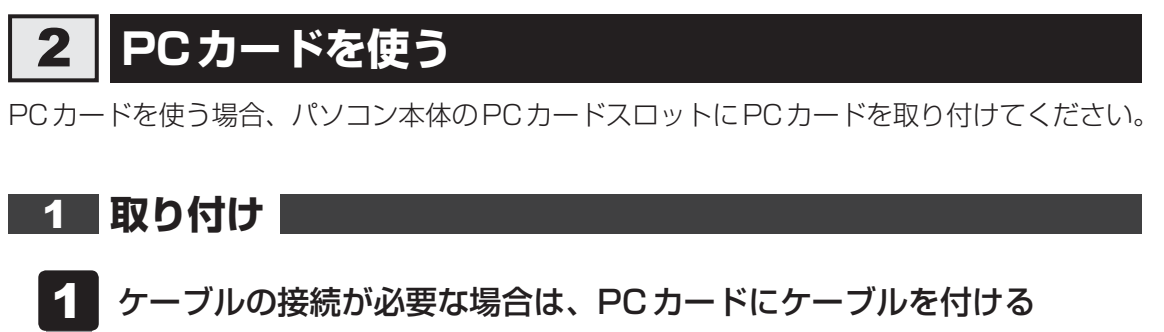

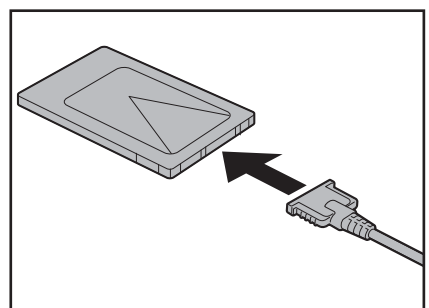

SCSIカードなど、ケーブルの接続が必要なときに行います。

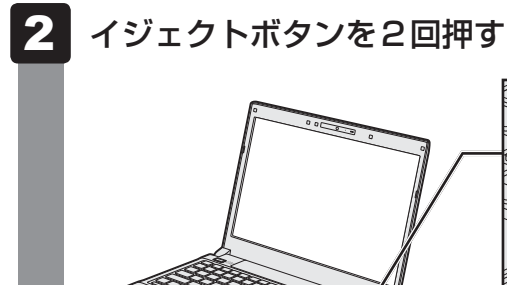

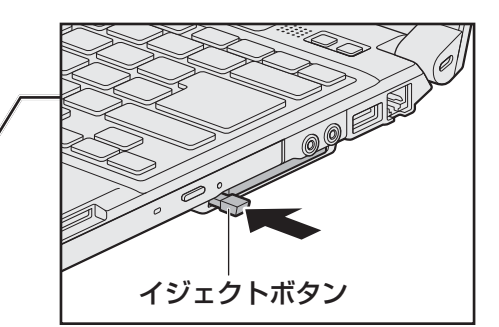

ダミーカードが少し出てきます。

3 ダミーカードを抜く

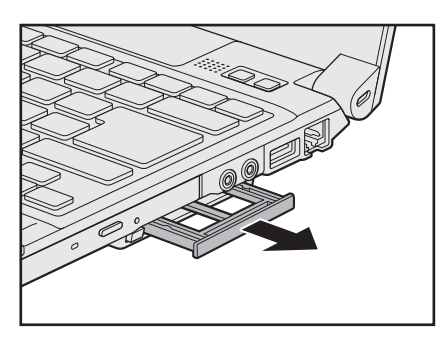

ダミーカードはなくさないように保管してください。

#### PCカードの表裏を確認し、表を上にして挿入する 4

カードは無理な力を加えず、静かにカードが奥に突き当たるまで押してください。き ちんと奥まで差し込まれていない場合、PCカードを使用できない、またはPCカード が壊れる場合があります。

カードを接続したあとで、カードが使用できるように設定されているか確認してくだ さい。

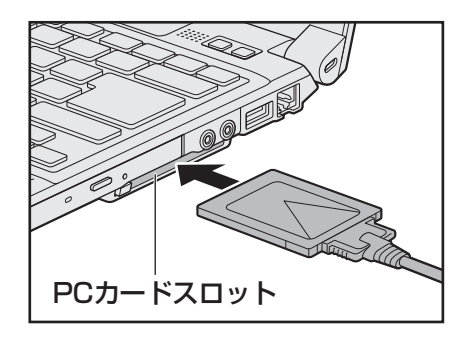

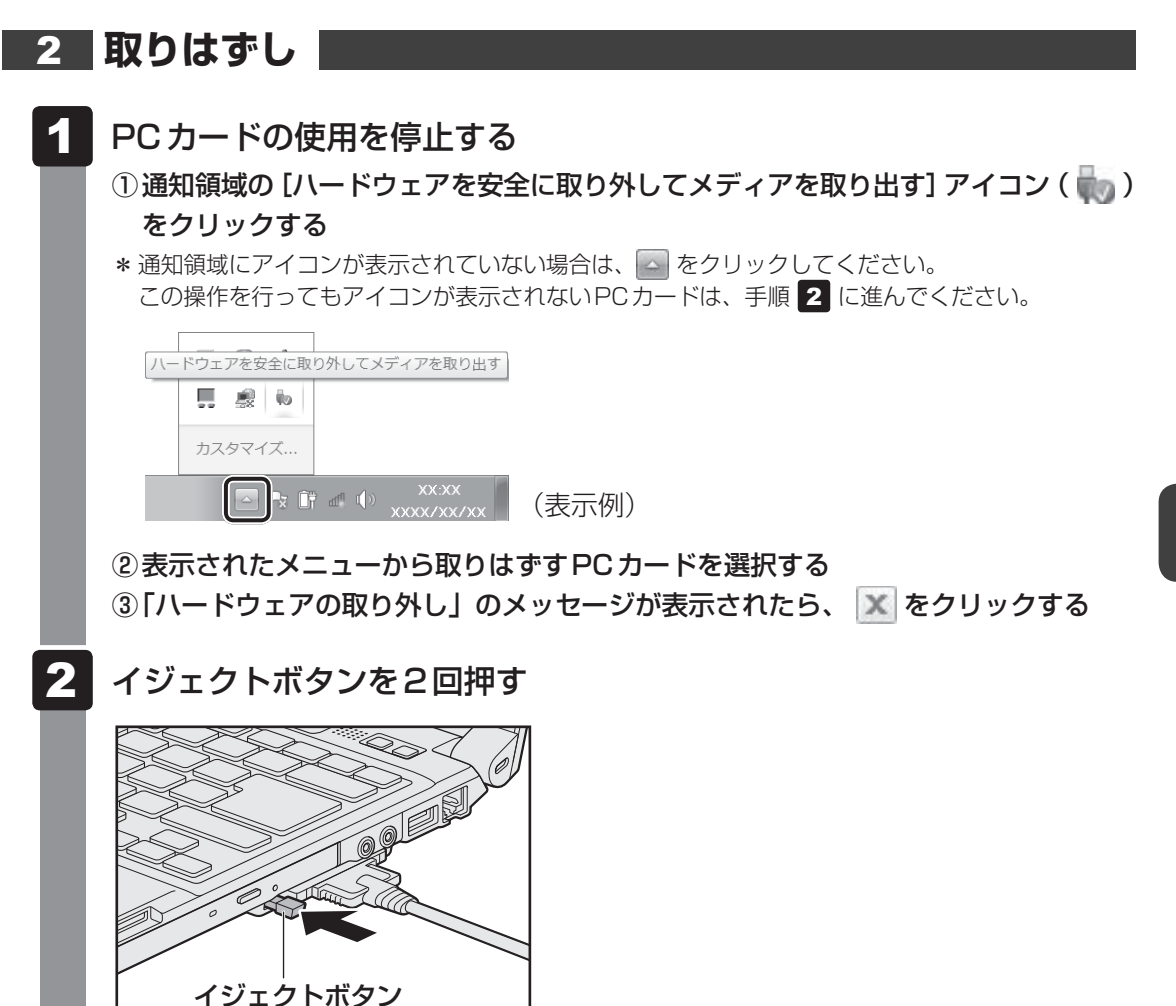

1回押すとイジェクトボタンが出てくるので、もう一度カチッと音がするまで押して ください。

カードが奥まで差し込まれていない場合、イジェクトボタンが出てこないことがあり ます。カードを奥まで押し込んでから、もう一度イジェクトボタンを押してください。 カードが少し出てきます。

3 カードをしっかりとつかみ、抜く

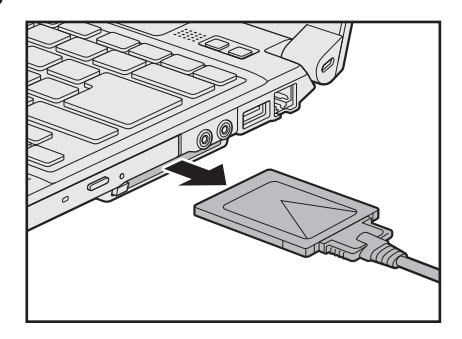

ケーブルを接続している場合は、カードを抜くときにケーブルを引っ張らないでくだ さい。故障するおそれがあります。 熱くないことを確認してから行ってください。

イジェクトボタンが収納されていない場合は、イジェクトボタンを押して収納します。

## ダミーカードを挿入する

#### \*ExpressCardスロット搭載モデルのみ

目的に合わせたExpressCardを使うことにより、パソコンの機能が大きく広がります。

## **ExpressCardを使う前に**

本製品は、ExpressCard Standard準拠のExpressCard/34、ExpressCard/54対応のカー ドを使用できます。

ExpressCardは基本的に電源を入れたままの取り付け/取りはずし(ホットインサーション) に対応しているので便利です。

使用しているExpressCardがホットインサーションに対応しているかどうかなど詳細は、 『ExpressCardに付属の説明書』を確認してください。

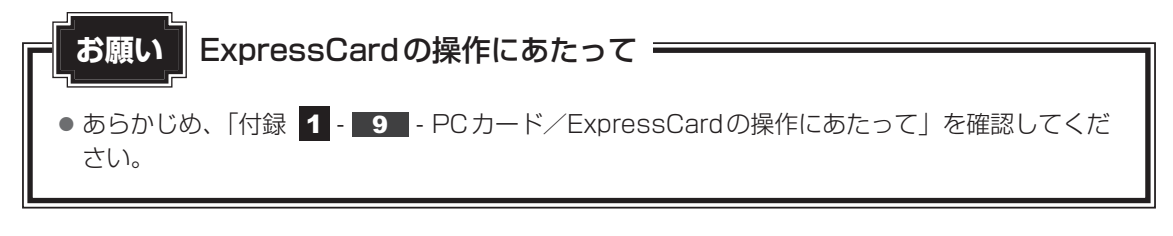

## **ExpressCardを使う**

ExpressCardを使う場合、パソコン本体のExpressCardスロットにExpressCardを取り付 けてください。

ExpressCardを取り付けるときは、ExpressCardスロットの左端にExpressCardの左端を 合わせて挿入してください。

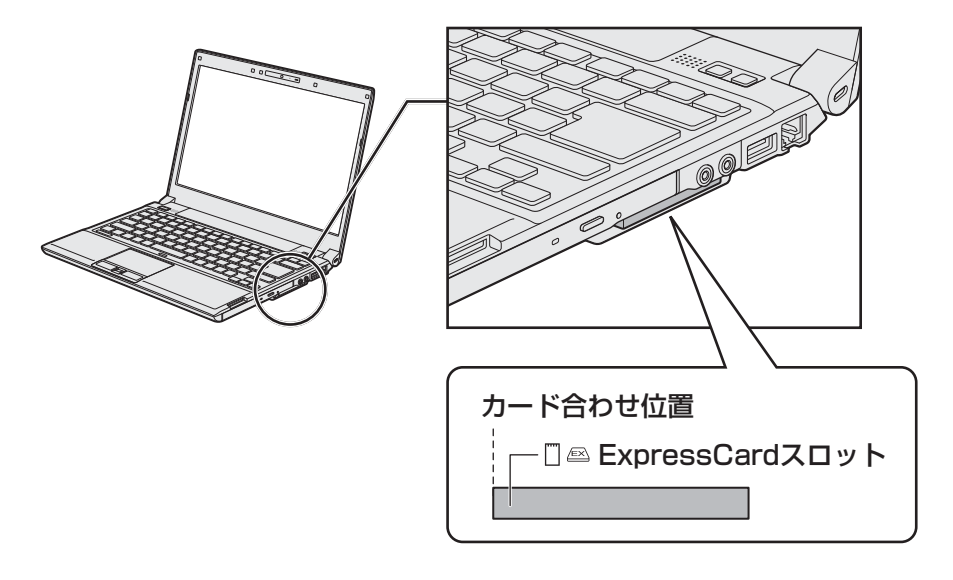

# **取り付け**  ケーブルの接続が必要な場合は、ExpressCardにケーブルを付ける ダミーカードを押す  $\overline{\mathbf{1}}$  $\overline{\mathbf{2}}$ ダミーカードが少し出てきます。 3 ダミーカードを抜く

ダミーカードはなくさないように保管してください。

#### ExpressCardの表裏を確認し、表を上にして挿入する  $\blacktriangle$

カードは無理な力を加えず、静かにカードが奥に突き当たるまで押してください。き ちんと奥まで差し込まれていない場合、ExpressCardを使用できない、または ExpressCardが壊れる場合があります。

カードを接続したあとで、カードが使用できるように設定されているか確認してくだ さい。

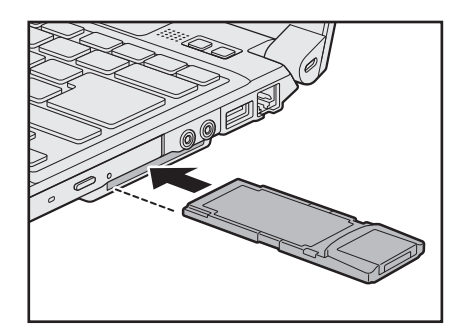

\* イラストは、ExpressCard/34対応のカードの例です。

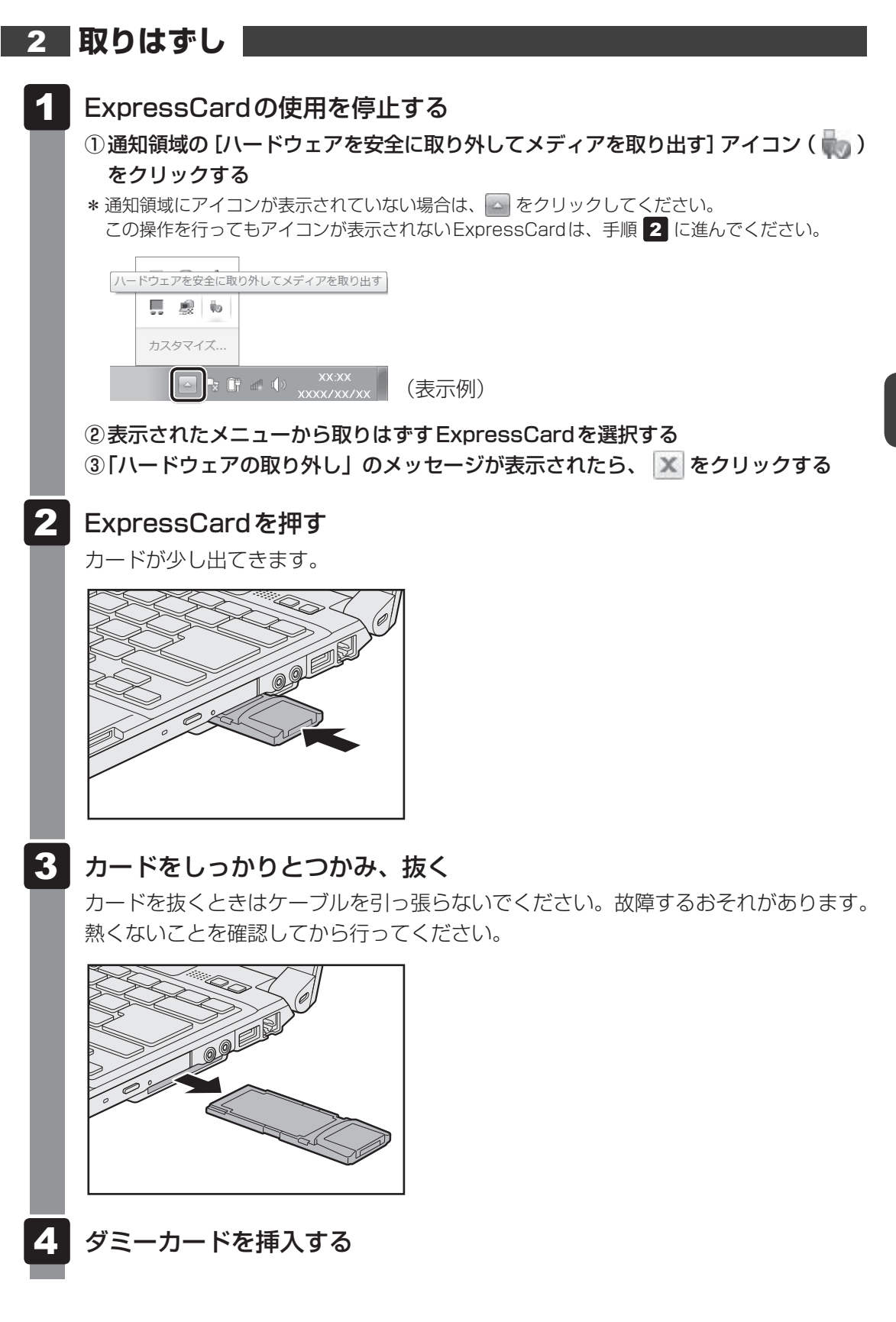

ポート拡張ユニットを使う

本製品のドッキングポートに、オプションのポート拡張ユニット(型番:PAAPR006)/ポー ト拡張ユニット2(型番:PAAPR007)を接続することができます。

ポート拡張ユニット/ポート拡張ユニット2には、さまざまな周辺機器を接続することができ るため、パソコンの機能を広げることができます。

## **ポート拡張ユニットについて**

本体との接続方法など詳細は、『ポート拡張ユニット取扱説明書』を参照してください。 ポート拡張ユニットを接続すると、本体の電源コネクタは使用できなくなりますので、ポート 拡張ユニットの電源コネクタを使用してください。

ポート拡張ユニットのうち、本製品に対応しているコネクタは、次のとおりです。

- ( ) 内はコネクタの数です。
- 

9

- マイク入力端子 ● オーディオ出力端子 LAN コネクタ
- -
- USB 2.0コネクタ(4) USB 3.0コネクタ(2) シリアルコネクタ
	-
- HDMI出力端子 → BGBコネクタ
- 
- ポート拡張ユニットを接続すると、本体のLANコネクタ、RGBコネクタは使用できなくなり ますので、ポート拡張ユニットのLANコネクタ、RGBコネクタを使用してください。

## **2 ポート拡張ユニット2について**

本体との接続方法など詳細は、『ポート拡張ユニット2取扱説明書』を参照してください。 ポート拡張ユニット2を接続すると、本体の電源コネクタは使用できなくなりますので、ポー ト拡張ユニット2の電源コネクタを使用してください。

ポート拡張ユニット2のうち、本製品に対応しているコネクタは、次のとおりです。 ( ) 内はコネクタの数です。

- 
- マイク入力端子 オーディオ出力端子 LANコネクタ
	-
- USB 2.0コネクタ(4) USB 3.0コネクタ(2) シリアルコネクタ
- HDMI 出力端子 RGB コネクタ ディスプレイポート

ポート拡張ユニット2を接続すると、本体のLANコネクタ、RGBコネクタは使用できなくな りますので、ポート拡張ユニット2のLANコネクタ、RGBコネクタを使用してください。 また、ポート拡張ユニット2のディスプレイポートと、本体およびポート拡張ユニット2の HDMI出力端子を、同時に使用することはできません。

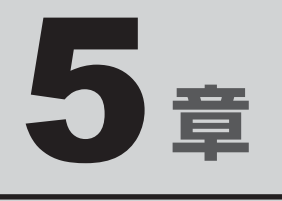

## バッテリー駆動で使う

パソコンをモバイル使用する際に大事な存在であるバッテリーは、使 いかたによっては長持ちさせることができます。 ここでは、充電や充電量の確認などについて説明しています。

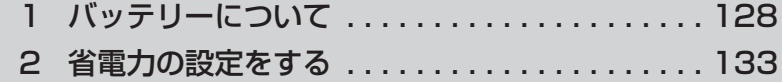

バッテリーについて

パソコンは、バッテリーパックを取り付けた状態で使用してください。

本製品を初めて使用するときは、ACアダプターを接続してバッテリーパックを充電してくだ さい。

バッテリーパックを充電すると、バッテリー駆動(ACアダプターを接続しない状態)で使う ことができます。

バッテリー駆動で使う場合は、あらかじめバッテリーパックの充電を完了(フル充電)させる か、フル充電したバッテリーパックを取り付けてください。

指定する方法・環境以外でバッテリーパックを使用した場合には、発熱、発火、破裂するなど の可能性があり、人身事故につながりかねない場合がありますので、十分ご注意をお願いします。 『安心してお使いいただくために』や『取扱説明書』に、バッテリーパックを使用するときの 重要事項が記述されています。バッテリー駆動で使う場合は、あらかじめその記述をよく読み、 必ず指示を守ってください。

## **バッテリー充電量を確認する**

バッテリー駆動で使う場合、バッテリーの充電量が減って作業を中断したりしないよう、バッ テリーの充電量を確認しておく必要があります。

## **【1】システムインジケーターで確認する|**

ACアダプターを接続している場合、Battery IILEDが点灯します。

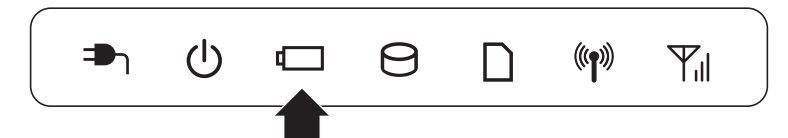

Battery □ LEDは次の状態を示しています。

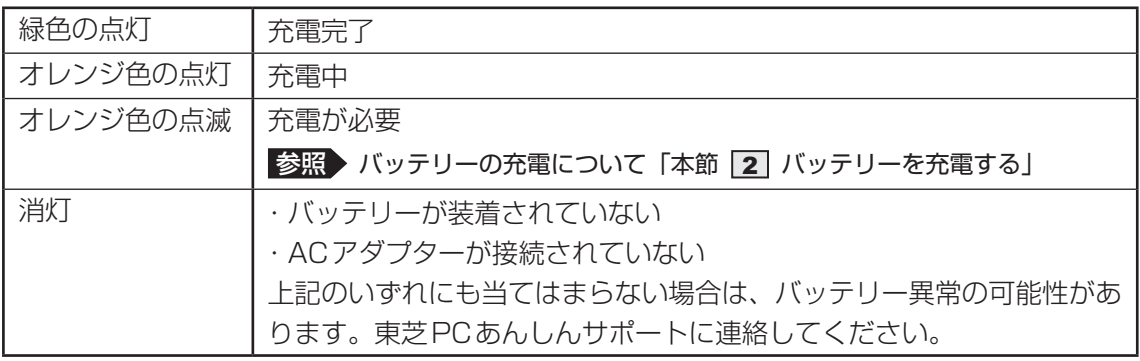

## **2 通知領域の[バッテリー]アイコンで確認する**

通知領域の [バッテリー] アイコン ( ) の上にポインターを 置くと、バッテリー充電量が表示されます。 [バッテリー] アイコン( ) をクリックすると、電源プラン

完全に充電されました (100%) **XX:XX**  $\begin{bmatrix} \mathbb{F} & \mathbb{I} \end{bmatrix}$  xxxxx

参照 省電力設定について「本章 2 省電力の設定をする」

なども表示されます。

## **【3】バッテリー充電量が減少したとき**

電源が入っている状態でバッテリーの充電量が少なくなると、次のように警告します。

- Battery LEDがオレンジ色に点滅する (バッテリーの残量が少ないことを示しています)
- バッテリーのアラームが動作する 「電源オプション」で[プラン設定の変更]→ [詳細な電源設定の変更]をクリックして表 示される [詳細設定] タブの [バッテリ] → [バッテリ低下の通知] や [バッテリ低下の操作] で設定すると、バッテリーの残量が少なくなったことを通知したり、自動的に対処する動作 を行います。

参照 省電力設定(電源オプション)について「本章 省電力の設定をする」

上記のような警告が起こった場合はただちに次のいずれかの方法で対処してください。

- パソコン本体にACアダプターを接続し、充電する
- 電源を切ってから、フル充電のバッテリーパックと取り換える

購入時は休止状態が設定されています。バッテリー減少の警告が起こっても何も対処しなかっ た場合、パソコン本体は自動的に休止状態になり、電源が切れます。

## $\widehat{A}$   $\times$   $\pm$

- 1ヵ月以上の長期にわたり、ACアダプターを接続したままパソコンを使用してバッテリー駆動を行わ ないと、バッテリー充電量が少しずつ減少します。このような状態でバッテリー充電量が減少したとき は、Battery LEDや[バッテリー]アイコンで充電量の減少が表示されないことがあります。1ヵ 月に1度は再充電することを推奨します。
- 長時間使用しないでバッテリーが自然に放電しきってしまったときは、警告音も鳴らず、Battery LEDでも放電しきったことを知ることはできません。長時間使用しなかったときは、充電してから使 用してください。

## **【4】時計用バッテリー**

本製品には、取りはずしができるバッテリーパックのほかに、内蔵時計を動かすための時計用 バッテリーが内蔵されています。

時計用バッテリーの充電は、ACアダプターを接続し電源を入れているとき(電源ON時)に行 われますので、普通に使用しているときは意識する必要はありません。ただし、充電量が少な い場合、時計が止まったり、遅れたりすることがあります。

時計用バッテリーが不足すると、メッセージが表示されます。

#### **■**充電完了までの時間

時計用バッテリーは、電源ON (Power (<sup>I</sup>) LEDが緑色に点灯)の状態にしておくと、約24 時間で充電が完了します。

時計用バッテリー充電中でもパソコンを使用できます。充電中に充電状態を知ることはできま せん。

## **2 バッテリーを充電する**

充電方法とフル充電になるまでの充電時間について説明します。

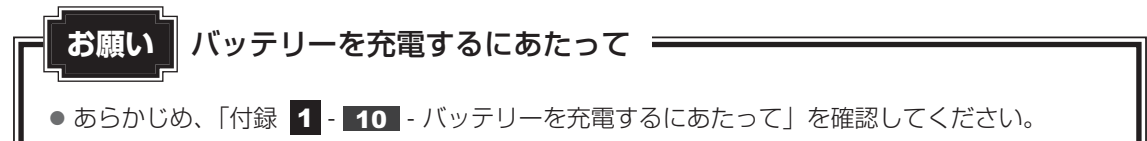

## **充電方法**

 パソコン本体にACアダプターを接続し、電源コードの電源プラグをコ ンセントに差し込む 1

DC IN → LEDが緑色に点灯してBattery ■ LEDがオレンジ色に点灯すると、充 電が開始されます。 電源のON/OFFにかかわらずフル充電になるまで充電されます。

Battery <del>⊂</del> LEDが緑色になるまで充電する  $\mathbf{2}$ 

バッテリーの充電中はBattery LEDがオレンジ色に点灯します。 DC IN ➡┐LEDが消灯している場合は、電源が供給されていません。ACアダプター、 電源コードの接続を確認してください。

## √ メモ

● パソコン本体を長時間ご使用にならないときは、電源コードの電源プラグをコンセントから抜いてくだ さい。

#### **■**充電完了までの時間

バッテリー充電時間は、パソコン本体の機器構成や動作状況、また使用環境によって異なります。 周囲の温度が低いとき、バッテリーパックの温度が高くなっているとき、周辺機器を取り付けて いるとき、アプリケーションを使用しているときは、充電完了まで時間がかかることがあります。 詳しくは、『dynabook \*\*\*\*(お使いの機種名)シリーズをお使いのかたへ』を参照して ください。

#### **■**使用できる時間

バッテリー駆動での使用時間は、パソコン本体の機器構成や動作状況、また使用環境によって 異なります。

詳しくは、『dynabook \*\*\*\*(お使いの機種名)シリーズをお使いのかたへ』を参照して ください。

#### **■**バッテリー駆動時の処理速度

高度な処理を要するソフトウェア(3Dグラフィックス使用など)を使用する場合は、十分な 性能を発揮するためにACアダプターを接続してご使用ください。

#### **■**使っていないときの充電保持時間

パソコン本体を使わないで放置していても、バッテリー充電量は少しずつ減っていきます。バッ テリーの保持時間は、放置環境などによって異なります。

スリープを実行した場合、放電しきるまでの時間が非常に短いため、バッテリー駆動時は休止 状態、またはハイブリッドスリープにすることをおすすめします。

■参照 ハイブリッドスリープについて「2章 2 - 1 - 2 スリープ機能を強化する」

## **■2■ バッテリーを長持ちさせる**

本製品のバッテリーをより有効に使うための工夫を紹介します。

#### **■ バッテリーの機能低下を遅くする方法**

次の点に気をつけて使用すると、バッテリーの機能低下を遅くすることができます。

- パソコンとACアダプターをコンセントに接続したままの状態で、パソコンを長時間使用し ないときは、ACアダプターをコンセントからはずしてください。
- 1ヵ月以上の長期間バッテリーを使わない場合は、パソコン本体からバッテリーをはずして、 風通しの良い涼しい場所に保管してください。
- おもにACアダプターを接続してパソコンを使用し、バッテリーパックの電力をほとんど使 用しないなど、100%の残量近辺で充放電をくり返すとバッテリーの機能低下を早める場合 があります。
- ●「東芝バッテリーマネージャー」で「eco充電モード」に設定すると、バッテリー充電完了時 の容量をフル充電より少なめにおさえて、バッテリーの機能低下を遅らせることができます。

■参照 ▶ 「本章 |2| - |1| - | 1| | - 役立つ操作集 - 東芝バッテリーマネージャー」

● 1ヵ月に 1 度は、ACアダプターをはずしてバッテリー駆動でパソコンを使用してください。

 $\overline{\mathbf{5}}$ 章

 $\int \int_0^1$ 

バッテリー駆動で使う

ッテリー駆動で使う

## **■ バッテリー充電量を節約する方法**

バッテリーを節約して、本製品をバッテリー駆動で長時間使用するには、次の方法があります。

● こまめに休止状態にする

8照 「2章 2 - 2 休止状態」

● 入力しないときは、ディスプレイを閉じておく

参照 「2章 2 - 31 簡単に電源を切る/パソコンの使用を中断する」

● 省電力の電源プランを設定する

参照 「本章 省電力の設定をする」

#### **■ バッテリーの充電能力を調べる**

バッテリーは、消耗品です。「東芝PCヘルスモニタ」を使用すると、バッテリーを交換する目 安を調べることができます。

参照 「東芝PCヘルスモニタ」について『取扱説明書』

## **バッテリーパックを保管する**

バッテリーパックを保管するときは、次の説明をお読みください。

また、『安心してお使いいただくために』や『取扱説明書』にも、バッテリーパックを保管する ときの重要事項が記述されています。あらかじめその記述をよく読み、必ず指示を守ってくだ さい。

- 充電状態のバッテリーパックを放置しておくとバッテリーが機能低下し、もう一度充電した ときの容量が減少してしまいます。この機能低下は、保存温度が高いほど早く進みます。
- バッテリーパックの電極(金属部分)がショートしないように、金属製ネックレス、ヘアピ ンなどの金属類と混在しないようにしてください。
- 落下したり衝撃がかかったりしないよう安定した場所に保管してください。

 $\overline{\mathbf{5}}$ 章バ バッテリー駆動で使う ッテリー駆動で使う

省電力の設定をする

## **電源オプション**

「電源オプション」ではパソコンの電源を管理して、電力の消費方法を状況に合わせて変更する ことができます。

バッテリー駆動でパソコンを使用しているときに、消費電力を減らして長い時間使用するよう に設定したり、電力を使ってパフォーマンスの精度を上げるように設定したりできます。 これらの電源設定を電源プランといいます。

「電源オプション」では、使用環境に合わせて設定された電源プランがあらかじめ用意されてい ますので、使用環境が変化したときに電源プランを切り替えるだけで、簡単にパソコンの電源 設定を変更することができます。

購入時には、次の電源プランが用意されています。

#### ● バランス

必要なときは電力を使ってパフォーマンスを最大にし、動作させていないときは電力を節約 します。

#### $\bullet$  eco

東芝の推奨する設定により、消費電力をおさえます。

■参照 ▶ 「本項 ■1 ■ - 役立つ操作集 - TOSHIBA ecoユーティリティ!

#### ● 省電力

パソコンの動作速度などのパフォーマンスを低下させ、消費電力をおさえます。 バッテリー駆動のときにこのプランを使用すると、バッテリーが通常より長くもちます。

#### ● 高パフォーマンス

パフォーマンスと応答速度を最大にします。バッテリー駆動のときにこのプランを使用する と、バッテリーが通常よりも早く消費されます。

\* 「省電力」、「高パフォーマンス」は「追加のプランを表示します]の (v) をクリックすると表示されます。

各電源プランの設定を変更したり、新しく電源プランを追加することもできます。詳しくは、「電 源オプション」のヘルプをご覧ください。

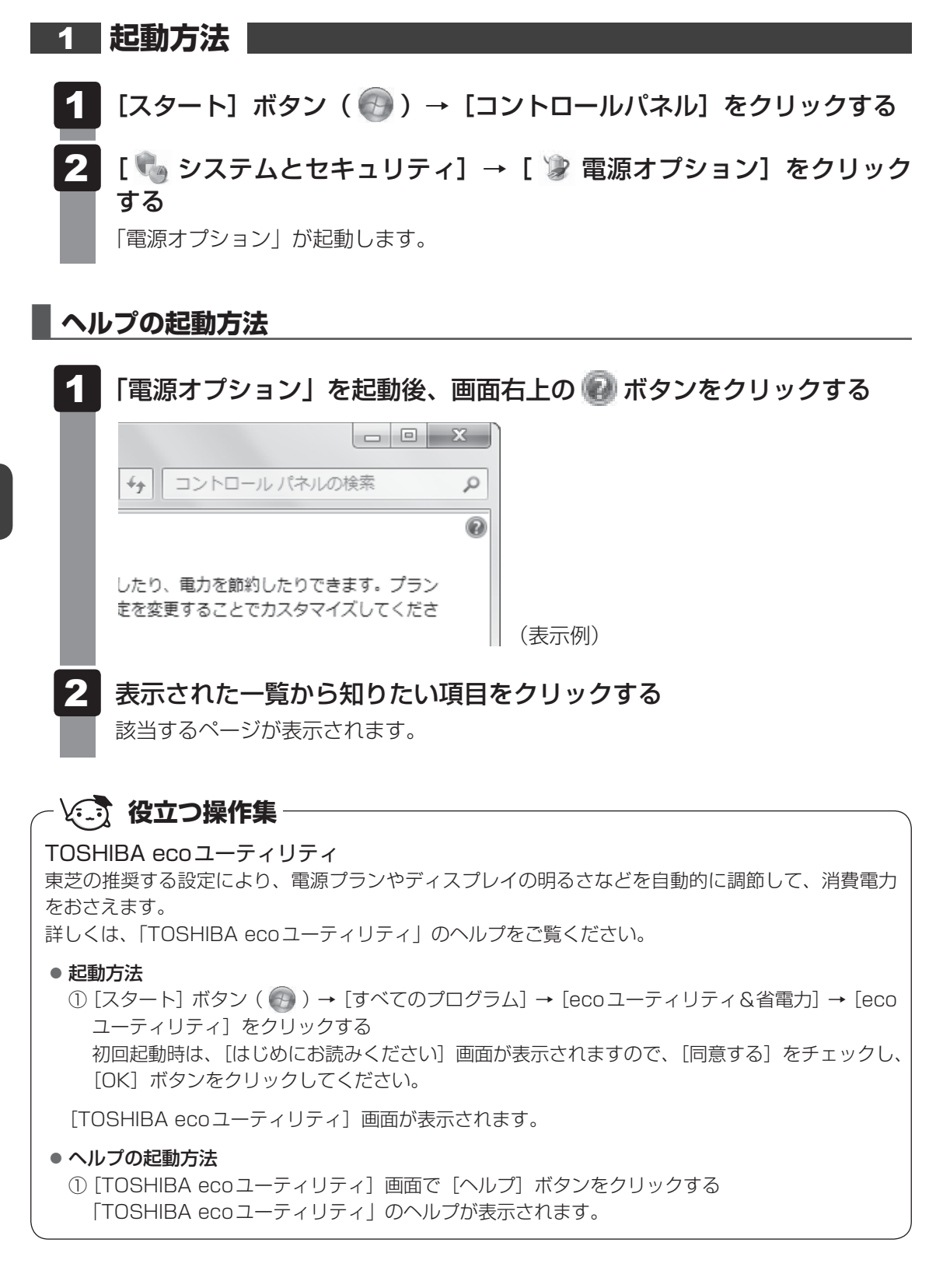

**お願い** 東芝ピークシフトコントロールの使用にあたって

- バッテリーは消耗品です。 バッテリーの充放電を一定期間繰り返すためにバッテリーの使用サイクルが進みますので、バッ テリーの買い替え時期が早まります。
- 動画再生などのアプリケーションは、省電力機能によりスムーズに動作しない場合があります。

## **役立つ操作集**

#### 東芝ピークシフトコントロール

「東芝ピークシフトコントロール」は、昼間の電力消費の一部を夜間に移行させて電力を効果的に活用 し、電力需要の平準化を実現する機能です。たとえば夏期の日中のように、電力使用のピーク時間帯 には自動的にAC電源からの電力供給を止め、電力需要の少ない時間帯(夜間など)に蓄えたパソコ ンのバッテリーで動作させる電源管理機能で、環境への負荷低減に貢献することができます。 ピークシフト機能は、パソコン単体でも使用できますが、複数台数で同じ時間帯に制御することによっ てその効果を発揮します。制御するパソコンの台数は多ければ多いほど効果が大きくなります。 使用方法については、ヘルプを参照してください。

#### ● 設定方法

- ① [スタート] ボタン (4→) → [すべてのプログラム] → [ecoユーティリティ&省電力] → [ピー クシフトコントロール]をクリックする
- ② [東芝ピークシフトコントロール]画面で、[ピークシフト機能]で[有効]を選択し、[適用] ボタンをクリックする

#### ● ヘルプの起動方法

- ① 「東芝ピークシフトコントロール」を起動後、画面右上の [ヘルプ] ボタン( | ? |)をクリック する
- ② 画面上の知りたい項目にポインターを置き、クリックする

 $\overline{\mathbf{5}}$ 章

バ

バッテリー駆動で使う

ッテリー駆動で使う

## **↓ おんてんな 役立つ操作集**

#### 東芝バッテリーマネージャー

「東芝バッテリーマネージャー」は、バッテリーの充電方法を「通常充電モード」と「eco充電モード」 から選択することができます。

「eco充電モード」に設定すると、バッテリーフル充電時の容量をおさえて、バッテリーの機能低下を 遅くすることができます。

パソコンのACアダプターと電源コードを、コンセントに接続したまま使用される方におすすめです。 ただし、バッテリーでの駆動時間は、バッテリーのフル充電の容量が少なくなるため短くなります。

#### ● 起動方法

① [スタート] ボタン ((→)) → [すべてのプログラム] → [ecoユーティリティ&省電力] → [バッ テリーマネージャー]をクリックする

#### ● eco充電モード

「eco充電モード」に設定すると、通知領域に「東芝バッテリーマネージャー]アイコン( 。 )が 表示されます。

#### ディスプレイ省電テクノロジ

「ディスプレイ省電テクノロジ機能」は、本体液晶ディスプレイに表示する映像のコントラストと明る さを自動的に調整することにより、パソコンの電力消費を低減させるものです。 次の2つの条件を満たした場合にこの機能が使用できます。

- バッテリー駆動で使用中
- 本体液晶ディスプレイだけに表示

本機能は購入時の状態では、有効に設定されています。映像のコントラストと明るさの自動調整を無 効にする場合には、次の手順で設定してください。

- ① デスクトップ画面上のウィンドウやアイコンなどが表示されていない場所にポインターを移動し、 右クリックする
- ② [グラフィック プロパティ]をクリックする [次のアプリケーションモードのいずれかを選択してください]画面が表示された場合は、[基本 モード] を選択し、[OK] ボタンをクリックしてください。
- ③ 画面左側の「雷源] をクリックし、「雷源]で「バッテリー駆動]を選択する
- 4 [節電機能]で [ディスプレイ省電テクノロジ]のチェックをはずす
- ⑤ [OK]ボタンをクリックする メッセージが表示されます。確認して [OK] ボタンをクリックしてください。

本機能を有効にする場合は、[ディスプレイ省電テクノロジ]をチェックしてください。

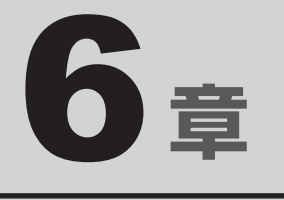

## システム環境の変更

本製品を使用するときの、システム上のさまざまな環境を設定する方 法について説明しています。

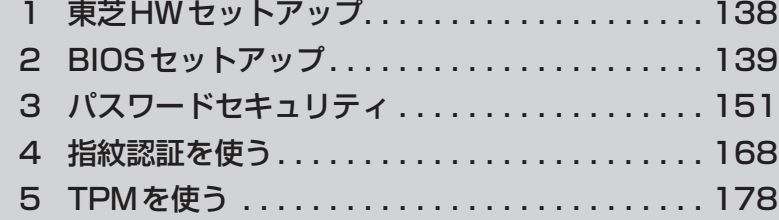

東芝HWセットアップ

「東芝HWセットアップ」を使い、Windows上でハードウェアの設定を変更できます。 複数のユーザーで使用する場合も、設定内容は全ユーザーで共通になります。

### **■ 設定方法**

- [スタート]ボタン( → ) → [すべてのプログラム] → [TOSHIBA] →[ユーティリティ]→[HWセットアップ]をクリックする 「東芝HWセットアップ」が起動します。  $\overline{\mathbf{1}}$
- 各タブで機能を設定し、[OK]ボタンをクリックする [キャンセル]ボタンをクリックした場合は、設定が変更されません。  $\mathbf{z}$

√ メモ

● 選択できない状態になっている(グレーアウトしている)項目は、設定内容の確認のみ行うことができ ます。

## **■ ヘルプの起動方法**

 [東芝HWセットアップ]画面上で、知りたい項目にポインターを合わ せる  $\overline{\mathbf{1}}$ 

項目に対するヘルプが表示されます。

2 BIOSセットアップ

#### \* この操作は、「オンラインマニュアル(本書)」を参照しながら実行することはできません。 印刷した本項目のページと『取扱説明書』を参照して実行してください。

B バイオス IOSセットアップとは、パソコンのシステム構成をパソコン本体から設定するプログラムの ことです。起動と終了方法や基本操作は『取扱説明書』を参照してください。 ここでは、BIOSセットアップの設定項目について説明します。

## **設定項目**

## **Main**

#### ■System Time (システム時刻)

時刻の設定は *F6* キーまたは *F7* キーで行います。 時と分と秒の切り替えは、 *TAB* キーで行います。

#### ■System Date (システム日付)

日付の設定は *F6* キーまたは *F7* キーで行います。 年と月と日の切り替えは、 *TAB* キーで行います。

#### **■**CPU Type

本体に搭載されているCPUのタイプが表示されます。

#### **■**CPU Speed

本体に搭載されているCPUのスピードが表示されます。

#### **■**HDD1/SSD1

本体に搭載されているハードディスクのタイプと容量が表示されます。

#### **■**ODD

\*ドライブ搭載モデルのみ表示されます。 本体に搭載されているドライブのタイプが表示されます。

#### ■**Total Memory Size**

本体に取り付けられているメモリのメモリ総容量が表示されます。

#### ■**System BIOS Version**

搭載されているBIOSのバージョンが表示されます。

#### ■**EC** Version

ECのバージョンが表示されます。

#### **■**Language

BIOSで使用する言語を選択します。

- ・ English(標準値)...................英語
- ・ Français ..................................フランス語

## **2** Security

#### ■**BIOS Password**

ユーザーパスワードやスーパーバイザーパスワードを登録/削除/変更します。

#### **■**User

ユーザーパスワードを登録すると、起動時のシステムへのアクセスを制限できます。

ユーザーパスワードの登録/削除/変更は「東芝パスワードユーティリティ」で行うことを推 奨します。

#### 参照 詳細について「本章 3 - 1 ユーザーパスワード」

- ・ Not Registered(標準値) ...ユーザーパスワードが登録されていないときに表示される
- ・ Registered .............................ユーザーパスワードが登録されているときに表示される

#### 〈ユーザーパスワードを忘れてしまったとき〉

ユーザーパスワードを忘れてしまった場合は、東芝PCあんしんサポートに相談してください。 ユーザーパスワードの解除を東芝PCあんしんサポートに依頼する場合は、有料です。またそ のとき、身分証明書(お客様自身を確認できる物)の提示が必要となります。

#### ■**Supervisor**

スーパーバイザーパスワードを登録すると、セットアップへのアクセスを制限できます。 スーパーバイザーパスワードの登録/削除/変更は「東芝パスワードユーティリティ」で行う ことを推奨します。スーパーバイザーパスワードをBIOSセットアップで登録すると、操作が 一部制限されます。

#### ■参照 新細について「本章 3 - 2 スーパーバイザーパスワード」

- ・ Not Registered(標準値) ...スーパーバイザーパスワードが登録されていないときに表 示される
- ・ Registered .............................スーパーバイザーパスワードが登録されているときに表示 される

#### **■**HDD1/SSD1 Password

HDD1/SSD1のHDDユーザーパスワードやHDDマスターパスワードを登録/削除/変更し ます。

#### **■**Mode

HDD1/SSD1のHDDパスワードモードを設定します。

- ・ User Only(標準値) ..............HDD1/SSD1 のHDD ユーザーパスワードのみを登録する
- ・ Master+User .........................HDD1/SSD1のHDDマスターパスワードとHDDユー ザーパスワードを登録する

### **■**User

HDD1/SSD1のHDDユーザーパスワードを登録/削除/変更します。

#### **■**Master

HDD1/SSD1のHDDマスターパスワードを登録/削除/変更します。 「Mode」が「Master+User」の場合のみ表示されます。

**参照 HDDパスワードの設定方法「本章 3 - 4 HDDパスワード」** 

### **■**TPM

TPM(Trusted Platform Module)を設定します。

- ・ Disabled(標準値) ................TPMを無効にする
- ・ Enabled ...................................TPMを有効にする

設定を変更するには、次のように操作してください。

「TPM」を「Enabled」に設定するには、先に「Hide TPM」を「No」に設定してください。

- ① カーソルバーを「TPM」に合わせ、 *ENTER* キーを押す
- ② カーソルバーを「Disabled」または「Enabled」に合わせ、 *ENTER* キーを押す 設定が変更されます。

#### ■ Clear TPM Owner

「TPM」で「Enabled」に設定し、再起動してから、設定できます。

所有者登録とユーザー登録を削除します。

本製品を廃棄するときや、譲渡などにより使用者(管理者)を変更するというように、TPMの 使用を中止する場合に行ってください。

① カーソルバーを[Clear TPM Owner]に合わせ、 *ENTER* キーを押す 再起動後、「TPM」の設定が「Enabled」から「Disabled」に変更されます。

● 所有者登録とユーザー登録を削除すると、TPMに関係するセキュリティ機能が使用できなくな ります。このため、管理者の権限を持たないユーザーが「TPM」を操作できないように設定する ことをおすすめします。 ■参照 ▶ 管理者以外のユーザーの制限について 『Trusted Platform Module 取扱説明書』(PDFマニュアル) ● 所有者登録とユーザー登録を削除したあとに、TPMの使用を再開する場合は、もう一度TPMへ 所有者登録やユーザー登録を行う必要があります。 **お願い** 操作にあたって

#### **■**Hide TPM

「TPM」で「Disabled」に設定し、再起動してから、設定を変更できます。 TPMの表示をシステム上で確認できないようにするときに使用します。

- ・ Yes ...........................................TPMをシステム上で確認できないようにする
- ・ No(標準値)............................TPMをシステム上で確認できるようにする

「TPM」を「Enabled」に設定するには、先に「Hide TPM」を「No」に設定してください。 また、「Yes」に設定すると、TPMをシステム上で確認することはできません。

#### ■ Device Access Control ∕ Device Boot Control

スーパーバイザーパスワードを登録すると、設定できるようになります。 ユーザーパスワードでパソコンを起動したユーザー(ユーザー権限)に、デバイスの使用やデ バイスからの起動を制限することができます。

*Enter* キーを押すと、画面が切り替わります。元の画面に戻るには *Esc* キーを押します。 これらの項目は、 F9 キーを押すなどしても標準値には戻りません。

設定後はパソコンの電源を切る必要があります。また、設定後にスーパーバイザー認証が必要 になることがあります。

「東芝デバイスアクセスコントロール」でデバイスの使用やデバイスからの起動の制限を設定し ている場合、設定を変更するときも「東芝デバイスアクセスコントロール」で行ってください。

#### 【Device Access Control】画面

デバイスごとに、使用制限を設定します。

- ・Enabled(標準値) .................デバイスを使用可能にする
- ・Disabled .................................デバイスを使用禁止にする

#### 【Device Boot Control】画面

デバイスごとに、デバイスからの起動制限を設定します。 すべてのデバイスからの起動を禁止にすることはできません。また、「Device Access Control」で「Disabled」に設定しているデバイスからの起動を可能にすることはできません。

- ・Enabled(標準値) .................デバイスからの起動を可能にする
- ・Disabled .................................デバイスからの起動を禁止にする

#### 〈スーパーバイザーパスワードを忘れてしまったとき〉

スーパーバイザーパスワードを忘れてしまった場合は、東芝PCあんしんサポートに相談して ください。スーパーバイザーパスワードの解除を東芝PCあんしんサポートに依頼する場合は、 有料です。またそのとき、身分証明書(お客様自身を確認できる物)の提示が必要となります。

## **PowerManagement**

#### ■ Wake-up on LAN

LANによるWake-up機能を設定します。

ネットワークで接続された管理者のパソコンからの呼び出しにより、自動的に電源を入れます。 Wake-up on LAN機能を使用する場合は、必ずACアダプターを接続してください。電源を切っ ている状態でも、バッテリーを使っていないときの充電保持時間が『dynabook \*\*\*\*(お 使いの機種名)シリーズをお使いのかたへ』の表記よりも短くなります。

- ・ Enabled ...................................有効にする
- ・ Disabled(標準値) ................無効にする

Wake-up on LAN機能を有効にするためには、「デバイスマネージャー」の[ネットワークア ダプター]でネットワークアダプター名をダブルクリックし、表示されたプロパティ画面の[電 源の管理]タブで[このデバイスで、コンピューターのスタンバイ状態を解除できるようにす る]および[Magic Packetでのみ、コンピューターのスタンバイ状態を解除できるようにする] の項目にチェックをつける必要があります。

#### ■ Wake-up on LAN on Battery

バッテリー駆動の際のWake-up on LAN機能を設定します。

- ・ Enabled ...................................バッテリー駆動の際にWake-up on LAN機能を有効にする
- ・ Disabled(標準値) ................バッテリー駆動の際にWake-up on LAN機能を無効にする

#### ■ Wake on Keyboard

キーボードによるWake-up機能を設定します。

- ・ Enabled ...................................有効にする
- ・ Disabled(標準値) ................無効にする

#### ■ Critical Battery Wake-up

「Critical Battery Wake-up機能」を設定します。「Critical Battery Wake-up機能」とは、 スリープ状態の間にバッテリーの残量が少なくなった場合、自動的に休止状態になり、データ をハードディスクに保存します。

なお、Windows 7をお使いの場合のみ有効です。

- ・ Enabled(標準値)..................Critical Battery Wake-up機能を有効にする
- ・ Disabled .................................Critical Battery Wake-up機能を無効にする

「Critical Battery Wake-up機能」を有効にするには、Windows上でも設定が必要です。 次の操作を行って、設定してください。

#### ① [コントロールパネル]を開き、[システムとセキュリティ]の [電源オプション]をクリッ クする

- ②利用するプランを選択し、[プラン設定の変更]をクリックする
- ③ [詳細な電源設定の変更]をクリックする
- ④ [電源オプション]画面の[詳細設定]タブで、[バッテリ]をダブルクリックする
- ⑤ [バッテリ切れの操作]をダブルクリックし、表示された項目で「バッテリ駆動」を[休止 状態]に設定する
- ⑥[OK]ボタンをクリックする

#### **■**Panel Open - Power On

パネルオープンパワーオン機能を設定します。

パソコンの電源が切れている状態でディスプレイを開くとパソコンの電源が入り、OSが起動 します。

- ・ Disabled(標準値) ................無効にする
- ・ Enabled ...................................有効にする

### ■ Dynamic CPU Frequency Mode

・ Dynamic Switch(標準値) .CPUの消費電力・周波数自動切り替え機能を有効にし、使

用状況に応じてCPU周波数を自動的に切り替える

- ・ Always High ..........................CPUの消費電力・周波数自動切り替え機能を無効にし、
	- CPU周波数を高周波数にしてパソコンの処理能力を優先す る
- ・ Always Low ...........................CPUの消費電力・周波数自動切り替え機能を無効にし、 CPU周波数を低い周波数にしてパソコンのバッテリー駆動 時間を優先する

#### ■ Core Multi-Processing

CPUの動作モードを設定します。

- ・ Enabled(標準値)..................Dual Coreモードに設定する
- ・ Disabled .................................Single Coreモードに設定する

### ■ Intel Turbo Boost Technology

\* 対応しているCPUのみで表示されます。

- インテル® ターボ・ブーストを設定します。
	- ・ Enabled(標準値)..................有効にする
	- ・ Disabled .................................無効にする

### ■ Intel Display Power Management

Intel Display Power Managementを設定します。

- ・ Enabled(標準値)..................有効にする
- ・ Disabled .................................無効にする

## **■**eSATA

eSATAデバイスを設定します。

- ・ Enabled(標準値)..................有効にする
- ・ Disabled .................................無効にする

## ■**SATA** Interface setting

SATAデバイスの性能とバッテリー駆動時間の優先度を設定します。

- ・ Performance(標準値) ........SATAデバイスの性能/eSATAポート転送速度\*1を優先 する
- ・ Battery life .............................バッテリー駆動時間を優先する
- \*1 eSATAポートに接続する機器によって、転送速度は異なります。
## ■**BIOS Power Management**

OS以外の省電力機能を設定します。 *ENTER* キーを押すと、画面が切り替わります。元の画 面に戻るには *ESC* キーを押します。

## 【BIOS Power Management画面】

## ■**Battery Save Mode**

バッテリーセーブモードを設定します。 「Battery Save Mode」の設定項目は次のように表示されます。

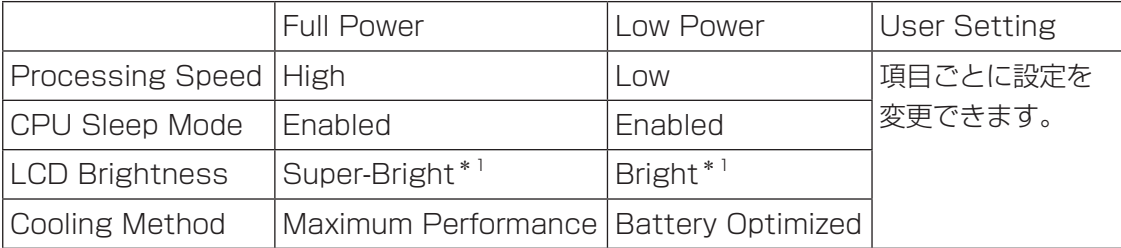

\*1:ACアダプターを接続している場合の表示内容です。

「Battery Save Mode」の項目について説明します。

### ● Processing Speed

処理速度を設定します。使用するアプリケーションソフトによっては設定を変更する必要が あります。

・ High ..........................................処理速度を高速に設定する

・ Low ...........................................処理速度を低速に設定する

### ● CPU Sleep Mode

CPUが処理待ち状態のとき、電力消費を低減します。

一部のアプリケーションソフトでは「Enabled」に設定すると処理速度が遅くなることがあ ります。その場合は「Disabled」に設定してください。

- ・ Enabled ...................................電力消費を低減する
- ・ Disabled .................................電力消費を低減しない

### ● LCD Brightness (LCD輝度)

画面の明るさを設定します。

- ・ Super-Bright ..........................最高輝度に設定する
- ・ Bright .......................................高輝度に設定する
- ・ Semi-Bright ...........................低輝度に設定する

## ● Cooling Method (CPU熱制御方式)

CPUの熱を冷ます方式を設定します。CPUが高熱を帯びると故障の原因になります。

- ・ Maximum Performance .....パソコン本体内部の温度が上昇したときに、主にファンを 使用して冷却し、「Cooling Optimized」よりもファン音が 静かな状態を保ち温度を下げる
- ・ Performance .........................パソコン本体内部の温度が上昇したときに、「Maximum Performance」と「Battery Optimized」の中間的な方法 で冷却する
- ・ Battery Optimized ...............パソコン本体内部の温度が上昇したときに、主にCPUの処 理速度を落として冷却する。「Performance」より消費電 力は少ない
- ・ Cooling Optimized ...............パソコン本体内部の温度が上昇したときに、主にファンを 使用して冷却する

## **■**PCI Express Link ASPM

PCI Expressの省電力機能を設定します。

- ・ Enabled(標準値)..................PCI Expressデバイスが使用されていないときに、消費電 力をおさえる
- ・ Disabled .................................省電力機能を無効にし、パフォーマンスを優先する
- ・ Auto .........................................バッテリー動作中かつPCI Expressデバイスが使用されて いないときに、消費電力をおさえる

## **Advanced**

## ■ Execute-Disable Bit Capability

Execute-Disable Bit Capability(エグゼキュート・ディスエーブル・ビット機能)を設定し ます。

- ・ Available(標準値)................使用する
- ・ Not Available ........................使用しない

## ■ Virtualization Technology

インテル® バーチャライゼーション・テクノロジーを設定します。

- ・ Disabled .................................使用しない
- ・ VT-x & VT-d ...........................VT-x & VT-d機能を有効にする
- ・ VT-x Only(標準値) ..............VT-xを有効にする
- ・ VT-d Only ................................VT-d機能を有効にする

(CPUによっては表示されない項目があります)

## ■**Trusted Execution Technology**

\*Trusted Execution Technology対応CPU搭載モデルのみ表示されます。

Trusted Execution Technologyを設定します。

Trusted Execution Technologyとは、Virtualization Technologyを使ってTPMと連携 させるセキュリティ技術です。

- ・Disabled(標準値) ................Trusted Execution Technologyを禁止に設定する
- ・Enabled ...................................Trusted Execution Technologyを許可に設定する

Trusted Execution Technologyを許可に設定する場合、事前に「Advanced」メニューの 「Virtualization Technology」を「VT-x & VT-d」に設定し、「Security」メニューの「TPM」 を「Enabled」に設定し、「PowerManagement」メニューの「Core Multi-Processing」 を「Enabled」に設定してください。

## **■**Intel(R) AT

インテル® アンチセフト・テクノロジー(パソコンの紛失や盗難時に、パソコンを無効化する セキュリティ機能)を利用可能にする設定です。

- ・Disabled(標準値) ................使用しない
- ・Enabled ...................................使用する

## **■**Intel(R) AT Suspend

インテル® アンチセフト・テクノロジーを一時的に無効にするための設定です。

- ・Disabled(標準値) ................使用しない
- ・Enabled ...................................使用する

インテル® アンチセフト・テクノロジーを利用しているときのみ設定できます。

Intel(R) AT Suspendを使用する場合、事前に「Intel(R) AT」を「Enabled」に設定してください。

## ■**Beep Sound**

Windows OS以外でのビープ音を設定します。 OFF、Low、Medium(標準値)、Highのいずれかを選択できます。

## ■**Sleep and Charge**

USBの常時給電を設定します。

- ・ Disabled(標準値) ................使用しない
- ・ Auto Mode .............................USBの常時給電を有効にし、Auto Modeで使用する
- ・ Alternate Mode ....................USBの常時給電を有効にし、Alternate Modeで使用する

## ■ USB Legacy Emulation

USBキーボード、マウスなどのレガシーサポートを設定します。

- ・ Enabled(標準値)..................レガシーサポートを行う ドライバーなしでUSBキーボード/USBマウスなどが使 用できます。
- ・ Disabled .................................レガシーサポートを行わない

「USB Legacy Emulation」 が「Enabled」 に 設 定 さ れ て い て も、「Change Boot Order」 が「HDD1/SSD1 → USB Memory → eSATA HDD → ODD → USB ODD → FDD → LAN」の場合は、本体のハードディスクから起動します。

## ■ USB Memory BIOS Support Type

コンピューターの起動に使用するUSBフラッシュメモリを設定します。

·HDD (標準値) .........................USB フラッシュメモリをHDD として扱う 起動するドライブとしての優先順位は、「Change Boot Order」での「HDD1/SSD1」の順位です。 ・ FDD ..........................................USBフラッシュメモリをFDDとして扱う 起動するドライブとしての優先順位は、「Change Boot Order」での「FDD」の順位です。

### ■ Change Boot Order

システムを起動するディスクドライブの順番を設定します。 *ENTER* |キーを押すと、画面が切 り替わります。元の画面に戻るには *ESC* キーを押します。

## 【Change Boot Order画面】

指定のドライブ順に起動します。 通常は「HDD1/SSD1 → USB Memory → eSATA HDD → ODD\*1 → USB ODD → FDD → LAN」(標準値)に設定してください。

- ・ HDD1/SSD1
- ・ USB Memory
- ・ eSATA HDD
- $\cdot$  ODD<sup>\*1</sup>
- ・ USB ODD
- ・ FDD
- ・ LAN
- \*1 ドライブ搭載モデルのみ

## ■**System Configuration**

*ENTER* キーを押すと、画面が切り替わります。元の画面に戻るには *ESC* キーを押します。

## 【System Configuration画面】

### ■**Built-in LAN**

LANコネクタを設定します。

- ・ Enabled(標準値)..................使用する
- ・ Disabled .................................使用しない

### **■**Wireless LAN

\* 無線LAN機能搭載モデルのみ表示されます。

無線LANを設定します。

- ・ Enabled(標準値)..................使用する
- ・ Disabled .................................使用しない\*1
- \*1 「Disabled」を設定した場合、 *FN* + *F8* キー(無線通信機能のON/OFF)は使用できなくなります。

## **■**WiMAX

\* WiMAX機能搭載モデルのみ表示されます。 WiMAXを設定します。

- ・ Enabled(標準値)..................使用する
- ・ Disabled .................................使用しない\*1
- \*1 「Disabled」を設定した場合、 *FN* + *F8* キー(無線通信機能のON/OFF)は使用できなくなります。

## ■**Bluetooth**

\* Bluetooth機能搭載モデルのみ表示されます。

Bluetoothを設定します。

- ・Enabled(標準値) .................使用する
- ・Disabled .................................使用しない\*1

\*1 「Disabled」を設定した場合、 *FN* + *F8* キー(無線通信機能のON/OFF)は使用できなくなります。

## ■ Internal Pointing Device

タッチパッドを設定します。

- ・ Enabled(標準値)..................使用する
- ・ Disabled .................................使用しない

## ■**Web Camera**

\* Webカメラ搭載モデルのみ表示されます。

Webカメラを設定します。

- ・Enabled(標準値) .................使用する
- ・Disabled .................................使用しない

## ■**SD Host Controller**

SDカードスロットを設定します。

- ・ Enabled(標準値)..................使用する
- ・ Disabled .................................使用しない

## ■ Memory Performance Mode

メモリの使用方法を設定します。

- ・ Enabled(標準値)..................バッテリー駆動時間よりシステム処理能力を優先させる
- ・ Disabled .................................システム処理能力よりバッテリー駆動時間を優先させる

## ■**SATA Controller Mode**

SATAコントローラーモードを設定します。

- ・ Compatibility .........................レガシーOS用でAHCI対応のドライバーを使わない場合に 使用するモード ただし、すべてのレガシーOSでの動作を保証するものでは ありません。
- · AHCI (標準値) ......................Windows 7用のモード (AHCI)

## ■**Power On Display**

起動時のWindowsロゴを表示する表示装置を設定します。

- ・ Auto-Selected(標準値) .....テレビまたは外部ディスプレイの接続状態を自動的に検出 し、テレビまたは外部ディスプレイが接続されていれば、テ レビまたは外部ディスプレイにのみ画面を表示する
- ・ System LCD only ................本体液晶ディスプレイだけに表示する

## ■ Boot Up NumLock Status

外付けUSBキーボードなどを使用している場合、起動時のテンキーの入力状態を設定します。

・ON(標準値)...........................テンキーをNumeric Mode(ニューメリックモード)で起 動し、テンキーの数字などの文字を入力できる状態にする (数字ロック状態) ・OFF ...........................................テンキーをArrow Mode(アローモード)で起動し、テン キーをカーソル制御キーとして使用できる状態にする(ア ロー状態)

起動後は、OSの設定に従って入力状態が設定されます。 また、外付けUSBキーボードの *NUM LOCK* キーを押すことで、Numeric ModeとArrow Modeを切り替えます。

## ( メモ

● 本設定は、すべての外付けUSBキーボードに対する動作を保証するものではありません。

## **Exit** 15 **Exit**

## ■Exit Saving Changes

変更を保存してBIOSセットアップを終了します。

### ■Exit Discarding Changes

変更を保存しないでBIOSセットアップを終了します。 各種パスワード、TPM、「Main」メニューの「Language」の各設定については、変更前の状 態に戻りません。

## ■**Load Setup Defaults**

すべての設定項目を標準値にします。 各種パスワードなど一部の設定については、標準値に戻りません。 パスワードセキュリティ

本製品ではパスワードを設定できます。パスワードには大きく分けて次の3種類があります。

### ● Windowsログオンパスワード

- ・ Windowsにログオンするとき
- ・ インスタントセキュリティ状態やパスワード保護の設定をしたスクリーンセーバーを解除 するとき

■参照 > インスタントセキュリティ機能「2章 |4| - |2| - |2| - FN キーを使った特殊機能キー」

- ユーザーパスワード、スーパーバイザーパスワード(BIOSパスワード)
	- ・ 電源を入れたとき
	- ・ 休止状態から復帰するとき
	- ・ 東芝パスワードユーティリティを起動して設定するとき

ユーザーパスワードやスーパーバイザーパスワードを登録すると、電源を入れたときなどに パスワードの入力が必要になります。 通常はユーザーパスワードを登録してください。

● HDDパスワード

ハードディスクを起動するとき

ここでは、ユーザーパスワード/スーパーバイザーパスワードやHDDパスワードの設定方法 について説明します。

## 

● スーパーバイザーパスワードーーパスワードでは、違う文字列を使用してください。

- パスワードを登録した場合は、忘れたときのために必ずパスワードを控えてください。
- パスワードを入力するときは、コード入力や貼り付け(ペースト)などの操作は行わず、キーボードの 文字キーを押して直接入力してください。

### **お願い**

● パスワードを忘れてしまって、パスワードを解除できなくなった場合は、使用している機種を確 認後、東芝PCあんしんサポートに連絡してください。 パスワードの解除を東芝PCあんしんサポートに依頼する場合は有料です。HDDパスワードを忘 れてしまった場合は、ハードディスクドライブは永久に使用できなくなり、交換対応となります。 この場合も有料です。またどちらの場合も、身分証明書(お客様自身を確認できる物)の提示が 必要となります。

## **■ パスワードに使用できる文字**

ユーザーパスワード、スーパーバイザーパスワード、HDDパスワードに使用できる文字は次 のとおりです。

アルファベッドの大文字と小文字は区別されません。

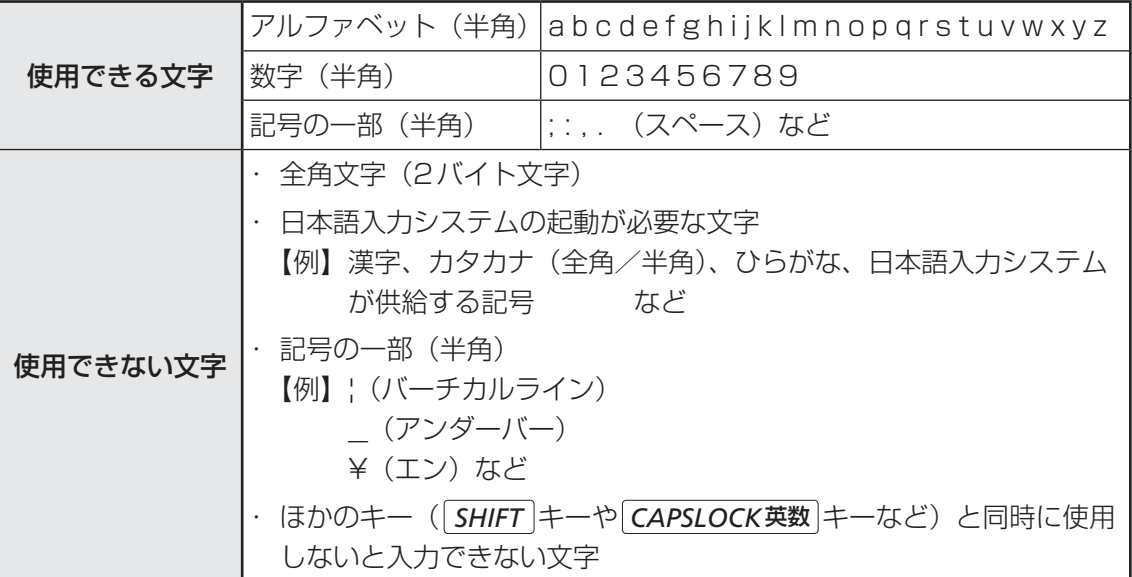

パスワード登録時に警告メッセージが表示された場合は、登録しようとした文字列に使用でき ない文字が含まれています。この場合、もう一度別の文字列を入力し直してください。警告が 表示されない場合も、上記「使用できない文字」に該当する文字は使用しないでください。ま た文字列は必ずキーボードから1文字ずつ直接入力してください。

# **ユーザーパスワード**

ユーザーパスワードの登録は、「東芝パスワードユーティリティ」を使用することをおすすめし ます。

また登録した文字列は、パスワードファイルを作成して確認することをおすすめします。

## **東芝パスワードユーティリティでの設定**

## **■ 登録**

ユーザーパスワードを登録する手順を説明します。HDDパスワードもあわせて登録できます。

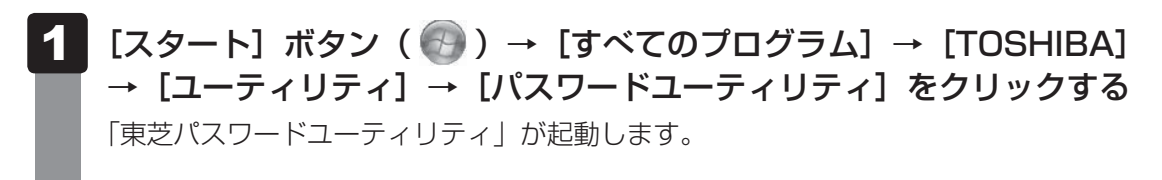

#### [登録]ボタンをクリックする  $\mathbf{2}$

[ユーザーパスワードの登録]画面が表示されます。

 [入力:]にパスワードを入力する パスワードは50文字以内で入力します。 ■参照 ▶ パスワードに使用できる文字「本節 - パスワードに使用できる文字」 パスワードは1文字ごとに「\*|(アスタリスク)で表示されますので、画面で確認 できません。 間違えないよう、気をつけて入力してください。 パスワードを入力するときは、コード入力や貼り付け (ペースト) などの操作を行わず、 キーボードの文字キーを押して直接入力してください。  $3<sup>1</sup>$ 

#### [確認入力:]にもう一度パスワードを入力する  $\boldsymbol{A}$

[同時にHDDユーザーパスワードに同じ文字列を登録する。]にチェッ クがついているか確認する 5

チェックがついている場合、ここで設定したユーザーパスワードがHDDパスワード としても登録されます。

■参照 → HDDパスワード「本節 | 4| HDDパスワード」

ユーザーパスワードのみ登録する場合は、チェックをはずしてください。

#### [登録]ボタンをクリックする 6

確認画面が表示されます。内容を確認して「登録」ボタンをクリックしてください。 パスワードが登録されます。

入力エラーのメッセージが表示された場合は、[OK]ボタンをクリックして画面を閉 じ、手順 3 から操作をやり直してください。

パスワードの文字列をファイルとして保存しておくことを推奨するメッセージが表示 されます。このファイルをパスワードファイルと呼びます。

パスワードファイルを保管しておけば、パスワードを忘れた場合、本機または本機以 外の機器でパスワードを確認することができます。

#### │パスワードファイルを作成する場合は [OK] ボタンをクリックする -

パスワードファイルを作成しない場合は [キャンセル] ボタンをクリックしてください。 [OK]ボタンをクリックすると、[名前を付けて保存]画面が表示されます。

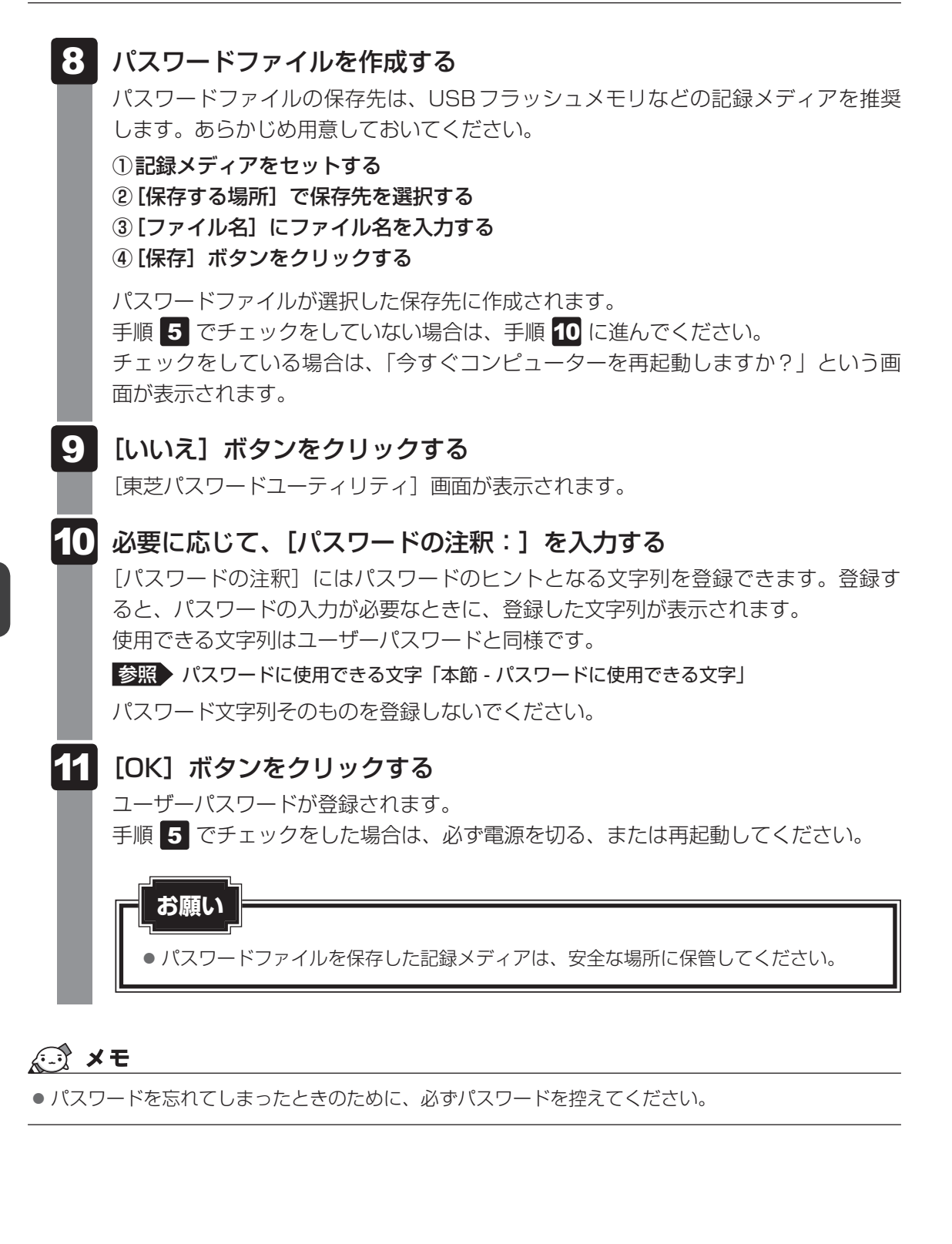

## **■ 削除**

- $[X$ タート]ボタン( → ) → [すべてのプログラム] → [TOSHIBA] → [ユーティリティ] → [パスワードユーティリティ]をクリックする 「東芝パスワードユーティリティ」が起動します。 認証画面が表示されるので、パスワードで認証を行ってください。 参照 認証について「本節「3」パスワードの入力」 1
- [削除]ボタンをクリックする 「ユーザーパスワードの削除]画面が表示されます。  $\mathbf{2}$
- [削除]ボタンをクリックする 確認のメッセージが表示されます。 3
- メッセージの内容を確認し、[OK] ボタンをクリックする [ユーザーパスワードの削除認証]画面が表示されます。 パスワードで認証を行ってください。 参照 )認証について「本節「3」パスワードの入力」 認証は、「東芝パスワードユーティリティ」を起動したときと同じユーザー権限で行っ てください。 確認のメッセージが表示されます。 4
- 表示されたメッセージの内容を確認し、「OK1 ボタンをクリックする パスワードが削除されます。 5

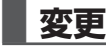

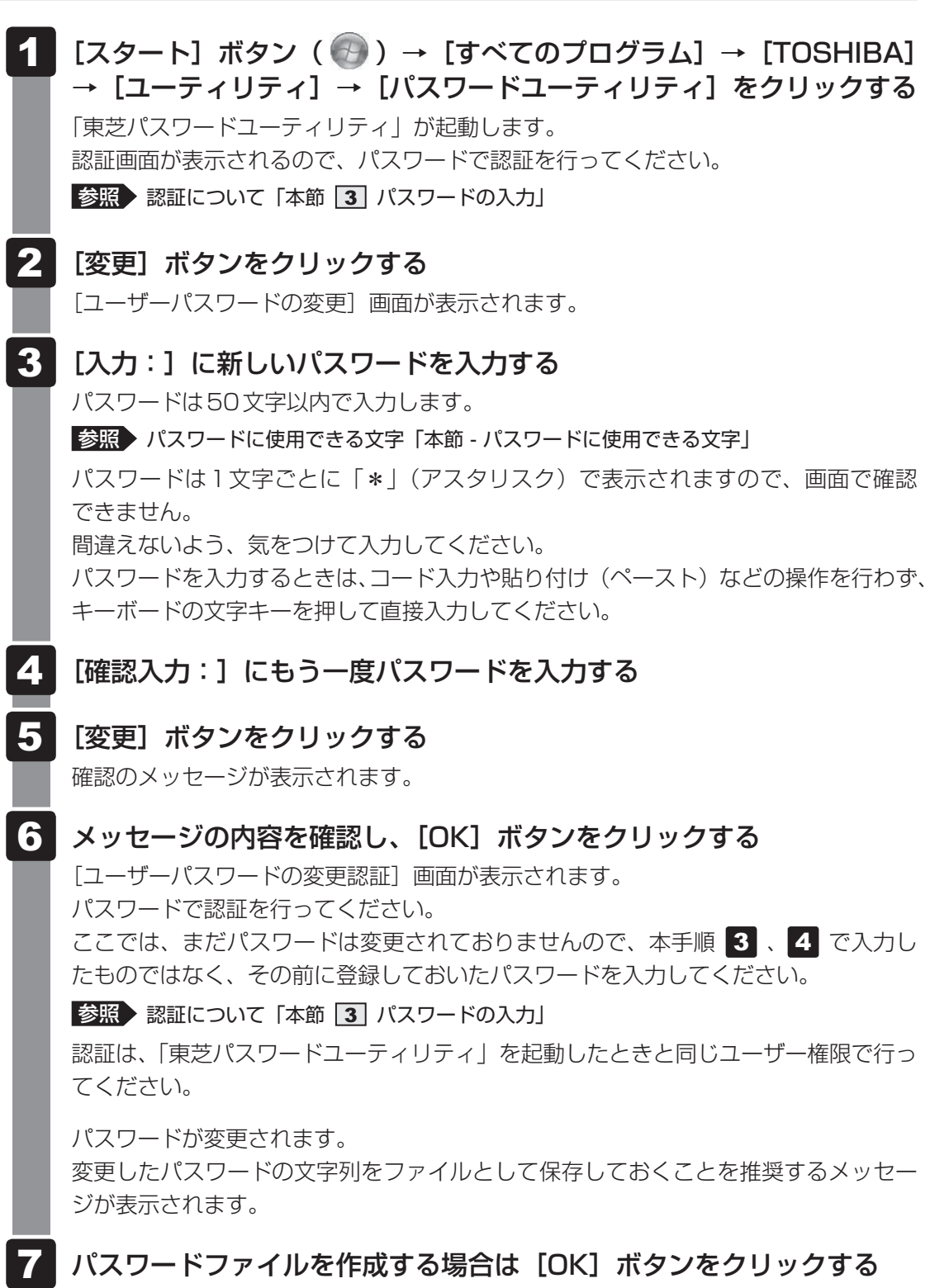

パスワードファイルを作成しない場合は [キャンセル]ボタンをクリックしてください。 パスワードファイルの作成方法は、「本項 | 1 | 登録」の手順 8 を確認してください。

 $\overline{\mathbf{6}}$ 章

システム環境の変更

## **BIOSセットアップでの設定**

\* この操作は、「オンラインマニュアル(本書)」を参照しながら実行することはできません。 必ず本項目のページを印刷してから実行してください。

BIOSセットアップでの設定は、「Security」メニューで「BIOS Password」の「User」を 選択して行います。

## **■ 登録**

 電源スイッチを押し、製品ロゴが表示されている間に *F2* キーを数回押 して、BIOSセットアップを起動する 各種パスワードを設定している場合は、パスワードの入力をうながすメッセージが表 示されます。パスワードを入力して *ENTER* キーを押してください。 「Security」メニューでカーソルバーを「BIOS Password」の「User」 に合わせ、 *ENTER* キーを押す パスワードが入力できる状態になります。 パスワードを入力する パスワードは50文字以内で入力します。パスワードに使用できる文字は、「東芝パス ワードユーティリティ」の場合と同様です。 パスワードは1文字ごとに「\*|(アスタリスク)で表示されますので、画面で確認 できません。間違えないよう、気をつけて入力してください。 |*ENTER* |キーを押す 確認入力の画面が表示されます。 もう一度パスワードを入力する 確認のため、手順 3 と同じパスワードをもう一度入力してください。 *ENTER* キーを押す パスワードが登録されます。 2回目のパスワードが1回目のパスワードと異なる場合は、エラーメッセージが表示 されます。 *ENTER* キーを押し、手順 からやり直してください。  $\overline{\mathbf{1}}$  $\overline{\mathbf{2}}$ 3 4  $5<sup>1</sup>$ 6

BIOSセットアップの終了方法は、『取扱説明書』を確認してください。

## **■ 削除**

- 電源スイッチを押し、製品ロゴが表示されている間に *F2* キーを数回押 して、BIOSセットアップを起動する 各種パスワードを設定している場合は、パスワードの入力をうながすメッセージが表 示されます。パスワードを入力して *ENTER* キーを押してください。 1
- 「Security」メニューでカーソルバーを「BIOS Password」の「User」 に合わせ、 *ENTER* キーを押す パスワードが入力できる状態になります。  $\mathbf{2}$
- 登録してあるパスワードを入力する 入力すると1文字ごとに「\*」(アスタリスク)が表示されます。  $\mathbf{3}$
- |*ENTER* |キーを押す 4

新しいパスワードを入力する画面が表示されます。 入力したパスワードが登録したパスワードと異なる場合は、エラーメッセージが表示 されます。 *ENTER* キーを押し、手順 からやり直してください。

*ENTER* キーを押す 5

> ここでは何も入力しません。 確認入力の画面が表示されます。

#### *ENTER* キーを押す 6

ここでは何も入力しません。 パスワードが削除されます。

購入時の設定では、入力エラーが3回続いた場合は、以後パスワードの項目にカーソルが移動 できなくなります。この場合は、パソコン本体の電源を入れ直し、もう一度設定を行ってくだ さい。

BIOSセットアップの終了方法は、『取扱説明書』を確認してください。

## **■ 変更**

- 電源スイッチを押し、製品ロゴが表示されている間に F2 キーを数回押 して、BIOSセットアップを起動する 各種パスワードを設定している場合は、パスワードの入力をうながすメッセージが表 示されます。パスワードを入力して *ENTER* キーを押してください。 「Security」メニューでカーソルバーを「BIOS Password」の「User」 に合わせ、 *ENTER* キーを押す パスワードが入力できる状態になります。  $\overline{\mathbf{1}}$  $\mathbf{2}$
- 登録してあるパスワードを入力する 入力すると1文字ごとに「\*」(アスタリスク)が表示されます。  $\overline{\mathbf{3}}$
- |*ENTER* |キーを押す 新しいパスワードを入力する画面が表示されます。 入力したパスワードが登録したパスワードと異なる場合は、エラーメッセージが表示 されます。 *ENTER* キーを押し、手順 からやり直してください。 新しいパスワードを入力し、 *ENTER* キーを押す 4 5

パスワードは1文字ごとに「\*」(アスタリスク)で表示されますので、画面で確認 できません。間違えないよう、気をつけて入力してください。 確認入力の画面が表示されます。

 手順 で入力したパスワードをもう一度入力し、 *ENTER* キーを押す パスワードが変更されます。 2回目のパスワードが1回目のパスワードと異なる場合は、エラーメッセージが表示 されます。 *ENTER* キーを押し、手順 からやり直してください。 6

購入時の設定では、入力エラーが3回続いた場合は、以後パスワードの項目にカーソルが移動 できなくなります。この場合は、パソコン本体の電源を入れ直し、もう一度設定を行ってくだ さい。

BIOSセットアップの終了方法は、『取扱説明書』を確認してください。

# **スーパーバイザーパスワード**

スーパーバイザーパスワード設定用の「東芝パスワードユーティリティ」で、Windows上か らスーパーバイザーパスワードの設定や設定の変更ができます。 BIOSセットアップでも設定できます。

## ( メモ

- 先にユーザーパスワードが登録されている場合は、スーパーバイザーパスワードの登録はできません。 スーパーバイザーパスワードとユーザーパスワードを両方登録する場合は、一度ユーザーパスワードを 削除し、スーパーバイザーパスワードを登録してからもう一度ユーザーパスワードを登録してください。
- スーパーバイザーパスワードを登録すると、ユーザーポリシーを設定できます。ユーザーポリシーとは、 複数のユーザーでパソコンを使用している場合の、各ユーザーの権限を設定する機能です。
- スーパーバイザーパスワーザーパスワードでは、違うパスワードを使用してください。
- パスワードを登録した場合は、忘れたときのために必ずパスワードを控えておいてください。

## **東芝パスワードユーティリティでの設定**

### **■ 起動方法**

 $[X$ タート]ボタン(+) + [すべてのプログラム] → [アクセサリ] →「ファイル名を指定して実行]をクリックする 1

#### 「C:¥Program Files¥TOSHIBA¥PasswordUtility¥TOSPU.exe」 と入力する  $\overline{\mathbf{2}}$

OSのタイプが64ビット版の場合は、「C:¥Program Files (x86)¥TOSHIBA¥Pas swordUtility¥TOSPU.exe」と入力してください。

- [OK]ボタンをクリックする 「東芝パスワードユーティリティ」が起動します。 パスワードを登録している場合はパスワードで認証を行ってください。 参照 影証について「本節 3 パスワードの入力」  $3<sup>1</sup>$
- [スーパーバイザーパスワード]タブをクリックする  $\overline{\bf 4}$

## **■ 操作方法**

### **■**登録、削除、変更

スーパーバイザーパスワードの登録、削除、変更などの設定方法は、「東芝パスワードユーティ リティ」でのユーザーパスワードの設定方法と同様です。

ユーザーパスワードの設定を確認してください。

■参照 ▶ ユーザーパスワード「本節 |1| - ■1 東芝パスワードユーティリティでの設定」

なお、スーパーバイザーパスワードを削除すると、ユーザーパスワードも同時に削除されます。

### **■**一般ユーザーの操作を制限する

スーパーバイザーパスワードを登録すると、スーパーバイザーパスワードを知らないユーザー は「東芝HWセットアップ」の設定を変更できないようにする、などいくつかの制限を加える ことができます。

スーパーバイザーパスワードを登録した状態で、次の手順を実行してください。

## スーパーバイザーパスワード設定用の「東芝パスワードユーティリティ」 を起動する 認証画面が表示されるので、パスワードで認証を行ってください。 参照 | 認証について「本節「3」パスワードの入力」 [スーパイザーパスワード] タブで [ユーザーポリシー]の[変更] ボタンをクリックする [ユーザーポリシーの設定]画面が表示されます。 操作を許可する項目をチェックする [設定]ボタンをクリックする 表示されたメッセージの内容を確認し、[OK] ボタンをクリックする [ユーザーポリシーの設定認証]画面が表示されます。 スーパーバイザーパスワードで認証を行ってください。 参照 認証について「本節「3」パスワードの入力」 表示されたメッセージの内容を確認し、[OK] ボタンをクリックする  $\overline{\mathbf{1}}$  $\mathbf{2}$  $\bf{3}$  $\boldsymbol{A}$ 5 6

## 

● **F12** キーで起動ドライブを選択したい場合は、「東芝パスワードユーティリティ」の[スーパーバイザー パスワード] タブで [ユーザーポリシー] の [変更] ボタンをクリックし、[ユーザーポリシーの設定] 画面の[HWセットアップ/BIOSセットアップの使用を許可する]のチェックをはずさないでください。 チェックをはずしていると、 *F12* キーを使用しても、起動ドライブの変更ができません。

**参照 F12 キーで起動ドライブを変更する方法「2章 1 - 2 起動するドライブを変更する場合」** 

## **BIOSセットアップでの設定**

\* この操作は、「オンラインマニュアル(本書)」を参照しながら実行することはできません。 必ず本項目のページを印刷してから実行してください。

BIOSセットアップでも、スーパーバイザーパスワードを登録することができます。

## **■ 操作方法**

### **■**登録

BIOSセットアップの「Security」メニューで、「BIOS Password」の「Supervisor」を選 択して登録できます。

登録方法は、BIOSセットアップでのユーザーパスワードの登録方法と同様です。

ユーザーパスワードの登録を確認してください。

### ■参照 ▶ 「本節 | 1 | - | 2 | - 登録」

### **■**削除、変更

BIOSセットアップで、いったんスーパーバイザーパスワードを登録してからBIOSセットアッ プを終了してしまうと、BIOSセットアップではスーパーバイザーパスワードの削除と変更が できません。

その場合は、「東芝パスワードユーティリティ」でスーパーバイザーパスワードの削除や変更を 行ってください。

■参照 ▶ 「本項 ■ 1 ■ 東芝パスワードユーティリティでの設定」

また、BIOSセットアップで、いったんスーパーバイザーパスワードを登録してしまうと、次 の操作も制限され、設定ができなくなります。

- ・ BIOSセットアップ画面での設定変更
- ・ 東芝HWセットアップでの設定変更
- ・ *F12* キーを使って起動ドライブを選択する

その場合は、「東芝パスワードユーティリティ」でスーパーバイザーパスワードの削除をしてか ら、操作を行ってください。

# **パスワードの入力**

## **■ 電源を入れたとき/休止状態から復帰するとき**

パスワードを登録している場合、パソコンまたはBIOSセットアップ起動時にパスワードの入 力をうながすメッセージが表示されます。

この場合は、次の手順を行ってパソコンまたはBIOSセットアップを起動します。

### **■**パスワードを入力する

 設定したとおりにパスワードを入力し、 *ENTER* キーを押す パスワードの入力ミスを3回繰り返した場合は、自動的に電源が切れます。電源を入 れ直してください。  $\overline{\mathbf{1}}$ 

### **■**指紋認証を使う

\*指紋センサー搭載モデルのみ

 指紋センサーに指をのせ、手前側にすべらせる ■参照 ▶ 指紋認証「本章 |4 指紋認証を使う」  $\overline{\mathbf{1}}$ 

## **■ 東芝パスワードユーティリティを起動したとき**

ユーザーパスワード/スーパーバイザーパスワードを登録している場合、「東芝パスワードユー ティリティ」を起動すると、認証を求める画面が表示されます。次の方法で認証を行います。

### **■**パスワードを入力する

- 認証を求める画面が表示されたら、パスワードを入力する  $\overline{\mathbf{1}}$
- [確認]ボタンをクリックする  $\overline{\mathbf{2}}$

## **パスワードを忘れてしまった場合**

ユーザーパスワード/スーパーバイザーパスワードを忘れてしまった場合は、次の方法で確認 または解除してください。

### ● パスワードファイルを確認する

電源を入れるときにパスワードが必要になった場合は、本機以外の機器でパスワードファイ ルを確認してください。

上記の方法でパスワードの確認ができなかった場合は、東芝PCあんしんサポートに相談して ください。パスワードの解除を東芝PCあんしんサポートに依頼する場合は、有料です。また そのとき、身分証明書(お客様自身を確認できる物)の提示が必要となります。

# **HDDパスワード**

### \* この操作は、「オンラインマニュアル(本書)」を参照しながら実行することはできません。 必ず本項目のページを印刷してから実行してください。

HDDパスワードは、ハードディスクを保護するセキュリティ機能です。 HDDパスワードの登録、削除、変更などの設定は、BIOSセットアップで行います。

## **21 注意事項** |

登録したパスワードの内容は、メモをとるなどして、安全な場所に保管しておくことを強くお すすめします。

## **お願い**

● 万が一、登録したパスワードを忘れた場合、修理・保守対応ではパスワードを解除できません。 この場合、ハードディスクドライブは永久に使用できなくなり、ハードディスクドライブの交換 対応となります。この場合、有料での交換となります。 ハードディスクドライブが使用できなくなったことによる、お客様またはその他の個人や組織に 対して生じた、いかなる損失に対しても、当社はいっさい責任を負いません。 HDDパスワードの設定については、この点を十分にご注意いただいた上でご使用ください。

## ■2 HDDパスワードの種類 │

HDDパスワードは、HDDユーザーパスワードとHDDマスターパスワードの2つを設定する ことが可能です。

### **■**HDDユーザーパスワード

各パソコンの使用者自身が設定することを想定したパスワードです。 HDDマスターパスワードを削除すると、同時にHDDユーザーパスワードも削除されます。

### **■**HDDマスターパスワード

管理者などがパソコン本体の環境設定を管理/保守するために設定することを想定したパス ワードです。

HDDマスターパスワードはHDDユーザーパスワードの代わりに使えます。HDDユーザーパ スワードを忘れた場合でも、HDDマスターパスワードを入力してハードディスクドライブに アクセスできます。

なお、HDDマスターパスワードのみを登録することはできません。

組織などでHDDマスターパスワードを用いた運用を検討した場合、各パソコンのユーザーに 対してパソコン本体を配付する前に、あらかじめ管理者がBIOSセットアップでHDDマスター パスワードと仮のHDDユーザーパスワードを設定しておく必要があります。

HDDユーザーパスワードとHDDマスターパスワードの登録、削除方法は同じです。以降は、 HDDユーザーパスワードの設定を例に説明しています。

## **HDDパスワードの登録**

電源スイッチを押し、製品ロゴが表示されている間に*[F2]* キーを数回押 して、BIOSセットアップを起動する 各種パスワードを設定している場合は、パスワードの入力をうながすメッセージが表 示されます。パスワードを入力して *ENTER* |キーを押してください。 「Security」メニューでカーソルバーを「HDD1/SSD1 Password」 の「User」に合わせ、 *ENTER* キーを押す HDDマスターパスワードの場合は、「Master」にカーソルバーを合わせて *ENTER* キーを押してください。 パスワードが入力できる状態になります。 パスワードを入力する パスワードは50文字以内で入力します。 ■参照 ▶ パスワードに使用できる文字「本節 - パスワードに使用できる文字」 パスワードは1文字ごとに「\*|(アスタリスク)で表示されますので、画面で確認 できません。間違えないよう、気をつけて入力してください。 *ENTER* キーを押す 確認入力の画面が表示されます。 もう一度パスワードを入力する  $\overline{\mathbf{1}}$  $\overline{2}$  $\mathbf{3}$  $\blacktriangle$ 5

#### *ENTER* キーを押す 6

パスワードが登録されます。 2回目のパスワードが1回目のパスワードと異なる場合は、エラーメッセージが表示 されます。 *ENTER* キーを押し、手順 からやり直してください。

HDDマ ス タ ー パ ス ワ ー ド を 登 録 す る 場 合 は、BIOSセットアップ の「HDD1/SSD1 Password」の「Mode」で「Master+User」を選択します。表示された「Master」に HDDマスターパスワードを設定し、続けてHDDユーザーパスワードの設定を行います。 BIOSセットアップの終了方法は、『取扱説明書』を確認してください。

## **4. HDDパスワードの削除** |

電源スイッチを押し、製品ロゴが表示されている間に*[F2]* キーを数回押 して、BIOSセットアップを起動する 各種パスワードを設定している場合は、パスワードの入力をうながすメッセージが表 1

示されます。パスワードを入力して *ENTER* |キーを押してください。

 「Security」メニューでカーソルバーを「HDD1/SSD1 Password」 の「User」に合わせ、 *ENTER* キーを押す HDDマスターパスワードの場合は、「Master」にカーソルバーを合わせて *ENTER* キーを押してください。 パスワードが入力できる状態になります。  $\overline{2}$ 

 登録してあるパスワードを入力する 入力すると1文字ごとに「\*」(アスタリスク)が表示されます。  $\mathbf{3}$ 

#### *ENTER* キーを押す  $\blacktriangle$

新しいパスワードを入力する画面が表示されます。 入力したパスワードが登録したパスワードと異なる場合は、エラーメッセージが表示 されます。 *ENTER* キーを押し、手順 からやり直してください。

#### *ENTER* キーを押す  $5<sup>1</sup>$

ここでは何も入力しません。 確認入力の画面が表示されます。

#### *ENTER* キーを押す 6

ここでは何も入力しません。 パスワードが削除されます。

HDDマスターパスワードを削除する場合は、HDDマスターパスワードの削除を行うと、同時 にHDDユーザーパスワードも削除されます。 HDDユーザーパスワードのみを削除することはできません。 BIOSセットアップの終了方法は、『取扱説明書』を確認してください。

## **HDDパスワードの変更**

- 電源スイッチを押し、製品ロゴが表示されている間に*[F2]* キーを数回押 して、BIOSセットアップを起動する 各種パスワードを設定している場合は、パスワードの入力をうながすメッセージが表 示されます。パスワードを入力して *ENTER* |キーを押してください。 「Security」メニューでカーソルバーを「HDD1/SSD1 Password」 の「User」に合わせ、 *ENTER* キーを押す HDDマスターパスワードの場合は、「Master」にカーソルバーを合わせて *ENTER* キーを押してください。 パスワードが入力できる状態になります。 登録してあるパスワードを入力する 入力すると1文字ごとに「\*」(アスタリスク)が表示されます。 *ENTER* キーを押す 新しいパスワードを入力する画面が表示されます。 入力したパスワードが登録したパスワードと異なる場合は、エラーメッセージが表示 されます。 *ENTER* キーを押し、手順 からやり直してください。 新しいパスワードを入力し、 *ENTER* キーを押す パスワードは1文字ごとに「\*」(アスタリスク)で表示されますので、画面で確認 できません。間違えないよう、気をつけて入力してください。 確認入力の画面が表示されます。  $\overline{\mathbf{1}}$  $\mathbf{2}$  $\mathbf{3}$ 4 5
- もう一度新しいパスワードを入力し、 *ENTER* キーを押す パスワードが変更されます。 2回目のパスワードが1回目のパスワードと異なる場合は、エラーメッセージが表示 されます。 *ENTER* キーを押し、手順 からやり直してください。

BIOSセットアップの終了方法は、『取扱説明書』を確認してください。

## **HDDパスワードの入力**

HDDパスワードが設定されている場合、電源を入れるとHDDパスワードの入力をうながす メッセージが表示されます。

この場合は、次のようにするとパソコン本体が起動します。

 設定したとおりにHDDパスワードを入力し、 *ENTER* キーを押す HDDパスワードの入力ミスを3回繰り返した場合は、自動的に電源が切れます。電 源を入れ直してください。  $\overline{\mathbf{1}}$ 

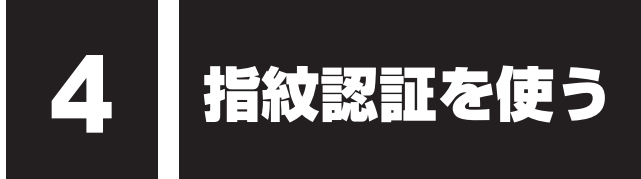

### \*指紋センサー搭載モデルのみ

本製品には「指紋センサー」と「指紋認証ユーティリティ(TOSHIBA Fingerprint Utilityま たはTrue Suite)」が用意されています。ここでは、指紋を登録し、指紋認証を行う方法につ いて説明します。

指紋認証の操作にあたっては、次の項目に書かれている注意事項を確認してください。

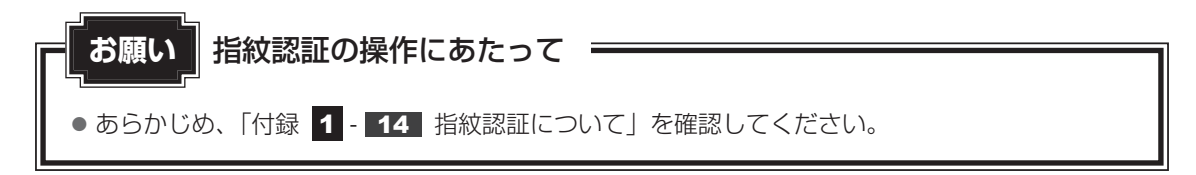

# **指紋認証とは**

指紋認証とは、手の指紋の情報をパソコンに登録することにより、パスワードなどの入力に 代えて本人であることを証明する機能です。指紋認証を使用するには、使用するユーザーに Windowsログオンパスワードを設定したうえで、「指紋認証ユーティリティ」で指紋の登録が 必要です。

### 参照 着紋の登録「本節 3 指紋を登録する」

指紋を登録すると、キーボードからパスワードを入力する代わりに、登録した指を指紋センサー 上にすべらせるだけで、Windowsログオンを実行できます。

### ■参照 ▶ 認証方法「本節 |4| 指紋認証を行う|

また、次のようなときにも指紋認証を使用することができます。 指紋を登録したうえで、それぞれの設定が必要です。

- パソコン本体起動時のユーザーパスワードまたはHDDパスワードの入力
- スクリーンセーバーの解除
- スリープからの復帰

### 参照 指紋認証のいろいろな使いかた「本節 4 - 2 その他の使いかた」

- インターネットのホームページで、パスワードの入力
- ファイルやフォルダーの暗号化

詳しくは、「指紋認証ユーティリティ」のヘルプを参照してください。 ヘルプの起動方法は、本節の最後で説明しています。

# **Windowsログオンパスワードを設定する**

「指紋認証ユーティリティ」の設定や登録をするためには、「Windows ログオンパスワード」 を設定する必要があります。

Windowsログオンパスワードを設定していない場合は、[コントロールパネル]の[ 3 ユー ザー アカウントと家族のための安全設定]で設定することができます。

参照 Windowsログオンパスワードの設定方法『Windows ヘルプとサポート』

すでにWindowsログオンパスワードを設定してある場合は、「本節「3」指紋を登録する| に 進んでください。

# **指紋を登録する**

「指紋認証ユーティリティ」で、指紋を登録します。次の手順を実行してください。指をけがし たときなどのために、2本以上の指を登録してください。

指紋センサーには、最大20パターンの指紋を登録することができます。複数のユーザーでパ ソコンを使用している場合は、全ユーザー合わせて20パターンまで登録できます。たとえば、 1人で10パターンの指紋を登録した場合、ほかのユーザーが登録できるのは残り10パターン です。

## **■ 指紋センサーに指紋をうまく読み取らせるには**

 指紋センサーに対して指をまっすぐ出し、指を寝かせた状態で、第1関 節を軽く指紋センサー中央の上におく 4

#### 第1関節から先端にかけて、指のはら部分が指紋センサーに触れるよう に手前に水平に引く  $\mathbf{2}$

指先だけ指紋センサーにのせると、指紋が認識されない場合があります。第1関節か ら先端にかけて指のはらの部分が指紋センサーに触れるように、ゆっくりとすべらせ てください。

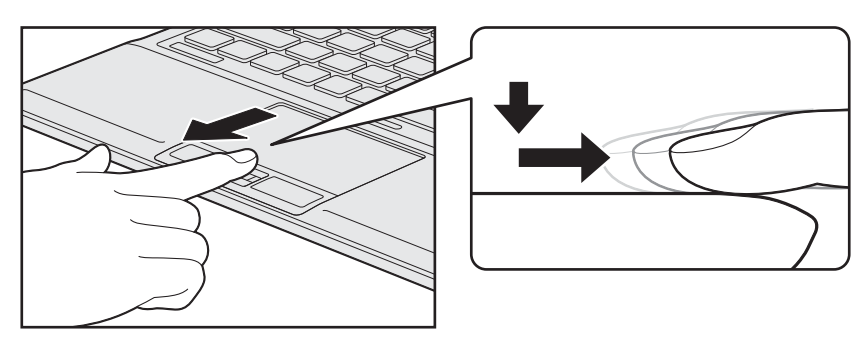

## **登録方法**

「指紋認証ユーティリティ」でユーザー登録を行います。ユーザー登録では、Windowsのユー ザーアカウントとそのログオンパスワードを登録したあと、そのユーザーアカウントでログオ ンし、認証で使用する指(指紋)を登録します。

#### 指紋を登録するユーザーアカウントでログオンする  $\overline{\mathbf{1}}$

- [スタート]ボタン( →) → [すべてのプログラム] → [TOSHIBA] →[ユーティリティ]→[Fingerprint Utility]をクリックする [指紋登録]画面が表示されます。  $\overline{\mathbf{2}}$
- [Windowsパスワード]にWindowsログオンパスワードを入力し①、 [次] ボタンをクリックする②  $3<sup>1</sup>$

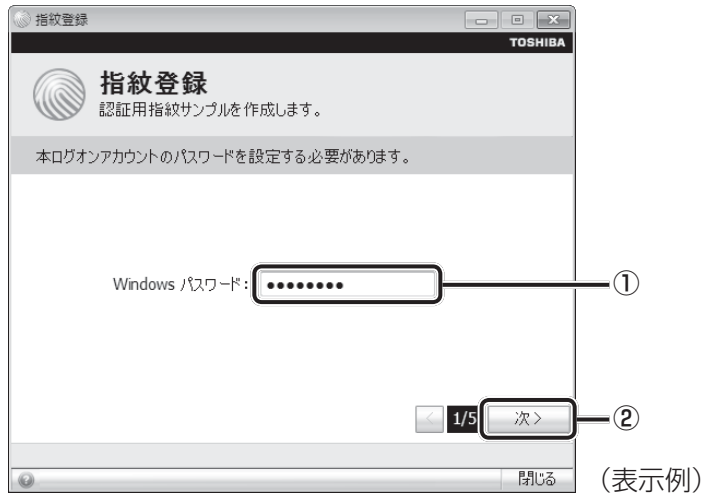

 指紋を登録する指の上の○印をクリックし①、[次]ボタンをクリックする②  $\boldsymbol{A}$ 

体勢によっては親指での認証は難しいので、親指以外の指を登録することおすすめします。

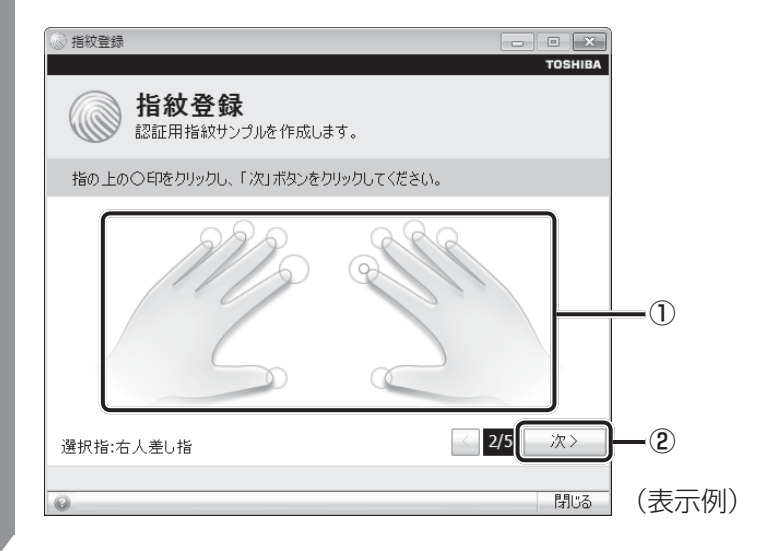

5 画面に表示される説明をよく読んで、[次]ボタンをクリックする

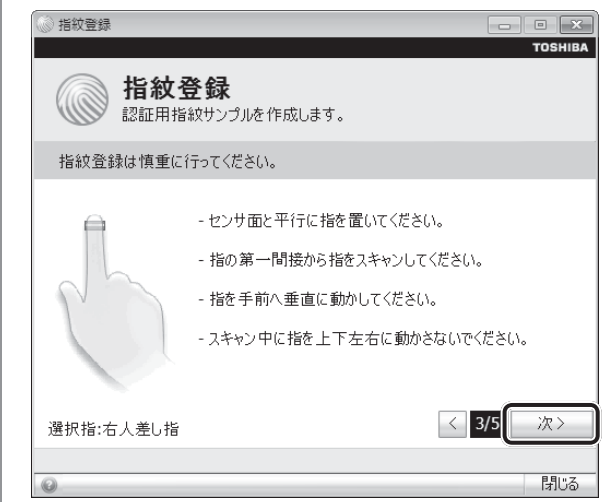

#### 指紋登録の練習のために、指紋センサーに指を軽く乗せ、手前側にすべ らせる 6

第1関節を指紋センサーの上に置き、手前に引くようにすべらせてください。 このとき、タッチパッドに触れないように気をつけてください。

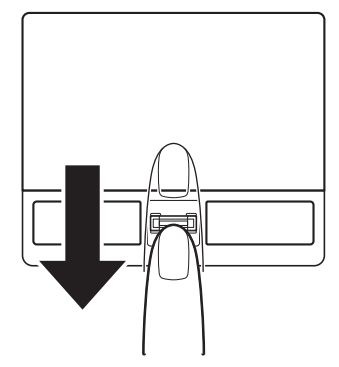

同じ指を3回認識させてください。指紋センサーに指をすべらせると、画面の3つの ボックスに、1回ごとの指紋データの読み取り結果が表示されます。 読み取りに成功すると、ボックスの下に「良いイメージ」と表示されます。

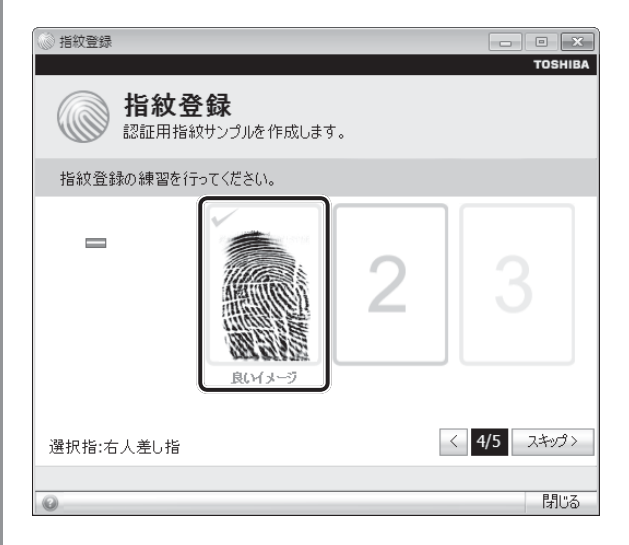

3回成功するまで繰り返し認識させてください。

\* [スキップ]ボタンをクリックすると、指紋登録の練習をスキップすることができ ます。

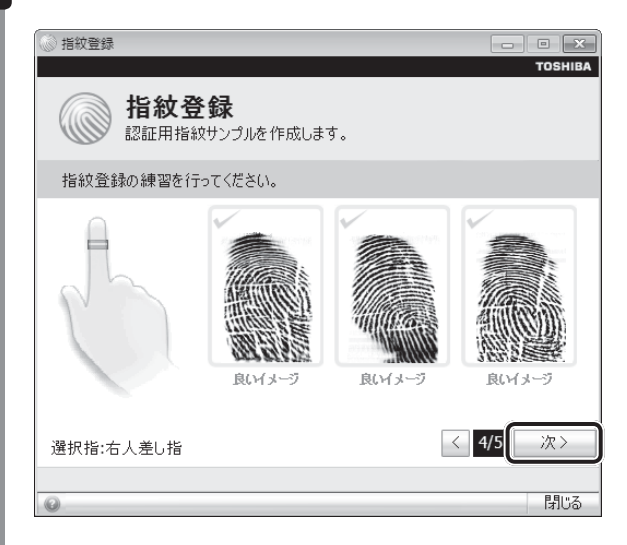

7 3回成功したら、[次] ボタンをクリックする

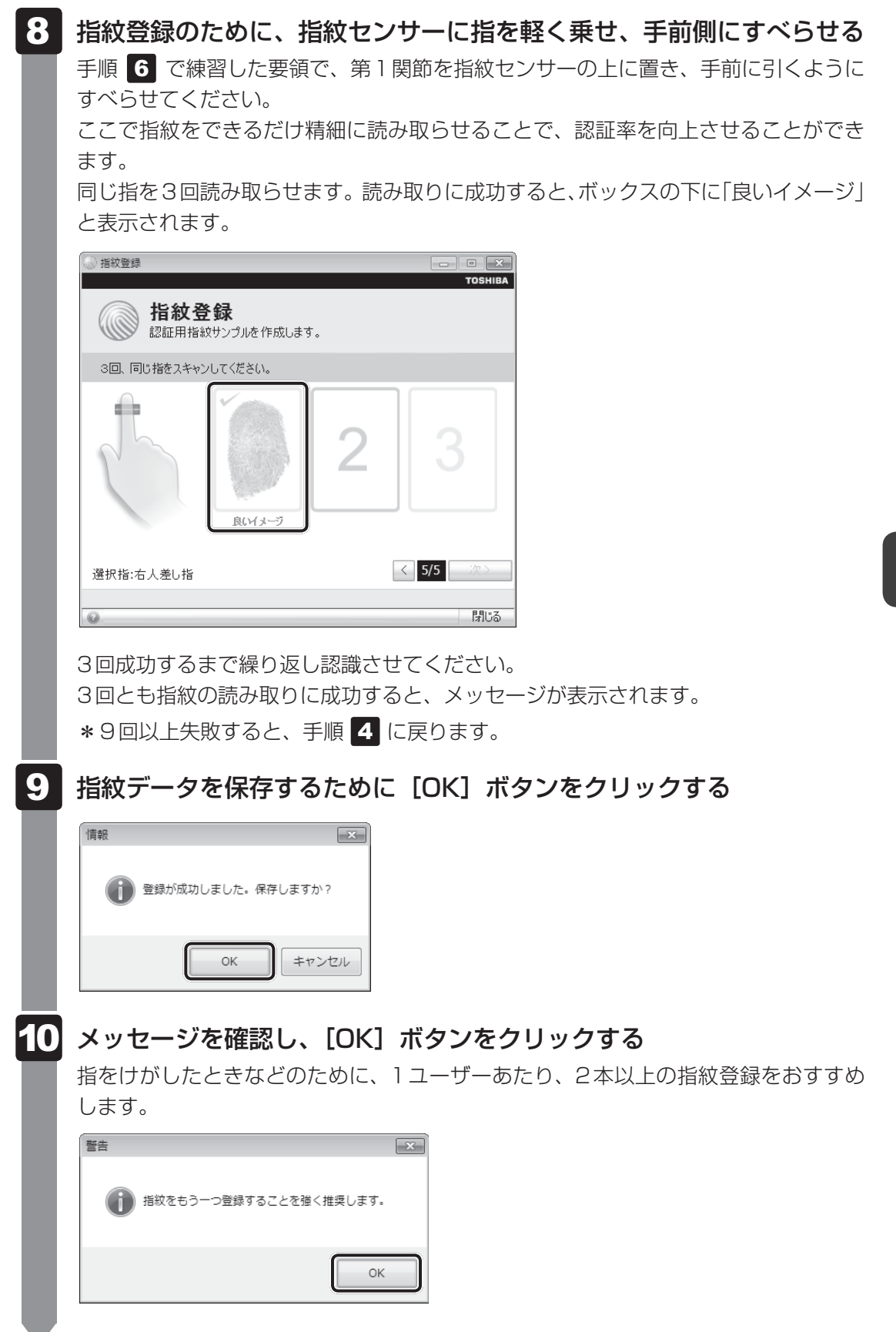

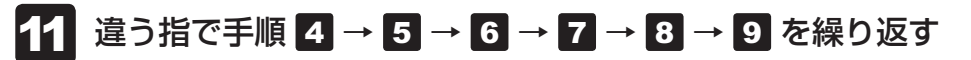

 指紋登録を終了する場合は、[閉じる]ボタンをクリックする 12

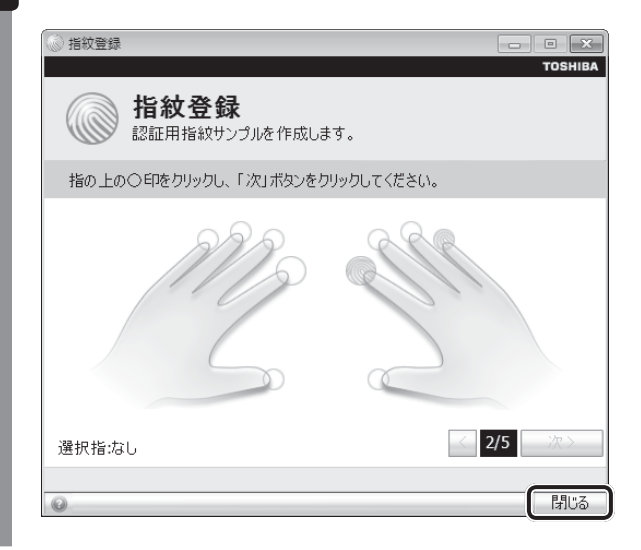

 $\overline{\mathbf{6}}$ 章システム きょうしゅう こうしょう こうしゃ こうしゃ アイスター・システム かんしゅう かんしゅう かんしゅう かんしゅう かんしゅう かんしゅう かんしゅう かんしゅう かんしゅう かんしゅう かんしゅう かんしゅう

## **13 メッセージを確認し、[OK] ボタンをクリックする**

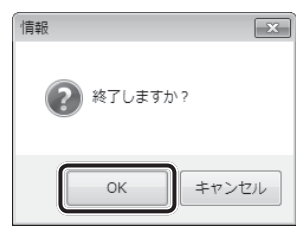

14 [閉じる] ボタンをクリックする

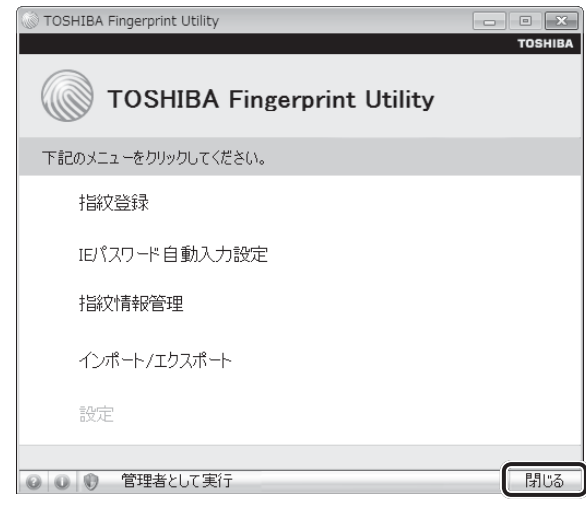

メッセージを確認し、 [OK] ボタンをクリックする

# **指紋認証を行う**

指紋を登録すると、指紋センサーに指をすべらせることで、Windowsへログオンできます。 また、パソコンを複数のユーザーで使用している場合、ユーザーの選択も省略できます。

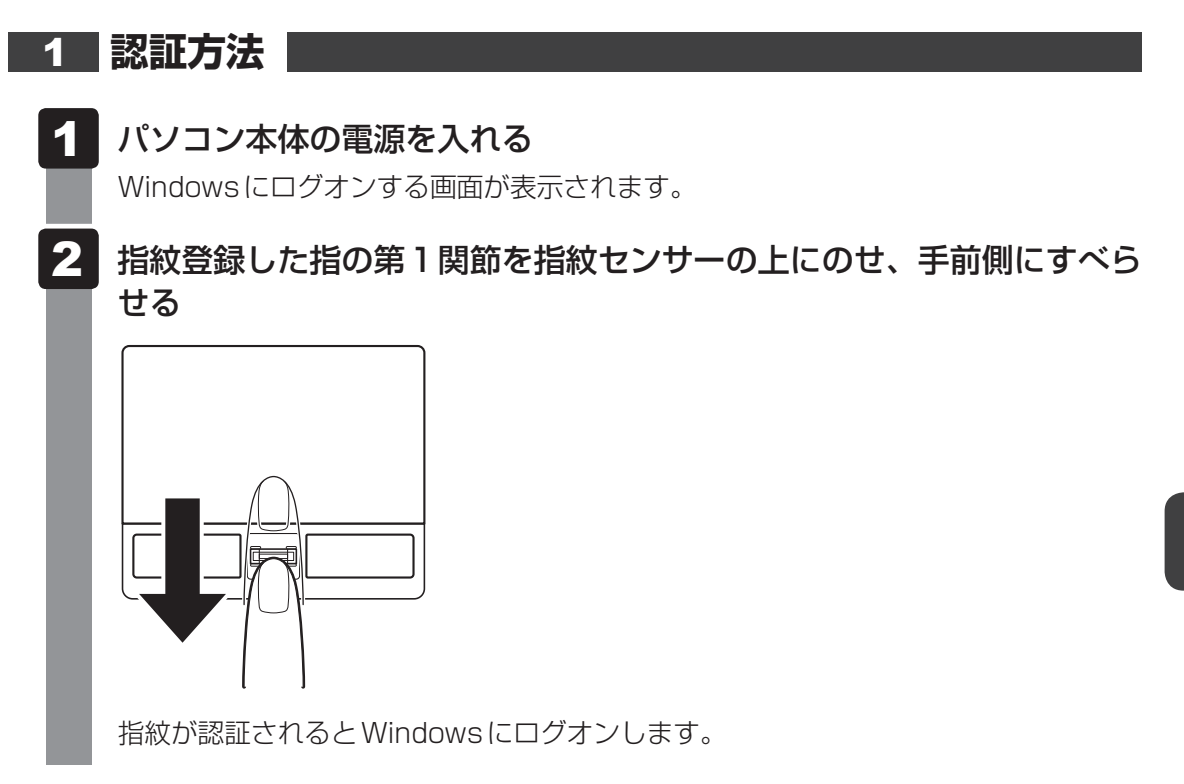

指紋認証がうまくいかなかった場合は、指紋認証画面が表示されます。 キーボードからパスワードを入力したい場合は、指紋認証画面の ※ をクリックしてください。

## **22 その他の使いかた**

### **■ パソコンの起動や復帰時に指紋で認証させる**

指紋を登録すると、次のようなときにも指紋認証を使用することができます。 ここでは、その設定方法を説明します。

### **■パソコンの起動時(起動認証)**

パソコンの起動時に、ユーザーパスワードやHDDパスワードの代わりに、指紋認証を使用す ることができます。

① ユーザーパスワードやHDDパスワードを登録する

参照 コーザーパスワード、HDDパスワードの登録方法「本章 3 パスワードセキュリティ」

② 「指紋認証ユーティリティ」の[設定]で、[起動認証]を設定する [設定]メニューが無効な場合は、[管理者として実行]ボタンをクリックして管理者権限に

昇格してください。

■参照 ▶ 詳細について「指紋認証ユーティリティーのヘルプ

ユーザーパスワードやHDDパスワードの指紋認証に続けて5回失敗すると、指紋認証ができ なくなります。その場合は、キーボードからパスワードを入力してパソコンを起動してください。 また、指紋認証画面が表示されているときに、キーボードからパスワード入力をしたい場合は *BACKSPACE* キーを押してください。

● あらかじめ、「付録 | 1 - 14 - 指紋認証のパスワード入力について」を確認してください。 **お願い** 指紋認証の操作にあたって

### **■**スクリーンセーバーの解除

次のように設定すると、スクリーンセーバーを解除するときにWindowsにログオンする画面 が表示されます。指紋を登録していると、Windowsログオンパスワードの代わりに、指紋認 証を使用することができます。

① [スタート] ボタン( → ) → [コントロールパネル] をクリックする

② [ → デスクトップのカスタマイズ] → [ ■ スクリーンセーバーの変更] をクリックする

③ [再開時にログオン画面に戻る]をチェックする

④ [OK]ボタンをクリックする

### **■**スリープからの復帰

次のように設定すると、スリープから復帰するときにWindowsにログオンする画面が表示さ れます。指紋を登録していると、Windowsログオンパスワードの代わりに、指紋認証を使用 することができます。

- ① [スタート]ボタン(→) → [コントロールパネル]をクリックする
- ② [ → システムとセキュリティ] → [ 2 電源オプション] をクリックする
- 3[電源プランの選択]で選択されているプランの[プラン設定の変更]をクリックする
- ④ [詳細な電源設定の変更]をクリックする
- ⑤ [バランス] \* 】の「復帰時のパスワードを必要とする]で、 [バッテリ駆動] および「電源に 接続]を[はい]に設定する
- ⑥ [OK]ボタンをクリックする
- \*1 選択されている電源プランによって、[バランス]、[eco]、[省電力]、[高パフォーマンス]のいずれかが 表示されます。

## **■ 指紋データのバックアップをとる**

登録してある指紋データをバックアップすることができます。バックアップしておくと、リカ バリーしたときなどに指紋を再登録しなくてもすみます。また、別のパソコンで指紋認証を使 用したいときに、指紋データを登録しなくてもすみます。

■参照 ▶ 詳細について「指紋認証ユーティリティ」のヘルプ

## **■ パソコンを捨てるまたは人に譲る場合**

パソコンを捨てたり人に譲ったりする前に、登録した指紋データを消去することをおすすめし ます。

指紋の消去は、「指紋認証ユーティリティ」の[指紋情報管理」で行ってください。

## **■ ヘルプの起動方法**

- [スタート]ボタン( → ) → [すべてのプログラム] → [TOSHIBA] →[ユーティリティ]→[Fingerprint Utility]をクリックする 指紋認証画面が表示された場合は、指紋認証を行ってください。 詳しくは、「本項 1 認証方法」の手順 2 を確認してください。  $\overline{\mathbf{1}}$
- 画面左下の をクリックする  $\overline{\mathbf{2}}$

TPMを使う

本製品には、TPM (Trusted Platform Module) が用意されています。

## **THE TRMとは** |

TPMは、TCG(Trusted Computing Group)が策定した仕様に準拠したセキュリティコン トローラーチップです。

一般的に、電子データの保護は暗号処理方式(暗号アルゴリズム)によるものなので、ハードディ スクやメモリなどに保存されている暗号鍵が、暗号解読の攻撃対象になる可能性があります。 TPMではこれらの暗号鍵を、メイン基板に組み込まれたセキュリティチップに保存するので、 より安全にデータが保護されます。

また、TPMは公開されている標準化された仕様のため、それに対応したセキュリティソリュー ションを使用することにより、より強固なPC環境を構築できます。

本製品では、TPMの設定は、BIOSセットアップと「Infineon TPM Software Professional Package」で行います。

詳しくは、『Trusted Platform Module 取扱説明書』(PDFマニュアル)とヘルプを参照して ください。

**お願い** TPMの操作にあたって

● あらかじめ、「付録 |1 - 15 TPMについて」を確認してください。

## **2 TPMを有効にする方法**

TPMを使用するには、まずBIOSセットアップでTPMを有効に設定する必要があります。 TPMを有効にする方法は、「本章 BIOSセットアップ」を参照してください。

## 

● BIOSセットアップでのTPMに関する設定を、管理者の権限を持たないユーザーが変更できないよう にすることができます。TPMの設定を守るために、管理者の権限を持たないユーザーに操作制限を加 えることをおすすめします。

参照 管理者以外のユーザーの制限について 『Trusted Platform Module 取扱説明書 6 東芝パスワードユーティリティ』

## **TPMのインストール方法**

TPMを有効にしたあと、「Infineon TPM Software Professional Package」をインストー ルします。

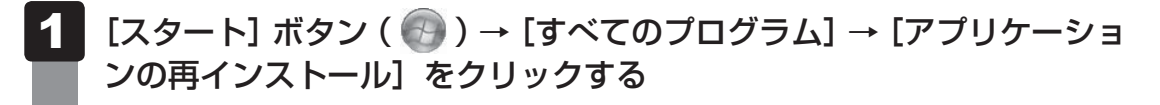

- [セットアップ画面へ]をクリックする  $\mathbf 2$
- 「アプリケーション】タブをクリックする  $\overline{\mathbf{3}}$
- 画面左側の[Infineon TPM Software Professional Package]を クリックし、[「Infineon TPM Software Professional Package」 のセットアップ]をクリックする 4
- 画面の指示に従ってインストールする 「XXXX(ファイル名)を実行または保存しますか?」というメッセージが表示され た場合は、[実行]ボタンをクリックしてください。 TPMを使用するための設定や使用方法は、PDFマニュアルとヘルプを参照してくだ さい。  $5<sup>1</sup>$

## **PDFマニュアルのインストール方法**

『Trusted Platform Module 取扱説明書』(PDFマニュアル)のインストール方法は、次のと おりです。

- $[X$ タート]ボタン( $\blacksquare$ ) → [すべてのプログラム] → [アプリケーショ ンの再インストール]をクリックする  $\overline{\mathbf{1}}$
- 画面のメッセージに従ってインストールする [アプリケーション]タブの[Infineon TPM Software Professional Package] に用意されています。 2

## **PDFマニュアルの起動方法**

『Trusted Platform Module 取扱説明書』(PDFマニュアル)の起動方法は、次のとおりです。

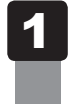

[スタート]ボタン( → ) → [すべてのプログラム] → [Trusted Platform Module 取扱説明書]をクリックする

## **ヘルプの起動方法**

 $\overline{\mathbf{1}}$ 

## 通知領域の [Security Platform] アイコン ( TPM) を右クリックし、 表示されるメニューから [ヘルプ] をクリックする

\* 通知領域にアイコンが表示されていない場合は、 ^ をクリックしてください。
# - **章**

# パソコンの動作がおかしいときは

パソコンの操作をしていて困ったときに、どうしたら良いかを説明し ています。

「dynabook.com」で情報を調べる方法なども紹介しています。

トラブルが起こったときは、あわてずに、この章を読んで、解消方法 を探してみてください。

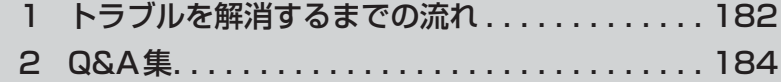

トラブルを解消するまでの流れ

お使いのパソコンに起こったトラブルについて、解決方法を見つけていきましょう。

# **トラブルの原因をつき止めよう**

パソコンに起こるトラブルは、その原因がどこにあるかによって解決策が異なります。 そのために、パソコンの構造をある程度知っておくことが必要です。 ここでは、パソコンの構成とトラブル対処法を紹介します。

#### **■**パソコンを構成する3つの部分

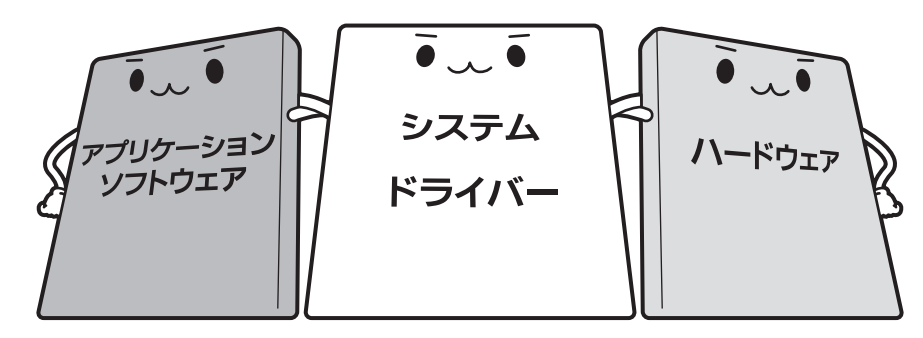

#### ● アプリケーションソフトウェアとは

メールやインターネットは、アプリケーションソフトウェアの機能です。Word(文書作成 ソフト)や <sup>エッもル</sup> (表計算ソフト)、ウイルスチェックソフトもアプリケーションソフトウェ アの代表的なものです。それぞれ製造元が異なります。

#### ● システム、ドライバーとは

システムは、オペレーティングシステム、<sup>オーエス</sup>ともいい、パソコンを動かすための基本的な 働きをします。本製品のシステムはWindows 7です。 ドライバーは、周辺機器とシステムを連携する役割をします。ドライバーがないと、周辺機

器は使用できません。代表的なドライバーに、ディスプレイドライバーやサウンドドライバー などがあります。基本的なドライバーはシステムが標準装備していますが、周辺機器製品に 専用のドライバーが付属している場合もあります。

#### ● ハードウェアとは

バッテリー、ACアダプター、ディスプレイ、キーボード、ハードディスク、CPUなどの、パソ コン本体や接続する機器を指します。

パソコンはこれらの高度な技術の集合体です。トラブルの原因がそれぞれの製造元にしかわか らない場合も多くあります。トラブルの症状に合わせた対処をすることが解決への早道です。 トラブルの解決には、最初に原因の切り分けを行います。一般的にはアプリケーションソフト ウェア→システム(OS)、ドライバー→ハードウェア(パソコン本体)の順にチェックします。

# **トラブル対処法**

トラブルが発生したときの解決手順を紹介します。

#### **STEP1 Q&Aを読む**

本書では、トラブルの解決方法をQ&A形式で説明しています。 また、『セットアップガイド』などにもQ&Aが記載されているので、あわせて読 んでください。

#### **STEP2 付属のマニュアルを読む**

本製品には目的別に複数のマニュアルがあります。 本書以外のマニュアルも読んでください。

#### **STEP3 サポートのサイトで調べる**

東芝PC総合情報サイト「dynabook.com」へ接続すると、各種サポート情報か ら解決方法を探すことができます。

「dynabook.com」では、ご利用のパソコンの「よくある質問 FAQ」、デバイスド ライバーや修正モジュールのダウンロード、ウイルス・セキュリティ情報などを ご覧になれます。

サポート窓口や修理についても案内しています。

参照 dynabook.comの詳細について『東芝PCサポートのご案内』

それでもトラブルが解消しない場合は、お問い合わせください。

本製品に用意されている OS やアプリケーションのお問い合わせ先は『取扱説明書 付録 2 お 問い合わせ先』で確認してください。

Q&A集

 $\mathbf{Z}$ 

ここに掲載しているQ&A集のほかに、『セットアップガイド』にもQ&A集があります。 目的の項目が見つからないときは、『セットアップガイド』も参照してください。

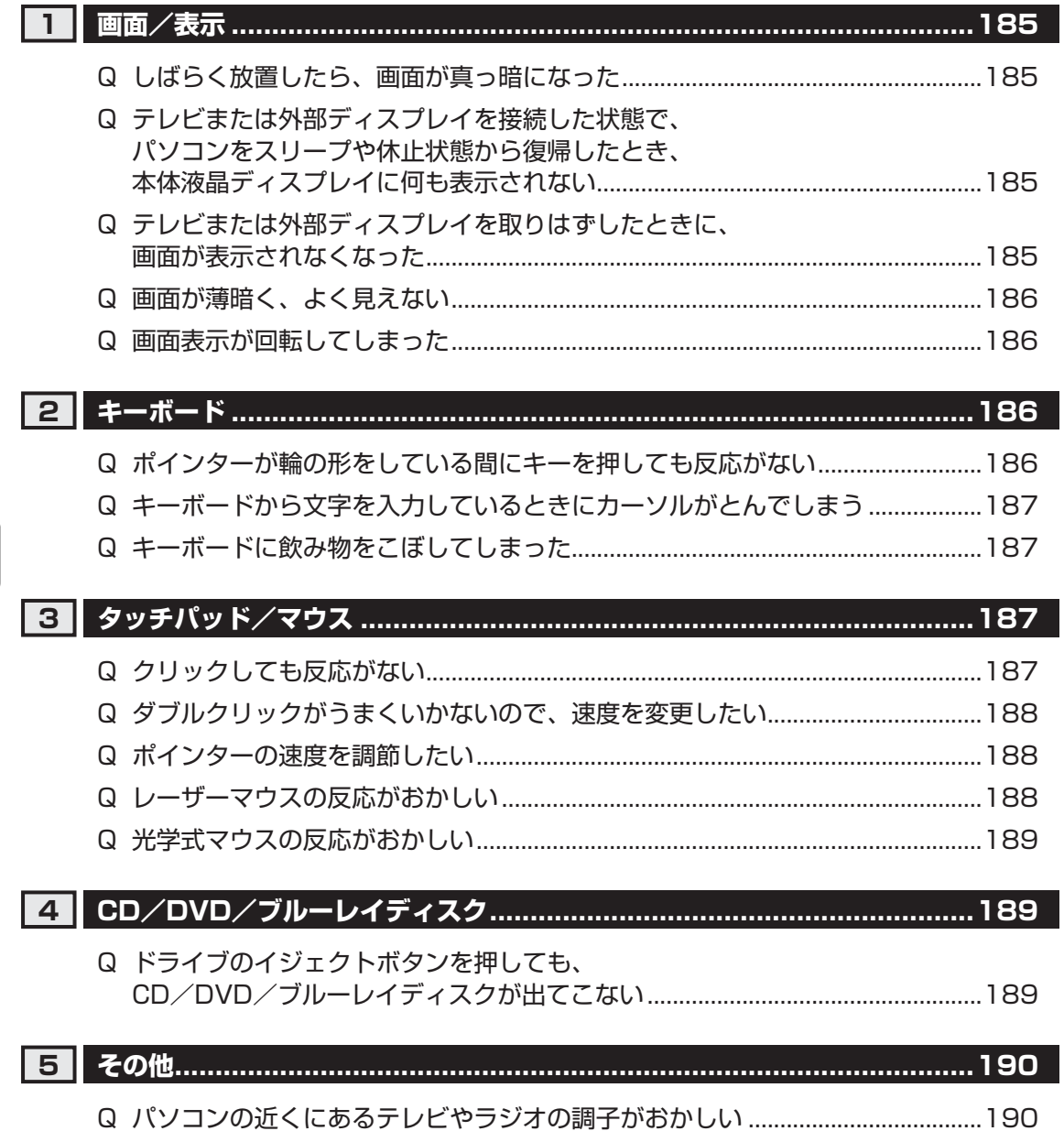

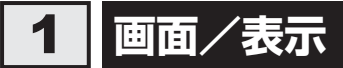

# Q **しばらく放置したら、画面が真っ暗になった**

#### 省電力機能が働いた可能性があります。

しばらくタッチパッドやキーボードを操作しないと、画面に表示される内容が見えな くなる場合があります。これは省電力機能が動作したためで、故障ではありません。 実際には電源が入っていますので、電源スイッチを押さないでください。

*SHIFT* キーを押す、またはタッチパッドを操作すると表示が復帰します。

テレビまたは外部ディスプレイを接続している場合、表示が復帰するまでに10秒前後 かかることがあります。

 表示装置が適切に設定されていない可能性があります。 *FN* + *F5* キーを3秒以上押し続けてください。表示装置が本体液晶ディスプレイに 切り替わります。

■参照 新細について「4章 4 - 2 - 2 方法2- FN + F5 キーを使う」

#### $\bf{O}$  **テレビまたは外部ディスプレイを接続した状態で、 パソコンをスリープや休止状態から復帰したとき、 本体液晶ディスプレイに何も表示されない**

#### ▲◆ テレビまたは外部ディスプレイに、画面表示が切り替わっている可能性があり ます。

テレビまたは外部ディスプレイの電源を入れて確認してください。パソコン画面が表 示されていた場合は、本体液晶ディスプレイに表示を切り替えてください。

■参照 新細について「4章 4 - 2 表示を切り替える」

#### Q **テレビまたは外部ディスプレイを取りはずしたときに、 画面が表示されなくなった**

#### テレビまたは外部ディスプレイを接続してください。 テレビまたは外部ディスプレイを主ディスプレイに指定して拡張表示の設定をした場 合、スリープや休止状態のときにテレビまたは外部ディスプレイを取りはずすと、ス リープや休止状態から復帰したときに画面が表示されないことがあります。 テレビまたは外部ディスプレイの取りはずしは、スリープや休止状態のときに行わな いでください。

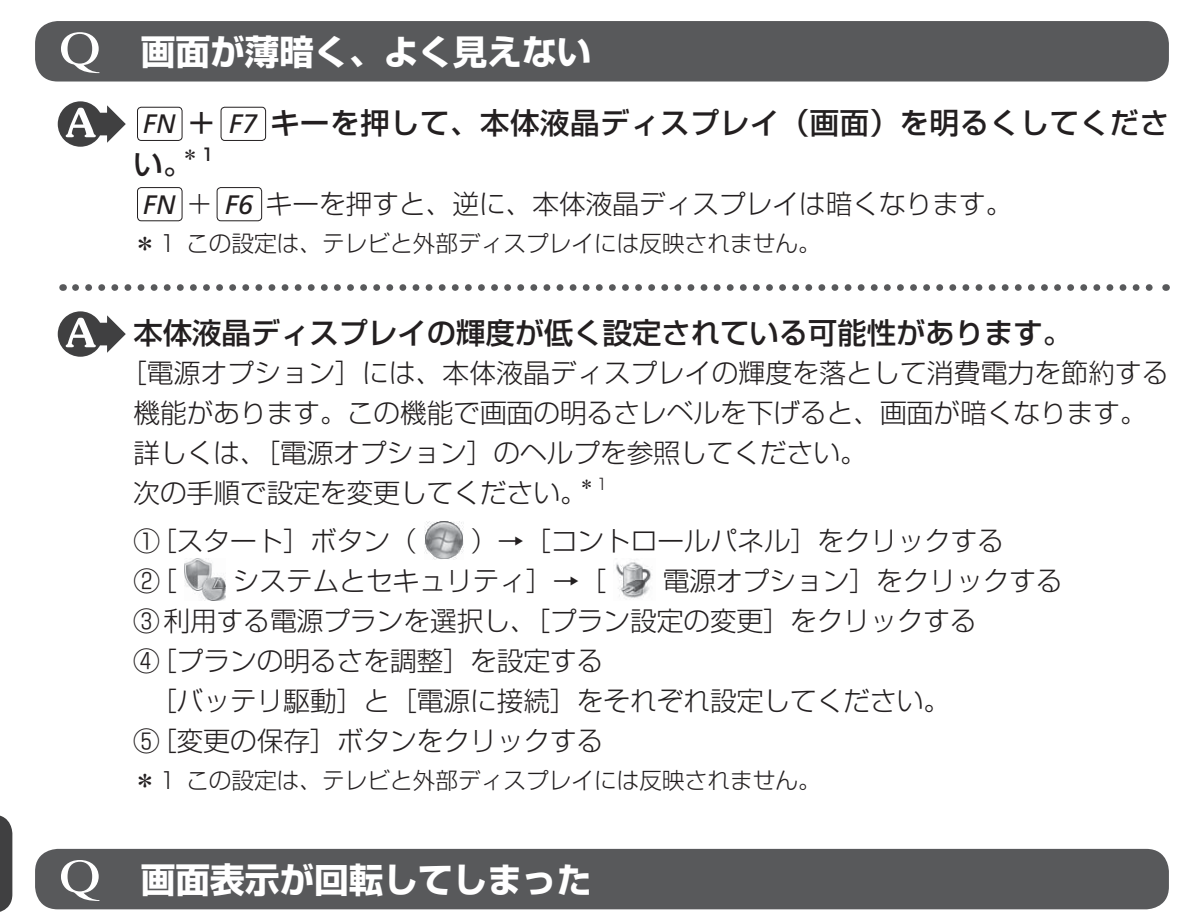

▲◆ 画面の設定が変更されている可能性があります。

次の手順で元に戻すことができます。

① デスクトップ画面上のウィンドウやアイコンなどが表示されていない場所にポイン ターを移動し、右クリックする

②表示されたメニューの[グラフィック プロパティ]から、設定を変更する

 **キーボード**

# Q **ポインターが輪の形をしている間にキーを押しても反応がない**

#### システムが処理中の可能性があります。

ポインターが輪の形( ◎) をしている間は、システムが処理をしている状態のため、 キーボードやタッチパッドなどの操作を受け付けないときがあります。システムの処 理が終わるまで待ってから操作してください。

# キーボードから文字を入力しているときにカーソルがとんでしまう

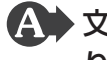

 文字を入力しているときに誤ってタッチパッドに触れると、カーソルがとんだ り、アクティブウィンドウが切り替わってしまうことがあります。

タッチパッド オン/オフボタンを押すか、または次の手順でタッチパッドを無効に切 り替えてください。

- ① *FN* + *F9* キーを押す [タッチパッド]のカードが表示されます。
- ② *FN* キーを押したまま *F9* キーを押し直し、[無効]アイコンが大きい状態で指をは なす

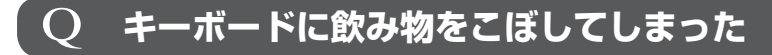

 飲み物など液体がこぼれて内部に入ると、感電、本体の故障、作成データの消 失などのおそれがあります。

もし、液体がパソコン内部に入ったときは、ただちに電源を切り、ACアダプターとバッ テリーパックを取りはずして、東芝PCあんしんサポートにご相談ください。

# **3 タッチパッド/マウス**

\*マウスは、別売りです。

#### Q **クリックしても反応がない**

▲◆ システムが処理中の可能性があります。 ポインターが輪の形( ◎) をしている間は、システムが処理をしている状態のため、 タッチパッド、マウス、キーボードなどの操作を受け付けないときがあります。シス テムの処理が終わるまで待ってから操作してください。

▲◆ マウスが正しく接続されていない可能性があります。 マウスとパソコン本体が正しく接続されていないと、マウスの操作はできません。マ ウスのプラグを正しく接続してください。

▲◆ タッチパッドのみ操作を受け付けない場合、タッチパッドが無効に設定されて いる可能性があります。

タッチパッド オン/オフボタンを押すか、または次の手順でタッチパッドを有効に切 り替えてください。

① *FN* + *F9* キーを押す

「タッチパッド」のカードが表示されます。

② *FN* キーを押したまま *F9* キーを押し直し、[有効]アイコンが大きい状態で指をは なす

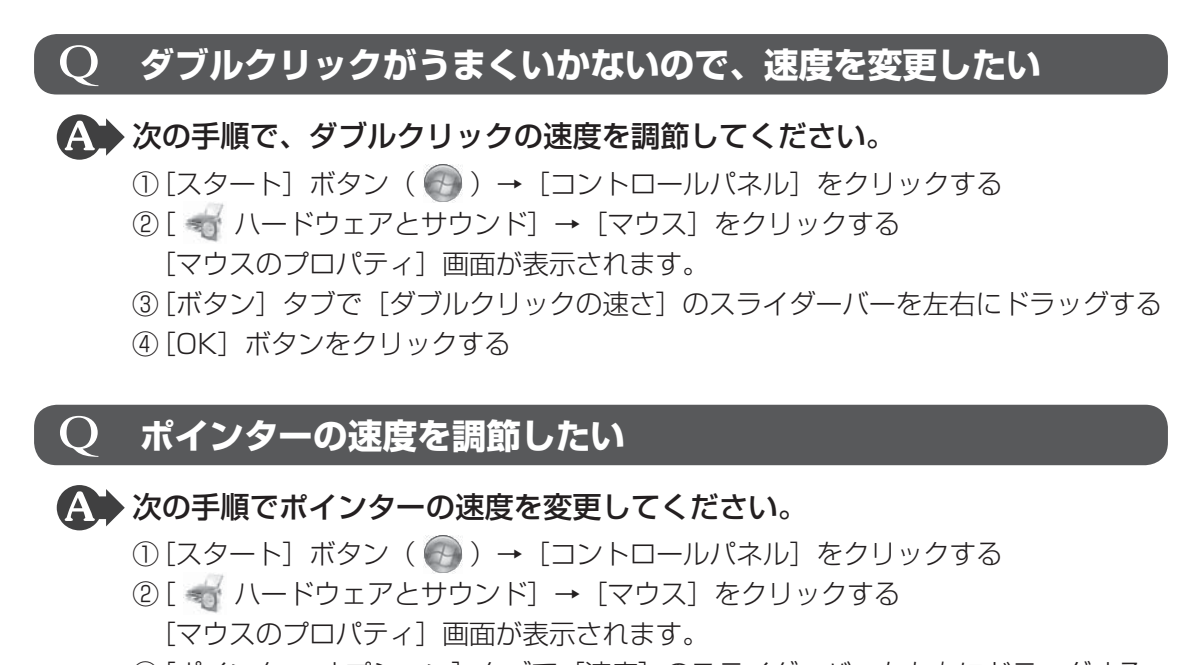

- ③ [ポインター オプション] タブで [速度] のスライダーバーを左右にドラッグする
- ④ [OK]ボタンをクリックする

## Q **レーザーマウスの反応がおかしい**

#### ▲◆ 光の反射が正しく認識されていない可能性があります。

反射しにくい素材の上で使うと正しくセンサーが働かず、ポインターがうまく動きま せん。次のような場所では動作が不安定になる場合があります。

● 光沢のある表面(ガラス、鏡など)

平らな場所でマウスを操作しているか確認してください。

マウスは、平らな場所で操作してください。マウスの下にゴミなどがある場合は取り 除いてください。

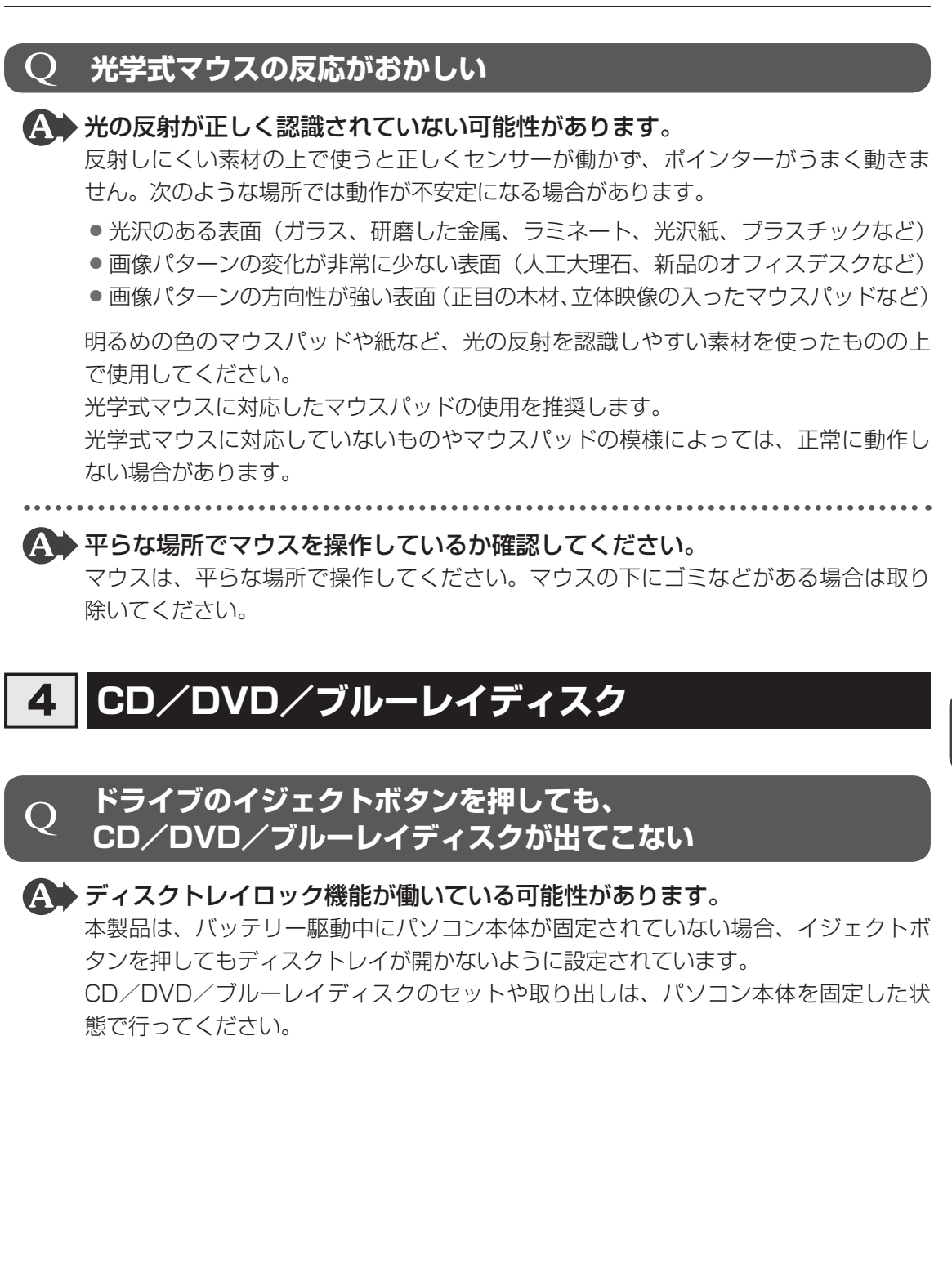

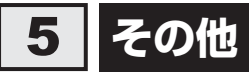

# Q **パソコンの近くにあるテレビやラジオの調子がおかしい**

#### 次の操作を行ってください。

- テレビ、ラジオの室内アンテナの方向を変える
- テレビ、ラジオに対するパソコン本体の方向を変える
- パソコン本体をテレビ、ラジオから離す
- テレビ、ラジオのコンセントとは別のコンセントを使う
- 受信機に屋外アンテナを使う
- 平行フィーダを同軸ケーブルに替える

# 付録

本製品の機能を使用するにあたってのお願いや技術基準適合などにつ いて記しています。

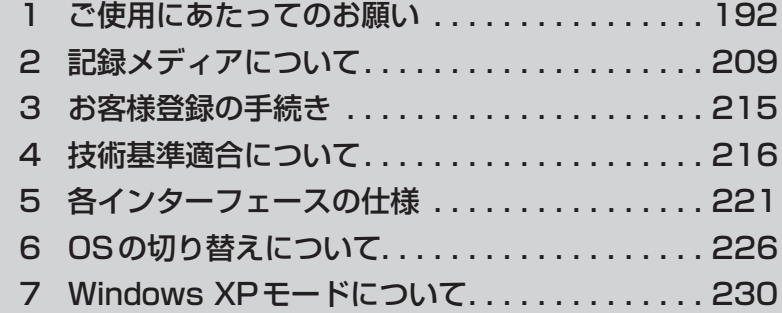

1 │ ご使用にあたってのお願い

本書で説明している機能をご使用にあたって、知っておいていただきたいことや守っていただ きたいことがあります。次のお願い事項を、本書の各機能の説明とあわせて必ずお読みください。

## **「1 「PC引越ナビ」について |**

#### **■ 前のパソコンの動作環境について**

● すべてのパソコンでの動作確認は行っておりません。したがって、すべてのパソコンでの動 作は保証できません。

#### **■ 操作にあたって**

- 「1章 |1 |2 | 起動方法」を参照して、注意制限事項を確認してください。
- ●「PC引越ナビ」をご利用の際は、前のパソコンおよび新しいパソコンで、電源コードとAC アダプターを接続した状態で、ご利用ください。 また、「PC引越ナビ」の実行中は、スリープまたは休止状態にしないでください。
- こん包プログラムが作成するこん包ファイルを分割する場合、分割するこん包ファイルの大 きさは、最大2GBとなります。
- ●「PC引越ナビ」がこん包ファイルで同時に移行できるファイル数は、最大2,147,483,647 ファイルです。
- こん包プログラムからこん包ファイルを作成するには、作成される予定のこん包ファイルの 大きさ以上の空き容量が、保存先の装置に必要です。

#### **【2】パソコン本体について ■■■■**

#### **■ タッチパッドの操作にあたって**

● タッチパッドを強く押さえたり、ボールペンなどの先の鋭いものを使ったりしないでくださ い。タッチパッドが故障するおそれがあります。

# **ハードディスクドライブについて**

#### **■ 操作にあたって**

- Disk 日 LEDが点灯中は、パソコン本体を動かしたりしないでください。ハードディスク ドライブが故障したり、データが消失するおそれがあります。
- ハードディスクに保存しているデータや重要な文書などは、万が一故障が起こったり、変化 /消失した場合に備えて、定期的にCD/DVD/ブルーレイディスクやUSBフラッシュメ モリなどに保存しておいてください。記憶内容の変化/消失など、ハードディスク、CD/ DVD/ブルーレイディスク、USBフラッシュメモリなどに保存した内容の損害については、 当社はいっさいその責任を負いませんので、あらかじめご了承ください。
- 磁石、スピーカー、テレビ、磁気ブレスレットなど磁気を発するものの近くに置かないでく ださい。記憶内容が変化/消失するおそれがあります。
- パソコン本体を落とす、ぶつけるなど強い衝撃を与えないでください。ハードディスクの磁 性面に傷が付いて、使えなくなることがあります。磁性面に付いた傷の修理はできません。

#### **■ 東芝HDDプロテクションの使用にあたって**

● 東芝 HDD プロテクションは、落下・振動・衝撃およびその前兆を検出すると HDD のヘッド を退避させ、ヘッドとメディアの接触によってHDDが損傷する危険性を軽減するものです。 ただし、その効果を保証するものではありません。故障などの際は当社保証規定に従って修 理いたします。また、故障などによりHDDの記憶内容が変化・消失する場合がありますが、 これによる損害、および本製品の使用不能から生じた損害については当社はその責任をいっ さい負いません。大切なデータは必ずお客様の責任のもと普段からこまめにバックアップさ れるようお願いします。

# **CD/DVD/ブルーレイディスクについて**

#### **■ CD/DVD/ブルーレイディスクの操作にあたって**

- ディスクトレイ内のレンズおよびその周辺に触れないでください。ドライブの故障の原因に なります。
- ディスクトレイLEDが点灯しているときは、イジェクトボタンを押したり、CD/DVD/ブ ルーレイディスクを取り出す操作をしないでください。CD/DVD/ブルーレイディスクが 傷ついたり、ドライブが壊れるおそれがあります。
- 電源が入っているときには、イジェクトホールを押さないでください。回転中のCD/DVD /ブルーレイディスクのデータやドライブが壊れるおそれがあります。
- ●ディスクトレイを開けたときに、CD/DVD/ブルーレイディスクが回転している場合には、 停止するまでCD/DVD/ブルーレイディスクに手を触れないでください。けがのおそれが あります。
- パソコン本体を持ち運ぶときは、ドライブにCD/DVD/ブルーレイディスクが入っていな いことを確認してください。入っている場合は取り出してください。
- CD/DVD/ブルーレイディスクをディスクトレイにセットするときは、無理な力をかけな いでください。
- CD/DVD/ブルーレイディスクを正しくディスクトレイにセットしないと CD/DVD/ブ ルーレイディスクを傷つけることがあります。
- ●本製品では、8cm、12cmのCD/DVD/ブルーレイディスクのみ使用できます。 これら以外のCD/DVD/ブルーレイディスクは使用できません。

#### **■ DVD-RAMのフォーマットについて**

● フォーマットを行うと、そのDVD-RAMに保存されている情報はすべて消去されます。一度 使用したDVD-RAMをフォーマットする場合は注意してください。

#### **5 Webカメラについて |**

#### **■ Webカメラを使用するにあたって**

- Webカメラを太陽に直接向けないでください。
- Webカメラのレンズ部分に触れたり、強く押したりしないでください。画質が低下する原因 となります。

レンズ部分が汚れた場合は、眼鏡ふき(クリーナークロス)などの柔らかい布でふいてください。

#### **6 有線LANについて**

#### **■ LANケーブルの使用にあたって**

- LANケーブルは市販のものを使用してください。
- LANケーブルをパソコン本体のLANコネクタに接続した状態で、LANケーブルを引っ張っ たり、パソコン本体の移動をしないでください。LANコネクタが破損するおそれがあります。
- LANインターフェースを使用するとき、Gigabit Ethernet(1000BASE-T)は、エンハ ンストカテゴリ5(CAT5e)以上のケーブルを使用してください。 Fast Ethernet (100BASE-TX) は、カテゴリ5 (CAT5) 以上のケーブルを使用してく ださい。

Ethernet (10BASE-T) は、カテゴリ3 (CAT3) 以上のケーブルが使用できます。

● ポート拡張ユニット/ポート拡張ユニット2を接続しているときは、パソコン本体のLAN コネクタを使用しないでください。

# **Z 無線LANについて**

#### **■ 無線LANを使用するにあたって**

- 無線LANの無線アンテナは、障害物が少なく見通しのきく場所で最も良好に動作します。無 線通信の範囲を最大限有効にするには、本や厚い紙の束などの障害物でディスプレイを覆わ ないようにしてください。 また、無線LANアクセスポイントとパソコンとの間を金属板などで遮へいしたり、無線ア ンテナの周囲を金属製のケースなどで覆わないようにしてください。
- 無線LANは無線製品です。各国/地域で適用される無線規制については、『取扱説明書』を 確認してください。
- ●本製品の無線LANを使用できる国/地域については、『取扱説明書』を確認してください。

#### **■ 無線LANの操作にあたって**

- Bluetoothと無線LANは同じ無線周波数帯を使用するため、同時に使用すると電波が干渉 し合い、通信速度の低下やネットワークが切断される場合があります。接続に支障がある場 合は、今お使いのBluetooth、無線LANのいずれかの使用を中止してください。
- アドホックネットワーク機能で、設定されているネットワーク名へのネットワーク接続が不 可能になる場合があります。 この場合、再度ネットワーク接続を可能にするには、同じネットワーク名で接続されていた

コンピューターすべてに対して、新たに別のネットワーク名で設定を行う必要があります。

# **Bluetoothについて**

- ●本製品は、すべてのBluetooth対応機器との接続動作を確認したものではありません。また、 すべてのBluetooth対応機器との動作を保証することはできません。
- 本製品のBluetooth機能を使用できる国/地域については、『取扱説明書』を確認してくだ さい。

# **9 周辺機器について**

#### **■ 周辺機器の取り付け/取りはずしについて**

- ●取り付け/取りはずしの方法は周辺機器によって違います。4章の各節を読んでから作業を してください。またその際には、次のことを守ってください。守らなかった場合、故障する おそれがあります。
	- ・ ホットインサーションに対応していない周辺機器を接続する場合は、必ずパソコン本体の 電源を切ってから作業を行ってください。ホットインサーションとは、電源を入れた状態 で機器の取り付け/取りはずしを行うことです。
	- ・ 適切な温度範囲内、湿度範囲内であっても、結露しないように急激な温度変化を与えない でください。冬場は特に注意してください。
	- ・ ほこりが少なく、直射日光のあたらない場所で作業をしてください。
	- ・ 極端に温度や湿度の高い/低い場所では作業しないでください。
	- ・ 静電気が発生しやすい環境(乾燥した場所やカーペット敷きの場所など)では作業をしな いでください。
	- ・ 本書および『取扱説明書』で説明している場所のネジ以外は、取りはずさないでください。
	- ・ 作業時に使用するドライバーは、ネジの形、大きさに合ったものを使用してください。
	- ・ 本製品を分解、改造すると、保証やその他のサポートは受けられません。
	- ・ パソコン本体のコネクタにケーブルを接続するときは、コネクタの上下や方向を合わせて ください。
	- ・ パソコン本体のコネクタにケーブルを接続した状態で、接続部分に無理な力を加えないで ください。

#### **■ USB対応機器の操作にあたって**

- 電源供給を必要とするUSB対応機器を接続する場合は、USB対応機器の電源を入れてから パソコン本体に接続してください。
- USB対応機器を使用するには、システム (OS) が対応しており、機器用ドライバーがイン ストールされている必要があります。
- ●すべてのUSB対応機器の動作確認は行っていません。したがってすべてのUSB対応機器の 動作は保証できません。
- USB対応機器を接続したままスリープまたは休止状態にすると、復帰後USB対応機器が使 用できない場合があります。その場合は、USB対応機器を接続し直すか、パソコンを再起 動してください。

#### **USB接続の外部ディスプレイを使用するにあたって**

● USB接続の外部ディスプレイを接続した場合、著作権保護機能に対応していないドライバー がインストールされることにより、「TOSHIBA VIDEO PLAYER」または「TOSHIBA Blu-ray Disc™ Player」、「TOSHIBA SD-Video PLAYER」などのアプリケーションが動 作しなくなることがあります。

これらのアプリケーションを使用される場合は、USB接続の外部ディスプレイの接続やド ライバーのインストールを行わないようにお願いします。

#### **取りはずす前に確認しよう**

- ●取りはずすときは、USB対応機器をアプリケーションやシステムで使用していないことを 確認してください。
- USB フラッシュメモリやUSB接続のハードディスクドライブなど、記憶装置のUSB対応 機器を取りはずす場合は、データを消失するおそれがあるため、必ずシステム上で使用停止 の手順を行ってください。

#### **USBの常時給電について**

- 本機能は初期設定では無効になっておりますので、使用するには「東芝スリープユーティリ ティ」で本機能を有効にする必要があります。
- 本機能を「東芝スリープユーティリティ」で有効にした際、 ✔ アイコンが付いている USB コネクタに接続しているUSB周辺機器が正しく動作しない場合があります。この場合、本 機能を「東芝スリープユーティリティ」で無効に設定してください。
- 本機能を利用しての充電は、専用充電器で充電する場合と比較して、より多くの充電時間が 必要になることがあります。
- ●常時給電を有効にしている場合は、電源OFFの状態でもバッテリーが消費されます。 バッテリー駆動時間や休止状態の保持時間が短くなるので、ACアダプターを接続して使用 することをおすすめします。
- USB対応機器の給電中にパソコン本体の電源を入れると、USB対応機器が正常に認識され ない場合があります。この場合は、一度USB対応機器を取りはずしてから再接続してくだ さい。
- USB対応機器の給電中にパソコン本体の電源を切ると、正常に充電できない場合がありま す。この場合は、一度USB対応機器を取りはずしてから再接続を試みてください。
- パソコン本体の電源ON/OFFと連動するUSBバスパワー (DC5V) 連動機能を持つ外部 機器は、常に動作状態になることがあります。
- ●常時給電に対応したUSBコネクタに接続された外部機器の使用電流が過大の場合、安全性 確保のためUSBバスパワー(DC5V)の供給を停止させることがあります。
- ●「東芝スリープユーティリティ」の設定で、「スリープアンドチャージを有効」をチェックして [適用]ボタンをクリックすると、常時給電に対応したUSBコネクタでは「USB WakeUp 機能」\*1 が機能しません。

常時給電に対応したUSBコネクタで「USB WakeUp 機能」を使用する場合は、「スリープ アンドチャージを有効」のチェックをはずし、[適用]ボタンをクリックしてください。

\*1 USB WakeUp機能とは、USBコネクタに接続した外部機器によってパソコン本体をスリープ状態から 復帰させる機能です。本機能は、すべてのUSBコネクタで有効です。

#### **東芝スリープユーティリティについて**

- 「東芝スリープユーティリティ」は、USBの常時給電に対応している USB コネクタの設定 を行うことができます。常時給電の機能を有効/無効に設定できます。
	- ・ 起動方法
		- ① [スタート] ボタン( +)) → [すべてのプログラム] → [TOSHIBA] → [ユーティ リティ] → [スリープ ユーティリティ] をクリックする [東芝スリープ インフォメーション]画面が表示されます。
		- ② [OK]ボタンをクリックする

#### **■ eSATA対応機器の操作にあたって**

● スリープまたは休止状態でパソコンのeSATA/USBコネクタにeSATA対応機器を接続し ないでください。eSATA対応機器を認識できない場合があります。 eSATA対応機器は、パソコンに電源が入った状態で接続してください。

#### **■ テレビ/外部ディスプレイ接続の操作にあたって**

- すべてのテレビまたは外部ディスプレイと接続動作確認は行っていません。したがって、す べてのテレビまたは外部ディスプレイへの表示は保証できません。 テレビまたは外部ディスプレイによっては正しく表示されない場合があります。
- 必ず、映像の再生アプリケーションを起動する前に、表示装置の切り替えを行ってください。 起動中は表示装置を切り替えないでください。
- 次のようなときには、表示装置を切り替えないでください。
	- ・ データの読み出しや書き込みをしている間
	- ・ 通信を行っている間
- クローン表示にしているときに映像を再生させると、画像がコマ落ちをすることがあります。 この場合は表示解像度を下げるか、クローン表示にしないで1つの表示装置に表示するか、 拡張表示に設定してください。
- 拡張表示でテレビまたは外部ディスプレイを主ディスプレイに設定した場合、スリープまた は休止状態のときにテレビまたは外部ディスプレイをはずさないでください。スリープまた は休止状態から復帰したときにログオン画面が表示されずに、操作ができなくなることがあ ります。
- HDMI出力端子にテレビまたは外部ディスプレイを接続しているときに、ほかのコネクタに テレビまたは外部ディスプレイや外部サウンド機器が接続されている場合、画面表示を切り 替えたりHDMIケーブルを抜き差ししたりすると、システムによって自動的に画面表示また は音声の出力が切り替わることがあります。
- テレビまたは外部ディスプレイに表示したときに、デスクトップ画面の周りに黒い帯が表示 され、デスクトップ画面がテレビまたは外部ディスプレイの中央に小さく表示されることが あります。

その場合は『テレビに付属の説明書』または『外部ディスプレイに付属の説明書』を参照して、 テレビまたは外部ディスプレイがサポートしている画面モードに設定してください。適切な サイズと適切なアスペクト比で表示されます。

● ポート拡張ユニット/ポート拡張ユニット2を接続しているときは、パソコン本体のRGB コネクタを使用しないでください。

**付 録**

#### **■ インテル® ワイヤレス・ディスプレイの使用にあたって**

- ●「インテル® ワイヤレス・ディスプレイ」を使用して、3D映像を表示することはできません。
- ●「インテル® ワイヤレス・ディスプレイ」と、HDMI出力端子またはRGBコネクタに接続し たテレビまたは外部ディスプレイは、同時に使用しないでください。

#### **■ ヘッドホンの操作にあたって**

- 次のような場合にはヘッドホンを使用しないでください。雑音が発生する場合があります。
	- ・ パソコン本体の電源を入れる/切るとき
	- ・ ヘッドホンの取り付け/取りはずしをするとき

#### **■ PCカード/ExpressCardの操作にあたって**

- ホットインサーションに対応していない PC カード/ExpressCardを使用する場合は、必ず パソコン本体の電源を切ってから取り付け/取りはずしを行ってください。
- PCカード/ExpressCardには、長い時間使用していると熱を帯びるものがあります。PC カード/ExpressCardを取りはずす際に、PCカード/ExpressCardが熱い場合は、少し 時間をおき、冷めてからPCカード/ExpressCardを取りはずしてください。
- PCカード/ExpressCardの使用停止は必ず行ってください。使用停止を行わずにPCカー ド/ExpressCardを取りはずすとシステムが回復不能な影響を受ける場合があります。

#### **取りはずす前に確認しよう**

- 取りはずすときは、PCカード/ExpressCardをアプリケーションやシステムで使用してい ないことを確認してください。
- 通知領域に[ハードウェアを安全に取り外してメディアを取り出す]アイコン( ■■ )が表 示されているPCカード/ExpressCardを取りはずす場合、PCカード/ExpressCardの 使用停止は必ず行ってください。使用停止を行わずにPCカード/ExpressCardを取りはず すとシステムが回復不能な影響を受ける場合があります。

#### **取りはずしたあとに**

● PCカード/ExpressCardを取りはずしたあとは、ダミーカードを挿入してください。ほこ りやゴミなどがPCカード/ExpressCardスロットに入り、故障するおそれがあります。

# **バッテリーについて**

#### **■ バッテリーを充電するにあたって**

● バッテリーパックの温度が極端に高いまたは低いと、正常に充電されないことがあります。 バッテリーは5~35℃の室温で充電してください。

社団法人 電子情報技術産業協会の「バッテリ関連Q&A集」について http://it.jeita.or.jp/perinfo/committee/pc/battery/menu1.htm

#### **CD/DVD/ブルーレイディスクにデータのバックアップをとる**

#### **■ CD/DVD/ブルーレイディスクに書き込む前に**

CD/DVD/ブルーレイディスクに書き込みを行うときは、市販のライティングソフトウェアは 使用しないでください。

CD/DVD/ブルーレイディスクに書き込みを行うときは、次の注意をよく読んでから使用し てください。

守らずに使用すると、書き込みに失敗するおそれがあります。また、ドライブへの振動や衝撃 などの本体異常や、記録メディアの状態などによっては処理が正常に行えず、書き込みに失敗 することがあります。

- 書き込みに失敗したCD/DVD/ブルーレイディスクの損害については、当社はいっさいそ の責任を負いません。また、記憶内容の変化・消失など、CD/DVD/ブルーレイディスク に保存した内容の損害および内容の損失・消失により生じる経済的損害といった派生的損害 については、当社はいっさいその責任を負いませんので、あらかじめご了承ください。
- CD/DVD/ブルーレイディスクに書き込むときには、それぞれの書き込み速度に対応し、 それぞれの規格に準拠した記録メディアを使用してください。また、推奨するメーカーの記 録メディアを使用してください。
	- 参照 CD/DVD/ブルーレイディスクについて 「2章 CD/DVD/ブルーレイディスクを使う」
- バッテリー駆動で使用中に書き込みを行うと、バッテリーの消耗などによって書き込みに失 敗するおそれがあります。必ずACアダプターを接続してパソコン本体を電源コンセントに 接続して使用してください。
- 書き込みを行うときは、本製品の省電力機能が働かないようにしてください。また、スリープ、 休止状態、シャットダウンまたは再起動を実行しないでください。

参照 省電力機能について「5章 2 省電力の設定をする」

- 次に示すような、ライティングソフトウェア以外のソフトウェアは終了させてください。
	- ・ スクリーンセーバー
	- ・ ウイルスチェックソフト
	- ・ ディスクのアクセスを高速化する常駐型ユーティリティ
	- ・ 音楽や映像の再生アプリケーション
	- ・ LANなどの通信アプリケーション など

ソフトウェアによっては、動作の不安定やデータの破損の原因となります。

- SDメモリカード、USB接続などのハードディスクドライブなど、本体のハードディスク以 外の記憶装置にあるデータを書き込むときは、データをいったん本体のハードディスクに保 存してから書き込みを行ってください。
- LANを経由する場合は、データをいったん本体のハードディスクに保存してから書き込みを 行ってください。
- ●「TOSHIBA Disc Creator」は、パケットライト形式での記録機能は備えていません。
- ●「TOSHIBA Disc Creator」を使用してDVD-RAMにデータを書き込むことはできません。
- ●「TOSHIBA Disc Creator」を使用してDVD-Video、DVD-VR、DVD-Audioを作成する ことはできません。
- 書き込み可能なDVDをバックアップする場合は、同じ種類の書き込み可能なDVDメディア でないとバックアップできない場合があります。詳しくは、「TOSHIBA Disc Creator」の ヘルプを参照してください。
- 著作権保護されているDVD-Video を「TOSHIBA Disc Creator」を使用してバックアップ を作成しても、作成された記録メディアで映像を再生することはできません。
- ●「TOSHIBA Disc Creator」を使用してCD-ROM、CD-R、CD-RWからDVD-RW、 DVD-R、DVD+RW、DVD+Rにバックアップを作成することはできません。
- ●「TOSHIBA Disc Creator」を使用してDVD-ROM、DVD-Video、DVD-RW、DVD-R、 DVD+RW、DVD+R からCD-R、CD-RWにバックアップを作成することはできません。
- ●「TOSHIBA Disc Creator」を使用して、ほかのソフトウェアや、家庭用DVDビデオレコー ダーで作成したDVD-RW、DVD-R、DVD+RW、DVD+Rのバックアップを作成できない ことがあります。

#### **■ 書き込みを行うにあたって**

- タッチパッドを操作する、ウィンドウを開く、ユーザーを切り替える、画面の解像度や色数 の変更など、パソコン本体の操作を行わないでください。
- パソコン本体に衝撃や振動を与えないでください。
- 書き込み中は、周辺機器の取り付け/取りはずしを行わないでください。

■参照 周辺機器について「4章 周辺機器を使って機能を広げよう」

- パソコン本体から携帯電話、およびほかの無線通信装置を離してください。
- 重要なデータについては、書き込み終了後、必ずデータが正しく書き込まれたことを確認し てください。
- ●「TOSHIBA Disc Creator」では、データが正常に書き込まれたことを自動的にチェック (簡 易チェック)するように設定されています。

設定内容は次の手順で確認できます。

① [スタート] ボタン ((+)) → [すべてのプログラム] → [TOSHIBA] → [マルチメディ ア] → [Disc Creator] をクリックする

「TOSHIBA Disc Creator」の [Startup Menu]画面が表示されます。

- ② 「データCD/DVD作成】をクリックする
- ③メインウインドウで「設定]をクリックし、「書き込み設定]→「データCD/DVD設定] をクリックする

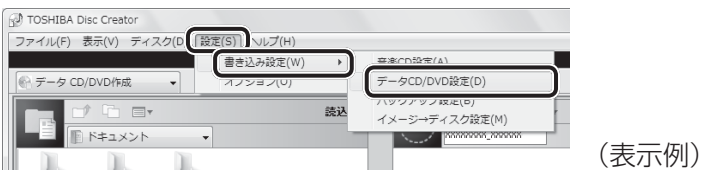

[データCD/DVD設定]画面が表示されます。

④ [データチェック] で [書き込み後にデータをチェックする] がチェックされているか確 認する

[簡易チェック]と[詳細チェック]を選択することができます。

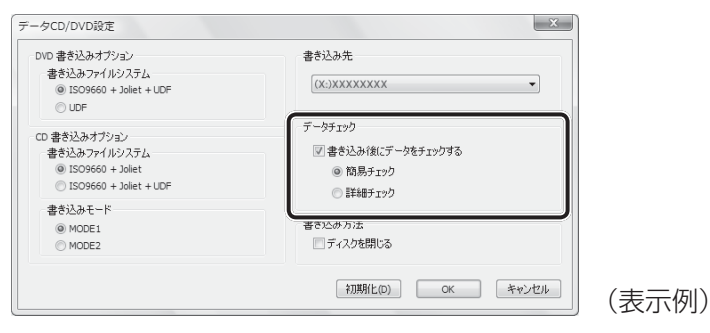

⑤ [OK]ボタンをクリックする

#### **■ Corel Digital Studioの使用にあたって**

\*ブルーレイディスクへの書き込み(保存)は、ブルーレイディスクドライブ搭載モデルのみ

- ●「Corel Digital Studio」はコンピューターの管理者アカウントで使用してください。
- 本製品にインストールされていない、その他の映像データを取り込むソフトウェアは使用し ないでください。
- ●「Corel Digital Studio」を使用中は、必ずACアダプターを接続してください。
- ●「Corel Digital Studio」を使用中は、本製品の省電力機能が働かないようにしてください。
- ●「TOSHIBA VIDEO PLAYER」などの映像を再生するアプリケーションが動作していると、 編集中のプレビューが正しく表示されないことがあります。編集中はほかのアプリケーショ ンを終了してください。
- 著作権保護されているコンテンツは編集できません。
- 著作権保護されているコンテンツは再生できません。
- ●「Corel Digital Studio」を使用中は、スリープ、休止状態を実行しないでください。
- コンピューターを起動してすぐに「Corel Digital Studio」を操作しないでください。すべ てのディスクドライブの動作が止まるまで待ってください。
- DVD-Audio やAudio CD、miniDVD、Video CDを作成することはできません。
- ●ディスクに書き込んでいる間は、ほかのアプリケーションを終了してください。
- ●「Corel Digital Studio」を使用中は、スクリーンセーバーのような処理に負荷のかかるア プリケーションを実行しないでください。
- MP3はサポートしません。
- 編集中のプレビューは本体液晶ディスプレイにのみ表示されます。外部ディスプレイには表 示されません。
- ●「Corel Digital Studio」の動作中は、画像の解像度・色数の変更は行わないでください。
- ●「Corel Digital Studio」では、ソース(映像ファイル)のビットレートによっては、1枚に 圧縮できない場合があります。
- DVD/ブルーレイディスクへ書き込みを行うには、映像データのサイズの約2.5倍以上の空 き容量がハードディスクに必要です。あらかじめハードディスクの空き容量を確認してくだ さい。使用する映像ファイルや編集のしかたによって、必要な空き容量が異なります。
- DVD/ブルーレイディスクに映像データを書き込む場合、映像データの大きさや編集のしか たによってはデータの変換に数時間かかることがあります。
- [Corel Label@Once] 画面でのDVD/ブルーレイディスクラベルの作成は、必ずレーベル 面に直接印刷できるプリンターと記録メディアをご利用ください。ラベルシールを貼付した DVD/ブルーレイディスクをご利用になると、ドライブの故障の原因になります。ラベルシー ルは使用しないでください。
- フォーマットとは、映像を書き込むときの記録形式のことです。フォーマットによって、作 成したDVDを再生できる機器が異なります。それぞれ次の特徴があります。
	- ・ DVD-Videoフォーマット もっとも一般的なDVD形式です。ほとんどの家庭用DVDビデオレコーダーやパソコンと 再生互換があります。メニュー\*1を作成することができます。
	- ・ DVD-VRフォーマット 再編集可能なDVDを作成します。一部の家庭用DVDビデオレコーダーやパソコンでは再 生できない場合があります。メニュー\*1を作成することはできません。 \*1:メニューとは、DVDをセットしたときに表示されるタイトル画面のことです。
- ●「Corel Digital Studio」がサポートしている記録メディアとフォーマットは、次のとおりです。

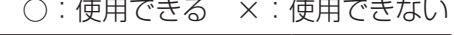

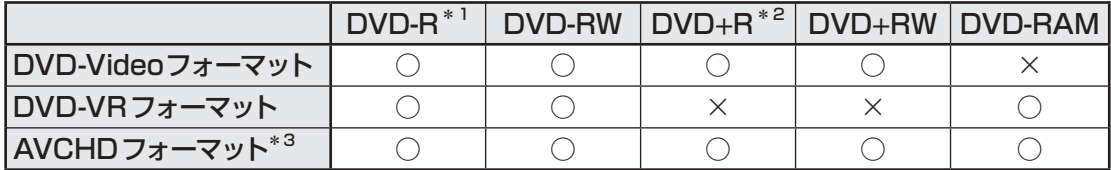

\*1 DVD-R DLを含みます。

\*2 DVD+R DLを含みます。

\*3 ブルーレイディスクドライブ搭載モデルのみ。

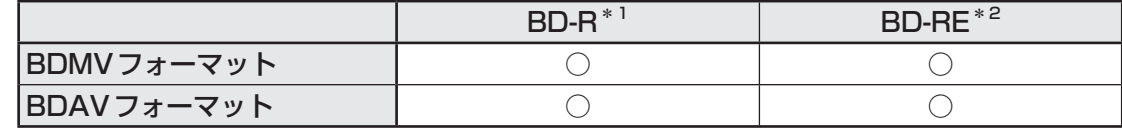

\*1 BD-R DLを含みます。

\*2 BD-RE DLを含みます。

#### **12 DVDの再生にあたって**

本項では、「DVD」と記載している場合、特に書き分けのある場合を除き、DVD-Videoフォー マットまたはDVD-VRフォーマットで記録されたディスクを示します。

- Pegion コードは4回まで変更することができますが、通常は出荷時のままご利用ください。 出荷時の状態では、Regionコードが「2」に設定されておりますので、Regionコードが「2」 または「ALL」のDVD-Videoをご使用ください。
- 使用するDVDのタイトルによっては、コマ落ちする場合があります。
- 家庭用DVDレコーダーで録画した、ファイナライズされていないDVDはパソコンで再生で きない場合があります。
- DVD再牛時は、ACアダプターの接続をおすすめします。省電力機能が働くと、スムーズな 再生ができないことがあります。バッテリー駆動で再生するときは電源プランで「高パフォー マンス」を選択してください。

# **■ ブルーレイディスクドライブ搭載モデルの場合**

- DVDの再生には、「TOSHIBA Blu-ray Disc™ Player」を使用してください。 「Windows Media Player」やその他市販ソフトを使用してDVDを再生すると、表示が乱 れたり、再生できないことがあります。このようなときは、「TOSHIBA Blu-ray Disc™ Player」を起動し、DVDを再生してください。
- ●「TOSHIBA Blu-ray Disc™ Player」では、DVD-VideoとDVD-VRの再生ができます。 AVCRECおよびHD Recフォーマットで書き込まれたDVD、Video CD、Audio CD、 MP3の再生はサポートしていません。
- ●「TOSHIBA Blu-ray Disc™ Player」でDVDの再生映像を外部ディスプレイやテレビでご 覧になるには、RGB端子、またはHDCP対応のHDMI入力端子のあるディスプレイやテレ ビが必要です。

#### **「TOSHIBA Blu-ray Disc™ Player」について**

「本項 ブルーレイディスクの再生にあたって」の「「TOSHIBA Blu-ray Disc™ Player」 について」をお読みください。

#### **レゾリューションプラス機能について**

- レゾリューションプラス機能を有効に設定している場合、再生できるタイトルや使用できる 機能に制限があります。
- レゾリューションプラス機能を有効にして再生する場合は、必ずACアダプターを接続して ください。
- レゾリューションプラス機能を有効にした映像を外部ディスプレイやテレビでご覧になるに は、HDCP対応のHDMI入力端子のあるディスプレイやテレビが必要です。
- ●レゾリューションプラス機能は、本体液晶ディスプレイ、またはHDMI出力端子に接続した テレビにのみ表示できます。RGBコネクタに接続した外部ディスプレイには、表示させる ことができません。

# **■ DVDスーパーマルチドライブ搭載モデルの場合**

- DVDの再生には、「TOSHIBA VIDEO PLAYER」を使用してください。「Windows Media Player」やその他市販ソフトを使用してDVDを再生すると、表示が乱れたり、再 生できない場合があります。このようなときは、「TOSHIBA VIDEO PLAYER」を起動し、 DVDを再生してください。
- ●「TOSHIBA VIDEO PLAYER」では、DVD-VideoとDVD-VRの再生ができます。 AVCREC、AVCHDおよびHD Recフォーマットで書き込まれたDVD、Video CD、 Audio CD、MP3の再生はサポートしていません。
- DVDを再生する前に、ほかのアプリケーションを終了させてください。また、再生中には ほかのアプリケーションを起動させたり、不要な操作は行わないでください。
- ●「TOSHIBA VIDEO PLAYER」の起動中は、スリープ、休止状態を実行しないでください。
- ●「TOSHIBA VIDEO PLAYER」の起動中は、コンピューターのロック状態に移行する操作  $\mathcal{L} \left( \left[ \bigotimes \frac{1}{r} \right] + \left[ \bigcup \left[ \left[ \mathcal{L} - \mathcal{L} \right] \mathcal{L} \right] \right] + \left[ \mathcal{L} \right] \right)$   $\mathcal{L} \left( \mathcal{L} \right)$   $\mathcal{L} \left( \mathcal{L} \right)$   $\mathcal{L} \left( \mathcal{L} \right)$   $\mathcal{L} \left( \mathcal{L} \right)$   $\mathcal{L} \left( \mathcal{L} \right)$   $\mathcal{L} \left( \mathcal{L} \right)$   $\mathcal{L} \$

● テレビまたは外部ディスプレイに表示するときは、アプリケーションを起動する前にあらか じめ表示装置を切り替えてください。 なお、クローン表示、拡張表示での再生をサポートしていません。

参照 表示装置の切り替え「4章 4 テレビの接続」

- テレビまたは外部ディスプレイ側の解像度やリフレッシュレートが高い場合、DVD再生画 像が正常に表示されないことがあります。その際はいったん再生を終了し、テレビまたは外 部ディスプレイ側の解像度、リフレッシュレートや色数を下げてご使用ください。
- テレビや外部ディスプレイで映像を再生するとき、画面の設定でリフレッシュレートが 「1920×1080 24Hz」に設定されていると、動きの多い映像がなめらかに表示されない 場合があります。その場合は、「1920×1080 60Hz」に設定してください。

その他の注意については、「TOSHIBA VIDEO PLAYER」のヘルプを参照してください。

#### **アップコンバート機能について**

- アップコンバート機能を有効に設定している場合、再生できるタイトルや使用できる機能に 制限があります。
- アップコンバート機能を有効にして再生する場合は、必ずACアダプターを接続してください。
- アップコンバート機能を有効にした映像を外部ディスプレイやテレビでご覧になるには、 HDCP対応のHDMI入力端子のあるディスプレイやテレビが必要です。
- アップコンバート機能は、本体液晶ディスプレイ、またはHDMI 出力端子に接続したテレビ にのみ表示できます。RGBコネクタに接続した外部ディスプレイには、表示させることが できません。
- ●「TOSHIBA VIDEO PLAYER」のアップコンバート機能の設定については、「TOSHIBA VIDEO PLAYER」のヘルプを参照してください。

# **ブルーレイディスクの再生にあたって**

- ブルーレイディスクのタイトルでは、再生可能な地域(リージョン)が指定されているも のがあります。ブルーレイディスクで指定されているリージョンと「TOSHIBA Blu-ray Disc™ Player」のリージョンの設定が一致していない場合、再生できません。 ブルーレイディスクを再生する前に、必ずリージョン設定をしてください。 初回設定後は、4回まで変更することが可能です。
- 使用するブルーレイディスクのタイトルによっては、コマ落ち、音飛びおよび映像と音声の 同期ずれが発生する場合があります。
- 本製品のブルーレイディスク再生機能は著作権保護技術 AACS(Advanced Access Content System)に対応しています。ブルーレイディスクを継続的にお楽しみいただく ためには、本機に含まれているAACSキーの更新が必要となります。なお、更新の際にはイ ンターネット接続が必要です。
- ●購入から5年間は無料でAACSキーを更新いただけます。5年を超えての更新につきまして は、東芝の定める条件によります。

●「TOSHIBA Blu-ray Disc™ Player」でブルーレイディスクの再生映像を外部ディスプレイ やテレビでご覧になるには、HDCP対応のHDMI入力端子のあるディスプレイやテレビが必 要です。

RGBコネクタに接続した外部ディスプレイには、表示させることができません。

- ブルーレイディスク再生時は、必ずACアダプターを接続してください。省電力機能が働くと、 スムーズな再生ができない場合があります。
- ブルーレイディスク再生機能はコンテンツのプログラムに従って作動しますので、コンテン ツによって、操作方法、操作時の画面、効果音、アイコンなどの機能・動作は、それぞれ異 なる場合があります。これらの詳細は、『コンテンツに付属の説明書』を参照するか、発売メー カーに直接お問い合わせください。
- BD-Jタイトルでは、「TOSHIBA Blu-ray Disc™ Player」のショートカットキーが使用で きません。
- BD-Jタイトルでは、レジューム再生機能が使用できません。
- ブルーレイディスクインタラクティブ機能はコンテンツやネットワークの状況によっては、 動作しない場合があります。
- 本製品ではHD DVDの再生をサポートしておりません。HD画像の再生はブルーレイディス クが必要です。

#### **「TOSHIBA Blu-ray Disc™ Player」について**

- ●「TOSHIBA Blu-rav Disc™ Plaver」で映像を再生する前に、ほかのアプリケーションを終 了させてください。また、再生中にはほかのアプリケーションを起動させたり、不要な操作 は行わないでください。
- ●「TOSHIBA Blu-ray Disc™ Player」の起動中は、スリープ、休止状態を実行しないでくだ さい。
- ●「TOSHIBA Blu-ray Disc™ Player」の起動中は、コンピューターのロック状態に移行する 操作( | ◎ | + | L |キーまたは FN | + F1 |キーを押す) をしないでください。
- 外部ディスプレイまたはテレビに表示するときは、アプリケーションを起動する前にあらか じめ表示装置を切り替えてください。

#### 参照 表示装置の切り替え「4章 テレビの接続」

- ●「TOSHIBA Blu-ray Disc™ Player」で再生している映像は、本体液晶ディスプレイまたは 本製品に接続したテレビや外部ディスプレイのみに表示できます。
- テレビや外部ディスプレイ側の解像度やリフレッシュレートが高い場合、再生画像が正常に 表示されないことがあります。その際はいったん再生を終了し、テレビや外部ディスプレイ 側の解像度、リフレッシュレートや色数を下げてご使用ください。
- テレビや外部ディスプレイで映像を再生するとき、画面の設定でリフレッシュ レートが 「1920×1080 24Hz」に設定されていると、動きの多い映像がなめらかに表示されない 場合があります。その場合は、「1920×1080 60Hz」に設定してください。

その他の注意については、「TOSHIBA Blu-ray Disc™ Player」のヘルプを参照してください。

#### **14 指紋認証について**

#### **■ 指紋認証の操作にあたって**

指紋センサーは非常に高度な技術で作られておりますので、次の取扱注意事項を守ってご使用 ください。特に指紋センサー表面の取り扱いには十分ご注意ください。

- 次のような取り扱いをすると故障したり、指紋が認証されない原因になります。
	- ・ 指紋センサー表面を爪などの硬いものでこすったりひっかいたりする
	- ・ 指紋センサー表面を強く押す
	- ・ ぬれた手で指紋センサー表面を触る 指紋センサーの表面に水蒸気などをあてず、乾燥した状態に保ってください。
	- ・ 化粧品や薬品、砂や泥などの付いた手で指紋センサー表面を触る 砂などの小さい物でも、指紋センサーを傷つける場合があります。
	- ・ 指紋センサー表面にシールなどをはる
	- ・ 指紋センサー表面に鉛筆やボールペンなどで書く
	- ・ 指紋センサー表面を静電気を帯びた手や布などで触る
- 指紋センサーをご使用になるときには、次の点にご注意ください。
	- ・ 手が汚れている場合には手を洗い、完全に水分をふき取る
	- ・ 金属に手を触れるなどして、静電気を取り除く 特に空気が乾燥する冬場には注意してください。静電気は指紋センサーの故障原因になり ます。
	- ・ 眼鏡ふき(クリーナークロス)などの柔らかい布でセンサーの汚れをふき取る このとき、洗剤は使用しないでください。
	- ・ 指と指紋センサーが横から見て平行になるように指を置く
	- ・ 指紋センサーと指の中央を合わせる
	- ・ 指紋センサーの上に第1関節がくるように置く
	- ・ すべらせるときにはゆっくりと一定のはやさで手前にすべらせる それでも認識されない場合は、はやさを調整してください。
	- ・ 右の図のように、指を上下や左右にぶれさせ ず、指紋センサーが完全に見える状態になる まで手前にすべらせてください。

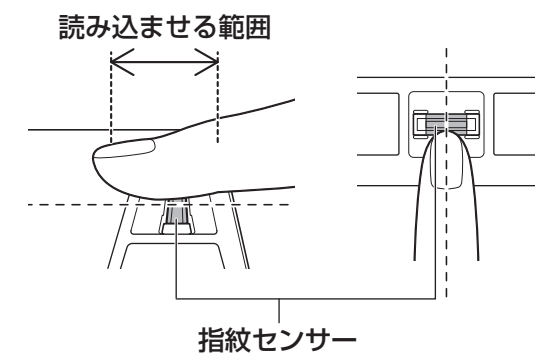

- 指紋を登録する場合には、認識率向上のために次のような状態の指は避けてください。
	- ・ ぬれている
	- ・ けがをしている
	- ・ ふやけている
	- ・ 荒れている
	- ・ 汚れている
	- 指紋の間の汚れや異物を取り除いた状態で登録してください。
	- ・ 乾燥性の皮膚炎などにかかっている
- ●認識率が下がったな、と思ったら次の点を確認してください。
	- ・ 指紋センサーの表面が汚れていないか確認する 汚れている場合は、眼鏡ふき(クリーナークロス)などの柔らかい布で軽くふき取ってか ら使ってください。指紋センサー表面は強くこすらないでください。故障するおそれがあ ります。
	- ・ 指の状態を確認する 傷や手荒れ、極端に乾燥した状態、ふやけた状態、指紋が磨耗した状態、極端に太った場 合など、指紋の登録時と状態が異なると認識できない可能性があります。認識率が改善さ れない場合には、ほかの指での再登録をおすすめします。
	- ・ 指の置きかたに注意する
- その他
	- ・ 2本以上の指を登録することをおすすめします。うまく認識しにくい場合などは、登録し なおすか、ほかの指を登録してください。
	- ・ 指紋認証機能は、正しくお使いいただいた場合でも、個人差により指紋情報が少ないなど の理由で、登録・使用ができない場合があります。
	- ・ 指紋認証機能は、データやハードウェアの完全な保護を保証してはおりません。本機能を 利用したことによる、いかなる障害、損害に関して、いっさいの責任は負いかねますので、 ご了承ください。

#### **■ Windowsログオンパスワードの設定について**

● 指紋認証を使用するには、あらかじめWindowsログオンパスワードの設定が必要です。 Windowsログオンパスワードがわからなくなった場合、パソコンの管理者アカウントで設 定したユーザーアカウントがほかにあれば、そのアカウントでログオンしてパスワードの再 登録ができます。管理者アカウントで設定したほかのユーザーアカウントがない場合は、リ カバリーをしてください。リカバリーをすると、購入したあとに作成したデータなどは、す べて消失します。

参照 Windowsログオンパスワードについて『Windows ヘルプとサポート』

#### **■ 指紋認証のパスワード入力について**

● 指紋認証に関連するシステム環境や設定が変更された場合、起動時にユーザーパスワードや HDDパスワードの入力を求められることがあります。その場合は、キーボードから各パス ワードを入力してください。

#### **THMについて | |**

#### **■ TPMの操作にあたって**

- ●「Infineon TPM Software Professional Package」をインストールすると、Windows ログオンパスワードやユーザーパスワードとは別にTPMに対するパスワードを設定する必 要があります。設定したパスワードは、忘れたときのために必ず控えておいてください。ま た控えたパスワードは、安全な場所に保管してください。パスワードがわからなくなった場 合、どんな手段でもTPMで保護されたデータを復元することはできません。
- ●本製品を修理・保守に出した場合、メイン基板に組み込まれたセキュリティチップ (TPM) 内のデータは保証いたしません。TPMを使用している場合に、本製品を保守・修理に出す 際は、バックアップウィザードを使用して、TPMをバックアップしておいてください。 バックアップしたメディアは、安全な場所に保管してください。データのバックアップに関 しては、当社はいっさいの責任を負いかねますのでご了承ください。

参照 バックアップウィザードについて TPMのヘルプ『Infineon Security Platformソリューション』

●本製品を修理・保守に出した場合、搭載されている TPM に障害がなくても TPM が交換さ れる場合があります。

その場合、バックアップウィザードを使用して、TPMの設定を復元してください。

- TPMでは、最新のセキュリティ機能を提供しますが、データやハードウェアの完全な保護 を保証してはおりません。本機能を利用したことによる、いかなる障害、損害に関して、いっ さいの責任は負いかねますので、ご了承ください。
- ●管理者(所有者)登録を削除すると、TPMに関係するセキュリティ機能が使用できなくな ります。このため、管理者権限を持たないユーザーがBIOSセットアップのTPMに関する 項目を操作できないように設定することをおすすめします。

■参照 ▶ 管理者以外のユーザーの制限について

#### 『Trusted Platform Module 取扱説明書 6 東芝パスワードユーティリティ』

●管理者(所有者)登録を削除したあとに、TPMの使用を再開する場合は、もう一度TPMへ 管理者(所有者)登録を行う必要があります。

2 記録メディアについて

記録メディアを使う前に、次の内容をよく読んでください。

# **使えるCDを確認しよう**

#### **■ CD-RW、CD-Rについて/CD-RW、CD-Rの使用推奨メーカー**

● CD-RW、CD-Rに書き込む際には、次のメーカーの記録メディアを使用することを推奨し ます。

書き込み速度は、使用する記録メディアによって異なります。

これらのメーカー以外の記録メディアを使用すると、うまく書き込みができない場合があり ます。

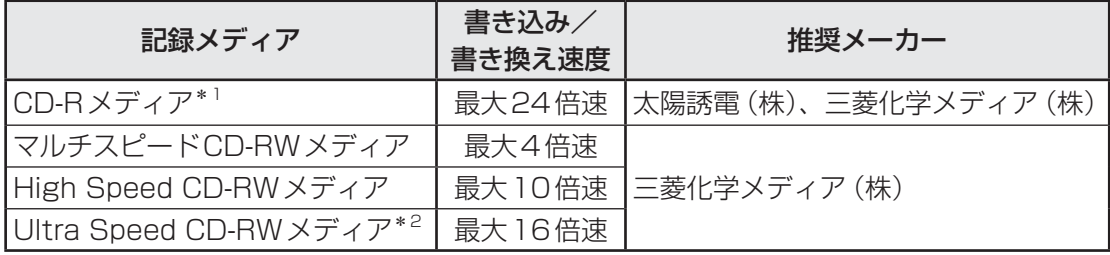

\*1 最大の倍速で書き込むためには書き込み速度に対応したCD-Rメディアを使用してください。 \*2 Ultra Speed+ CD-RWメディアは使用できません。使用した場合、データは保証できません。

- CD-Rに書き込んだデータの消去はできません。
- CD-RWメディアは書き換え可能な記録メディアですが、「TOSHIBA Disc Creator」で書 き込んだファイルを変更したり、削除したりすることはできません。 ファイルの変更・削除が必要な場合は、まずCD-RWメディアの消去を行い、改めて必要な ファイルだけを書き込んでください。
- CD-RWの消去されたデータを復元することはできません。消去の際は、記録メディアの内 容を十分に確認してから行ってください。
- 書き込み可能なドライブが複数台接続されている際には、書き込み・消去する記録メディア をセットしたドライブを間違えないよう十分に注意してください。
- ハードディスクに不良セクターがあると書き込みに失敗するおそれがあります。定期的に 「エラーチェック」でクラスターのチェックを行うことをおすすめします。
- ドライブの構造上、記録メディアの傷、汚れ、ほこり、チリなどにより読み出し/書き込み ができなくなる場合があります。データなどを書き込む際は、記録メディアの状態をよくご 確認ください。
- 12cm/8cmディスク対応、Serial ATA接続、バッファーアンダーランエラー防止機能付き。

# **使えるDVDを確認しよう**

#### ■DVD-RAMの種類

DVD-RAMにはいくつかの種類があります。本製品のドライブで使用できるDVD-RAMは次 のとおりです。

カートリッジタイプの記録メディアは、カートリッジから取り出してドライブにセットしてく ださい。両面ディスクで、読み出し/書き込みする面を変更するときは、一度ドライブから記 録メディアを取り出し、裏返してセットし直してください。

○:使用できる ×:使用できない

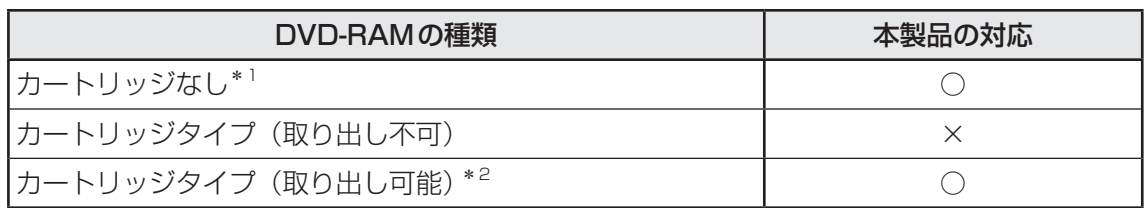

\*1 一部の家庭用DVDビデオレコーダーでは再生できない場合があります。

\*2 2.6GB、5.2GBのディスクは使用できません。

#### **■ DVDについて/DVDの使用推奨メーカー**

● DVD-RAM、DVD-RW、DVD-R、DVD+RW、DVD+Rに書き込む際には、次のメーカー の記録メディアを使用することを推奨します。 書き込み速度は、お使いのモデルと、使用する記録メディアによって異なります。 これらのメーカー以外の記録メディアを使用すると、うまく書き込みができない場合があり ます。

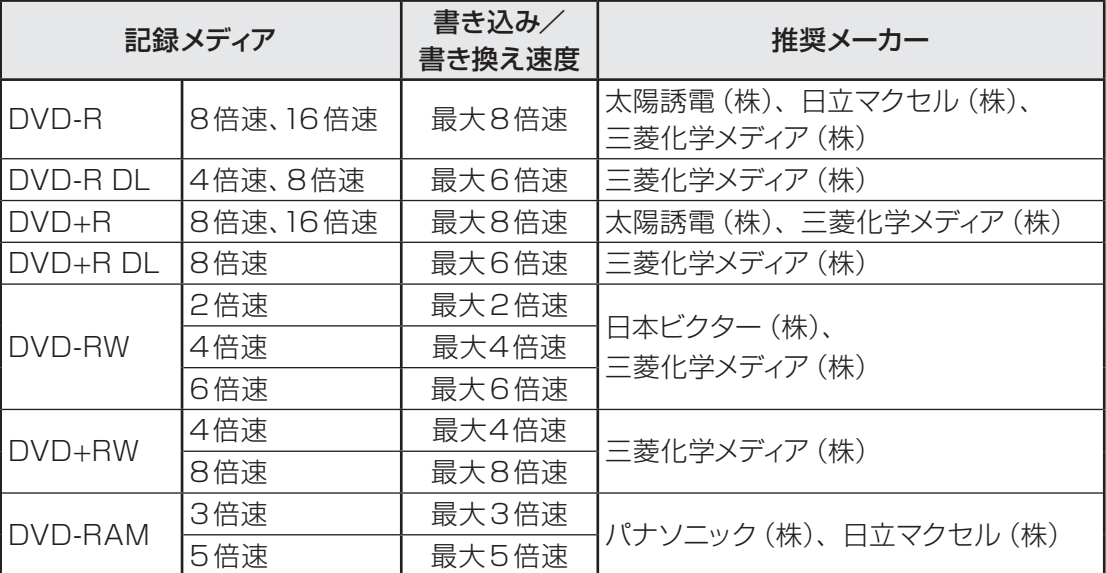

これらより速い書き込み倍速に対応した記録メディアを使用しても、ドライブの書き込み/ 書き換え速度以上の速度で書き込み/書き換えはできません。

- DVD-R、DVD+Rに書き込んだデータの消去はできません。
- DVD-RW、DVD+RW メディアは書き換え可能な記録メディアですが、「TOSHIBA Disc Creator」で書き込んだファイルを変更したり、削除したりすることはできません。 ファイルの変更・削除が必要な場合は、まずDVD-RW、DVD+RWメディアの消去を行い、 改めて必要なファイルだけを書き込んでください。
- DVD-RAM、DVD-RW、DVD+RWの消去されたデータを復元することはできません。消 去の際は、記録メディアの内容を十分に確認してから行ってください。
- 書き込み可能なドライブが複数台接続されているときには、書き込み・消去する記録メディ アをセットしたドライブを間違えないよう十分に注意してください。
- DVD-RAM、DVD-RW、DVD-R、DVD+RW、DVD+Rへの書き込みでは、ファイルの管 理領域なども必要になるため、記録メディアに記載された容量分のデータを書き込めない場 合があります。
- DVD-RW、DVD-Rへの書き込みでは、DVDの規格に準拠するため、書き込むデータのサ イズが約1GBに満たない場合にはダミーのデータを加えて、最小1GBのデータに編集して 書き込みます。 このため、実際に書き込もうとしたデータが少ないにもかかわらず、書き込み完了までに時

間がかかることがあります。

- ハードディスクに不良セクターがあると書き込みに失敗するおそれがあります。 定期的に「エ ラーチェック」でクラスターのチェックを行うことをおすすめします。
- ドライブの構造上、記録メディアの傷、汚れ、ほこり、チリなどにより読み出し/書き込み ができなくなる場合があります。データなどを書き込むときは、記録メディアの状態をよく ご確認ください。
- DVD-RAMをドライブにセットしたとき、システムがDVD-RAMを認識するまでに多少時 間がかかります。
- DVD-R DLは、Format4での読み出し/書き込みをサポートしておりません。
- 12cm/8cmディスク対応、Serial ATA接続、バッファーアンダーランエラー防止機能付き。

# くう メモ

- DVD-Rは、DVD-R for General Ver2.0規格に準拠した記録メディアを使用してください。
- DVD-RWは、DVD-RW Ver1.1またはVer1.2規格に準拠した記録メディアを使用してください。
- DVD-RAMは、DVD-RAM Ver2.0、Ver2.1、Ver2.2規格に準拠した記録メディアを使用してください。
- 市販のDVD-Rには業務用メディア (for Authoring) と一般用メディア (for General) があります。 業務用メディアはパソコンのドライブでは書き込みすることができません。 一般用メディア(for General)を使用してください。
- 市販のDVD-RAM、DVD-RW、DVD-R、DVD+RW、DVD+Rには「for Data」と「for Video」の 2種類があります。映像を保存する場合や家庭用DVDビデオレコーダーとの互換性を重視する場合は 「for Video」を使用してください。
- ●作成したDVDは、一部の家庭用DVDビデオレコーダーやパソコンでは再生できないこともあります。 また、作成したDVD+R DLメディア、DVD-R DLメディアを再生するときは、それぞれの記録メディ アの読み取りに対応している機器を使用してください。

**付**

緑

# **使えるブルーレイディスクを確認しよう**

#### **■**BD-REの種類

BD-REにはいくつかの種類があります。本製品のドライブで使用できるBD-REは次のとおり です。カートリッジタイプの記録メディアは、使用できません。

○:使用できる ×:使用できない

| <b>BD-REの種類</b>   | 本製品の対応 |
|-------------------|--------|
| <b> カートリッジなし</b>  |        |
| カートリッジタイプ(取り出し不可) |        |

# **■ ブルーレイディスクについて/ブルーレイディスクの使用推奨メーカー**

● 書き込み速度は、使用する記録メディアによって異なります。

また、CD/DVD/ブルーレイディスクに書き込む際には、次のメーカーの記録メディアを使 用することを推奨します。これらのメーカー以外の記録メディアを使用すると、うまく書き 込みができない場合があります。

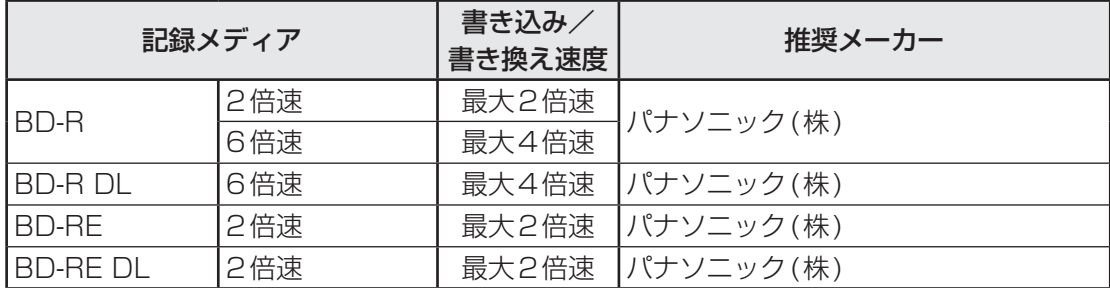

 これらより速い書き込み倍速に対応した記録メディアを使用しても、ドライブの書き込み/ 書き換え速度以上の速度で書き込み/書き換えはできません。

- BD-Rに書き込んだデータの消去はできません。
- BD-REの消去されたデータを復元することはできません。消去の際は、記録メディアの内 容を十分に確認してから行ってください。
- 書き込み可能なドライブが複数台接続されているときには、書き込み・消去する記録メディ アをセットしたドライブを間違えないよう十分に注意してください。
- BD-RE、BD-Rへの書き込みでは、ファイルの管理領域なども必要になるため、記録メディ アに記載された容量分のデータを書き込めない場合があります。
- ハードディスクに不良セクターがあると書き込みに失敗するおそれがあります。 定期的に「エ ラーチェック」でクラスターのチェックを行うことをおすすめします。
- ドライブの構造上、記録メディアの傷、汚れ、ほこり、チリなどにより読み出し/書き込み ができなくなる場合があります。データなどを書き込むときは、記録メディアの状態をよく ご確認ください。

#### 

●作成したブルーレイディスクは、一部の家庭用ブルーレイディスクプレーヤー、ブルーレイディスクレ コーダーやパソコンでは再生できないこともあります。

# **4. SDメモリカードを使うにあたって**

# ■ SDメモリカードの操作にあたって ■■■■■

- SD Card □ LEDが点灯中は、電源を切ったり、SDメモリカードを取り出したり、パソコ ン本体を動かしたりしないでください。データやSDメモリカードが壊れるおそれがあります。
- SDメモリカードは無理な力を加えず、静かに挿入してください。正しくセットされていな い場合、パソコンの動作が不安定になったり、SDメモリカードが壊れるおそれがあります。
- スリープ中は、SDメモリカードを取り出さないでください。データが消失するおそれがあ ります。
- SDメモリカードのコネクタ部分(金色の部分)には触れないでください。静電気で壊れる おそれがあります。
- SDメモリカードを取り出す場合は、必ずシステム上で使用停止の手順を行ってください。 データが消失したり、SDメモリカードが壊れるおそれがあります。
- パソコン本体を持ち運ぶときは、必ずSDカードスロットからSDメモリカードを取り出し てください。SDカードスロットやSDメモリカードが破損するおそれがあります。

# **2 SDメモリカードを使う前に**

- SDカードスロットにminiSDメモリカードをセットするときは、必ずSDメモリカードサ イズのminiSDメモリカード用のアダプターを装着した状態で行ってください。 microSDメモリカードをセットするときは、必ずSDメモリカードサイズのmicroSDメモ リカード用のアダプターを装着した状態で行ってください。miniSDメモリカードサイズの microSDメモリカード用のアダプターは使用できません。
- SD カードスロットから miniSD メモリカード/microSD メモリカードを取りはずすときは、 必ずminiSDメモリカードまたはmicroSDメモリカード用のアダプターに装着したままの 状態で行ってください。
- すべてのSDメモリカードの動作確認は行っていません。したがって、すべてのSDメモリ カードの動作保証はできません。
- SDメモリカードは、SDMIの取り決めに従って、デジタル音楽データの不正なコピーや再 生を防ぐための著作権保護技術を搭載しています。 そのため、ほかのパソコンなどで取り込んだデータが著作権保護されている場合は、本製品 でコピー、再生することはできません。SDMIとはSecure Digital Music Initiativeの略で、 デジタル音楽データの著作権を守るための技術仕様を決めるための団体のことです。
- ●著作権保護技術CPRMを使用するには、著作権保護技術CPRMに対応しているアプリケー ションが必要です。
- あなたが記録したものは、個人として楽しむなどのほかは、著作権法上、権利者に無断で使 用できません。
- SDメモリカードは、デジタル音楽データの不正なコピーや再生を防ぐ SDMIに準拠したデー タを取り扱うことができます。メモリの一部を管理データ領域として使用するため、使用で きるメモリ容量は表示の容量より少なくなっています。

#### **■ SDメモリカードのフォーマットについて**

- 再フォーマットする場合は、SDメモリカードを使用する機器(デジタルカメラやオーディ オプレーヤーなど)で行ってください。 Windows上(コンピューター]画面)でSDメモリカードのフォーマットを行わないでく ださい。デジタルカメラやオーディオプレーヤーなどほかの機器で使用できなくなる場合が あります。
- 再フォーマットを行うと、そのSDメモリカードに保存されていた情報はすべて消去されま す。一度使用したSDメモリカードを再フォーマットする場合は注意してください。

# **記録メディアの廃棄・譲渡について**

記録メディア(CD、DVD、USBフラッシュメモリ、SDメモリカードなど)を廃棄・譲渡す る際には、書き込まれたデータが流出しないよう、適切な方法で消去することをおすすめします。 初期化、削除、消去などの操作などを行っても、データの復元ツールで再生できる場合もあり ますので、十分ご確認ください。

データ消去のための専用ソフトや、記録メディア専用のシュレッダーも販売されています。

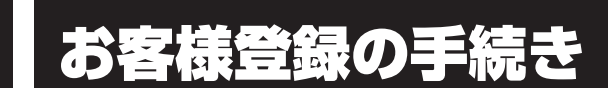

パソコンやアプリケーションを使用するときは、自分が製品の正規の使用者(ユーザー)であ ることを製品の製造元へ連絡します。これを「お客様登録」または「ユーザー登録」といいます。 お客様登録は、パソコン本体、使用するアプリケーションごとに行い、方法はそれぞれ異なります。

# 東芝ID (TID) お客様登録のおすすめ

東芝では、お客様へのサービス・サポートのご提供の充実をはかるために東芝ID (TID) のご 登録をおすすめしております。

サービス内容は、『東芝PCサポートのご案内』を確認してください。

詳しくは、次のアドレス「Room1048(TID)会員サイトについて」をご覧ください。 https://toshibadirect.jp/supportguide/about\_sight.aspx

## **[東芝お客様登録]アイコンからのご登録方法**

インターネット接続の設定やインターネットプロバイダーとの契約をしてある場合に、[東芝お 客様登録]アイコンからTID登録を行う方法を説明します。インターネットに接続している間 の通信料金やプロバイダー使用料などの費用はお客様負担となりますので、あらかじめご了承 ください。

#### 

● インストールしているウイルスチェックソフトの設定によって、インターネット接続を確認する画面が 表示される場合があります。インターネット接続を許可する項目を選択し、操作を進めてください。

デスクトップ上の [東芝お客様登録] アイコン ( ) をダブルクリッ クする  $\overline{\mathbf{1}}$ 

[お客様登録サービス「Room1048」ご登録のお願い]画面が表示されます。 以降は、画面の指示に従って操作してください。

#### (…) メモ

● インターネットに接続後、URLを入力して登録用のホームページにアクセスすることもできます。 登録用ホームページ: http://toshibadirect.jp/room1048/ 商品の追加登録も、登録用のホームページから行えます。

#### **■瞬時電圧低下について**

この装置は、社団法人 電子情報技術産業協会の定めたパーソナルコンピューターの瞬時 電圧低下対策のガイドラインを満足しております。しかし、ガイドラインの基準を上回る 瞬時電圧低下に対しては、不都合を生じることがあります。

#### **■**高調波対策について

JIS C 61000-3-2 適合品 本装置は、高調波電流規格 JIS C 61000-3-2 に適合しています。

#### **■**電波障害自主規制について

この装置は、クラスB情報技術装置です。この装置は、家庭環境で使用することを目的と していますが、この装置がラジオやテレビジョン受信機に近接して使用されると、受信障 害を引き起こすことがあります。 取扱説明書に従って正しい取り扱いをして下さい。

VCCI-B

#### ■参照 「7章 2 - 5 - Q パソコンの近くにあるテレビやラジオの調子がおかしい」

#### **■**「FCC information」について

#### FCC notice "Declaration of Conformity Information"

This equipment has been tested and found to comply with the limits for a Class B digital device, pursuant to Part 15 of the FCC rules. These limits are designed to provide reasonable protection against harmful interference in a residential installation. This equipment generates, uses and can radiate radio frequency energy and, if not installed and used in accordance with the instructions, it may cause harmful interference to radio communications. However, there is no guarantee that interference will not occur in a particular installation. If this equipment does cause harmful interference to radio or television reception, which can be determined by turning the equipment off and on, the user is encouraged to try to correct the interference by one or more of the following measures:

- Reorient or relocate the receiving antenna.
- Increase the separation between the equipment and receiver.
- Connect the equipment into an outlet on a circuit different from that to which the receiver is connected.
- Consult the dealer or an experienced radio/TV technician for help.
**WARNING**: Only peripherals complying with the FCC rules class B limits may be attached to *this equipment. Operation with non-compliant peripherals or peripherals not recommended by* TOSHIBA is likely to result in interference to radio and TV reception. Shielded cables must be used between the external devices and the computer's external monitor ports, Universal Serial Bus(USB 2.0/3.0)ports, eSATA/USB combo port, HDMI out port and microphone jack. Changes or modifications made to this equipment, not expressly approved by TOSHIBA or parties authorized by TOSHIBA could void the user's authority to operate the equipment.

### FCC conditions

This device complies with Part 15 of the FCC Rules.

Operation is subject to the following two conditions:

- 1. This device may not cause harmful interference.
- 2. This device must accept any interference received, including interference that may cause undesired operation.

#### **Contact**

**Address** ss : TOSHIBA America Information Systems, Inc. 9740 Irvine Boulevard Irvine, California 92618-1697

**Telephone** : (949) 583-3000

### ■EU Declaration of Conformityについて

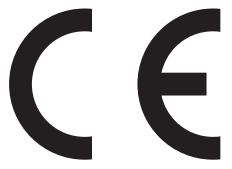

This product is carrying the CE-Mark in accordance with the related European Directives. Responsible for CE-Marking is TOSHIBA Europe GmbH, Hammfelddamm 8, 41460 Neuss, Germany. The complete and official EU Declaration of Conformity can be found on TOSHIBA's web site

http://epps.toshiba-teg.com on the Internet.

### **CE** compliance

This product is labelled with the CE Mark in accordance with the related European Directives, notably Electromagnetic Compatibility Directive 2004/108/EC for the notebook and the electronic accessories including the supplied power adapter, the Radio Equipment and Telecommunications Terminal Equipment Directive 1999/5/EC in case of implemented telecommunication accessories and the Low Voltage Directive 2006/95/EC for the supplied power adapter. Furthermore the product complies with the Ecodesign Directive 2009/125/EC (ErP) and its related implementing measures.

This product and the original options are designed to observe the related EMC (Electromagnetic Compatibility) and safety standards. However, TOSHIBA cannot guarantee that this product still observes these EMC standards if options or cables not produced by TOSHIBA are connected or implemented. In this case the persons who have connected/implemented those options/cables have to provide assurance that the system (PC plus options/cables) still fulfils the required standards. To avoid general EMC problems, the following guidance should be noted:

- Only CE marked options should be connected/implemented
- Only best shielded cables should be connected

### **Working environment**

This product was designed to fulfil the EMC (Electromagnetic Compatibility) requirements to be observed for so-called "Residential, commercial and light industry environments". TOSHIBA do not approve the use of this product in working environments other than the above mentioned "Residential, commercial and light industry environments".

For example, the following environments are not approved:

- Industrial Environments (e.g. environments where a mains voltage of 380 V three-phase is used)
- Medical Environments
- Automotive Environments
- $\blacksquare$  Aircraft Environments

Any consequences resulting from the use of this product in working environments that are not approved are not the responsibility of TOSHIBA.

The consequences of the use of this product in non-approved working environments may be:

- Interference with other devices or machines in the near surrounding area.
- Malfunction of, or data loss from, this product caused by disturbances generated by other devices or machines in the near surrounding area.

Therefore TOSHIBA strongly recommend that the electromagnetic compatibility of this product should be suitably tested in all non-approved working environments before use. In the case of automobiles or aircraft, the manufacturer or airline respectively should be asked for permission before use of this product.

Furthermore, for general safety reasons, the use of this product in environments with explosive atmospheres is not permitted.

### Panasonic ブルーレイディスクドライブ 安全にお使いいただくために

本装置を正しくご使用いただくために、この説明書をよくお読みください。

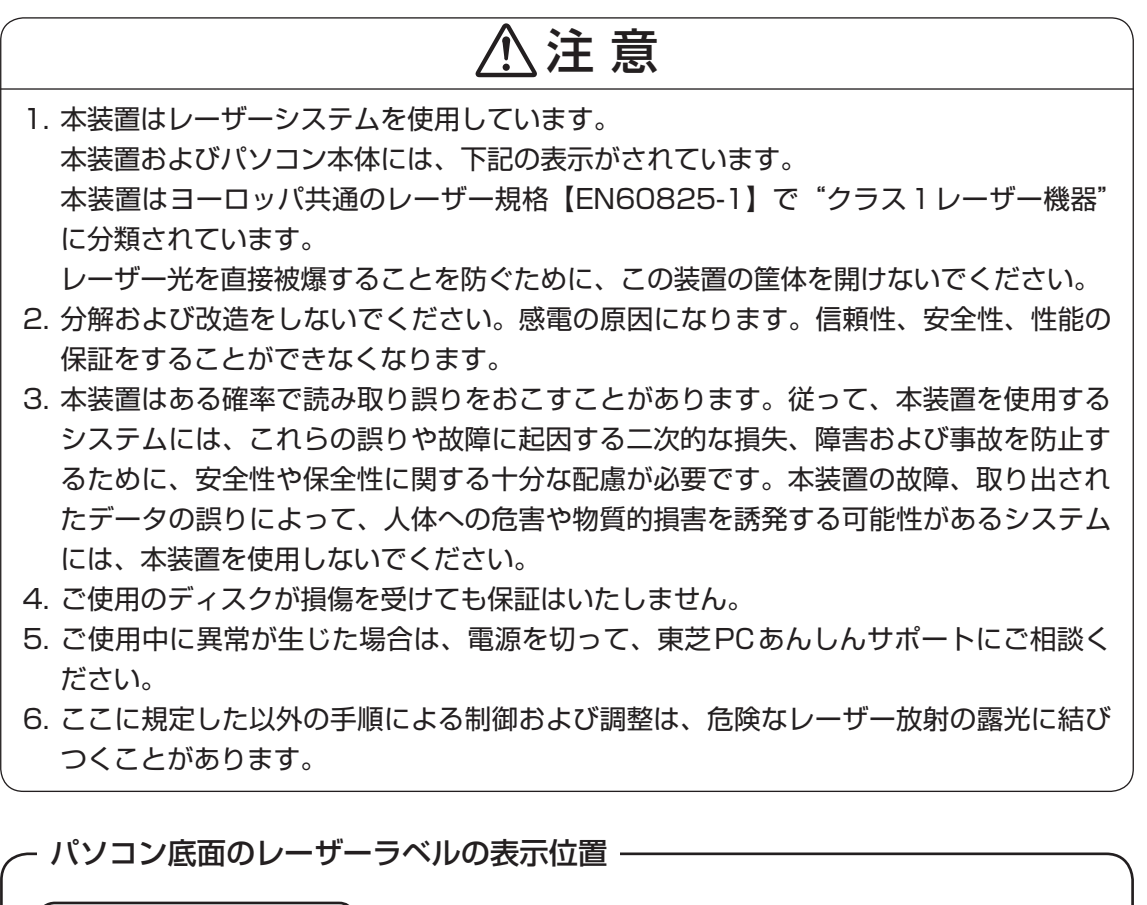

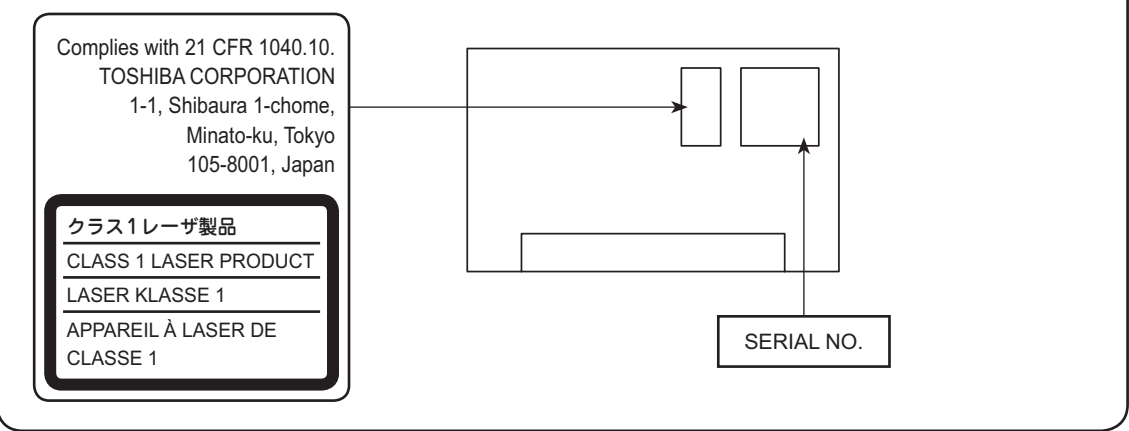

### Panasonic DVDスーパーマルチドライブ 安全にお使いいただくために

本装置を正しくご使用いただくために、この説明書をよくお読みください。

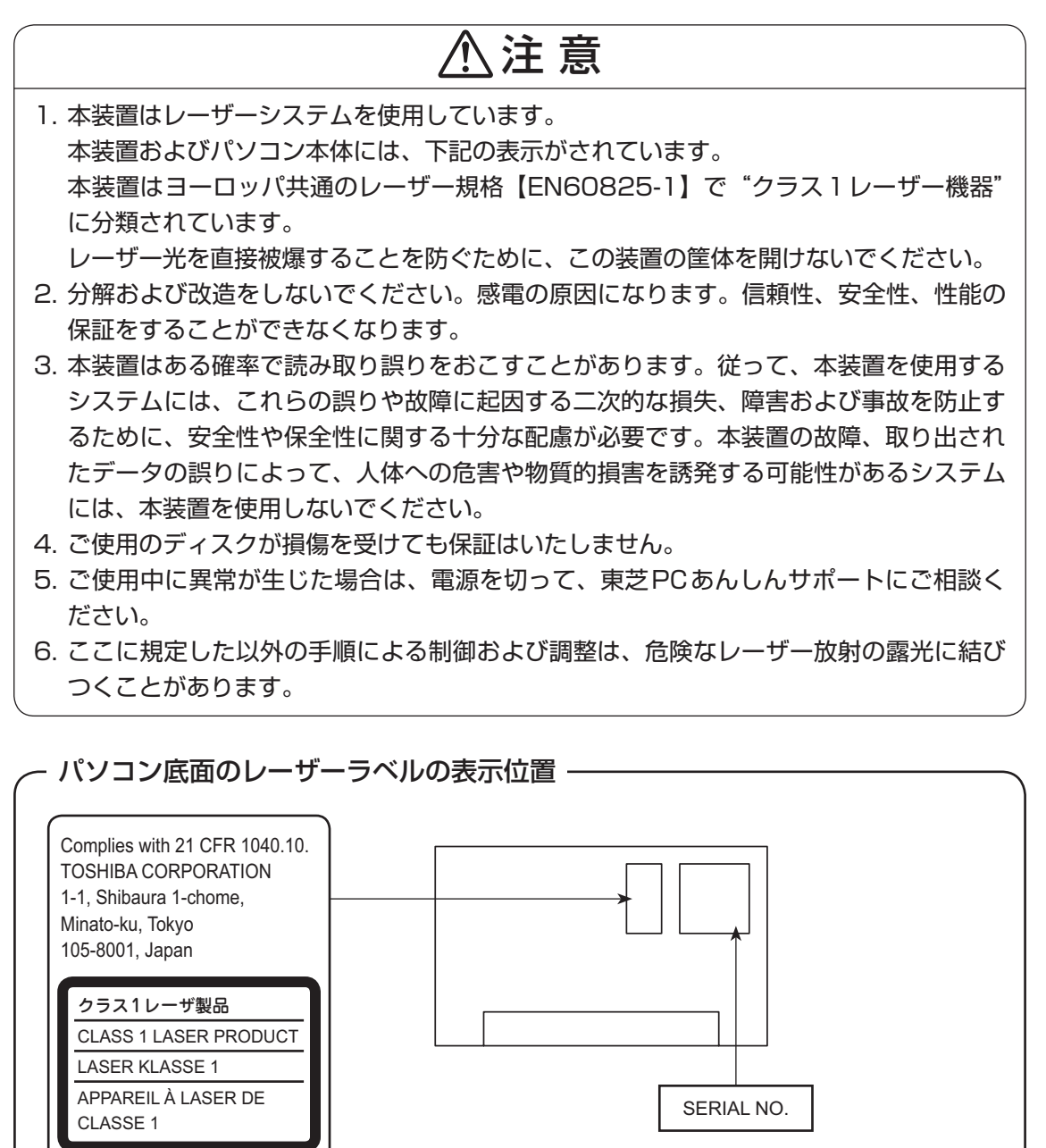

5 | 各インターフェースの仕様

## **HDMI出力端子**

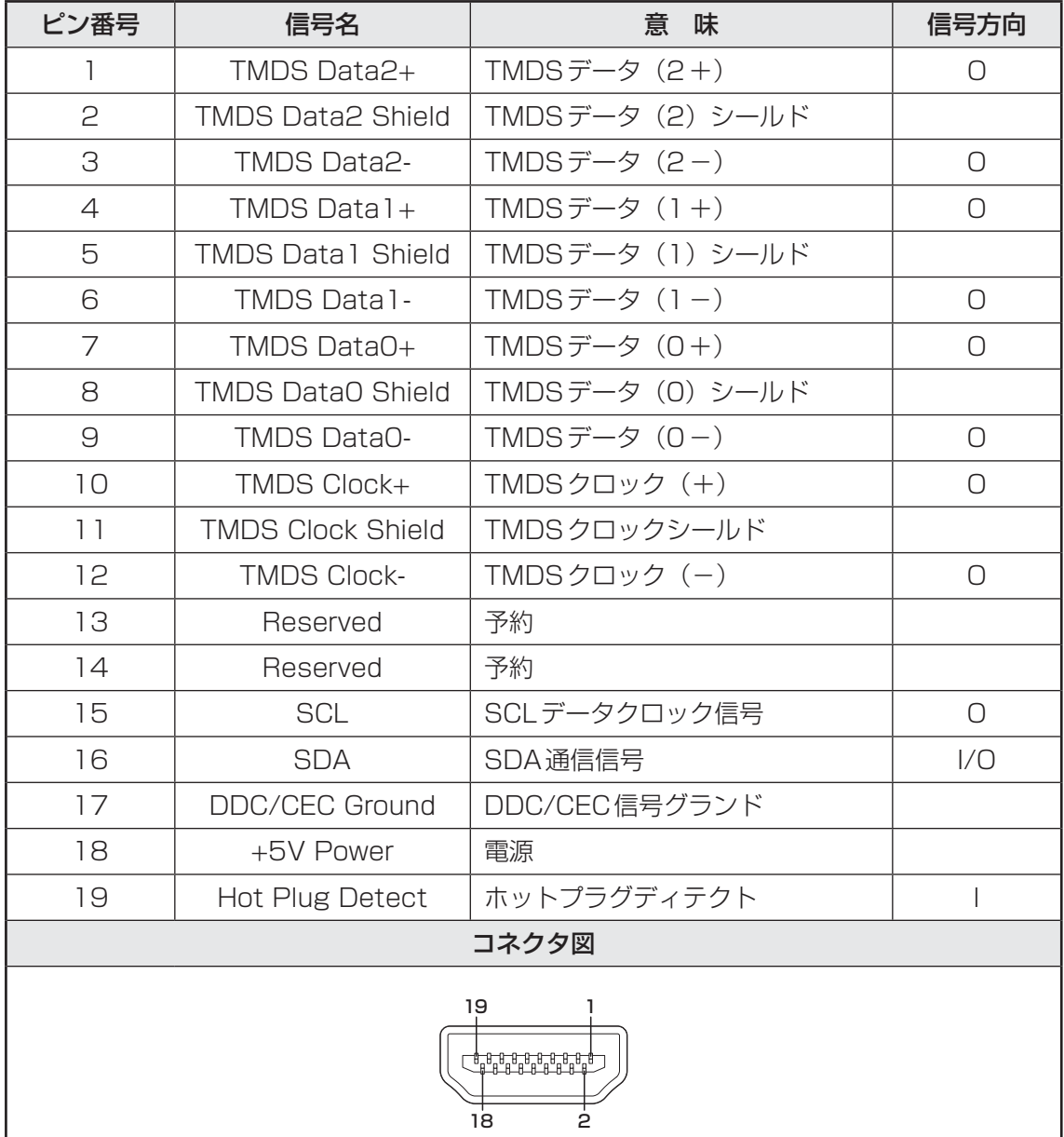

信号名 : -がついているのは、負論理値の信号です 信号方向( I ): パソコン本体への入力 信号方向(O) : パソコン本体からの出力

## **LANインターフェース**

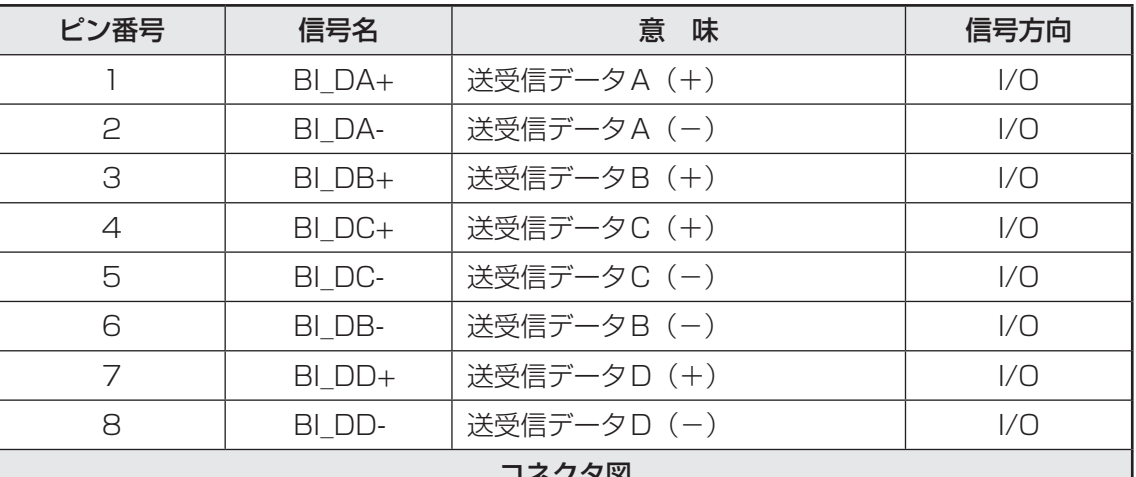

ン凶

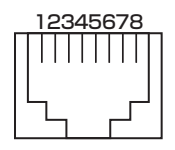

信号名 : -がついているのは、負論理値の信号です 信号方向(I): パソコン本体への入力

信号方向(O) : パソコン本体からの出力

**付 録**

## **RGBインターフェース**

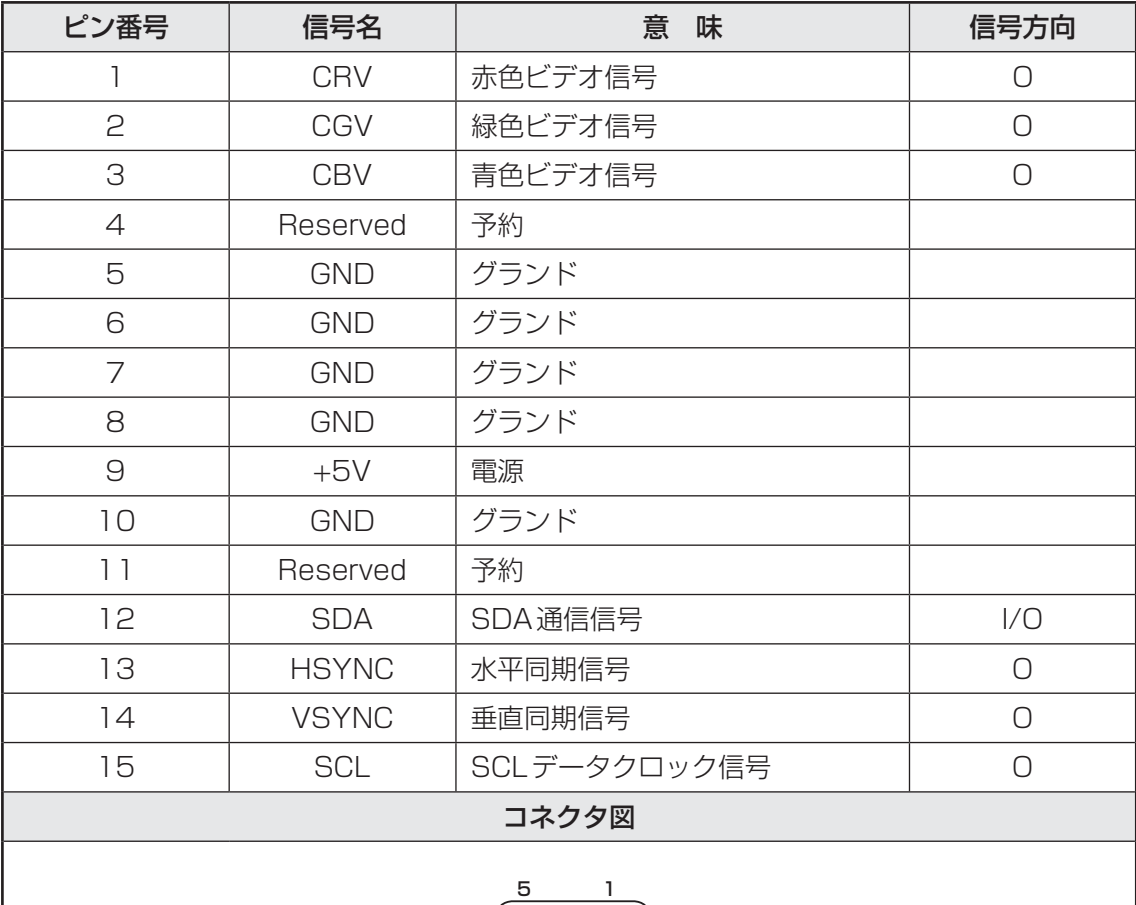

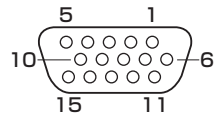

高密度D-SUB 3列15ピンメス

信号方向(I): パソコン本体への入力 信号方向(O) : パソコン本体からの出力

# **USB2.0インターフェース**

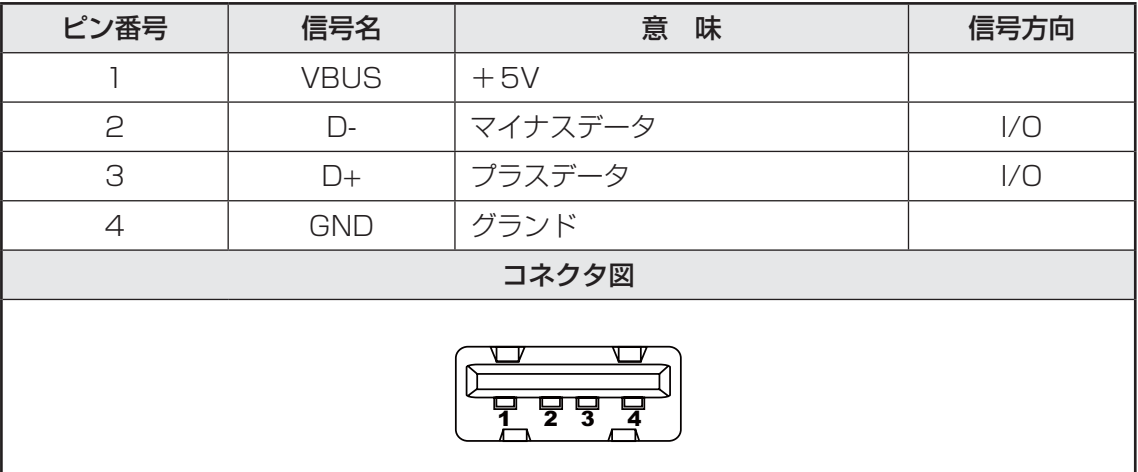

信号名 : -がついているのは、負論理値の信号です 信号方向(I): パソコン本体への入力 信号方向(O) : パソコン本体からの出力

### **USB3.0インターフェース**

\*USB3.0コネクタ搭載モデルのみ

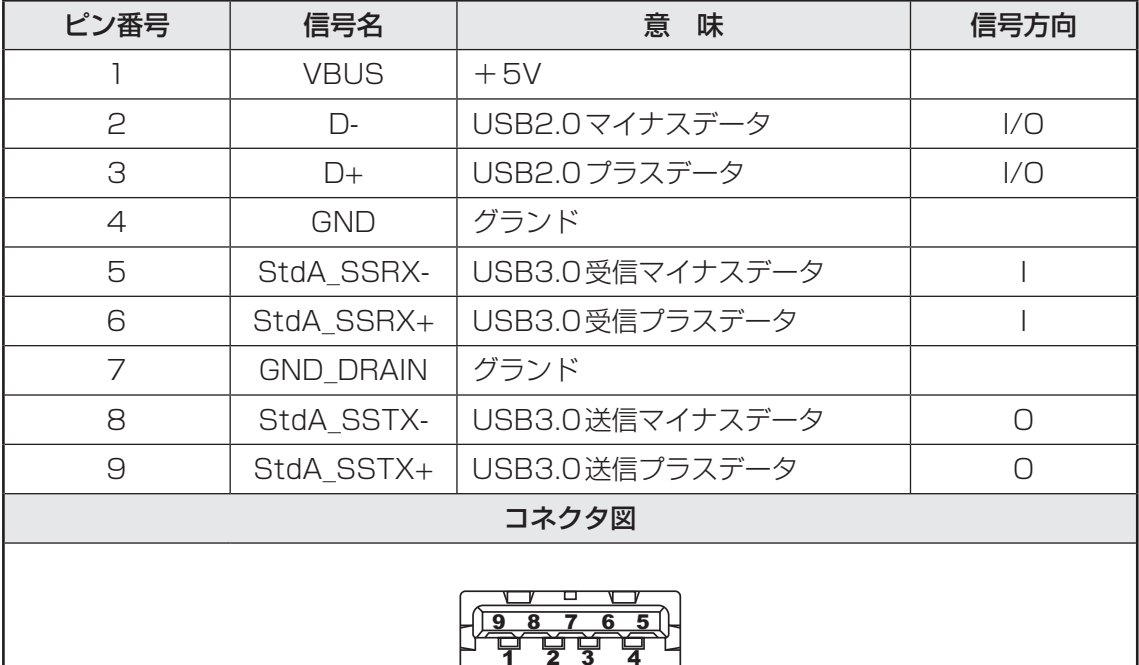

信号名 : -がついているのは、負論理値の信号です 信号方向(I): パソコン本体への入力 信号方向(O) : パソコン本体からの出力

**付**

## **eSATA/USB2.0インターフェース**

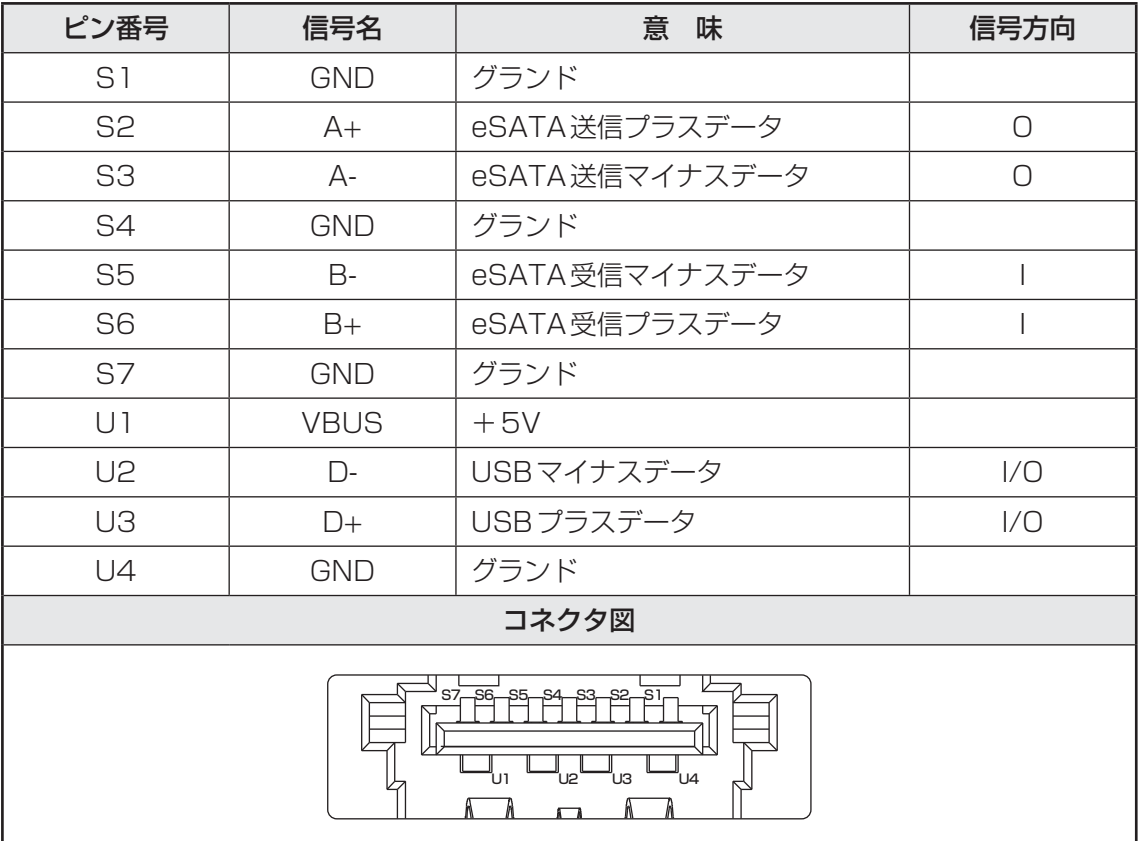

- 信号名 : -がついているのは、負論理値の信号です 信号方向(I): パソコン本体への入力
- 信号方向(O) : パソコン本体からの出力

6 | OSの切り替えについて

Windows 7をご利用になる場合、64ビット版と32ビット版の2つのWindows 7を選択し てご利用いただけます。

ここでは、各OSのご使用上の注意事項や、OSを切り替える際の手順や注意事項を記載してい ます。OSを切り替える際には、必ずお読みください。

OSの切り替えは、Windows 7でのみ可能です。OSを切り替えるには、リカバリーをする必 要があります。リカバリーについては、『セットアップガイド』を確認してください。

#### リカバリーメディアの作成について

● Windows 7上で「TOSHIBA Recovery Media Creator」を使ってリカバリーメディアを作成すると、 64ビット版/32ビット版の両方に対応したリカバリーメディアを作成することができます。64ビッ ト版/32ビット版のどちらのWindows上でも、作成されるリカバリーメディアは同じです。 リカバリーメディアの作成については、「1章 リカバリーメディアを作る」を確認してください。

# **64ビット版を使用する場合**

### **64ビット版のご使用にあたって**

64ビット版のご使用にあたって、次の事項を必ずお読みください。

- 64ビット版のパフォーマンスを発揮するには、64ビット版に対応したアプリケーションと ドライバー類が必要です。
- 64ビット版を使用する場合、64ビットに対応していないドライバーや周辺機器は動作しま せん。
- 64ビット版を使用する場合、32ビット版用のアプリケーションは動作しないものがありま す。
- 64ビット版を使用する場合、16ビット版用のアプリケーションは動作しません。
- ●本製品では、2つのスロットを合わせて最大8GBまでのメモリを取り付けることができま す。64ビット版の場合、8GBすべての領域をWindows上から使用することができます。

## **64ビット版を使用する場合の注意事項**

本書や『取扱説明書』には、32ビット版を使用した場合の記載になっているため、操作や仕 様などが、記載された内容と一部異なります。ここでは、操作や仕様が異なる部分について説 明します。

システムやお使いのモデルのソフトウェア環境によっては、このほかにも一部動作が異なる場 合があります。

### **■「Internet Explorer」について**

64ビ ッ ト 版 に は、64ビット版 の「Internet Explorer」 と32ビット版 の「Internet Explorer」の2つがインストールされています。

インターネットのサイトの中には、「Internet Explorer」の64ビット版では正常に表示され ないものがあります。

この場合は、「Internet Explorer」の32ビット版をご利用ください。

# **32ビット版を使用する場合**

## **32ビット版を使用する場合の注意事項**

- 64ビット版対応の一部機能を使用できないことがあります。
- OSが使用可能なメモリ領域は最大3GBになります。

# **OSを切り替える場合の操作と注意事項**

OSを切り替えるには、リカバリー(再セットアップ)が必要です。

## **\_\_1 | OS を切り替えると |**

- プレインストールアプリケーションの構成が一部変更になります。 詳しくは、「本節 - 64ビット版を使用する場合の注意事項」、「本節 - 32 ビット版を使用する場合の注意事項」をご確認ください。
- バックアップをとったデータが一部使用できない場合があります。
- 控えておいた設定が一部使用できない場合があります。

## **2. リカバリーをする前に**

リカバリーをするとハードディスク内に保存されているデータ(文書ファイル、画像・映像ファ イル、メールやアプリケーションなど)はすべて消去され、設定した内容(インターネットやメー ルの設定、Windows ログオンパスワードなど)もご購入時の状態に戻ります。 リカバリーをする前に、記録メディア (CDやUSBフラッシュメモリなど)にバックアップを とってください。また、リカバリー後も現在と同じ設定でパソコンを使いたい場合は、現在の 設定を控えておいてください。

## **■3 リカバリー方法**

リカバリーの手順や詳細は、『セットアップガイド』を確認してください。 リカバリー操作の途中で、次のような[製品復元メニュー]画面が表示されます。 32ビット版に変更する場合には [Windows 7 32ビットバージョン]を、64ビット版に変 更する場合には「Windows 7 64ビットバージョン]をチェックして、「次へ]ボタンをクリッ クしてください。

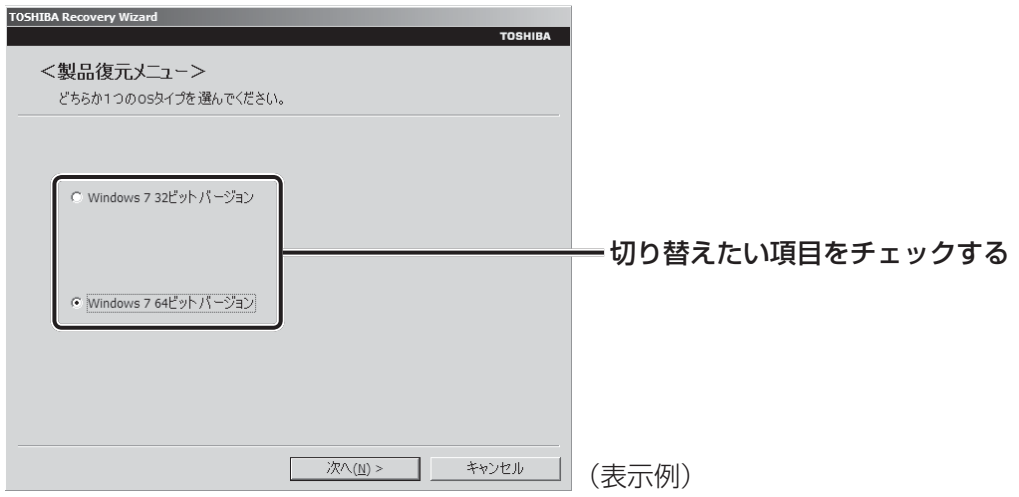

# **Windowsの確認方法**

Windowsセットアップ終了後は、次の手順で、現在使用しているWindowsの種類を確認でき ます。

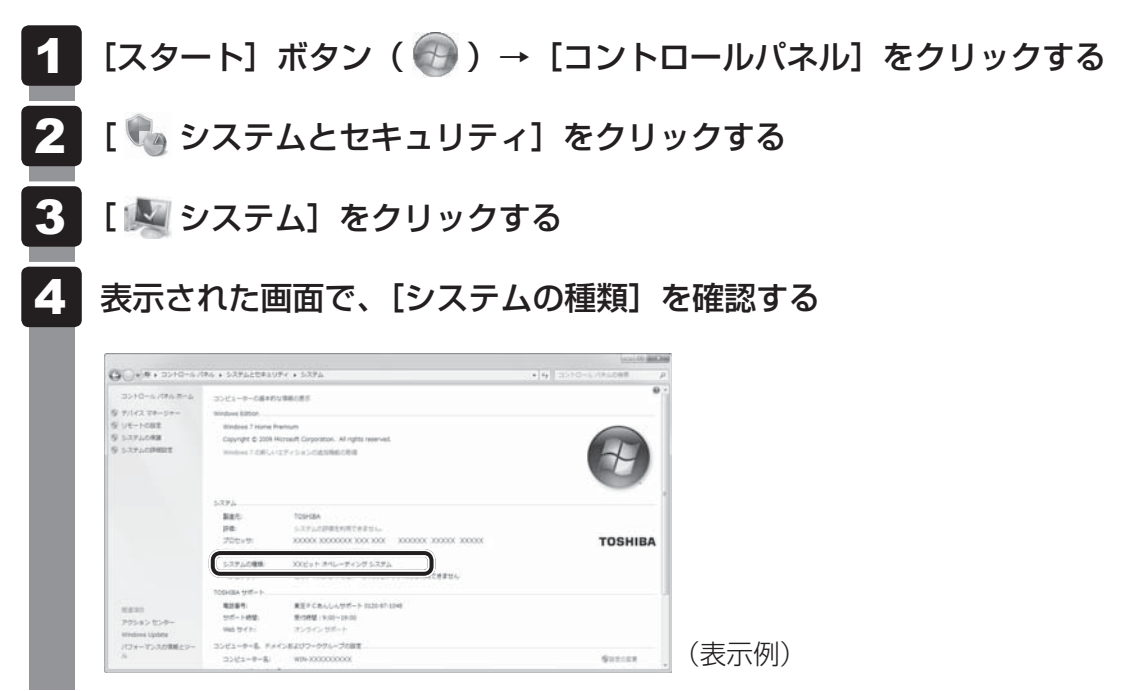

Windows XPモードについて

Windows 7 Professionalでは、仮想的にWindows XP環境を実現するための「Windows XPモード」が用意されています。

「Windows XPモード」を実行するには、次にように操作してください。

# **インストール方法**

-

- [スタート]ボタン( → )→ [すべてのプログラム] → [アプリケーショ ンの再インストール]をクリックする  $\overline{\mathbf{1}}$
- [セットアップ画面へ]をクリックする  $\mathbf{2}$
- [Windows関連]タブをクリックする  $\boldsymbol{3}$
- 画面左側の「Windows XP Mode」をクリックする 画面のメッセージに従って、「Windows Virtual PC」と「Windows XP Mode」を インストールしてください。 「XXXX(ファイル名)を実行または保存しますか?」というメッセージが表示され た場合は、[実行]ボタンをクリックしてください。  $\blacktriangle$

## **起動方法**

[スタート]ボタン( → ) → [すべてのプログラム] → [Windows Virtual PC]→[Windows XP Mode]をクリックする Windows XPモードが起動します。 1

初回起動時にはセットアップが必要です。画面のメッセージに従ってセットアップを 行ってください。